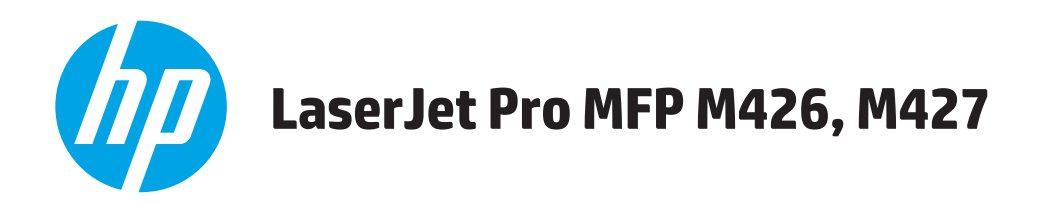

## **Användarhandbok**

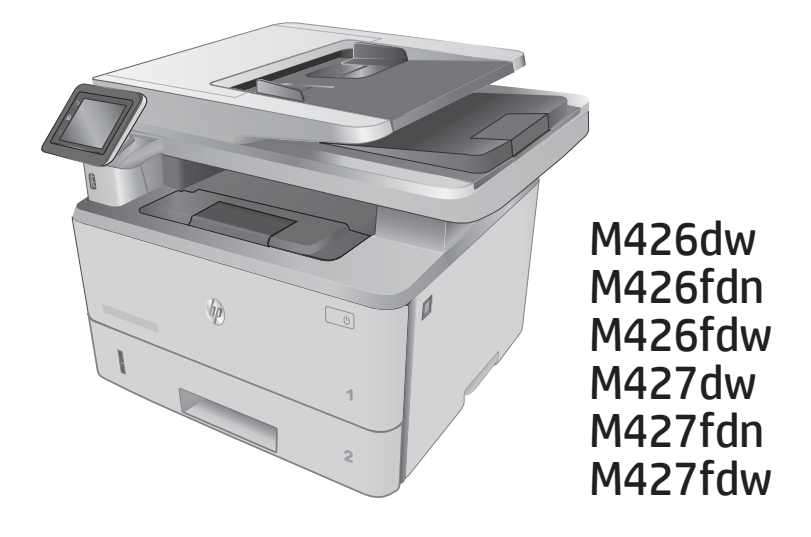

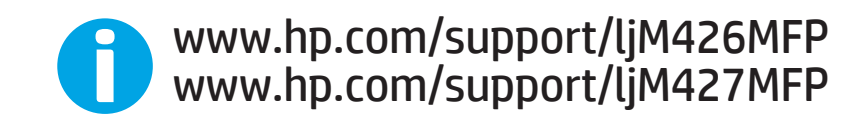

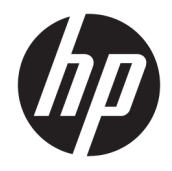

# HP LaserJet Pro MFP M426, M427

Användarhandbok

#### Copyright och licens

© Copyright 2017 HP Development Company, L.P.

Det är förbjudet att reproducera, ändra eller översätta den här handboken utan föregående skriftligt medgivande, förutom i den utsträckning som upphovsrättslagen tillåter.

Den här informationen kan ändras utan föregående meddelande.

De enda garantierna för HP-produkterna och tjänsterna fastställs i de uttryckliga garantier som medföljer produkterna och tjänsterna. Inget i detta dokument ska tolkas som att det utgör en ytterligare garanti. HP kan inte hållas ansvarigt för tekniska fel, korrekturfel eller utelämnanden i dokumentet.

Edition 5, 3/2019

#### Varumärken

Adobe® , Adobe Photoshop® , Acrobat® och PostScript® är varumärken som tillhör Adobe Systems Incorporated.

Apple och Apple-logotypen är varumärken som tillhör Apple Computer, Inc. och är registrerade i USA och andra länder/regioner. iPod är ett varumärke som tillhör Apple Computer, Inc. iPod får endast kopieras lagenligt eller med tillstånd från rättighetsinnehavaren. Stjäl inte musik.

Microsoft®, Windows®, Windows® XP och Windows Vista® är amerikanska registrerade varumärken som tillhör Microsoft Corporation.

UNIX® är ett registrerat varumärke som tillhör The Open Group.

# Innehåll

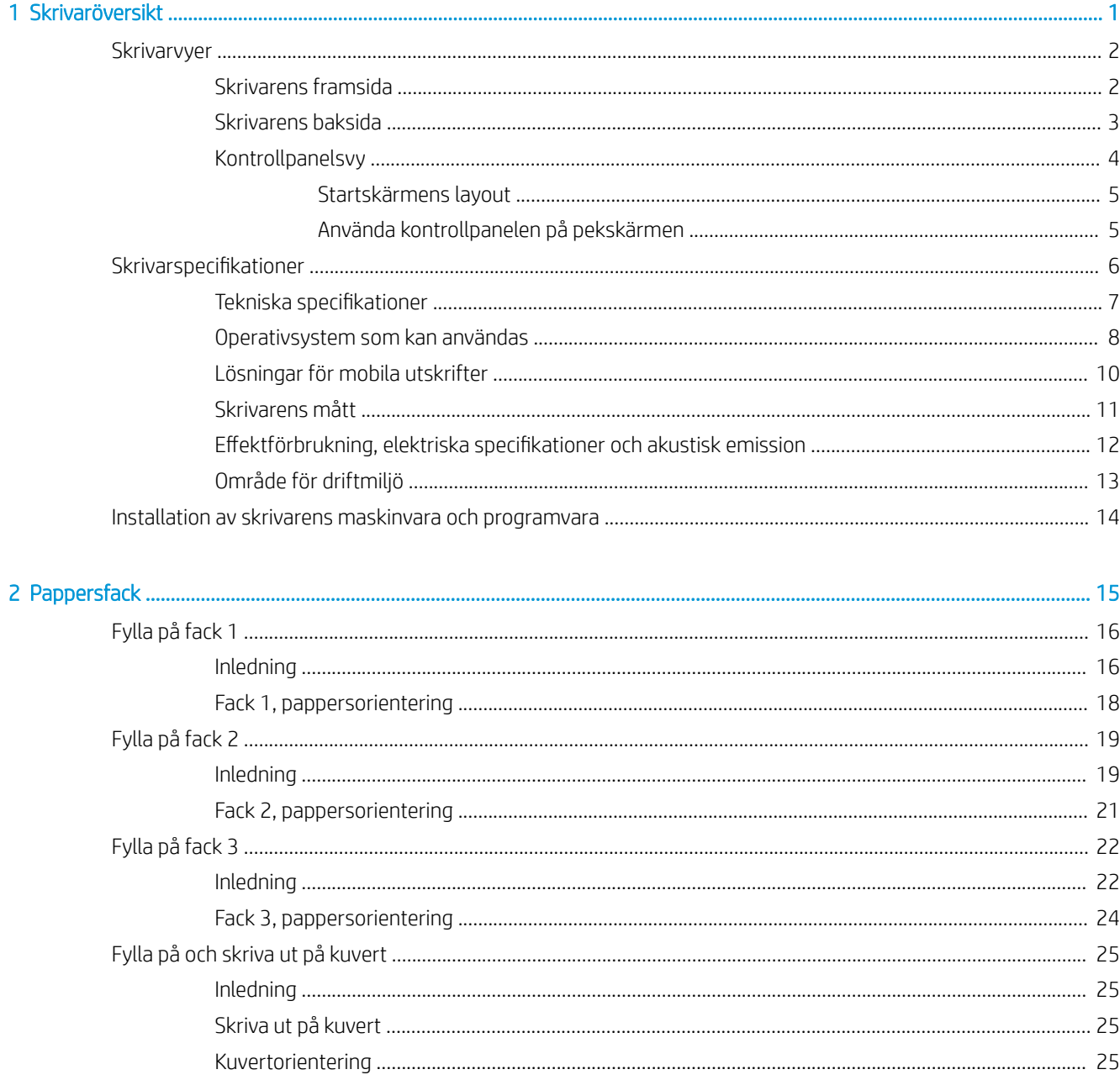

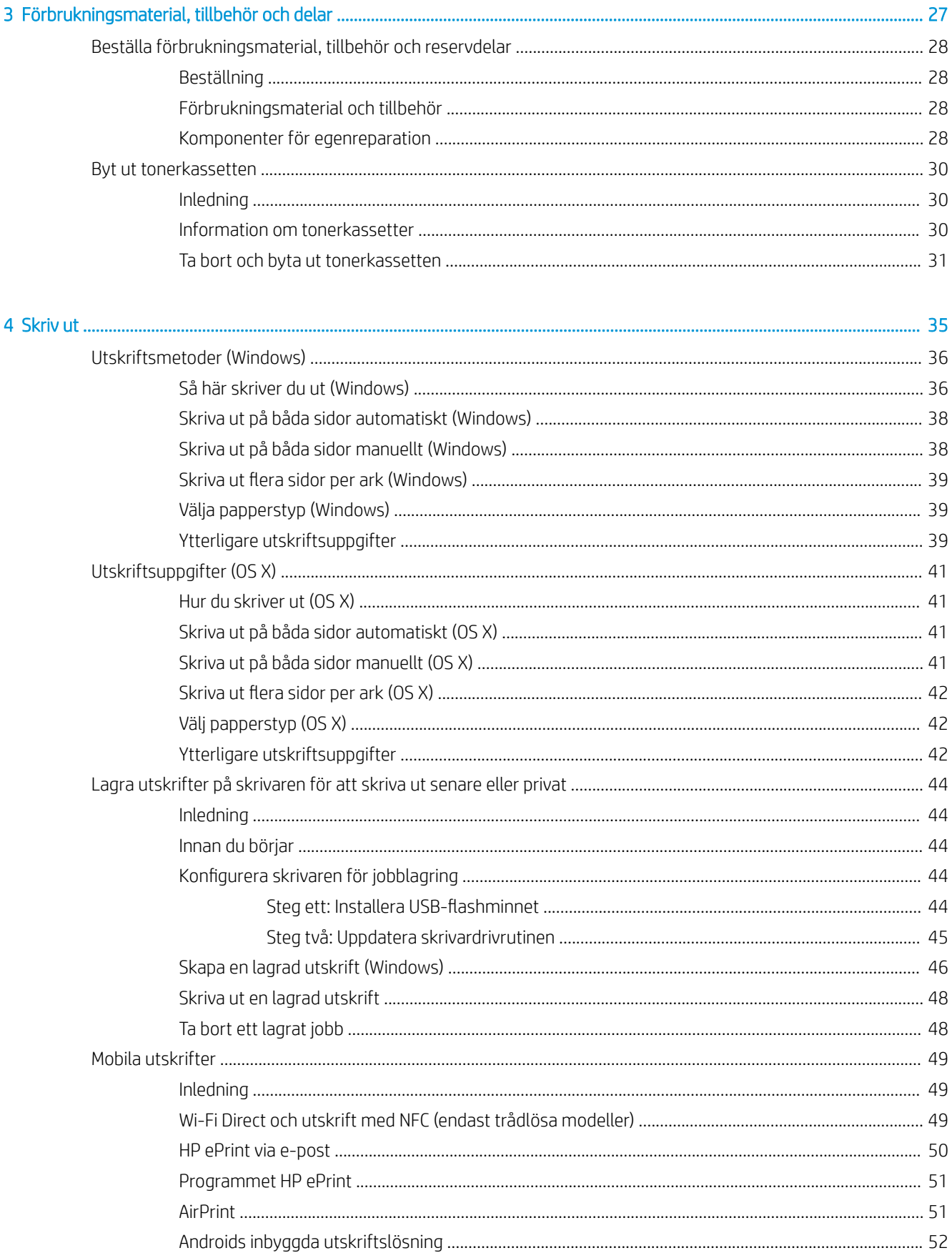

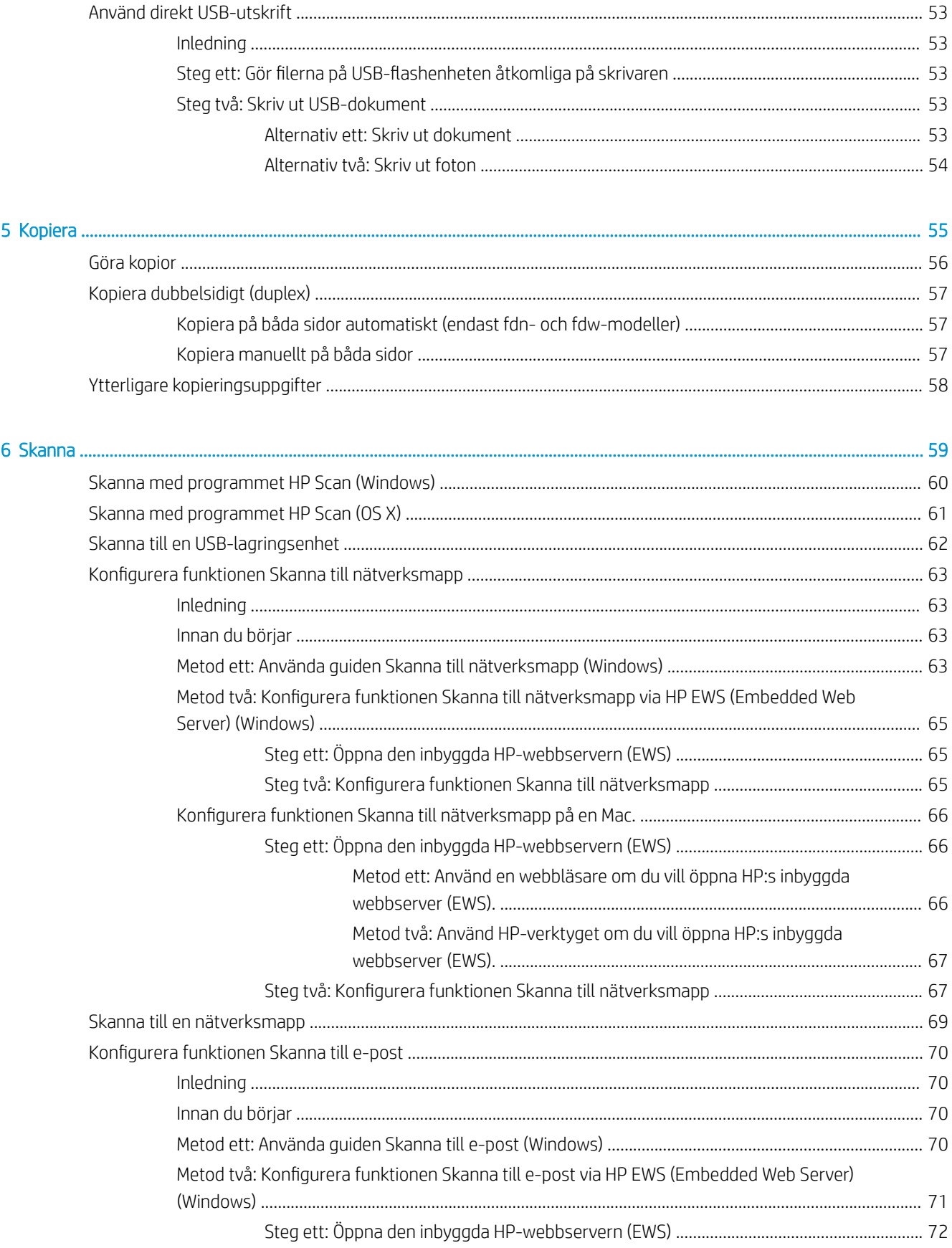

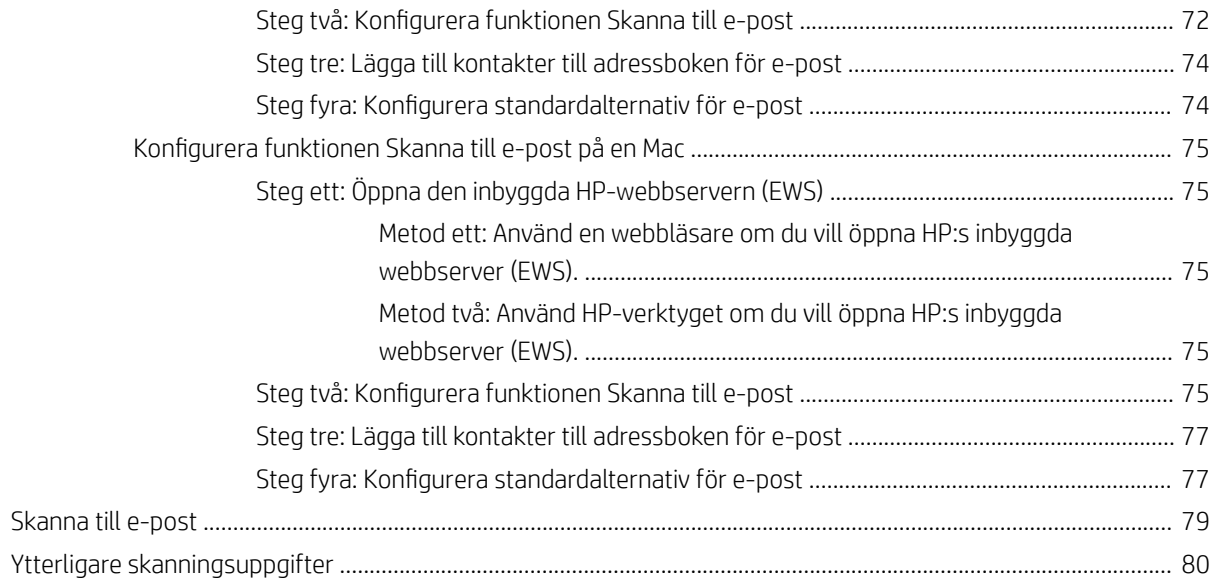

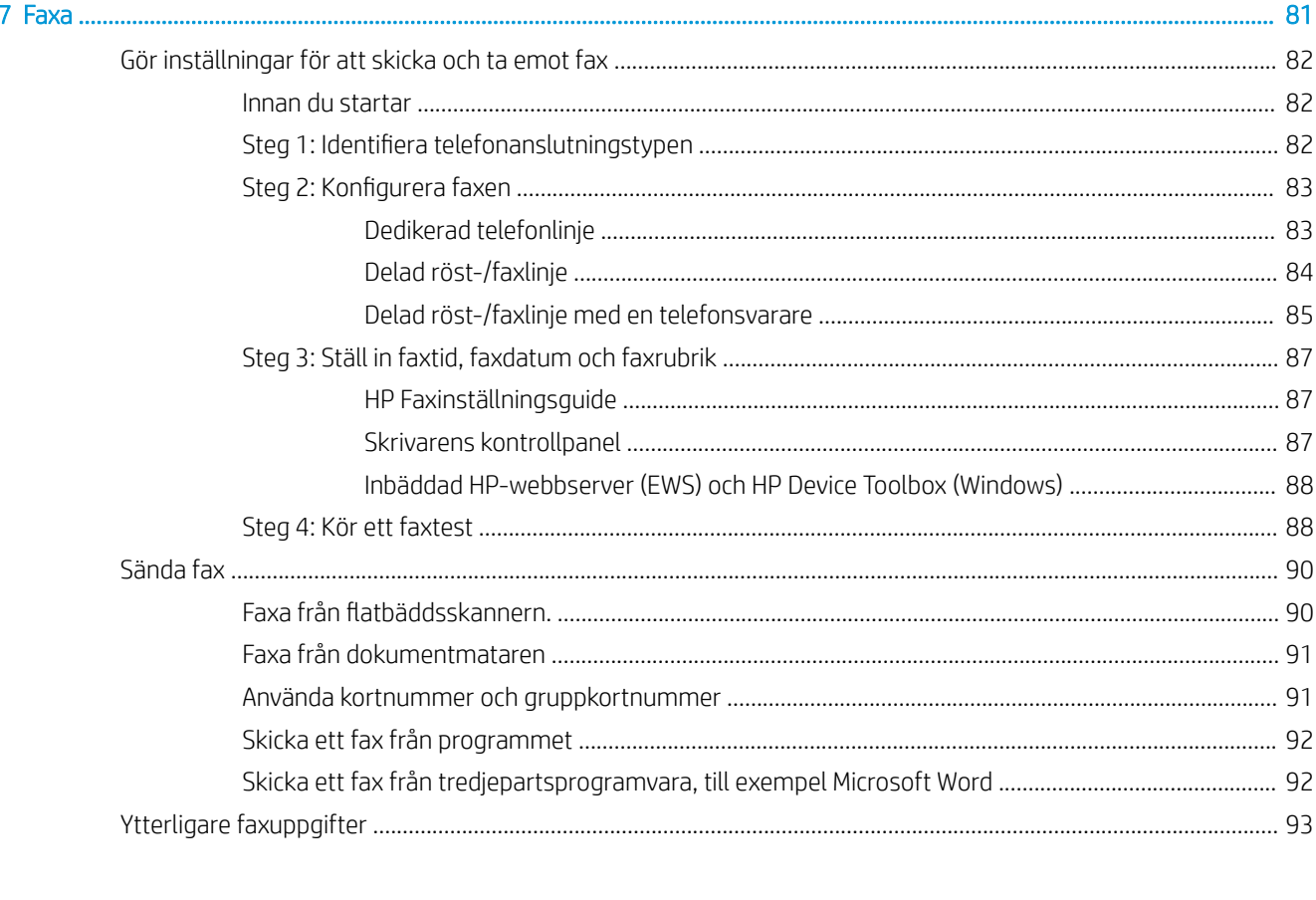

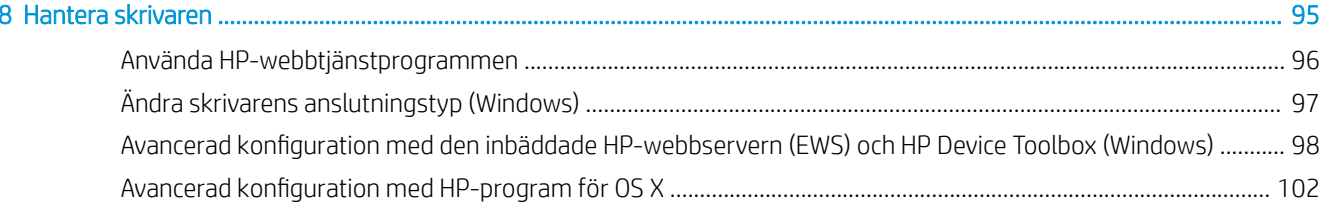

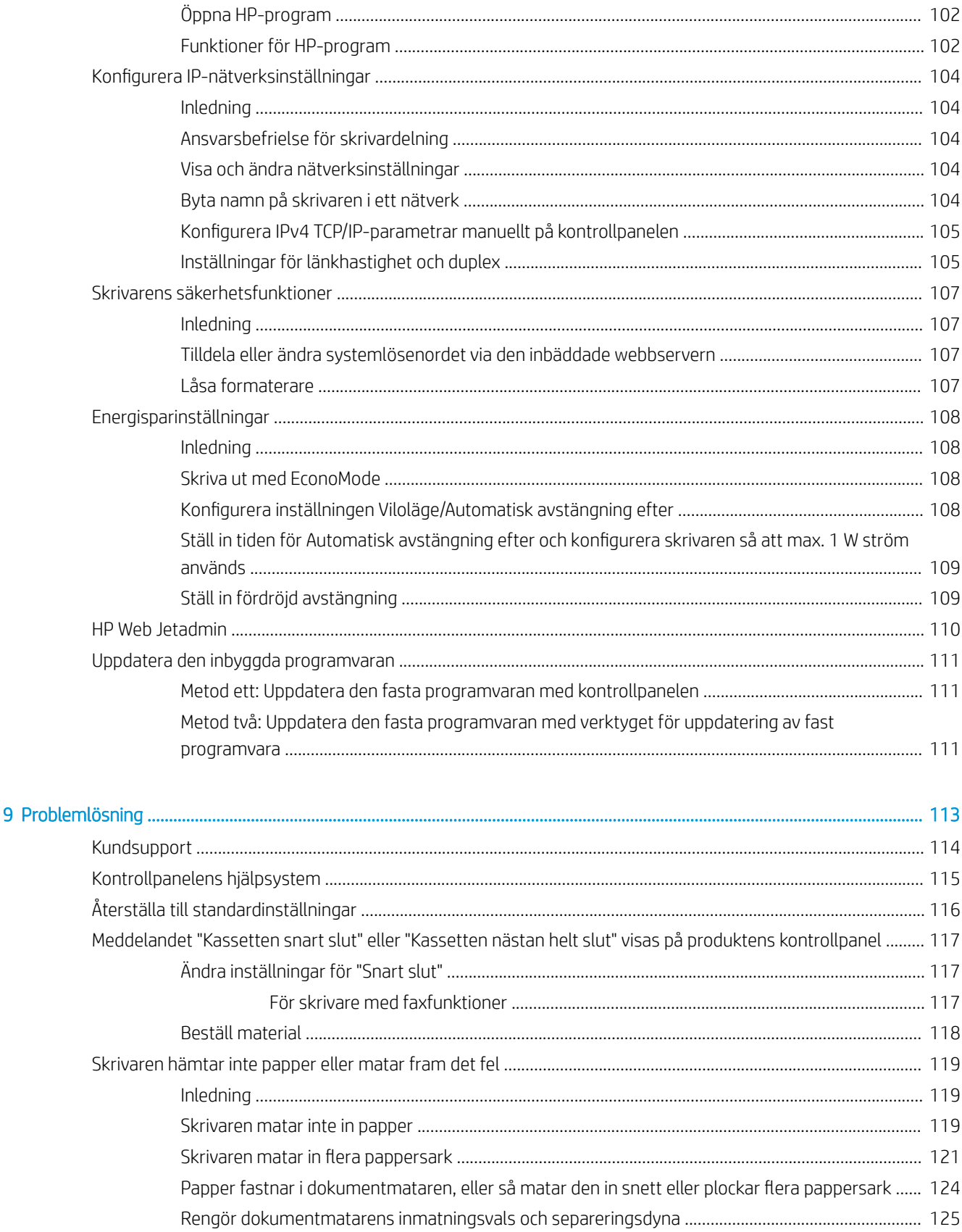

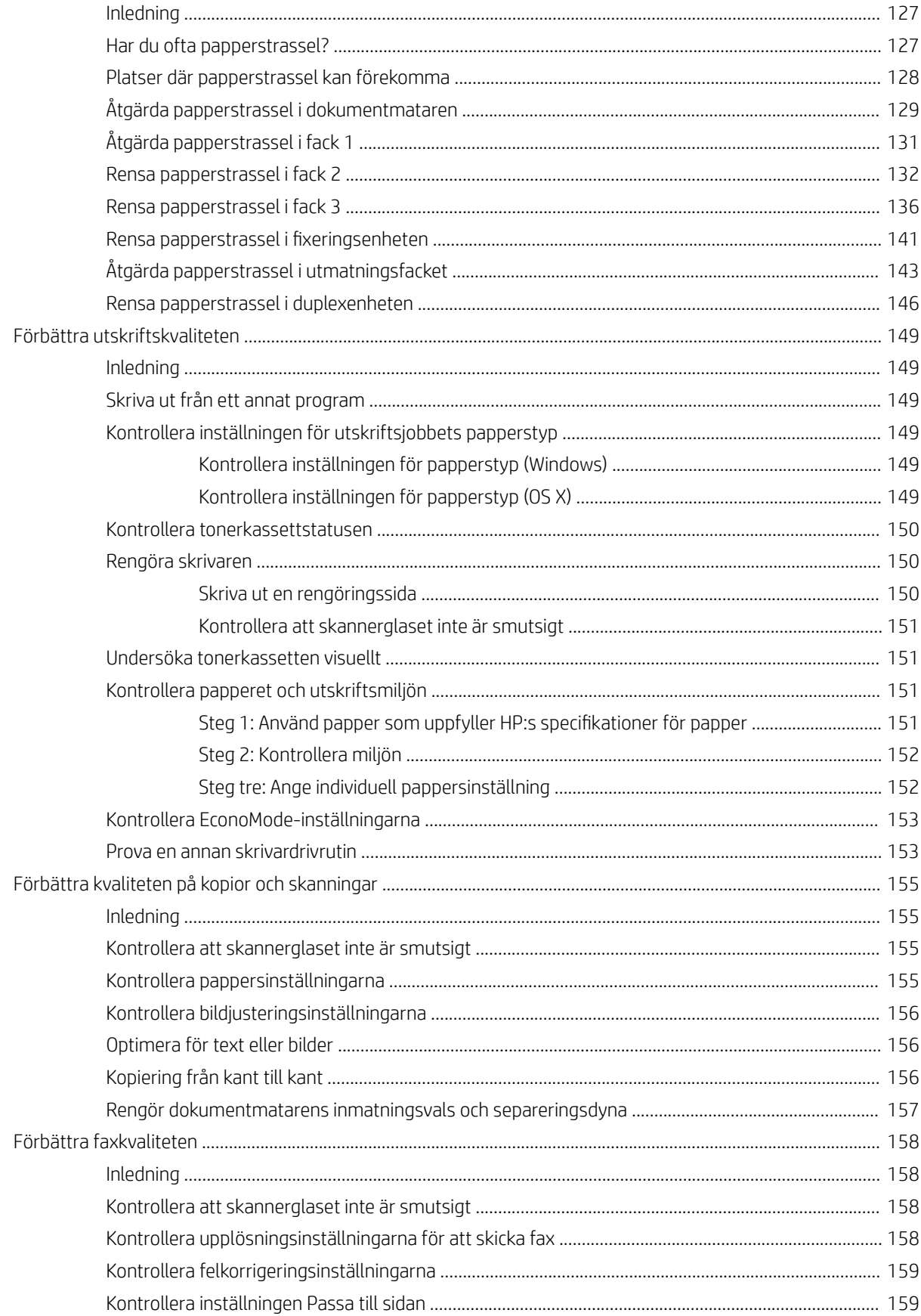

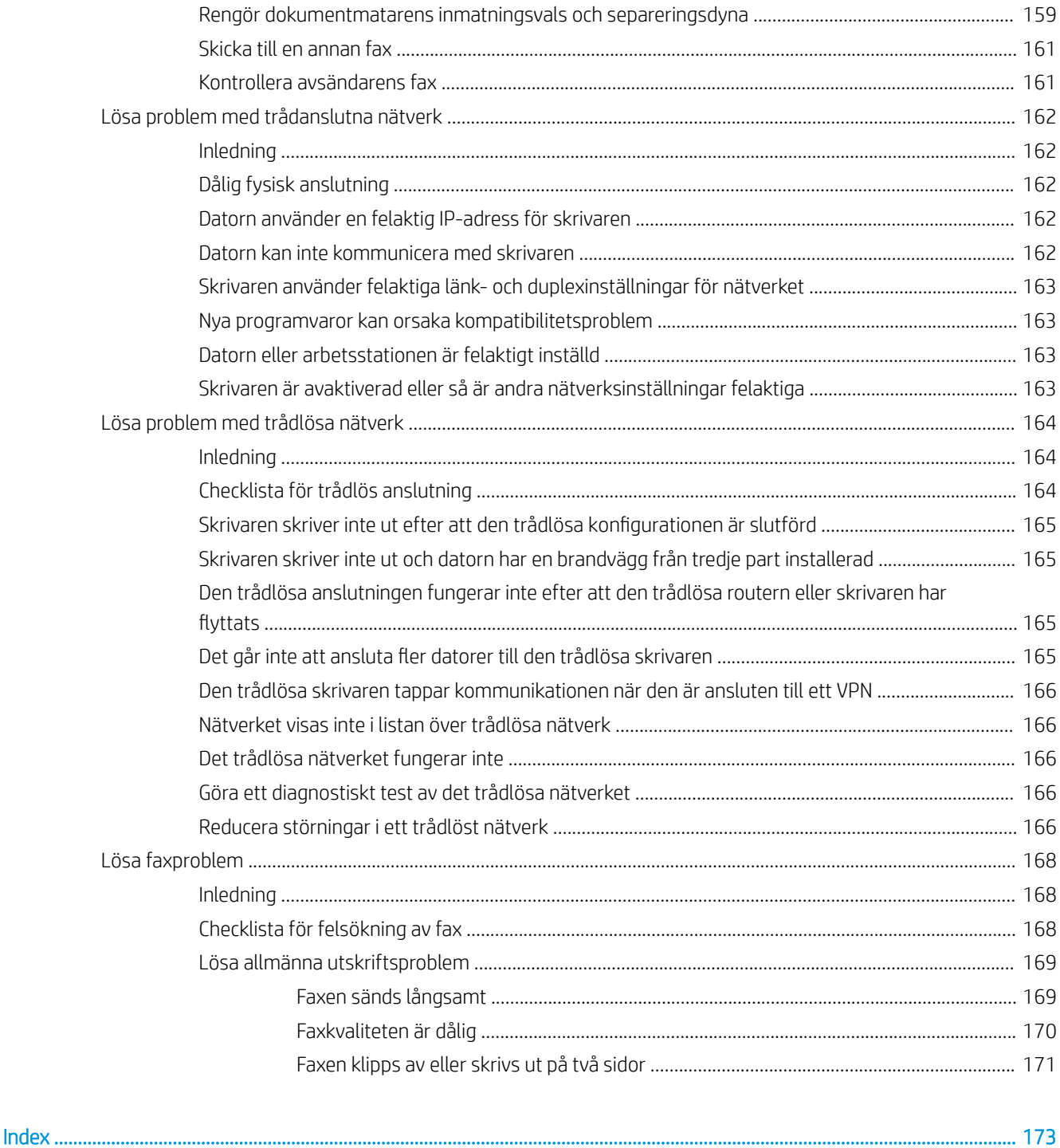

# <span id="page-12-0"></span>1 Skrivaröversikt

- **·** [Skrivarvyer](#page-13-0)
- [Skrivarspecifikationer](#page-17-0)
- [Installation av skrivarens maskinvara och programvara](#page-25-0)

#### Mer information:

Följande information är korrekt vid publiceringstillfället. Aktuell information finns i [www.hp.com/support/](http://www.hp.com/support/ljM426MFP) [ljM426MFP](http://www.hp.com/support/ljM426MFP), [www.hp.com/support/ljM427MFP](http://www.hp.com/support/ljM427MFP).

HP:s heltäckande hjälp för skrivaren innehåller följande information:

- Installera och konfigurera
- Lär och använd
- Problemlösning
- Ladda ned uppdateringar av programvara och inbyggd programvara
- Delta i supportforum
- Hitta information om garanti och regler

## <span id="page-13-0"></span>**Skrivarvyer**

- **Skrivarens framsida**
- [Skrivarens baksida](#page-14-0)
- **[Kontrollpanelsvy](#page-15-0)**

### Skrivarens framsida

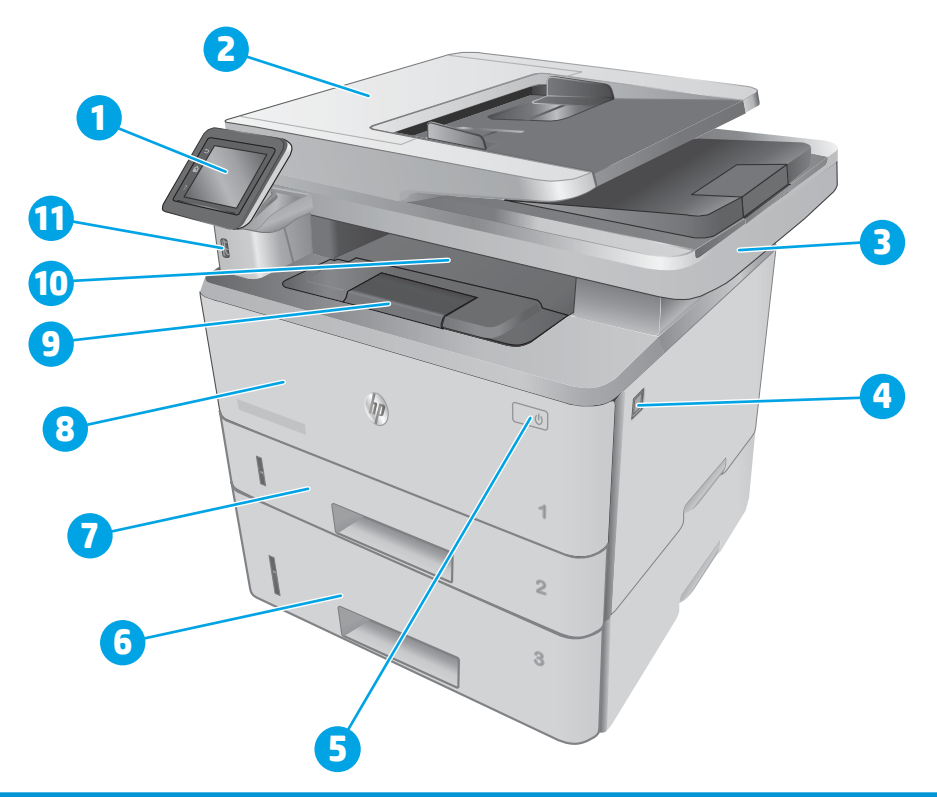

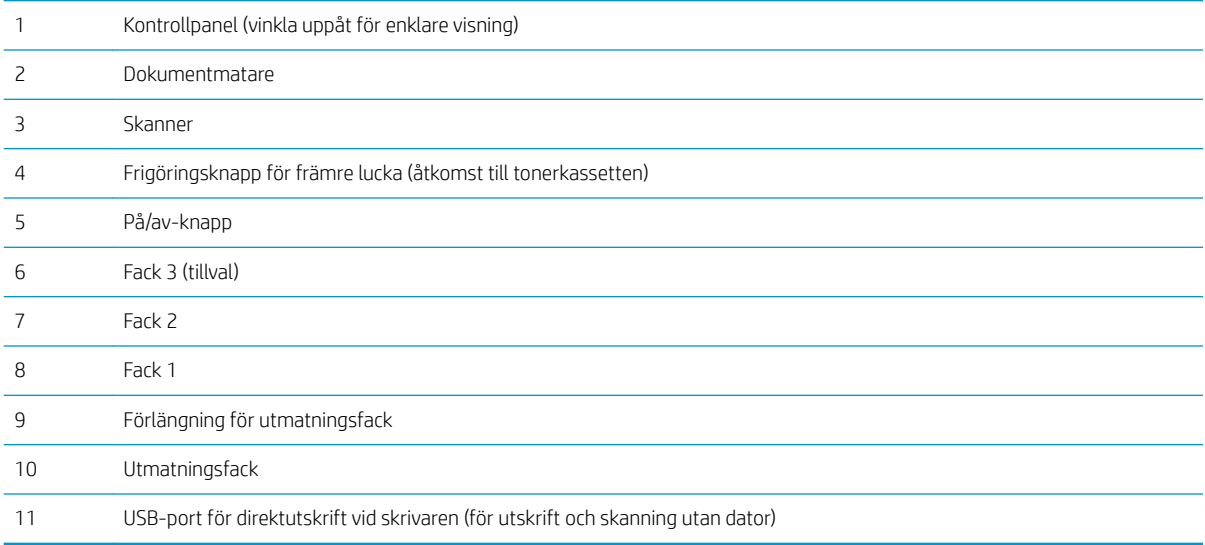

### <span id="page-14-0"></span>Skrivarens baksida

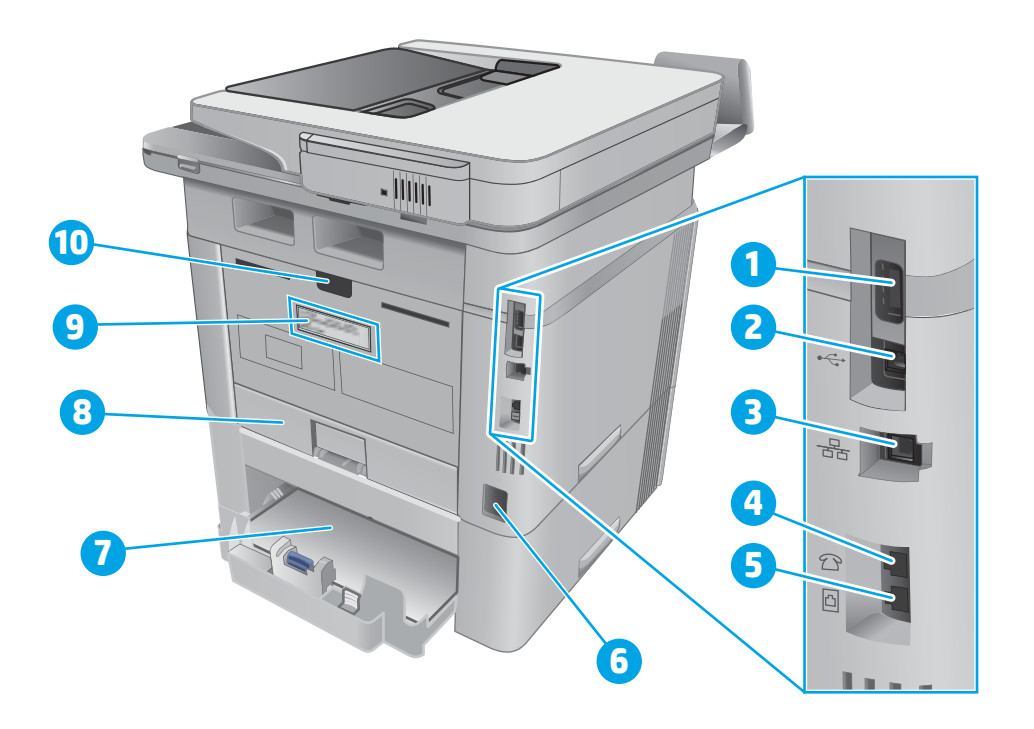

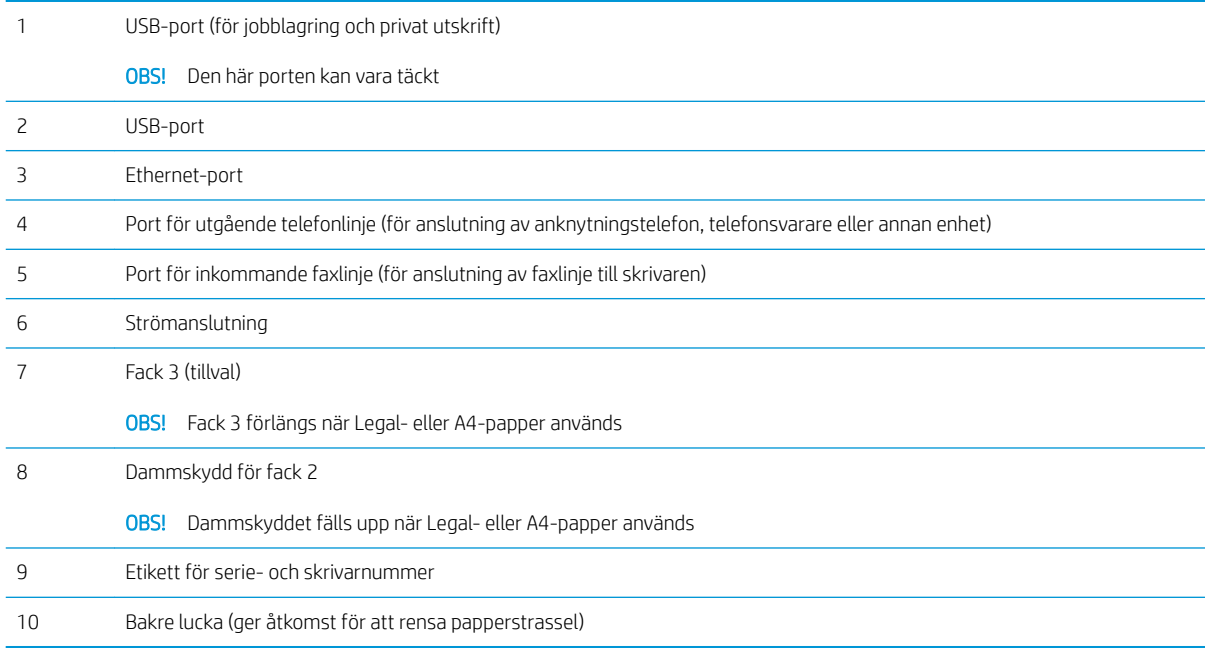

### <span id="page-15-0"></span>Kontrollpanelsvy

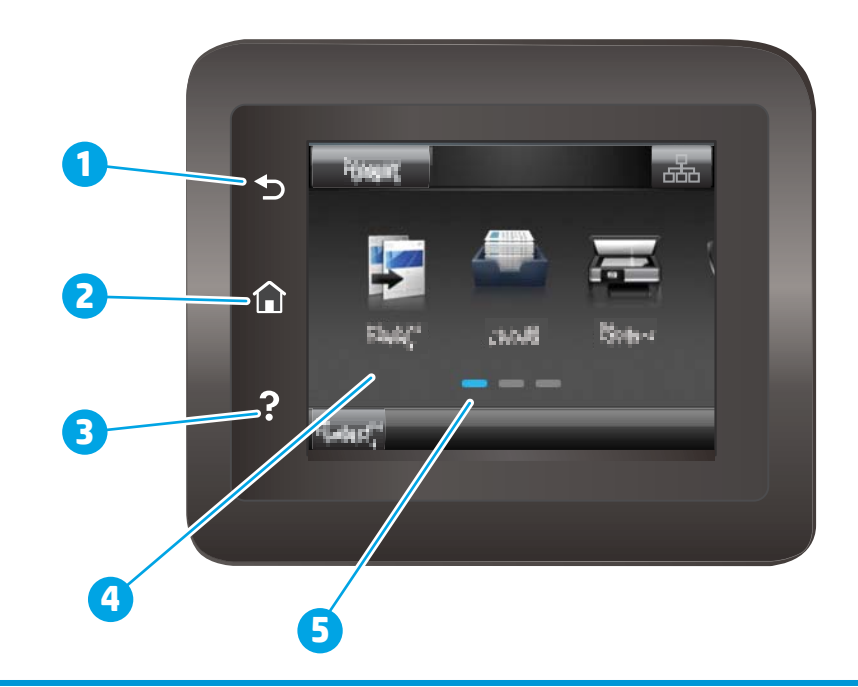

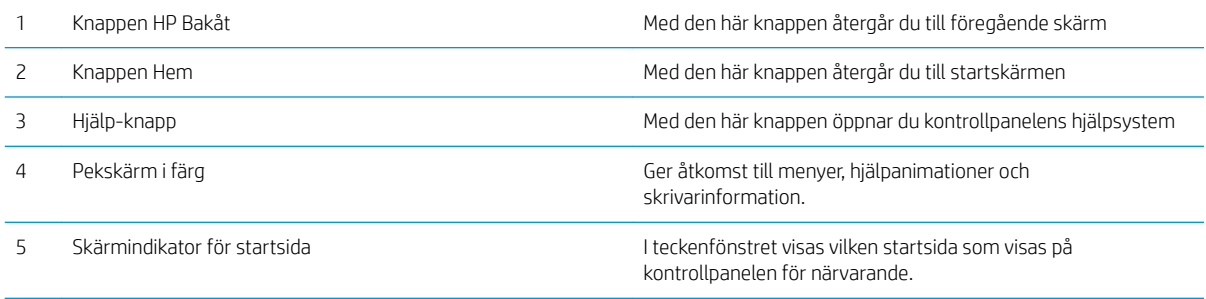

<sup>22</sup> OBS! Det finns ingen standardknapp för Avbryt på kontrollpanelen, men under många skrivarprocesser visas en Avbryt-knapp på pekskärmen. Det gör att användarna kan avbryta en process innan skrivaren har slutfört den.

### <span id="page-16-0"></span>Startskärmens layout

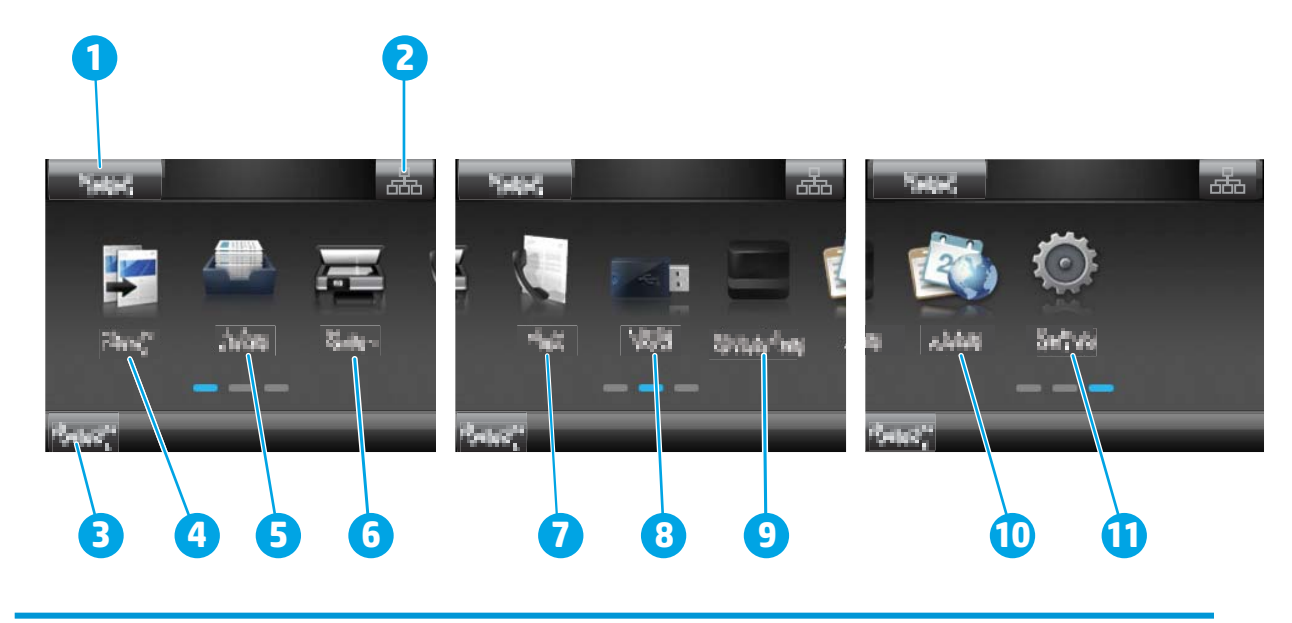

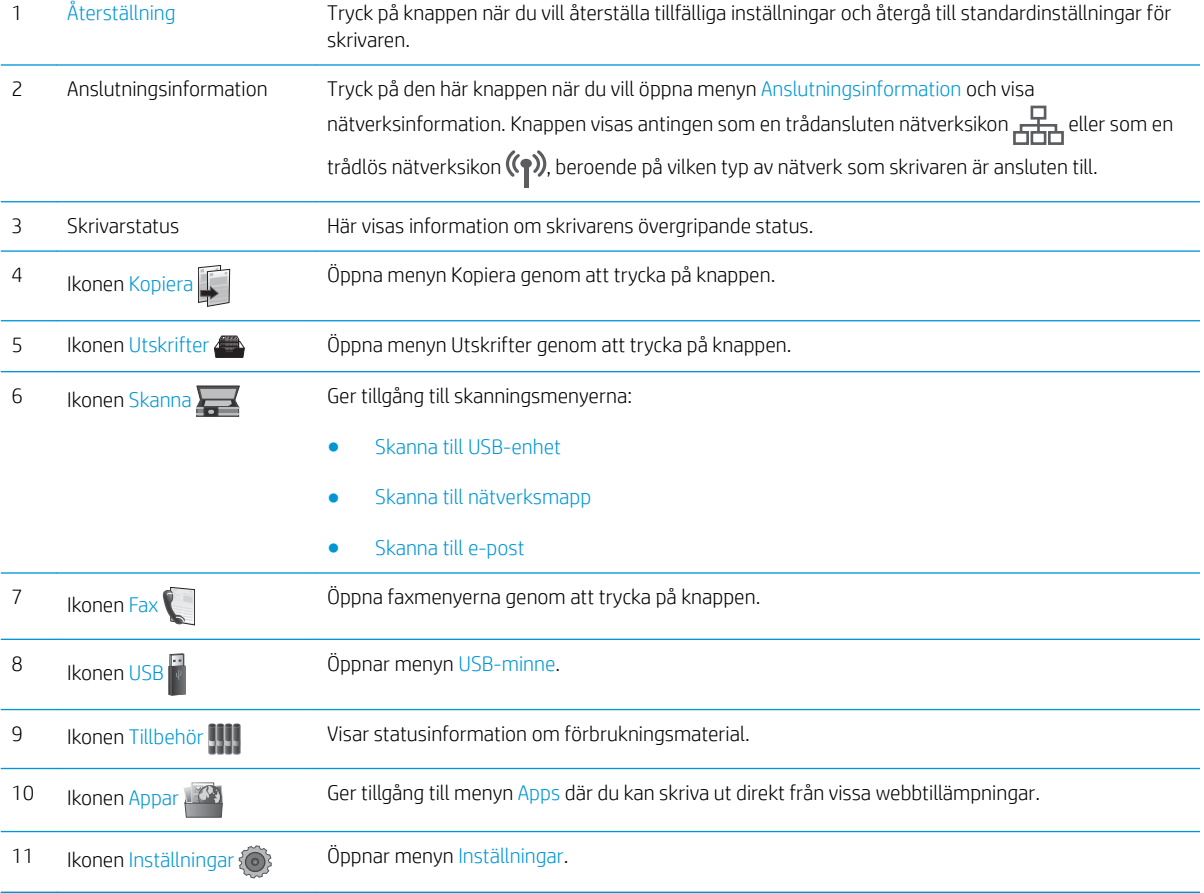

### Använda kontrollpanelen på pekskärmen

Använd de här åtgärderna när du vill använda skrivarens kontrollpanel med pekskärm.

<span id="page-17-0"></span>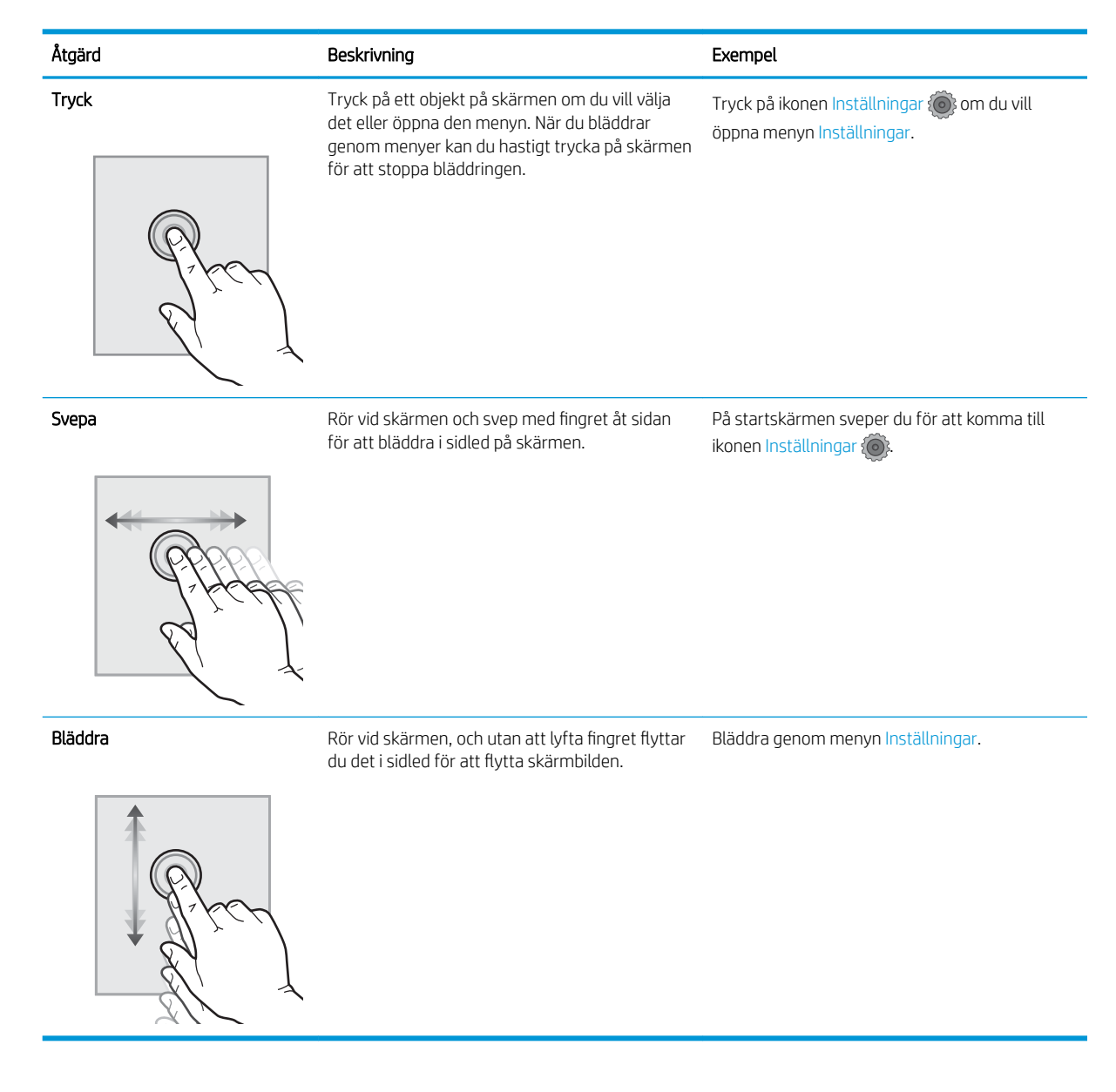

## **Skrivarspecifikationer**

- **VIKTIGT:** Följande specifikationer är korrekta vid tiden för publicering, men kan komma att ändras. Aktuell information finns på [www.hp.com/support/ljM426MFP](http://www.hp.com/support/ljM426MFP), [www.hp.com/support/ljM427MFP.](http://www.hp.com/support/ljM427MFP)
	- [Tekniska specifikationer](#page-18-0)
	- [Operativsystem som kan användas](#page-19-0)
	- [Lösningar för mobila utskrifter](#page-21-0)
	- [Skrivarens mått](#page-22-0)
	- Effektförbrukning, elektriska specifikationer och akustisk emission
	- [Område för driftmiljö](#page-24-0)

### <span id="page-18-0"></span>Tekniska specifikationer

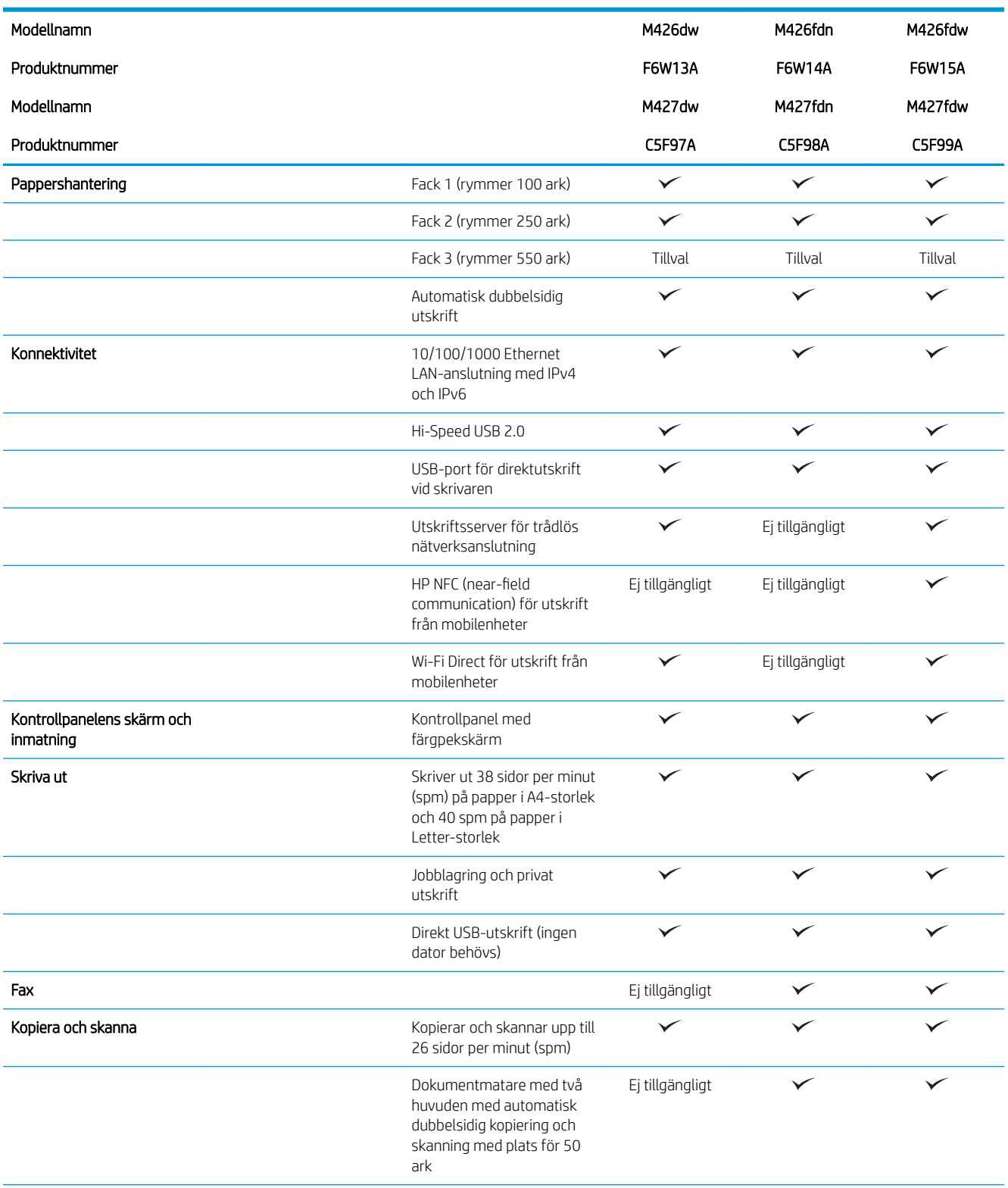

<span id="page-19-0"></span>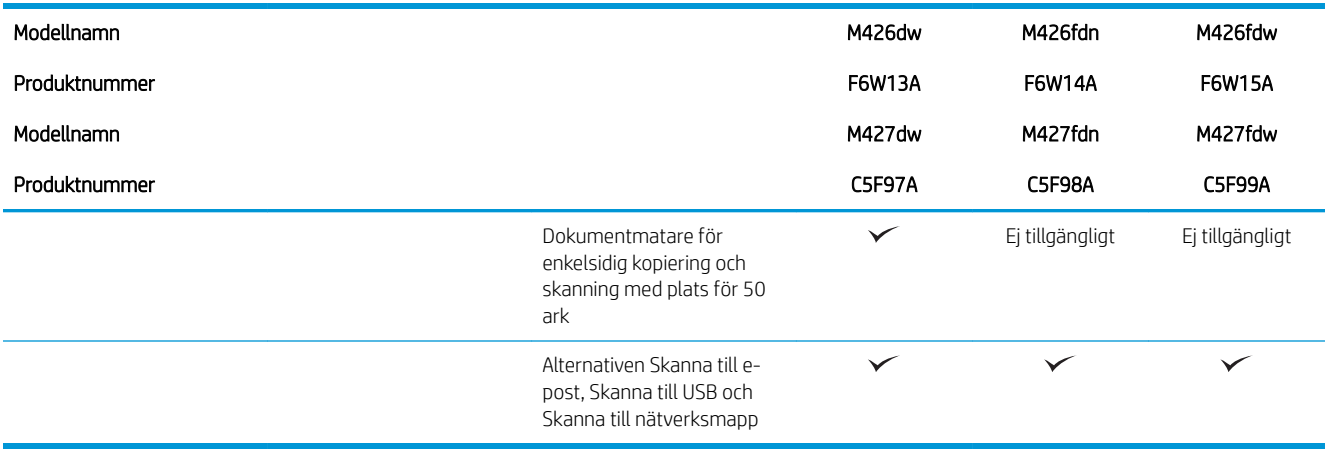

### Operativsystem som kan användas

Följande information gäller för de skrivarspecifika skrivardrivrutinerna Windows PCL 6 och OS X och för programinstallations-cd:n som medföljer förpackningen.

Windows: Med HP:s programinstallations-cd installeras drivrutinen HP PCL.6, HP PCL 6 eller HP PCL-6, beroende på vilket Windows-operativsystem som används, tillsammans med eventuell ytterligare programvara när det fullständiga installationsprogrammet används.

Mac-datorer och OS X: Mac-datorer och Apples mobila enheter kan användas med den här skrivaren. Skrivardrivrutinen och skrivarverktygen för OS X är tillgängliga för hämtning från hp.com och kan även vara tillgängliga via Apple Software Update. HP-installationsprogrammet för OS X finns inte på cd-skivan i förpackningen. Så här hämtar du installationsprogrammet för OS X:

- 1. Gå till [www.hp.com/support/ljM426MFP](http://www.hp.com/support/ljM426MFP), [www.hp.com/support/ljM427MFP.](http://www.hp.com/support/ljM427MFP)
- 2. Välj Supportalternativ och under Alternativ för hämtning väljer du sedan Drivrutiner, programvara och fast programvara och därefter paketet för skrivaren.
- 3. Klicka på din operativsystemversion och därefter på knappen Hämta.

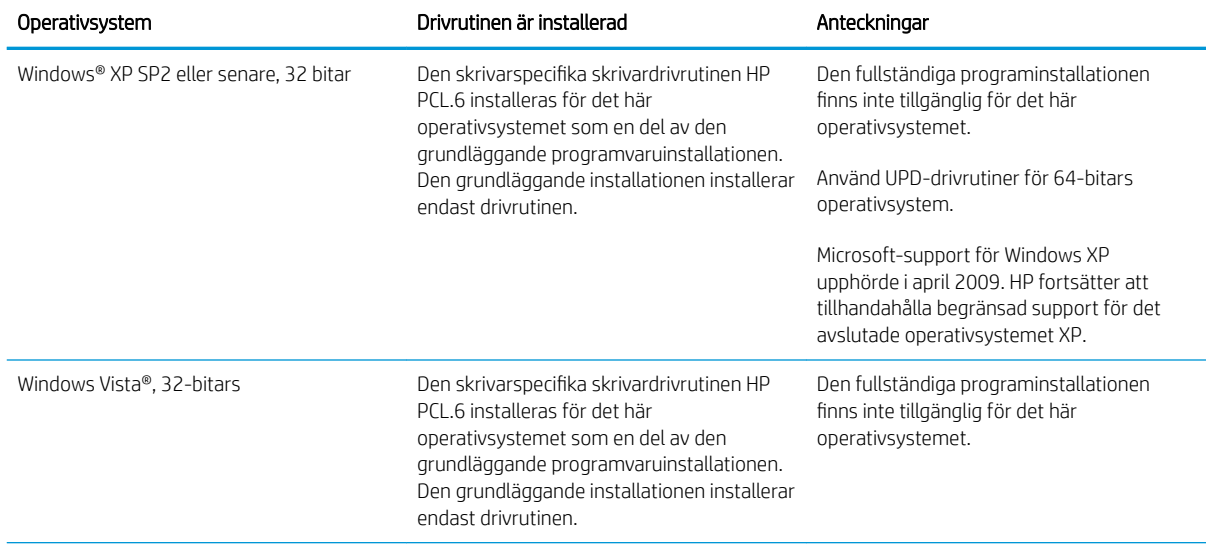

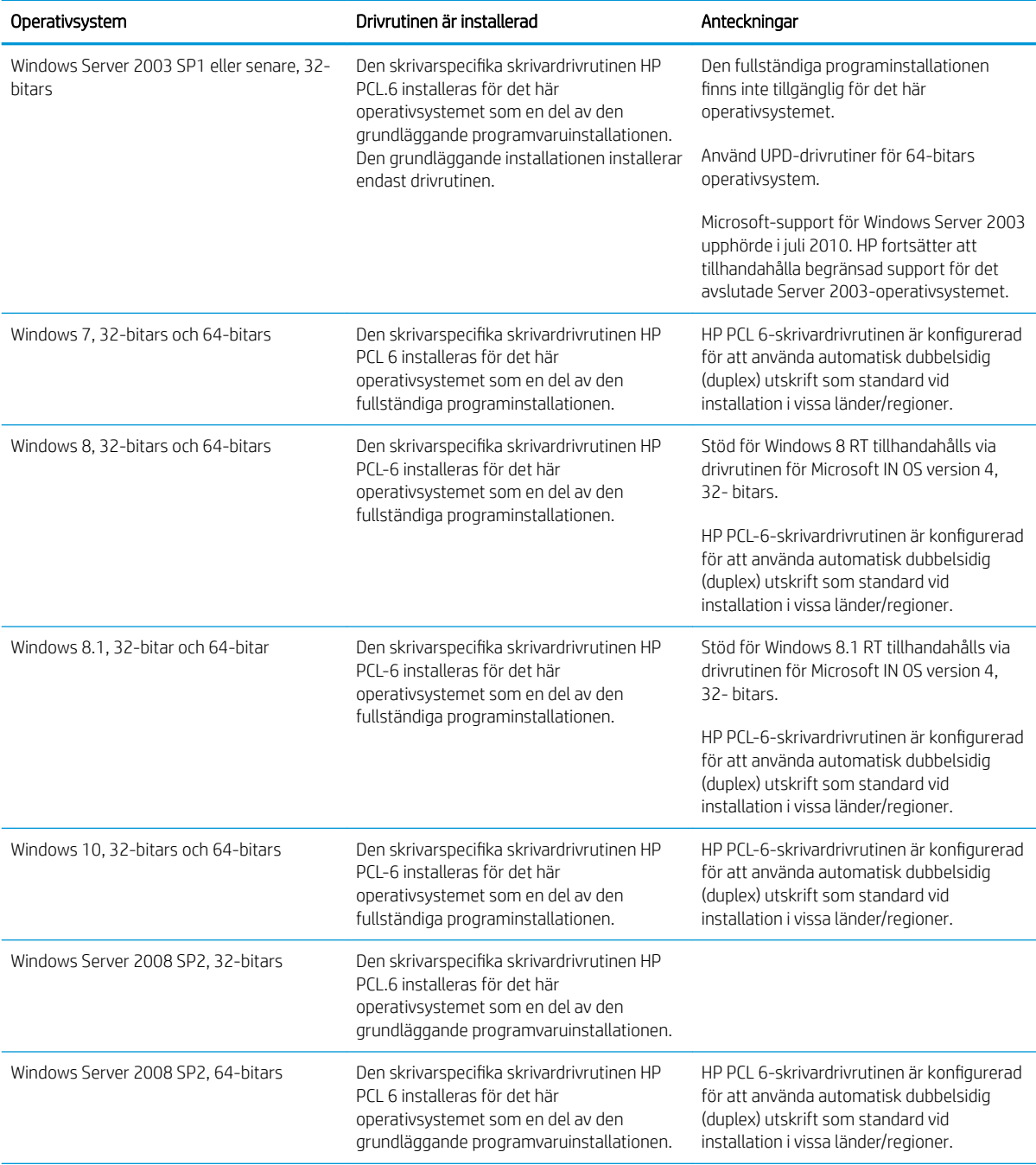

<span id="page-21-0"></span>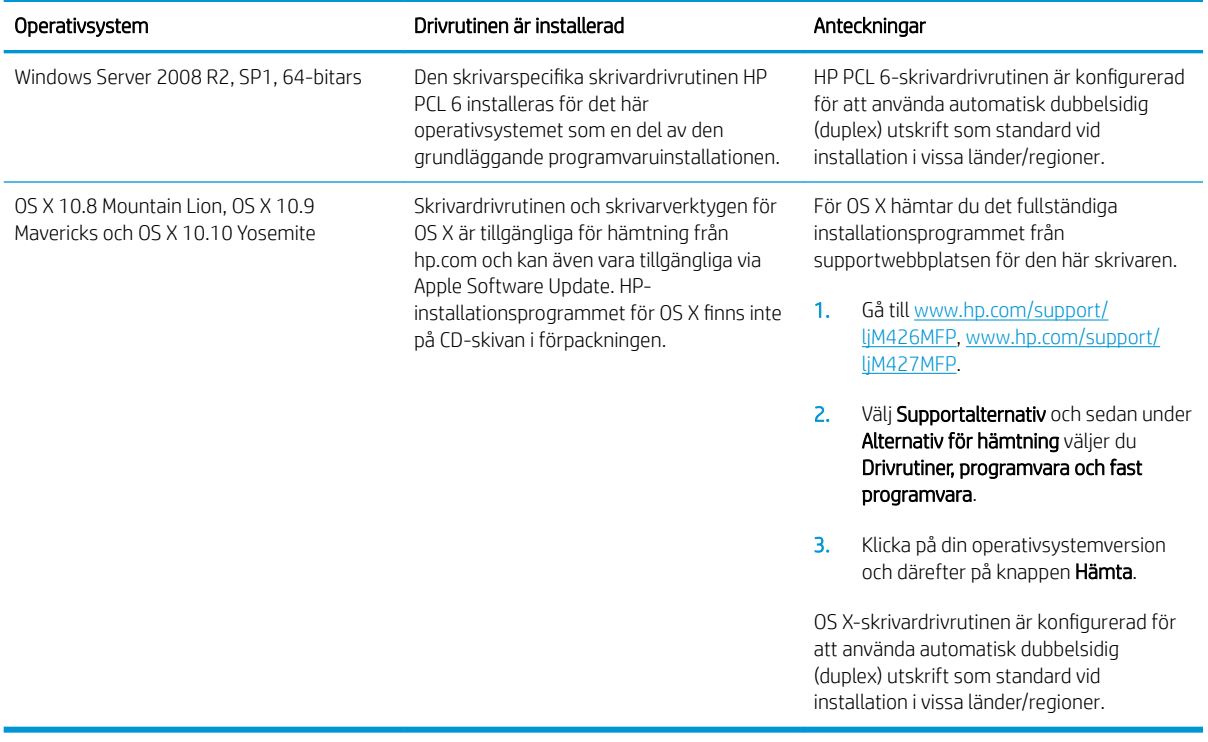

**3** OBS! För en aktuell lista över de operativsystem som stöds, besök [www.hp.com/support/ljM426MFP,](http://www.hp.com/support/ljM426MFP) [www.hp.com/support/ljM427MFP](http://www.hp.com/support/ljM427MFP) för att ta del av HP:s heltäckande hjälp för produkten.

**EX OBS!** Om du vill veta mer om klient- och serveroperativsystem och stöd för drivrutinerna HP UPD PCL6, UPD PCL 5 och UPD PS för den här skrivaren går du till [www.hp.com/go/upd](http://www.hp.com/go/upd) och klickar på fliken Specifikationer.

### Lösningar för mobila utskrifter

Skrivaren kan användas med följande programvara för mobilutskrift:

- Programmet HP ePrint
- <sup>2</sup> OBS! HP ePrint-programvaran stöder följande operativsystem: Windows 7 SP 1 (32-bitars och 64-bitars), Windows 8 (32-bitars och 64-bitars), Windows 8.1 (32-bitars och 64-bitars) och OS X version 10.8 Mountain Lion, 10.9 Mavericks och 10.10 Yosemite.
- HP ePrint via e-post (HP:s webbtjänster måste vara aktiverade och skrivaren måste vara registrerad på HP Connected)
- Programmet HP ePrint (tillgängligt för Android, iOS och Blackberry)
- Programmet ePrint Enterprise (kan användas på alla skrivare med ePrint Enterprise Server-programvara)
- Programmet HP All-in-One Remote för iOS- och Android-enheter
- Google Cloud Print
- **AirPrint**
- Android-utskrift

### <span id="page-22-0"></span>Skrivarens mått

Bild 1-1 Mått för modellerna M426 och M427

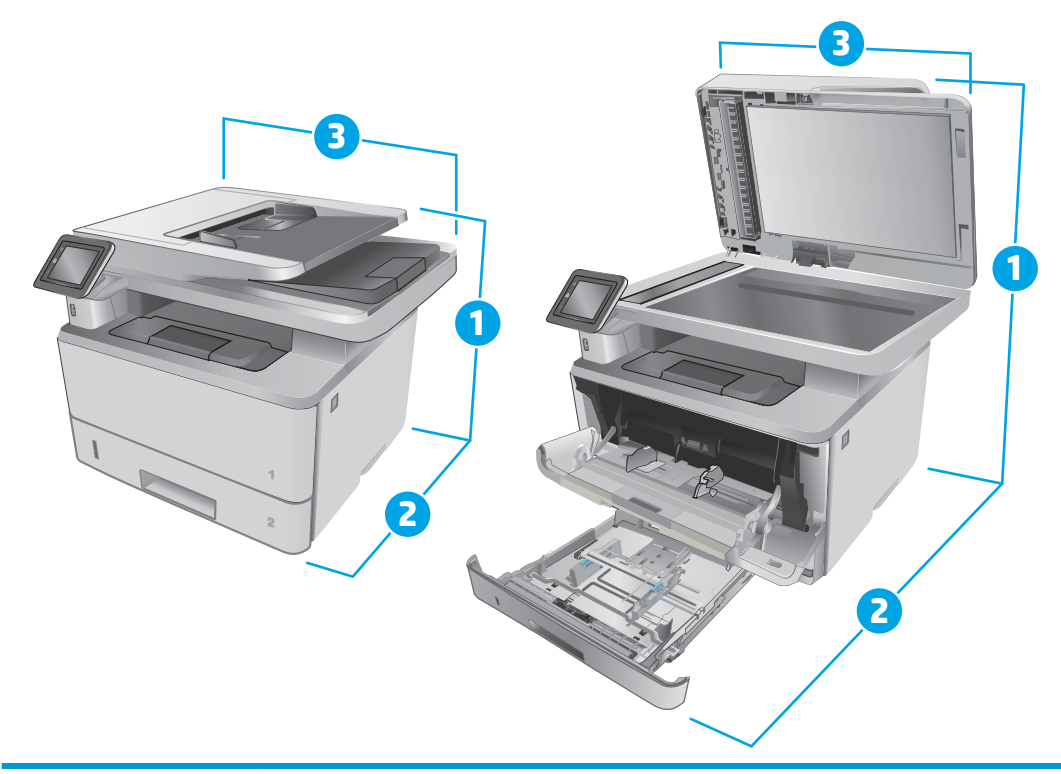

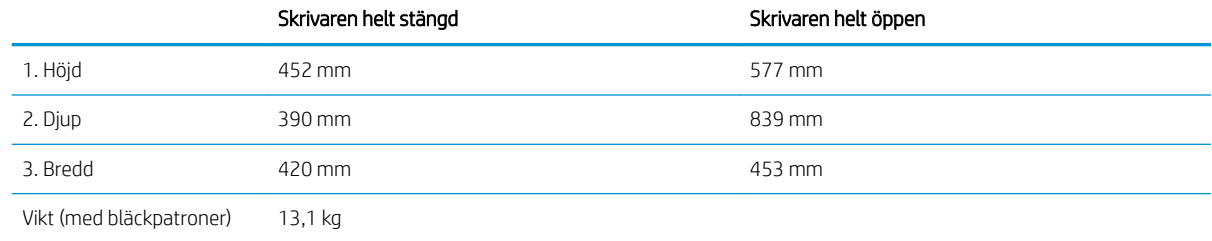

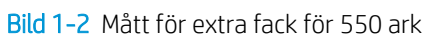

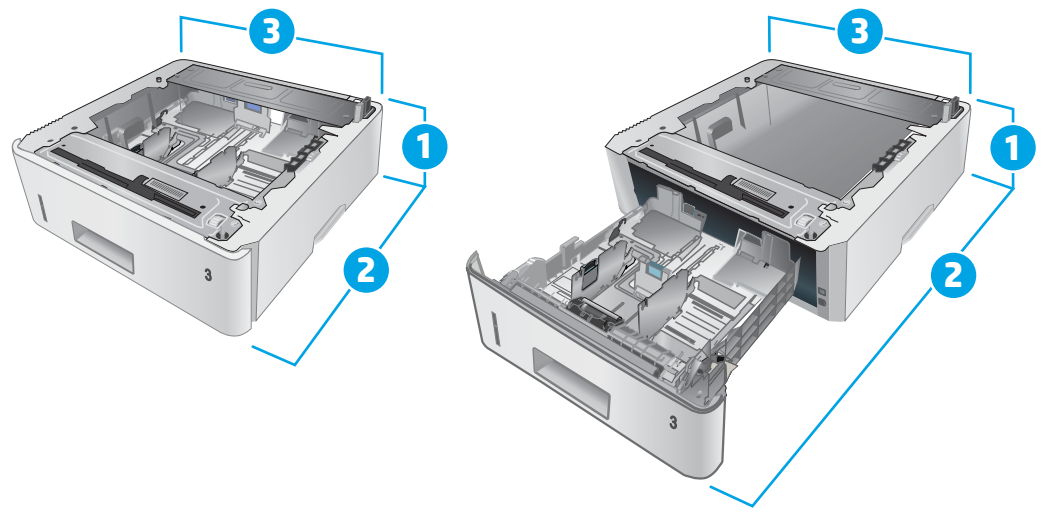

<span id="page-23-0"></span>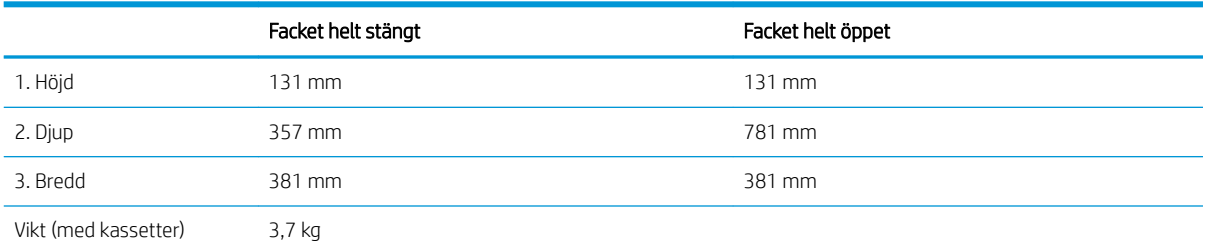

#### Bild 1-3 Mått för skrivaren med extra fack för 550 ark

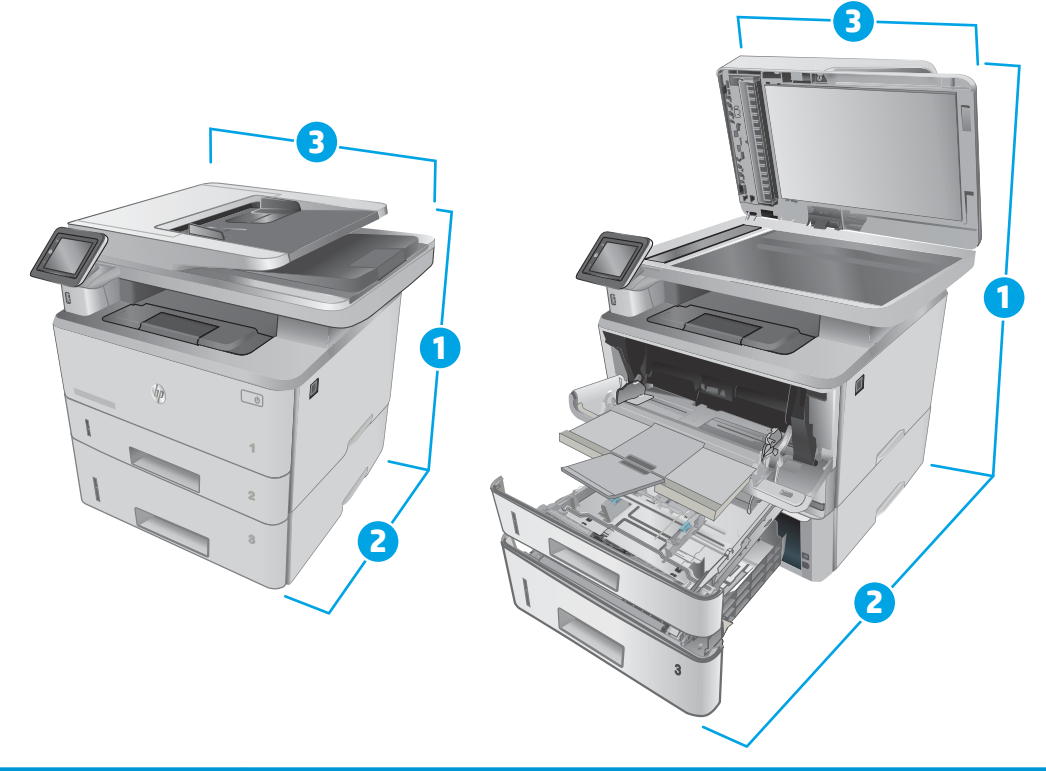

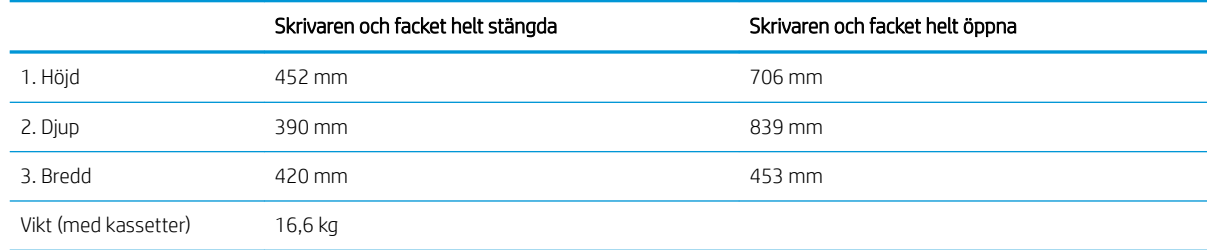

### Effektförbrukning, elektriska specifikationer och akustisk emission

Aktuell information finns på [www.hp.com/support/ljM426MFP,](http://www.hp.com/support/ljM426MFP) [www.hp.com/support/ljM427MFP.](http://www.hp.com/support/ljM427MFP)

X VIKTIGT: Strömkraven baseras på land/region där skrivaren säljs. Frekvensomvandla ej spänningen i nätet. Det skadar skrivaren och gör skrivarens garanti ogiltig.

### <span id="page-24-0"></span>Område för driftmiljö

#### Tabell 1-1 Område för driftmiljö

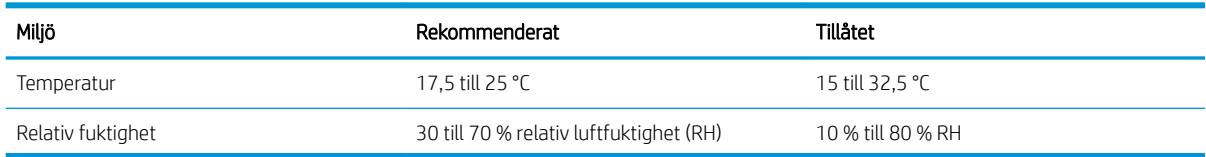

### <span id="page-25-0"></span>Installation av skrivarens maskinvara och programvara

Grundläggande installationsanvisningar finns på installationsaffischen och i startguiden som medföljde skrivaren. Fler instruktioner finns på HP-supporten på webben.

Gå till [www.hp.com/support/ljM426MFP](http://www.hp.com/support/ljM426MFP), [www.hp.com/support/ljM427MFP](http://www.hp.com/support/ljM427MFP) för HP:s heltäckande hjälp för skrivaren. Leta upp följande support:

- Installera och konfigurera
- Lär och använd
- Problemlösning
- Hämta uppdateringar av programvara och inbyggd programvara
- Delta i supportforum
- Hitta information om garanti och regler

# <span id="page-26-0"></span>2 Pappersfack

- [Fylla på fack 1](#page-27-0)
- [Fylla på fack 2](#page-30-0)
- [Fylla på fack 3](#page-33-0)
- [Fylla på och skriva ut på kuvert](#page-36-0)

#### Mer information:

Följande information är korrekt vid publiceringstillfället. Aktuell information finns i [www.hp.com/support/](http://www.hp.com/support/ljM426MFP) [ljM426MFP](http://www.hp.com/support/ljM426MFP), [www.hp.com/support/ljM427MFP](http://www.hp.com/support/ljM427MFP).

HP:s heltäckande hjälp för skrivaren innehåller följande information:

- Installera och konfigurera
- Lär och använd
- Problemlösning
- Ladda ned uppdateringar av programvara och inbyggd programvara
- Delta i supportforum
- Hitta information om garanti och regler

# <span id="page-27-0"></span>Fylla på fack 1

### Inledning

Följande information beskriver hur du fyller på papper i fack 1. Facket rymmer upp till 100 ark 75 g/m<sup>2</sup>papper.

VIKTIGT: Undvik papperstrassel genom att inte fylla på eller ta ut papper från fack 1 under utskrift.

1. Öppna fack 1 genom att ta tag i handtagen på ömse sidor om facket och dra nedåt.

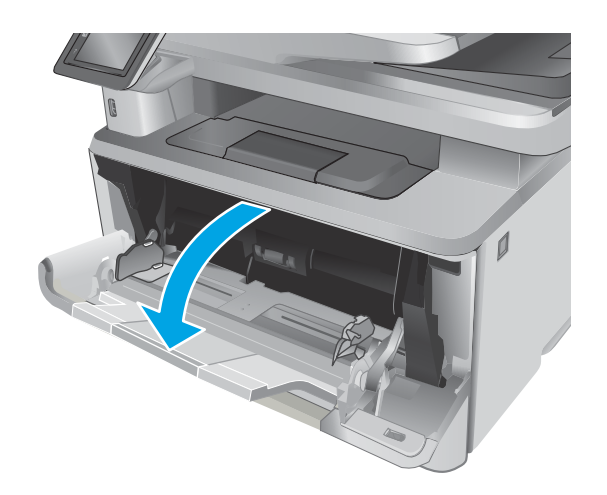

2. Dra ut fackets förlängningsdel.

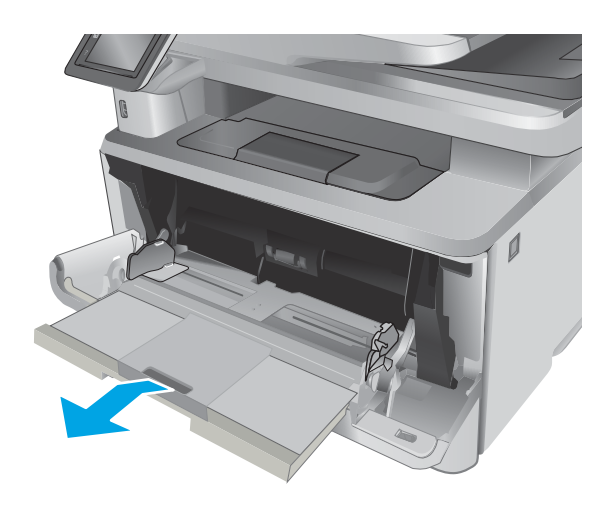

3. Fäll ut fackets förlängningsdel som stöd för papperet om du skriver ut på långt papper.

4. Tryck ned fliken på den högra pappersledaren och dra sedan isär pappersledarna till rätt storlek.

5. Fyll på papper i facket. Se till att papperet passar under Ʈikarna och nedanför indikatorerna för maximal höjd.

Papperets orientering i facket varierar beroende på pappersstorleken. Mer information finns i <u>Fack 1,</u> [pappersorientering på sidan 18](#page-29-0).

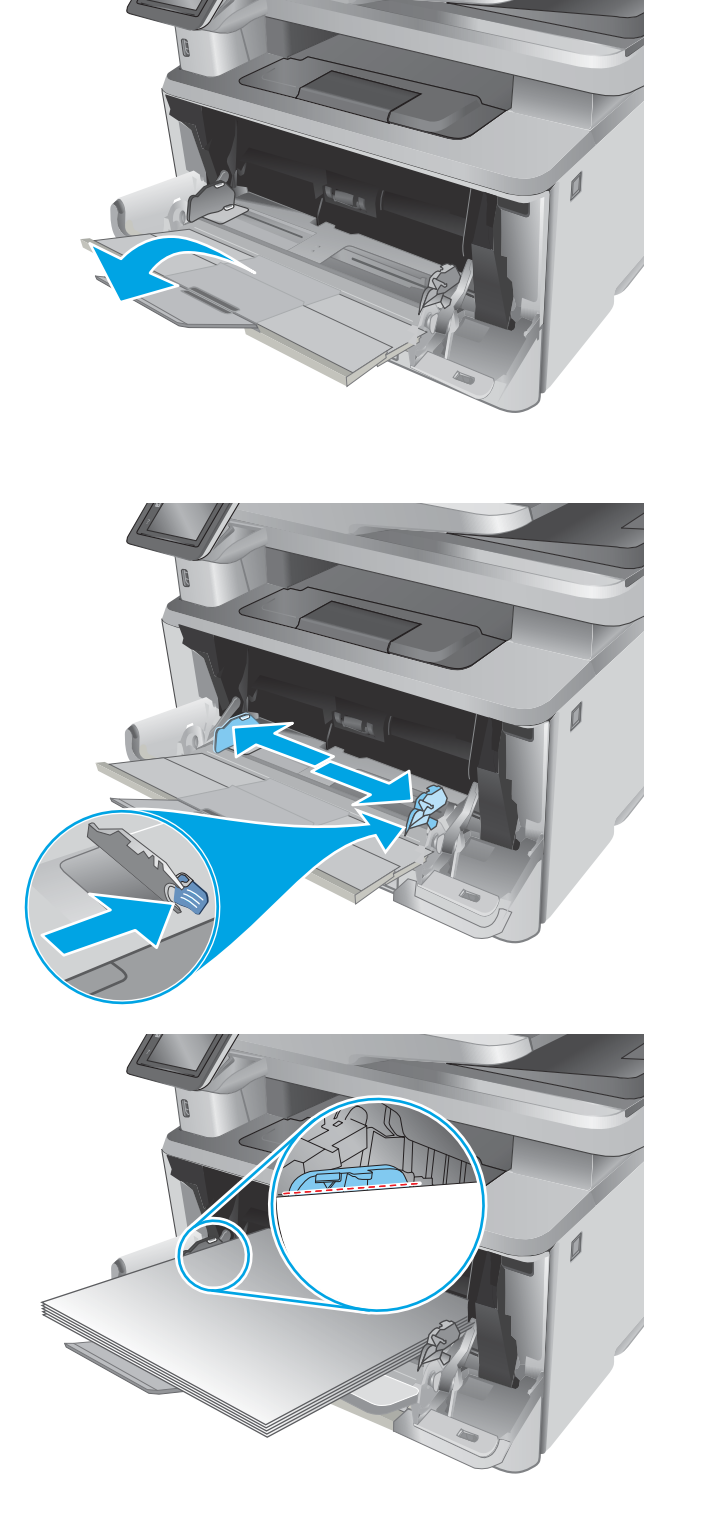

<span id="page-29-0"></span>6. Tryck ned fliken på den högra pappersledaren och justera sedan pappersledarna så att de nätt och jämnt vidrör pappersbunten utan att böja papperet.

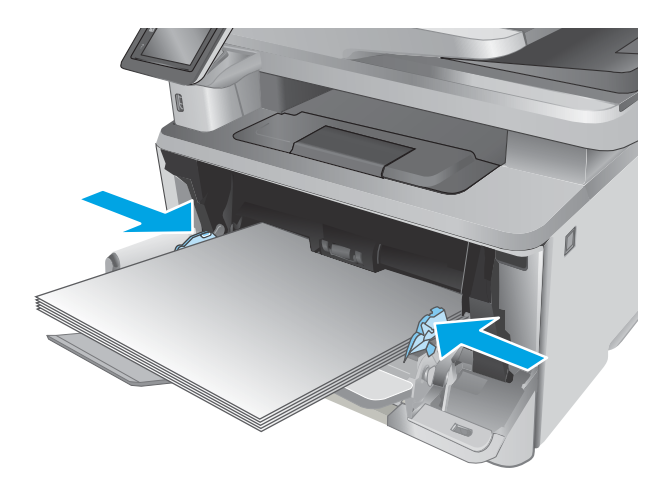

7. Vid datorn startar du utskriften från programmet. Kontrollera att drivrutinen ställts in på rätt typ och storlek för det papper som ska skrivas ut från facket.

### Fack 1, pappersorientering

När du använder papper som behöver ha en specifik orientering lägger du i det enligt tabellen nedan.

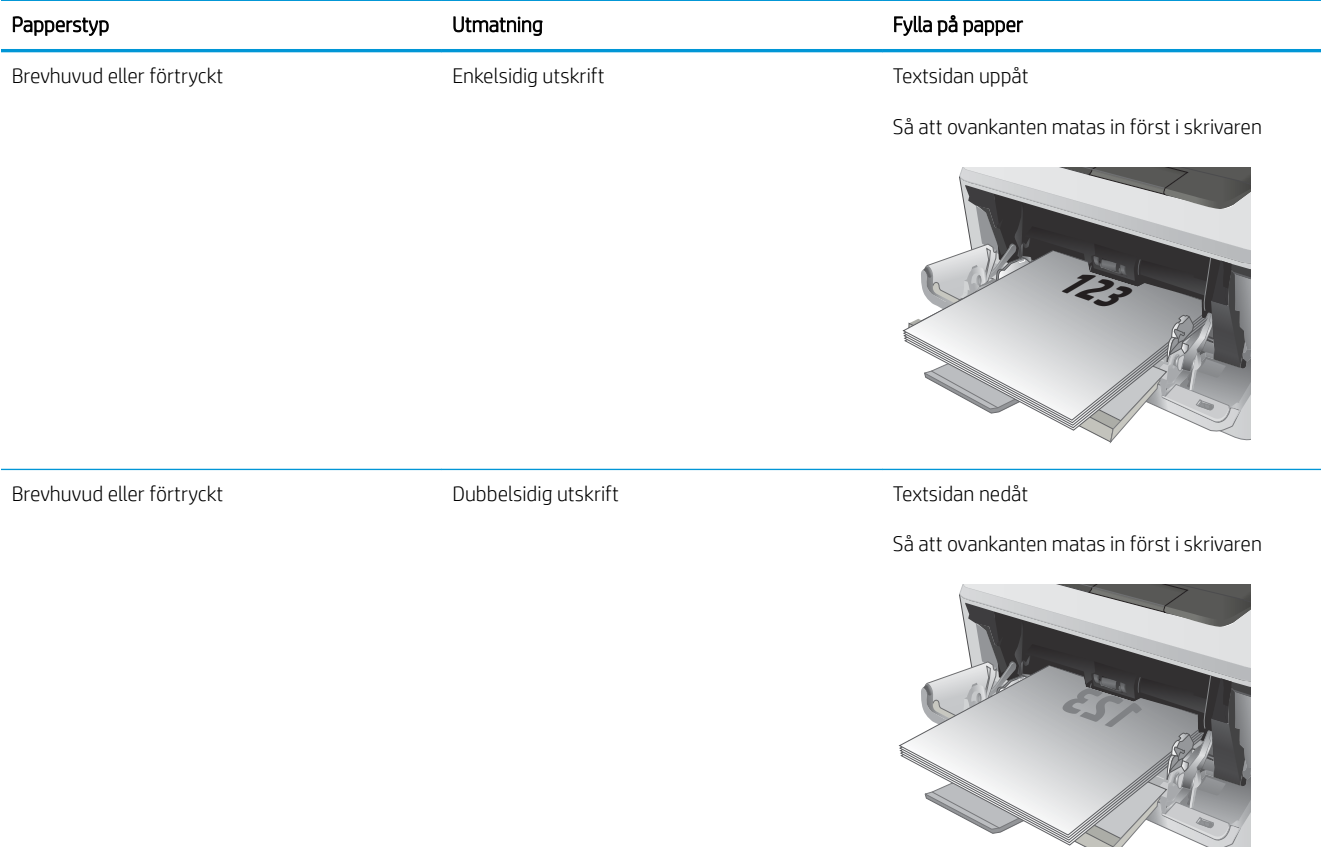

**2**

## <span id="page-30-0"></span>Fylla på fack 2

### Inledning

Följande information beskriver hur du fyller på papper i fack 2. Facket rymmer upp till 250 ark 75 g/m<sup>2</sup>papper.

X VIKTIGT: Skriv inte ut på kuvert, etiketter eller pappersstorlekar som inte hanteras från fack 2. Skriv endast ut på sådana papperstyper från fack 1.

- 1. Dra ut och lyft upp facket något och ta bort det från skrivaren.
	- OBS! Öppna inte facket medan det används.
- $\sqrt{\theta}$ **1 8.5 A4 / A5 B5 2**

 $\overline{\phantom{a}}$ 

2. Ställ in pappersledarna för bredd genom att klämma ihop justeringsreglaget på den vänstra ledaren och skjuta ledarna till den pappersstorlek som används.

3. Ställ in pappersledaren för längd genom att klämma ihop justeringsreglaget och skjuta ledarna till den pappersstorlek som används.

4. Fyll på papper i facket. Information om hur du löser problem med pappersorientering finns i [Fack 2,](#page-32-0) [pappersorientering på sidan 21](#page-32-0)

OBS! Justera inte pappersledarna för snävt mot pappersbunten. Justera dem till uttagen eller markeringarna på facket.

OBS! Förhindra papperstrassel genom att justera pappersledarna till rätt storlek och se till att facket inte är överfullt. Se till att buntens överkant håller sig under indikeringarna för fullt fack. Se förstoringen i bilden.

OBS! Om facket inte är ordentligt justerat, kan ett felmeddelande visas under utskrift och papperet kan fastna.

5. Skjut in facket helt i skrivaren.

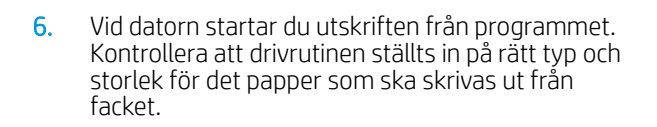

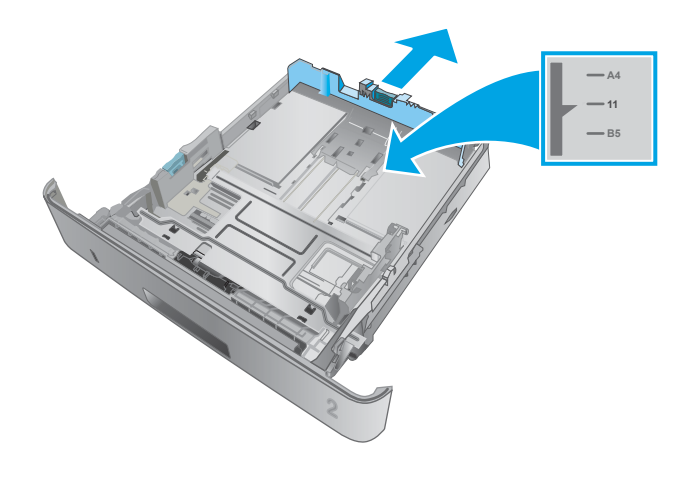

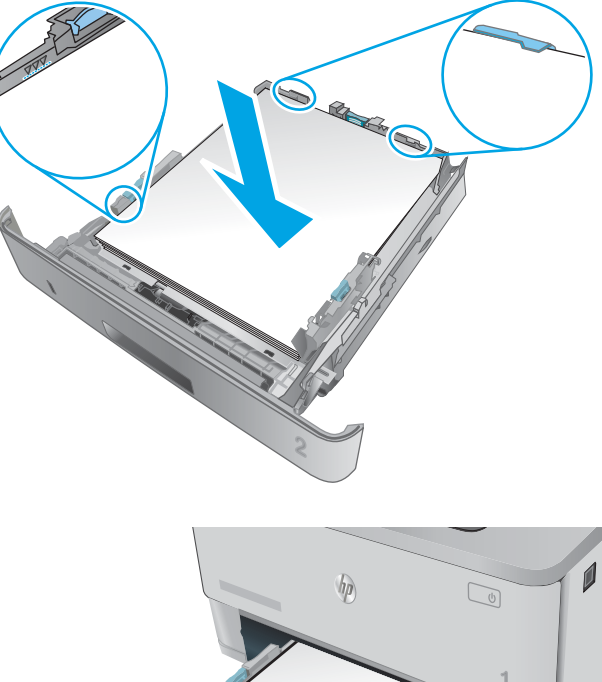

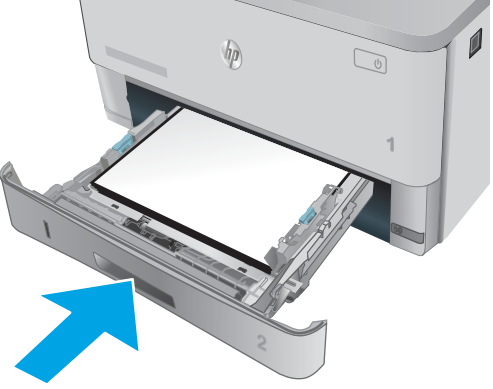

### <span id="page-32-0"></span>Fack 2, pappersorientering

När du använder papper som behöver ha en specifik orientering lägger du i det enligt tabellen nedan.

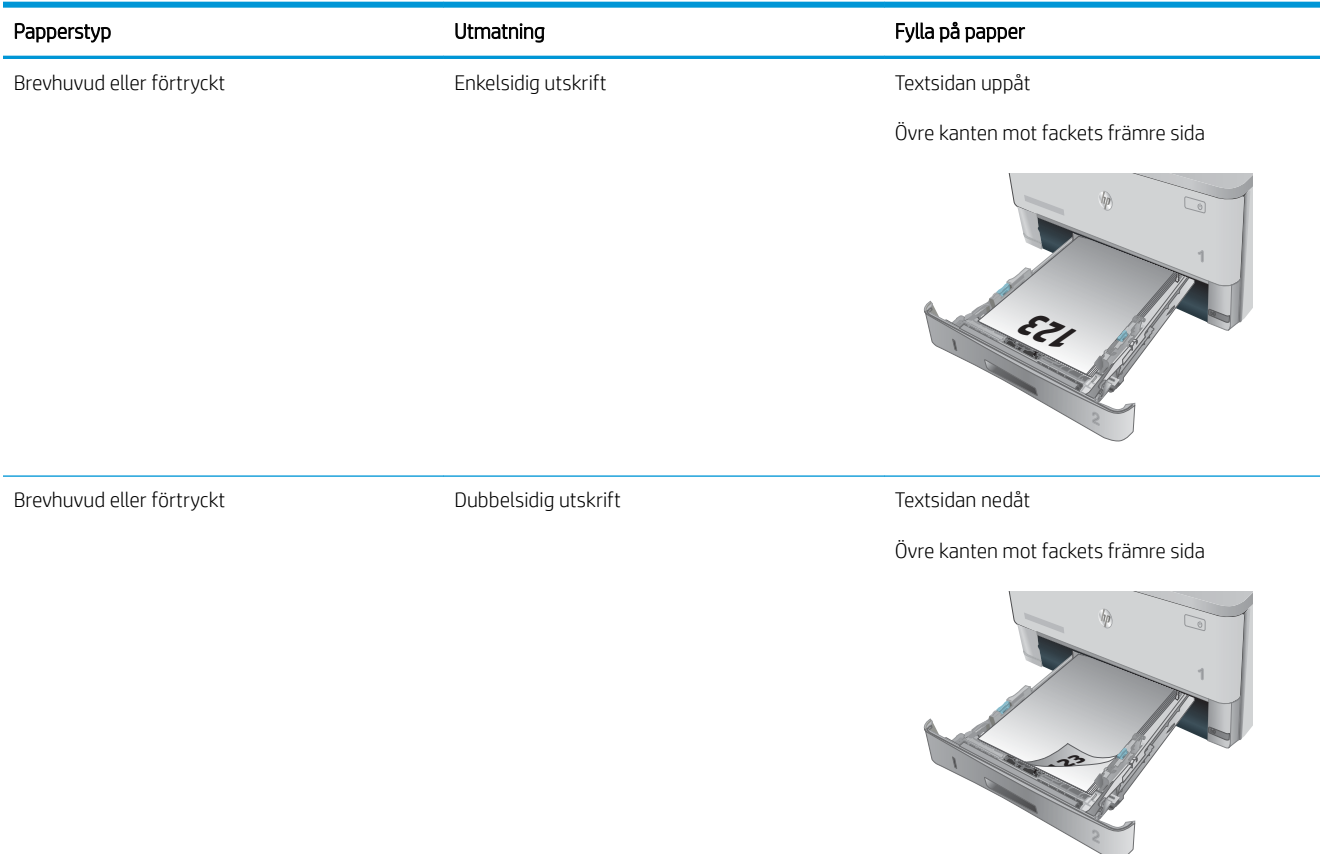

# <span id="page-33-0"></span>Fylla på fack 3

### Inledning

Följande information beskriver hur du fyller på papper i fack 3. Facket rymmer upp till 550 ark 75 g/m<sup>2</sup>papper.

X VIKTIGT: Skriv inte ut på kuvert, etiketter eller pappersstorlekar som inte hanteras från fack 3. Skriv endast ut på sådana papperstyper från fack 1.

1. Dra ut och lyft upp facket något och ta bort det från skrivaren.

OBS! Öppna inte facket medan det används.

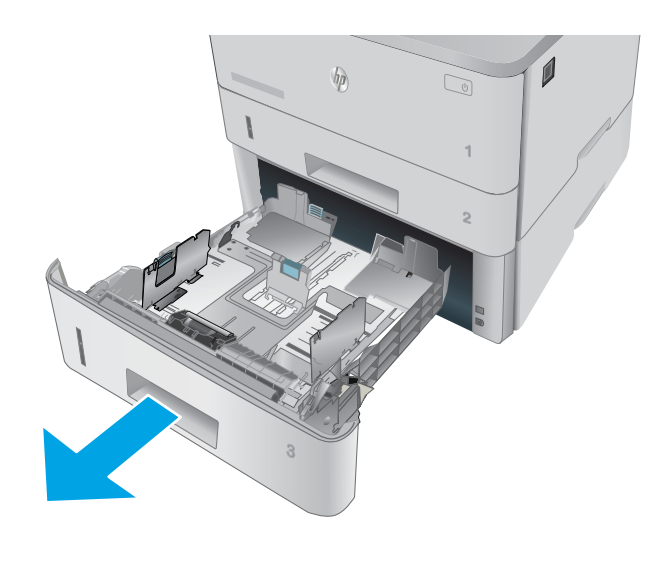

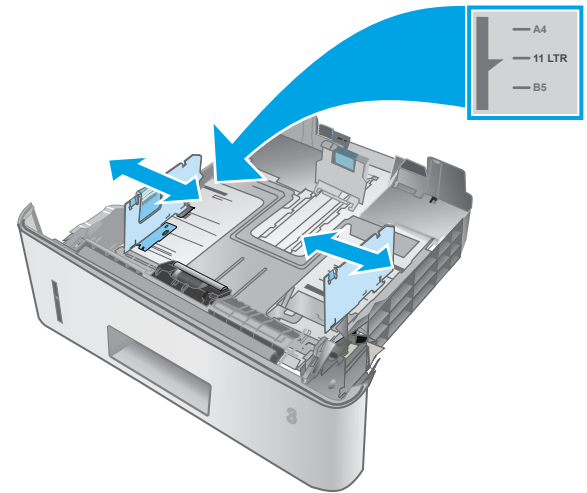

2. Ställ in pappersledarna för bredd genom att klämma ihop justeringsreglaget på den vänstra ledaren och skjuta ledarna till den pappersstorlek som används.

3. Ställ in pappersledaren för längd genom att klämma ihop justeringsreglaget och skjuta ledarna till den pappersstorlek som används.

4. Fyll på papper i facket. Information om hur du löser problem med pappersorientering finns i [Fack 3,](#page-35-0) [pappersorientering på sidan 24](#page-35-0)

OBS! Justera inte pappersledarna för snävt mot pappersbunten. Justera dem till uttagen eller markeringarna på facket.

OBS! Förhindra papperstrassel genom att justera pappersledarna till rätt storlek och se till att facket inte är överfullt. Se till att buntens överkant håller sig under indikeringarna för fullt fack. Se förstoringen i bilden.

OBS! Om facket inte är ordentligt justerat, kan ett felmeddelande visas under utskrift och papperet kan fastna.

5. Skjut in facket helt i skrivaren.

6. Vid datorn startar du utskriften från programmet. Kontrollera att drivrutinen ställts in på rätt typ och storlek för det papper som ska skrivas ut från facket.

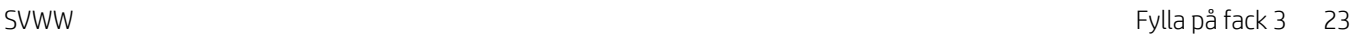

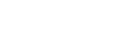

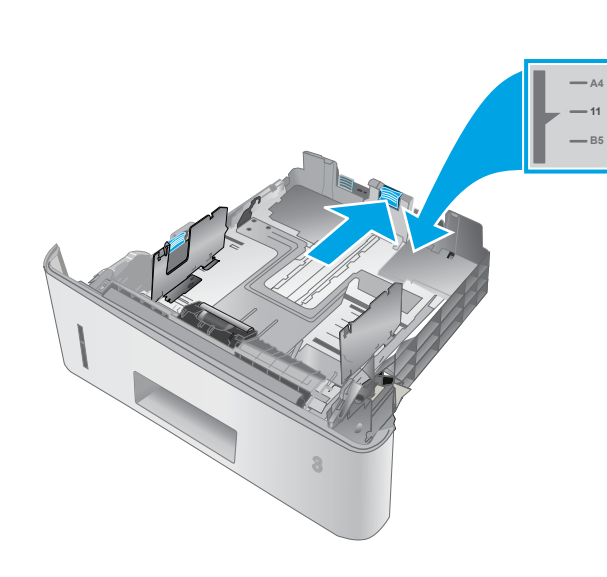

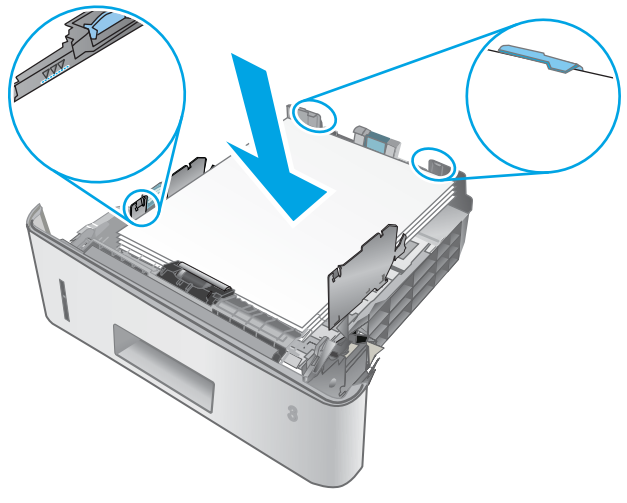

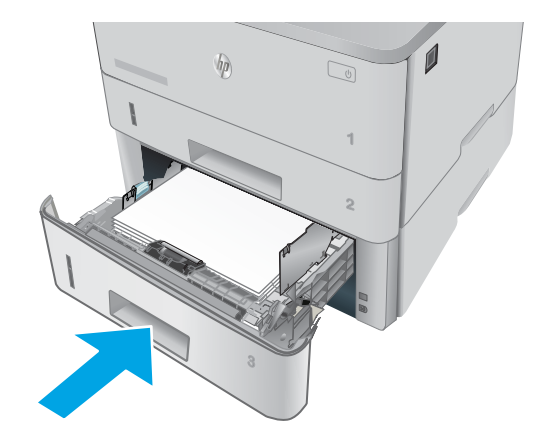

### <span id="page-35-0"></span>Fack 3, pappersorientering

När du använder papper som behöver ha en specifik orientering lägger du i det enligt tabellen nedan.

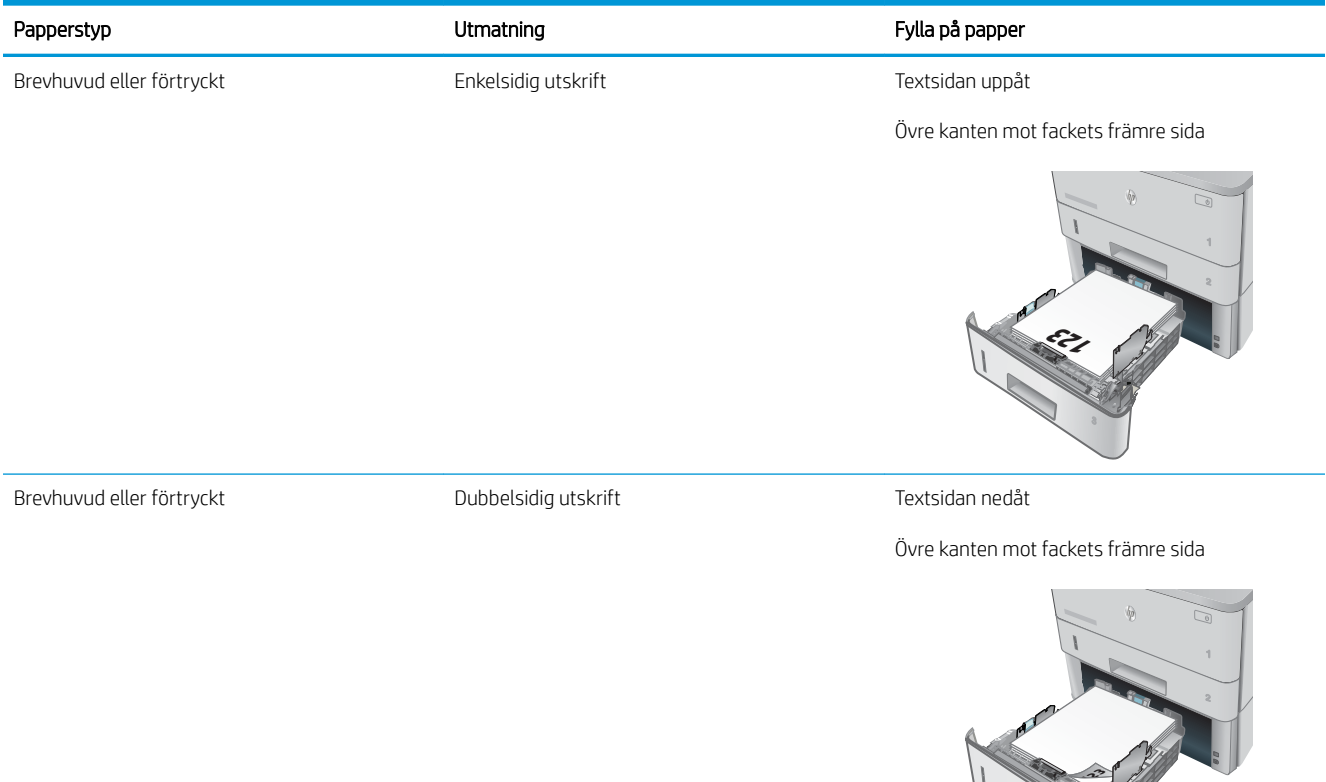
## Fylla på och skriva ut på kuvert

### Inledning

Följande information beskriver hur du skriver ut på och fyller på kuvert. Använd endast fack 1 när du skriver ut på kuvert. Fack 1 rymmer upp till 10 kuvert.

Följ dessa steg för att välja rätt inställningar i skrivardrivrutinen om du vill skriva ut på kuvert med manuell matning och sedan fylla på kuvert i facket när du har skickat utskriften till skrivaren.

### Skriva ut på kuvert

- 1. Välj alternativet Skriv ut i programvaran.
- 2. Välj skrivaren i listan med skrivare och klicka sedan på eller tryck på Egenskaper eller Inställningar för att öppna skrivardrivrutinen.
- **3** OBS! Namnet på knappen varierar för olika program.
- **EX OBS!** Om du vill få åtkomst till funktionerna på startskärmen i Windows 8 eller 8.1 väljer du Enheter, Skriv ut och sedan skrivaren.
- 3. Klicka eller tryck på fliken Papper/kvalitet.
- 4. I listrutan Pappersstorlek väljer du rätt storlek för kuverten.
- 5. Ilistrutan Papperstyp väljer du Kuvert.
- 6. I listrutan Papperskälla väljer du Manuell matning.
- 7. Klicka på OK för att stänga dialogrutan Dokumentegenskaper.
- 8. I dialogrutan Skriv ut klickar du på knappen OK för att skriva ut.

### Kuvertorientering

Fyll på kuvert i fack 1 med framsidan uppåt och så att den korta frankeringssidan matas först in i skrivaren.

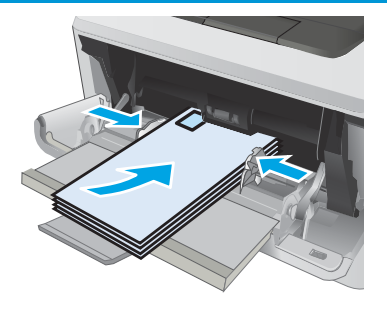

# 3 Förbrukningsmaterial, tillbehör och delar

- [Beställa förbrukningsmaterial, tillbehör och reservdelar](#page-39-0)
- [Byt ut tonerkassetten](#page-41-0)

#### Mer information:

Följande information är korrekt vid publiceringstillfället. Aktuell information finns i [www.hp.com/support/](http://www.hp.com/support/ljM426MFP) [ljM426MFP](http://www.hp.com/support/ljM426MFP), [www.hp.com/support/ljM427MFP](http://www.hp.com/support/ljM427MFP).

HP:s heltäckande hjälp för skrivaren innehåller följande information:

- Installera och konfigurera
- Lär och använd
- Problemlösning
- Ladda ned uppdateringar av programvara och inbyggd programvara
- Delta i supportforum
- Hitta information om garanti och regler

## <span id="page-39-0"></span>Beställa förbrukningsmaterial, tillbehör och reservdelar

### Beställning

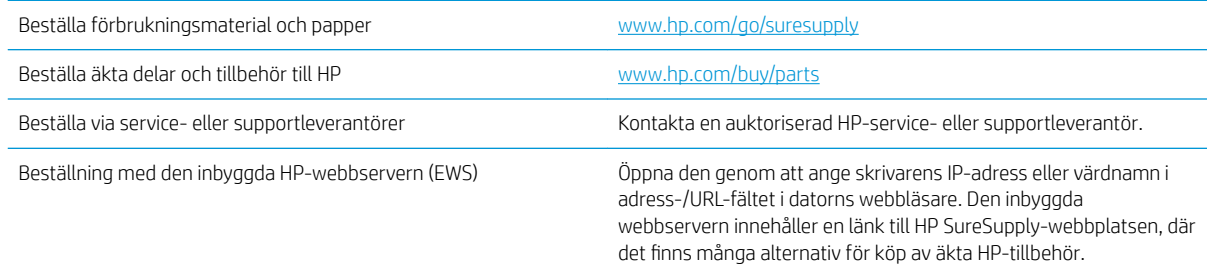

### Förbrukningsmaterial och tillbehör

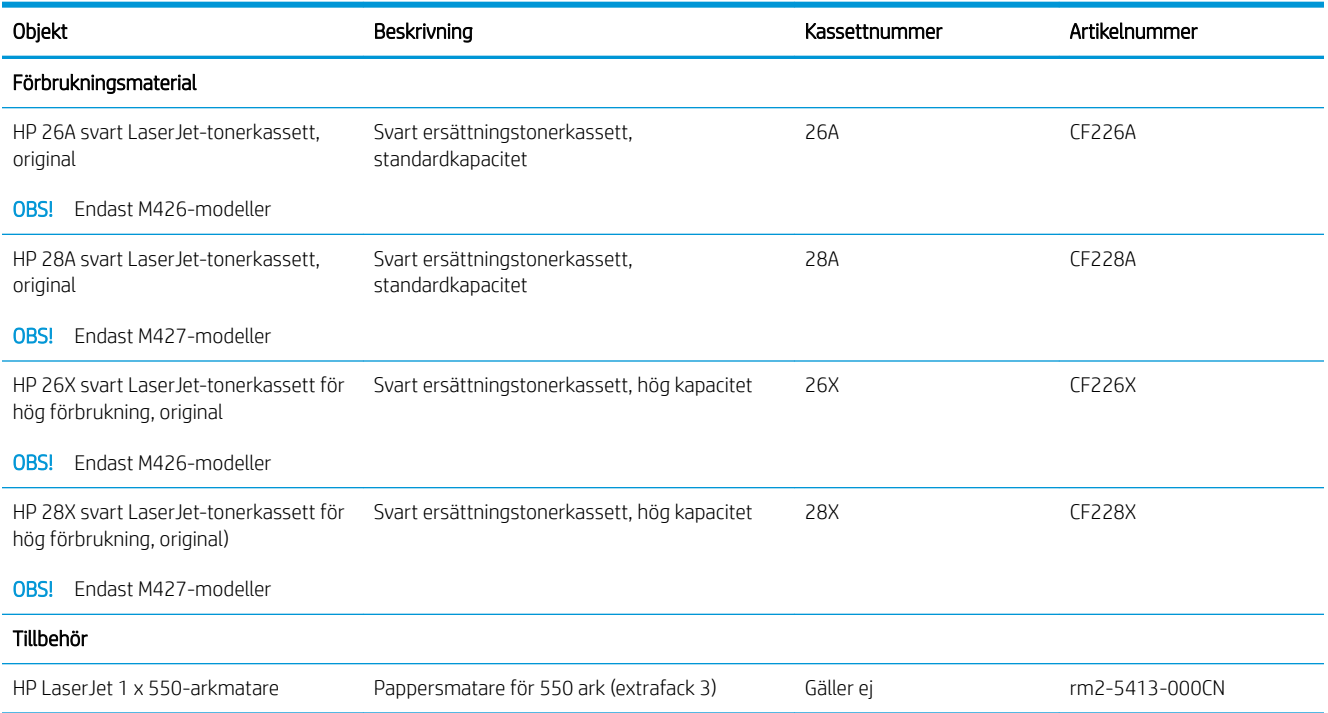

### Komponenter för egenreparation

Komponenter för egenreparation, eller CSR-komponenter, är delar som kunden kan byta själv och som finns för många HP LaserJet-produkter i syfte att förkorta reparationstiden. Mer information om CSR-programmet och dess fördelar finns på [www.hp.com/go/csr-support](http://www.hp.com/go/csr-support) och [www.hp.com/go/csr-faq.](http://www.hp.com/go/csr-faq)

Äkta HP-reservdelar kan beställas på [www.hp.com/buy/parts](http://www.hp.com/buy/parts) eller hos en behörig leverantör av HP-service eller -support. När du beställer behöver du något av följande: artikelnummer, serienummer (finns på baksidan av skrivaren), skrivarens nummer eller namn.

- Artiklar som anges som obligatoriska för egenutbyte måste installeras av kunden, såvida du inte vill betala för att HP:s servicepersonal utför reparationen. För dessa artiklar finns ingen på plats- eller retur till depåsupport enligt HP-produktgarantin.
- Artiklar som anges som valfria för egenutbyte kan installeras av HP:s servicepersonal på begäran utan extra kostnad under produktens garantiperiod.

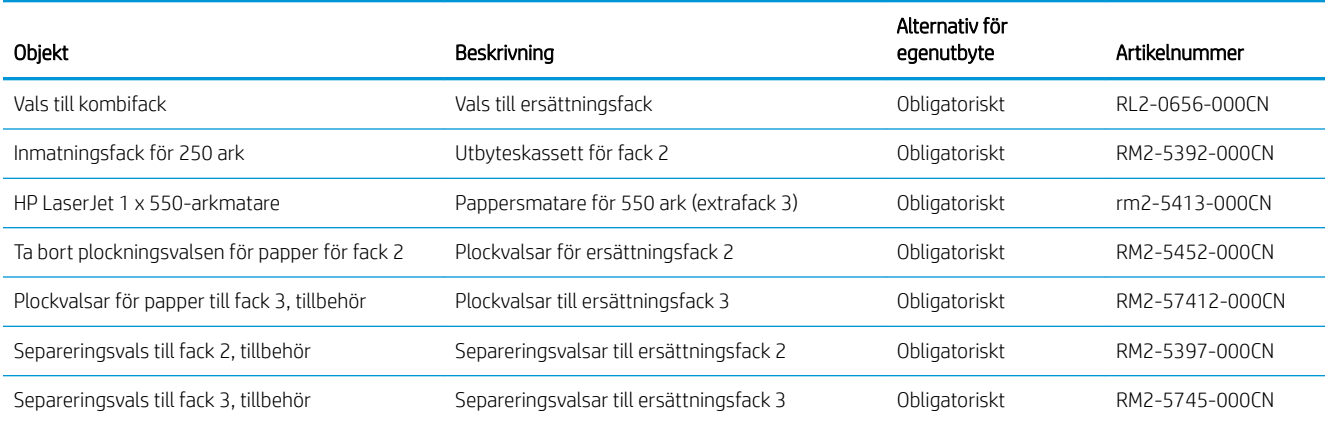

## <span id="page-41-0"></span>Byt ut tonerkassetten

- **Inledning**
- Information om tonerkassetter
- [Ta bort och byta ut tonerkassetten](#page-42-0)

### Inledning

Följande information innehåller information om tonerkassetten för skrivaren samt instruktioner för hur den byts ut.

#### Information om tonerkassetter

Ett meddelande visas på skrivaren när nivån i tonerkassetten är låg och mycket låg. Tonerkassettens faktiska återstående livslängd kan variera. Det kan vara bra att ha en reservkassett som kan installeras när utskriftskvaliteten inte längre är acceptabel.

Du kan fortsätta skriva ut med den aktuella kassetten tills omfördelning av tonern inte längre ger acceptabel utskriftskvalitet. Om du vill omfördela tonern, ta bort tonerkassetten från skrivaren och vippa försiktigt på tonerkassetten fram och tillbaka så att tonern omfördelas. Det finns bildanvisningar för byte av kassett. Sätt tillbaka tonerkassetten i skrivaren och stäng luckan.

Om du vill köpa kassetter eller kontrollera kassettkompatibilitet för skrivaren går du till HP SureSupply på [www.hp.com/go/suresupply.](http://www.hp.com/go/suresupply) Gå längst ner på sidan och kontrollera att land/region är rätt.

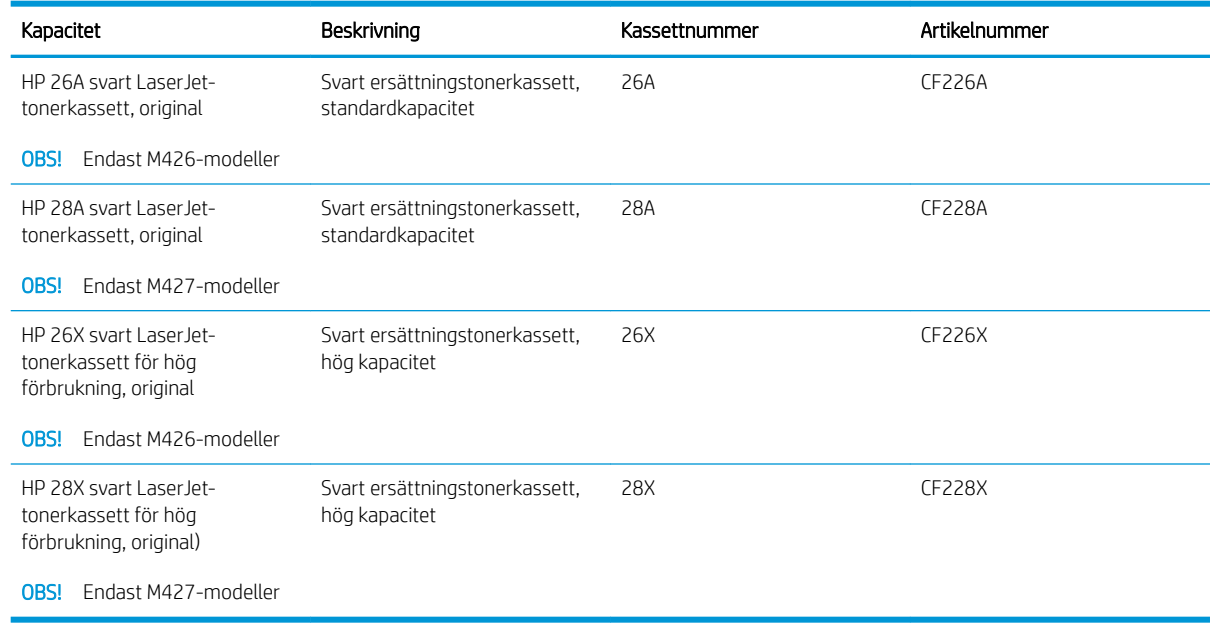

**2 OBS!** Tonerkassetter med hög kapacitet innehåller mer toner än standardkassetter, och ger fler utskrifter. Mer information finns på [www.hp.com/go/learnaboutsupplies.](http://www.hp.com/go/learnaboutsupplies)

Ta inte ut tonerkassetten ur förpackningen innan det är dags att byta ut den.

VIKTIGT: Undvik skador på tonerkassetten genom att inte utsätta den för ljus i mer än några minuter. Täck över den gröna bildtrumman om tonerkassetten måste tas bort från skrivaren under en längre tid.

<span id="page-42-0"></span>Följande bild visar tonerkassettkomponenter.

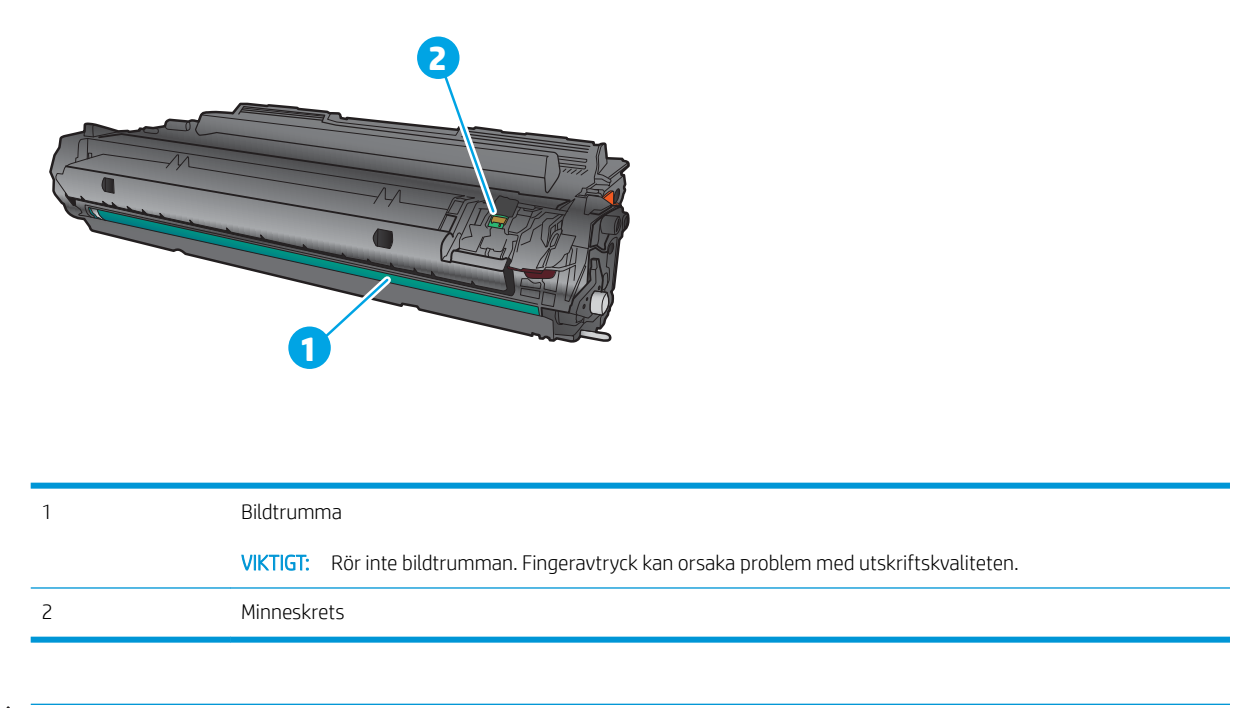

VIKTIGT: Om du får toner på kläderna ska du torka av dem med en torr trasa och sedan tvätta kläderna i kallt vatten. Om du använder varmt vatten fastnar tonern i tyget.

**BS!** Information om hur du återvinner använda tonerkassetter finns i tonerkassettens förpackning.

### Ta bort och byta ut tonerkassetten

1. Tryck på frigöringsknappen för den främre luckan.

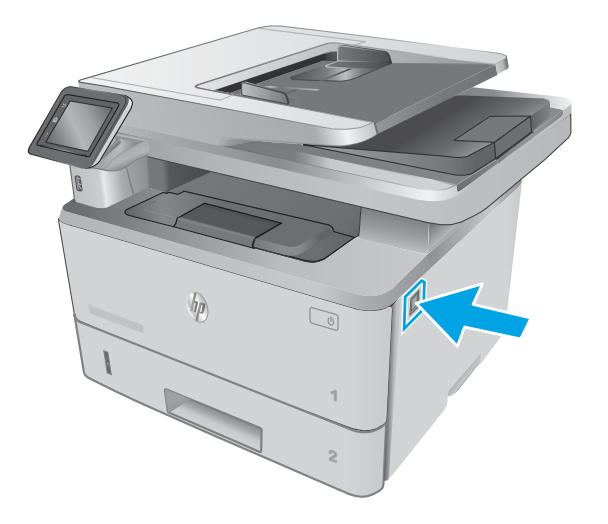

2. Öppna den främre luckan.

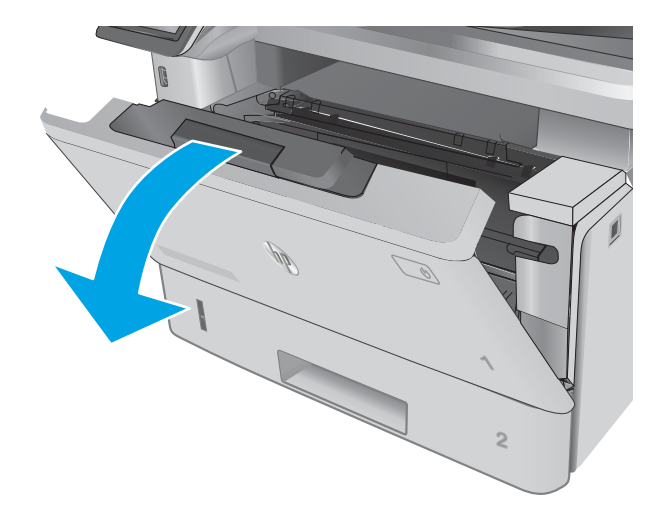

3. Ta bort den gamla tonerkassetten från skrivaren.

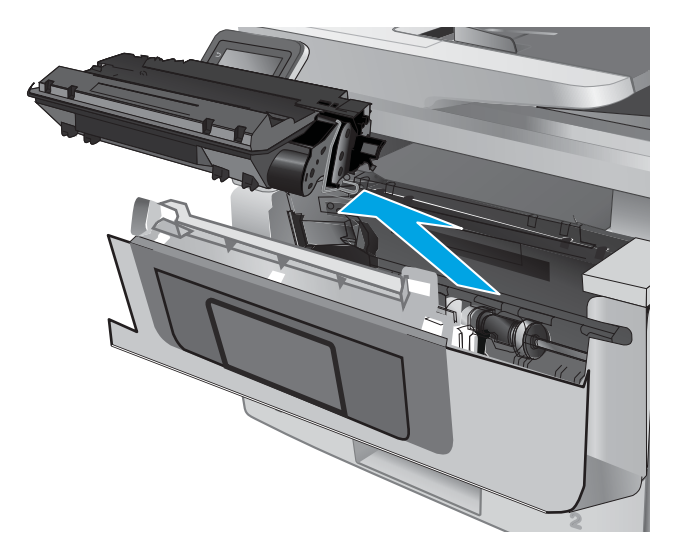

4. Ta ut den nya tonerkassettförpackningen ur kartongen och dra i fliken på förpackningen.

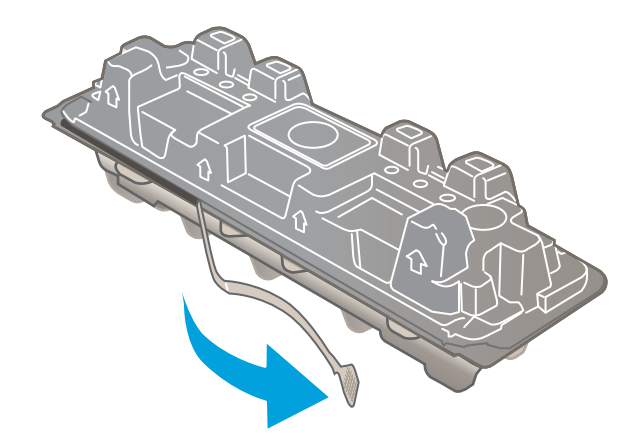

5. Ta ut tonerkassetten ur den öppnade förpackningen. Placera den gamla tonerkassetten i förpackningen och lämna den till återvinning.

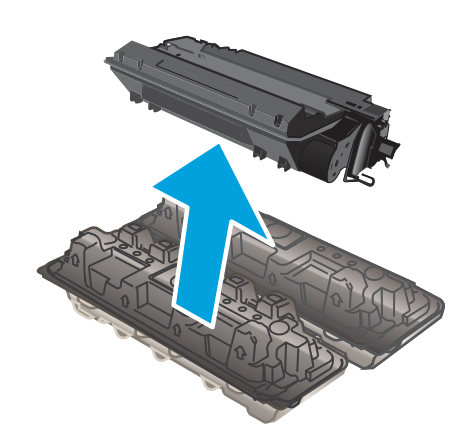

6. Håll i båda sidorna av tonerkassetten och skaka den 5-6 gånger.

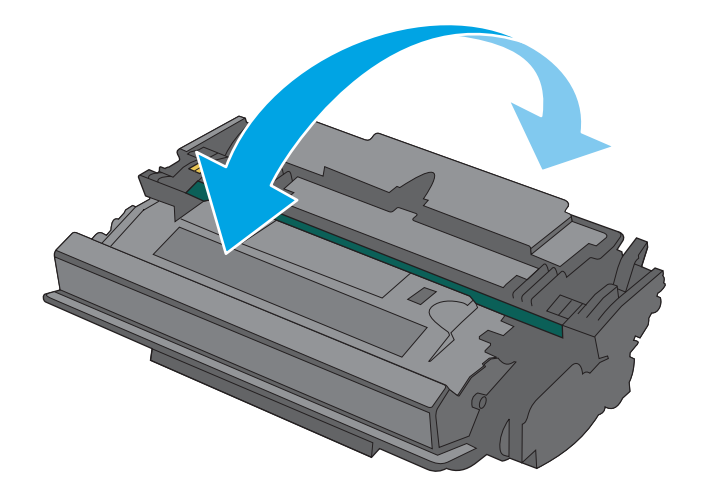

- 7. Rikta in tonerkassetten mot spåren i skrivaren och skjut in kassetten tills den sitter fast ordentligt.
- **1 2**

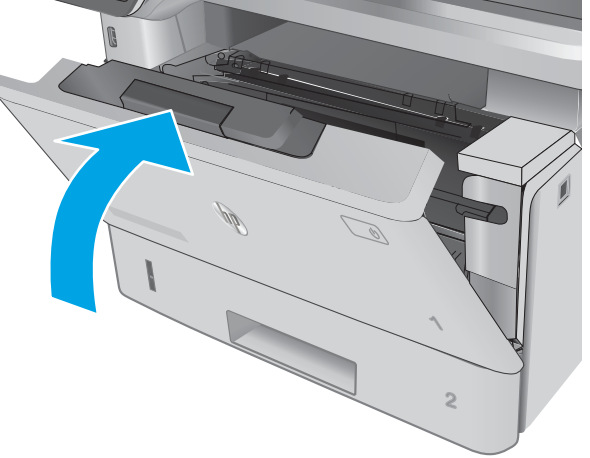

8. Stäng den främre luckan.

# 4 Skriv ut

- [Utskriftsmetoder \(Windows\)](#page-47-0)
- [Utskriftsuppgifter \(OS X\)](#page-52-0)
- [Lagra utskrifter på skrivaren för att skriva ut senare eller privat](#page-55-0)
- [Mobila utskrifter](#page-60-0)
- [Använd direkt USB-utskrift](#page-64-0)

#### Mer information:

Följande information är korrekt vid publiceringstillfället. Aktuell information finns i [www.hp.com/support/](http://www.hp.com/support/ljM426MFP) [ljM426MFP](http://www.hp.com/support/ljM426MFP), [www.hp.com/support/ljM427MFP](http://www.hp.com/support/ljM427MFP).

HP:s heltäckande hjälp för skrivaren innehåller följande information:

- Installera och konfigurera
- Lär och använd
- Problemlösning
- Ladda ned uppdateringar av programvara och inbyggd programvara
- Delta i supportforum
- Hitta information om garanti och regler

## <span id="page-47-0"></span>Utskriftsmetoder (Windows)

### Så här skriver du ut (Windows)

Nedan beskrivs den grundläggande utskriftsprocessen för Windows.

- 1. Välj alternativet Skriv ut i programvaran.
- 2. Välj skrivaren i listan med skrivare. Om du vill ändra inställningar klickar eller trycker du på knappen Egenskaper eller Inställningar för att öppna skrivardrivrutinen.
	- <sup>2</sup> OBS! Namnet på knappen varierar för olika program.
	- **EX OBS!** Om du vill få åtkomst till funktionerna från en app på startskärmen i Windows 8 eller 8.1 väljer du Enheter, Skriv ut och sedan skrivaren
	- **EX OBS!** Om du vill ha mer information klickar du på knappen Hjälp (?) i skrivardrivrutinen.

**EX OBS!** Drivrutinen för din skrivare kan se annorlunda ut än den gör här, men stegen är desamma.

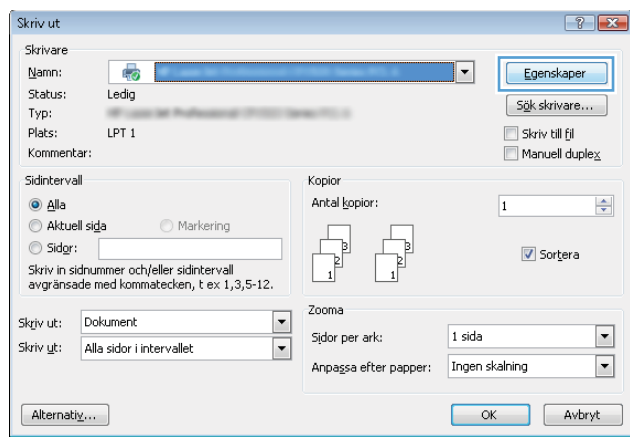

3. Konfigurera de tillgängliga alternativen genom att klicka eller trycka på flikarna i skrivardrivrutinen. Du kan till exempel ställa in pappersriktningen på fliken Efterbehandling och ställa in papperskällan, papperstypen, pappersstorleken och kvalitetsinställningar på fliken Papper/kvalitet.

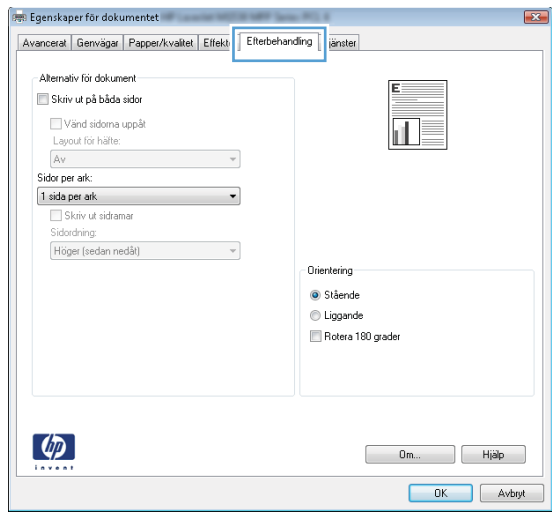

- 4. Klicka eller tryck på OK för att återgå till dialogrutan Skriv ut. Välj hur många kopior som ska skrivas ut från den här skärmen.
- 5. Klicka eller tryck på knappen OK för att skriva ut jobbet.

### Skriva ut på båda sidor automatiskt (Windows)

Använd denna procedur för skrivare som har en automatisk duplexenhet. Om skrivaren inte har en automatisk duplexenhet, eller om du vill skriva ut på papperstyper som duplexenheten inte kan hantera, kan du skriva ut på båda sidorna manuellt.

- 1. Välj alternativet Skriv ut i programvaran.
- 2. Välj skrivaren i listan med skrivare och klicka eller tryck sedan på knappen Egenskaper eller Inställningar för att öppna skrivardrivrutinen.
- **TV OBS!** Namnet på knappen varierar för olika program.
- OBS! Om du vill få åtkomst till funktionerna från en app på startskärmen i Windows 8 eller 8.1 väljer du Enheter, Skriv ut och sedan skrivaren
- 3. Klicka på eller tryck på fliken **Efterbehandling**.
- 4. Markera kryssrutan Skriv ut på båda sidor. Klicka på OK för att stänga dialogrutan Dokumentegenskaper.
- 5. I dialogrutan Skriv ut klickar du på knappen OK för att skriva ut.

#### Skriva ut på båda sidor manuellt (Windows)

Använd den här proceduren för skrivare som inte är utrustade med en automatisk duplexenhet eller för att skriva ut på papper som duplexenheten inte stöder.

- 1. Välj alternativet Skriv ut i programvaran.
- 2. Välj skrivaren i listan med skrivare och klicka eller tryck sedan på knappen Egenskaper eller Inställningar för att öppna skrivardrivrutinen.
	- **OBS!** Namnet på knappen varierar för olika program.
	- **EX OBS!** Om du vill få åtkomst till funktionerna från en app på startskärmen i Windows 8 eller 8.1 väljer du Enheter, Skriv ut och sedan skrivaren
- 3. Klicka på eller tryck på fliken Efterbehandling.
- 4. Markera kryssrutan Skriv ut på båda sidor (manuellt). Tryck på knappen OK om du vill skriva ut jobbets första sida.
- 5. Hämta utskriften från utmatningsfacket och placera den sedan i fack 1.
- 6. Om du uppmanas trycka på en knapp på kontrollpanelen för att fortsätta gör du det.

### Skriva ut flera sidor per ark (Windows)

- 1. Välj alternativet Skriv ut i programvaran.
- 2. Välj skrivaren i listan med skrivare och klicka eller tryck sedan på knappen Egenskaper eller Inställningar för att öppna skrivardrivrutinen.
- **W** OBS! Namnet på knappen varierar för olika program.
- OBS! Om du vill få åtkomst till funktionerna från en app på startskärmen i Windows 8 eller 8.1 väljer du Enheter, Skriv ut och sedan skrivaren
- 3. Klicka på eller tryck på fliken Efterbehandling.
- 4. Välj antal sidor per ark i listan Sidor per ark.
- 5. Välj rätt alternativ för Skriv ut sidramar, Sidföljd och Orientering. Klicka på OK för att stänga dialogrutan Dokumentegenskaper.
- 6. I dialogrutan Skriv ut klickar du på knappen OK för att skriva ut.

### Välja papperstyp (Windows)

- 1. Välj alternativet Skriv ut i programvaran.
- 2. Välj skrivaren i listan med skrivare och klicka eller tryck sedan på knappen Egenskaper eller Inställningar för att öppna skrivardrivrutinen.
	- **OBS!** Namnet på knappen varierar för olika program.
- **BS!** Om du vill få åtkomst till funktionerna från en app på startskärmen i Windows 8 eller 8.1 väljer du Enheter, Skriv ut och sedan skrivaren
- 3. Klicka eller tryck på fliken Papper/kvalitet.
- 4. Ilistrutan Papperstyp klickar du på Mer....
- 5. Expandera listan för Typ:.
- 6. Utöka kategorin med papperstyper som bäst stämmer med dina papper.
- 7. Välj alternativet för den papperstyp som du använder och klicka sedan på OK.
- 8. Klicka på OK för att stänga dialogrutan Dokumentegenskaper. I dialogrutan Skriv ut klickar du på knappen OK för att skriva ut.

Om facket behöver konfigureras visas ett meddelande om fackets konfiguration på skrivarens kontrollpanel.

- 9. Fyll på facket med papper av angiven typ och storlek och stäng facket.
- 10. Tryck på OK för att godkänna identifierad typ och storlek eller på Ändra om du vill välja en annan pappersstorlek eller typ.
- 11. Välj rätt papperstyp och -storlek, och tryck sedan på OK.

### Ytterligare utskriftsuppgifter

Gå till [www.hp.com/support/ljM426MFP](http://www.hp.com/support/ljM426MFP), [www.hp.com/support/ljM427MFP.](http://www.hp.com/support/ljM427MFP)

Instruktioner är tillgängliga för att utföra specifika utskriftsuppgifter, t.ex. de följande:

- Skapa och använda utskriftsgenvägar eller snabbval
- Välja pappersstorlek eller använda en anpassad pappersstorlek
- Välja sidorientering
- Skapa ett häfte
- Anpassa ett dokument till en vald pappersstorlek
- Skriva ut de första eller sista sidorna av dokumentet på ett annat papper
- Skriva ut vattenstämplar på ett dokument

## <span id="page-52-0"></span>Utskriftsuppgifter (OS X)

### Hur du skriver ut (OS X)

Nedan beskrivs den grundläggande utskriftsprocessen för OS X.

- 1. Klicka på menyn Arkiv och sedan på Skriv ut.
- 2. Markera skrivaren.
- 3. Klicka på Visa detaljer eller Kopior och sidor och välj sedan andra menyer för att justera skrivarinställningarna.

**3 OBS!** Namnet på alternativet varierar för olika program.

4. Klicka på knappen Skriv ut.

### Skriva ut på båda sidor automatiskt (OS X)

**3 OBS!** Den här informationen gäller för skrivare som har en automatisk duplexenhet.

- OBS! Den här funktionen är tillgänglig om du installerar HP-skrivardrivrutinen. Den är kanske inte är tillgänglig om du använder AirPrint.
	- 1. Klicka på menyn Arkiv och sedan på Skriv ut.
	- 2. Markera skrivaren.
	- 3. Klicka på Visa detaljer eller Kopior och sidor och klicka sedan på menyn Layout.

**3 OBS!** Namnet på alternativet varierar för olika program.

- 4. Välj ett bindningsalternativ i listrutan Dubbelsidig.
- 5. Klicka på knappen Skriv ut.

### Skriva ut på båda sidor manuellt (OS X)

**3 OBS!** Den här funktionen är tillgänglig om du installerar HP-skrivardrivrutinen. Den är kanske inte tillgänglig om du använder AirPrint.

- 1. Klicka på menyn Arkiv och sedan på Skriv ut.
- 2. Markera skrivaren.
- 3. Klicka på Visa detaljer eller Kopior och sidor och klicka sedan på menyn Manuell duplex.

**<sup>3</sup> OBS!** Namnet på alternativet varierar för olika program.

- 4. Klicka i rutan Manuell Duplex och välj ett bindningsalternativ.
- 5. Klicka på knappen Skriv ut.
- 6. Gå till skrivaren och ta bort eventuellt tomt papper som finns i fack 1.
- 7. Hämta den utskrivna bunten i utmatningsfacket och placera den med den utskrivna sidan vänd nedåt i inmatningsfacket.
- 8. Om du uppmanas trycka på en knapp på kontrollpanelen för att fortsätta gör du det.

### Skriva ut flera sidor per ark (OS X)

- 1. Klicka på menyn Arkiv och sedan på Skriv ut.
- 2. Markera skrivaren.
- 3. Klicka på Visa detaljer eller Kopior och sidor och klicka sedan på menyn Layout.

**3 OBS!** Namnet på alternativet varierar för olika program.

- 4. I listrutan Sidor per ark väljer du det antal sidor som du vill skriva ut på varje ark.
- 5. Vid Utskriftsriktning väljer du ordning och placering för sidorna på arket.
- 6. I menyn Ram väljer du den typ av ram som du vill skriva ut runt varje sida på arket.
- 7. Klicka på knappen Skriv ut.

### Välj papperstyp (OS X)

- 1. Klicka på menyn Arkiv och sedan på Skriv ut.
- 2. Markera skrivaren.
- 3. Klicka på Visa detaljer eller Kopior och sidor och klicka sedan på menyn Medier och kvalitet eller menyn Papper/kvalitet.
- **3 OBS!** Namnet på alternativet varierar för olika program.
- 4. Välj bland alternativen under Medier och kvalitet eller Papper/kvalitet.
	- **3 OBS!** Listan innehåller huvuduppsättningen av de alternativ som är tillgängliga. Vissa alternativ är inte tillgängliga på alla skrivare.
		- Medietyp: Välj alternativet för rätt typ av papper för utskriftsjobbet.
		- Utskriftskvalitet: Välj upplösning för utskriften.
		- Kant till kant-utskrift: Välj det här alternativet om du vill skriva ut nära papperskanterna.
		- EconoMode: Välj det här alternativet för att spara toner när du skriver ut utkast av dokument.
- 5. Klicka på knappen Skriv ut.

### Ytterligare utskriftsuppgifter

Gå till [www.hp.com/support/ljM426MFP](http://www.hp.com/support/ljM426MFP), [www.hp.com/support/ljM427MFP.](http://www.hp.com/support/ljM427MFP)

Instruktioner är tillgängliga för att utföra specifika utskriftsuppgifter, t.ex. de följande:

- Skapa och använda utskriftsgenvägar eller snabbval
- Välja pappersstorlek eller använda en anpassad pappersstorlek
- Välja sidorientering
- Skapa ett häfte
- Anpassa ett dokument till en vald pappersstorlek
- Skriva ut de första eller sista sidorna av dokumentet på ett annat papper
- Skriva ut vattenstämplar på ett dokument

## <span id="page-55-0"></span>Lagra utskrifter på skrivaren för att skriva ut senare eller privat

- **Inledning**
- Innan du börjar
- Konfigurera skrivaren för jobblagring
- [Skapa en lagrad utskrift \(Windows\)](#page-57-0)
- [Skriva ut en lagrad utskrift](#page-59-0)
- [Ta bort ett lagrat jobb](#page-59-0)

### Inledning

I följande avsnitt beskrivs hur du skapar och skriver ut dokument som lagras i skrivaren. Dessa jobb kan skrivas ut vid ett senare tillfälle eller skrivas ut privat.

### Innan du börjar

Funktionen för jobblagring har följande krav:

- · Ett dedikerat USB 2.0-flashminne med minst 16 GB ledigt utrymme måste installeras i den bakre värd-USB:n. Det här USB-flashminnet rymmer jobblagringsjobben som skickas till skrivaren. Om det här USBflashminnet tas bort från skrivaren inaktiveras jobblagringsfunktionen.
- Om du använder en HP Universal Print Driver (UPD), måste du använda UPD version 5.9.0 eller senare.

### Konfigurera skrivaren för jobblagring

Gör följande om du vill aktivera funktionen för jobblagring på skrivaren.

#### Steg ett: Installera USB-flashminnet

- 1. Leta reda på den bakre USB-porten.
	- $3$  OBS! Den bakre USB-porten är täckt på vissa modeller. Ta bort den bakre USB-portens lucka innan du fortsätter.

2. Anslut USB-flashenheten till USB-porten på baksidan.

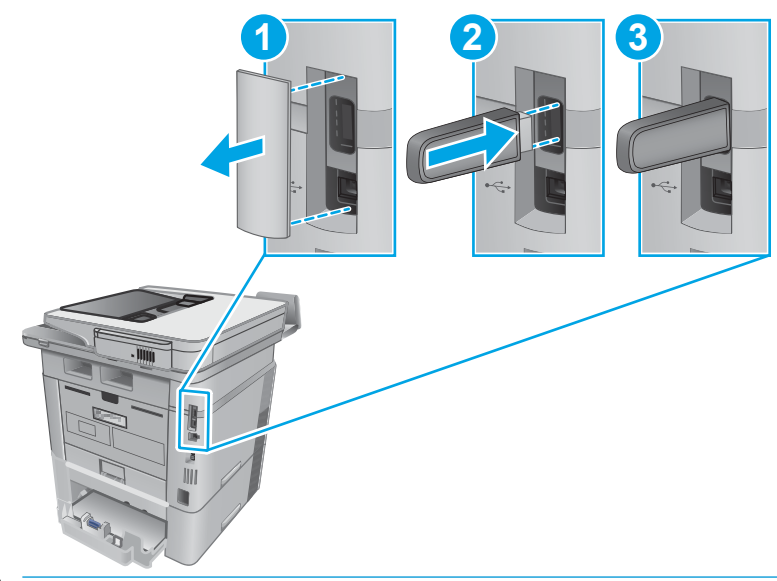

**3** OBS! Modellerna M402d och M403d saknar bakre USB-port.

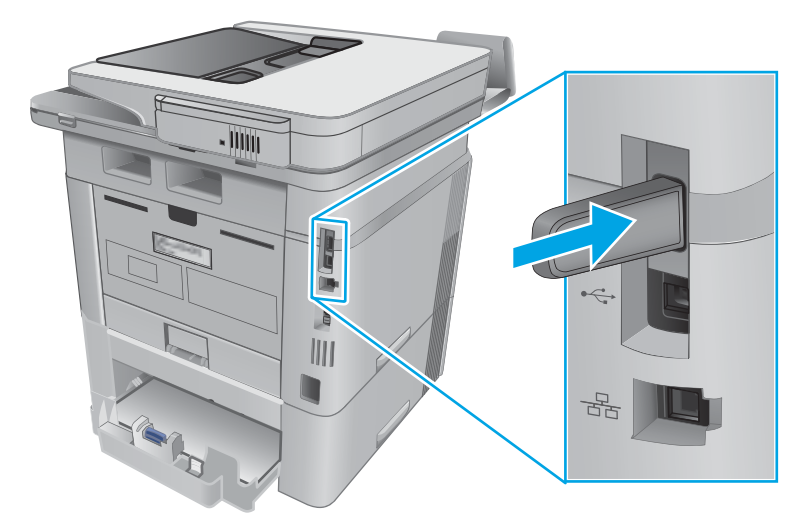

På kontrollpanelen visas meddelandet USB-enheten kommer att formateras.

3. Slutför processen genom att välja OK.

#### Steg två: Uppdatera skrivardrivrutinen

#### Uppdatera skrivardrivrutinen i Windows

- 1. Klicka på knappen Start och sedan på Enheter och skrivare.
- 2. Högerklicka på HP-skrivarens namn och välj sedan Egenskaper för skrivare.
- 3. Välj fliken Enhetsinställningar i dialogrutan Egenskaper.
- 4. Välj Uppdatera nu och klicka sedan på OK. Skrivardrivrutinen uppdateras.

Den uppdaterade drivrutinen inkluderar fliken Jobblagring.

#### <span id="page-57-0"></span>Komma åt funktioner för utskriftslagring på äldre versioner av Windows

Om du vill få åtkomst till funktionerna för utskriftslagring på äldre Windows-operativsystem som Windows XP eller Vista, gör du följande:

- 1. Klicka på Start och sedan på Kontrollpanelen.
- 2. Välj Skrivare och fax, högerklicka på namnet på HP-skrivaren och välj Egenskaper.
- 3. Välj fliken Enhetsinställningar.
- 4. Under Installerbara alternativ, ändrar du Automatisk konfiguration från Av till Uppdatera nu och klickar sedan på OK. Vänta tills skrivarvalideringen har slutförts.

### Skapa en lagrad utskrift (Windows)

Lagra utskrifter som du vill skriva ut privat eller senare på skrivaren.

**2 OBS!** Drivrutinen för din skrivare kan se annorlunda ut än den gör här, men stegen är likadana.

- 1. Välj alternativet Skriv ut i programvaran.
- 2. Välj skrivare i listan med skrivare och välj sedan Egenskaper eller Inställningar (namnet varierar beroende på programvaran).
	- **TV OBS!** Namnet på knappen varierar för olika program.
	- <del>2</del> OBS! Om du vill få åtkomst till funktionerna från en app på startskärmen i Windows 8 eller 8.1 väljer du Enheter, Skriv ut och sedan skrivaren.

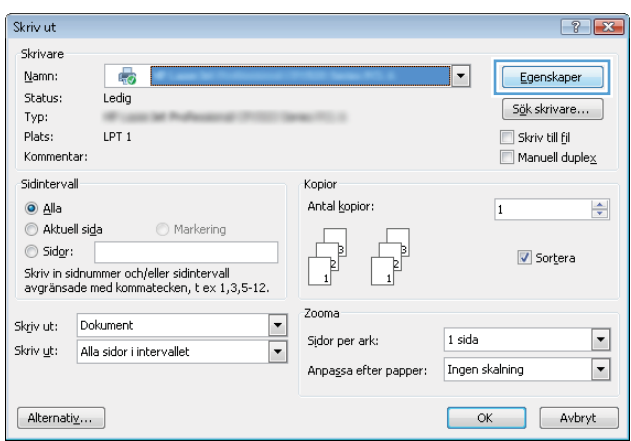

3. Klicka på fliken Lagra utskrift.

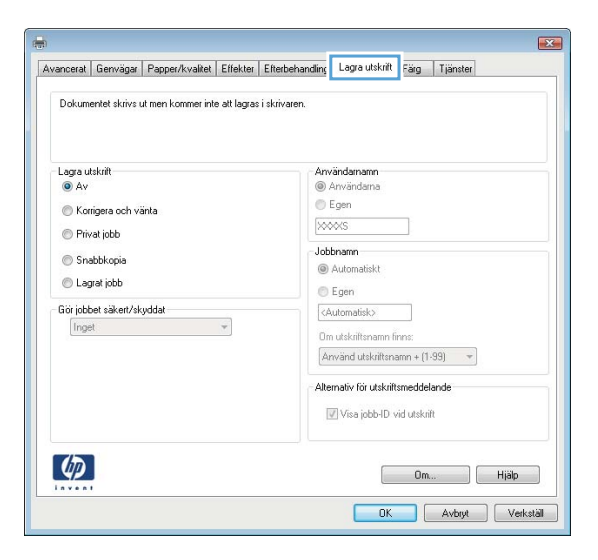

4. Välj alternativet Utskriftslagringsläge.

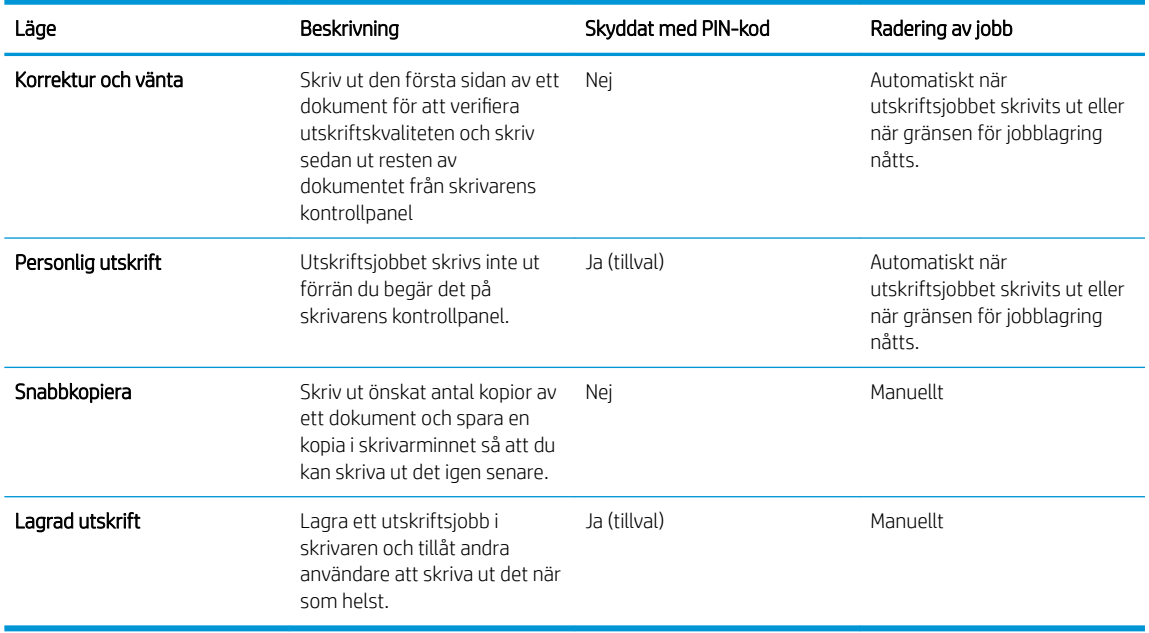

5. Använd ett eget användarnamn eller utskriftsnamn,klicka på knappen Anpassa och ange sedan användarnamnet eller utskriftsnamnet.

Välj vilket alternativ som ska användas om det redan finns en lagrad utskrift med samma namn:

- Använd utskriftsnamn + (1–99): Lägg till ett unikt nummer i slutet på utskriftsnamnet.
- Ersätt befintlig fil: Skriv över den lagrade utskriften med en ny.
- 6. Klicka på OK för att stänga dialogrutan Dokumentegenskaper. I dialogrutan Skriv ut klickar du på knappen OK för att skriva ut.

### <span id="page-59-0"></span>Skriva ut en lagrad utskrift

Så här skriver du ut ett jobb som har lagrats i enhetens minne.

- 1. På startskärmen på enhetens kontrollpanel sveper du med fingret tills menyn Jobb visas. Tryck på ikonen Jobb så att menyn öppnas.
- 2. Välj ett användarnamn i listan Jobbmappar. En lista över de jobb som lagrats under användarnamnet visas.
- 3. Välj namn på jobbet. Om utskriften är privat eller krypterad anger du PIN-koden eller lösenordet.
- 4. Om du vill justera antalet kopior trycker du på Kopior, anger antalet kopior och trycker sedan på knappen OK.
- 5. Tryck på Skriv ut för att skriva ut jobbet.

### Ta bort ett lagrat jobb

När du skickar ett lagrat jobb till skrivarens minne skrivs eventuella tidigare jobb med samma användarnamn och jobbnamn över. Om skrivarminnet är fullt visas meddelandet Inget mer minne på skrivarens kontrollpanel och befintliga lagrade jobb måste tas bort innan ytterligare utskriftsjobb kan lagras.

Så här tar du bort ett jobb som har lagrats i skrivarens minne.

- 1. På startskärmen på skrivarens kontrollpanel sveper du med fingret tills menyn Jobb visas. Tryck på ikonen Jobb <så att menyn öppnas.
- 2. Välj ett användarnamn i listan Jobbmappar. En lista över de jobb som lagrats under användarnamnet visas.
- 3. Välj namn på jobbet. Om utskriften är privat eller krypterad anger du PIN-koden eller lösenordet.
- 4. Välj Ta bortoch välj sedan OK för att ta bort jobbet.

## <span id="page-60-0"></span>Mobila utskrifter

### Inledning

HP erbjuder flera lösningar för mobila utskrifter och ePrint-lösningar för att göra det enklare att skriva ut till en HP-skrivare från en bärbar dator, surfplatta, smartphone eller annan mobil enhet. Om du vill se en fullständig lista och hitta det bästa valet går du till [www.hp.com/go/LaserJetMobilePrinting](http://www.hp.com/go/LaserJetMobilePrinting).

- Wi-Fi Direct och utskrift med NFC (endast trådlösa modeller)
- **[HP ePrint via e-post](#page-61-0)**
- [Programmet HP ePrint](#page-62-0)
- **[AirPrint](#page-62-0)**
- [Androids inbyggda utskriftslösning](#page-63-0)

### Wi-Fi Direct och utskrift med NFC (endast trådlösa modeller)

Wi-Fi Direct och utskrift med NFC (Near Field Communication) gör att Wi-Fi-kapabla (mobila) enheter kan upprätta en trådlös nätverksanslutning direkt till skrivaren utan att använda en trådlös router.

Med Wi-Fi Direct och NFC kan du skriva ut med en trådlös mobil enhet utan att behöva en anslutning till ett nätverk eller till internet. Med NFC-funktioner får du en enkel direktanslutning för utskrifter mellan två mobila enheter.

**3** OBS! För närvarande stöds inte alla mobila operativsystem av Wi-Fi Direct och NFC.

Använd Wi-Fi Direct när du vill skriva ut trådlöst från följande enheter:

Mobila Android-enheter som är kompatibla med Androids inbäddade utskriftslösning

Mer information om Wi-Fi Direct-utskrifter finns på [www.hp.com/go/wirelessprinting](http://www.hp.com/go/wirelessprinting).

NFC- och Wi-Fi Direct-funktionerna kan aktiveras och avaktiveras från skrivarens kontrollpanel.

#### Aktivera eller inaktivera Wi-Fi Direct

Wi-Fi Direct-funktionerna måste först aktiveras via skrivarens kontrollpanel.

- 1. Välj knappen Anslutningsinformation  $\frac{1}{n+1}$  ( $\binom{n}{n}$ ) på startskärmen på skrivarens kontrollpanel.
- 2. Öppna följande menyer:
	- **Wi-Fi Direct**
	- Inställningar
	- På/Av
- 3. Tryck på menyalternativet På. Om du trycker på Av inaktiveras utskrift med Wi-Fi Direct.

 $\mathbb{Z}$  OBS! I miljöer där mer än en modell av samma skrivare installeras kan det vara bra att ge varje skrivare ett mer unikt Wi-Fi Direct-namn för enklare skrivaridentifiering vid utskrift med Wi-Fi Direct. Wi-Fi Direct-namnet blir också tillgängligt när du trycker på ikonen Anslutningsinformation  $\frac{p}{n+1}$  / (( $\gamma$ ) på startskärmen på skrivarens kontrollpanel och sedan trycker på ikonen Wi-Fi Direct.

Så här ändrar du skrivarens Wi-Fi Direct-namn med hjälp av den inbäddade HP-webbservern (EWS):

#### <span id="page-61-0"></span>Steg ett: Öppna den inbäddade HP-webbservern

- 1. Från startskärmen på skrivarens kontrollpanel trycker du på knappen Anslutningsinformation  $\frac{\Box}{\Box\Box}$   $/$  ( $\gamma$ ) och trycker sedan på Anslutet nätverk  $\frac{\Pi}{n+1}$ eller på Wi-Fi-nätverk PÅ (() för att visa IP-adressen eller värdnamnet.
- 2. Öppna en webbläsare och skriv IP-adressen eller värdnamnet på adressraden, exakt så som det visas på skrivarens kontrollpanel. Tryck på Retur-tangenten på tangentbordet. Den inbäddade webbservern öppnas.

https://10.10.XXXXX

Om meddelandet Ett problem har uppstått med den här webbplatsens säkerhetscertifikat visas när du försöker öppna den inbäddade webbservern klickar du på Fortsätt till denna webbplats (rekommenderas inte).

 $\mathbb{B}^*$  OBS! Om du väljer **Fortsätt till denna webbplats (rekommenderas inte)** skadas inte datorn när du navigerar på den inbäddade webbservern för HP-skrivaren.

#### Steg två: Ändra Wi-Fi Direct-namnet

- 1. Klicka på fliken Nätverk.
- 2. Klicka på länken Ställ in Wi-Fi Direct i det vänstra navigeringsfönstret.
- 3. Ange det nya namnet i fältet Wi-Fi Direct-namn.
- 4. Klicka på Tillämpa.

#### HP ePrint via e-post

Använd HP ePrint när du vill skriva ut dokument genom att skicka dem som e-postbilagor till skrivarens epostadress från valfri e-postaktiverad enhet.

**③ OBS!** Skrivarens inbyggda programvara kan behöva uppdateras för att funktionen ska fungera.

För att du ska kunna använda HP ePrint måste skrivaren uppfylla följande krav:

- Skrivaren måste vara ansluten till ett trådbundet eller trådlöst nätverk och ha internetåtkomst.
- HP-webbtjänster måste vara aktiverade på skrivaren och den måste vara registrerad på HP Connected.

Följ de här anvisningarna när du vill aktivera HP-webbtjänster och registrera dig med HP Connected:

- 1. Tryck på knappen Anslutningsinformation  $\frac{1}{n+1}$  / ( $\gamma$ ) på startskärmen på skrivaren kontrollpanel.
- 2. Öppna följande menyer:
	- ePrint
	- Inställningar
	- Aktivera webbtjänster

<span id="page-62-0"></span>3. Tryck på knappen Skriv ut om du vill läsa användningsvillkoren. Tryck på OK för att godkänna användningsvillkoren och aktivera HP-webbtjänster

Skrivaren aktiverar webbtjänsterna och skriver sedan ut en informationssida. Informationssidan innehåller den skrivarkod som du behöver för att registrera HP-skrivaren på HP Connected.

4. Gå till [www.hpconnected.com](http://www.hpconnected.com) för att skapa ett HP ePrint-konto och slutföra installationsprocessen.

### Programmet HP ePrint

Med HP ePrint-programvaran är det enkelt att skriva ut från en stationär eller bärbar Windows- eller Mac-dator till en skrivare med funktioner för HP ePrint. Det här programmet gör det enkelt att hitta HP ePrint-aktiverade skrivare som är registrerade på ditt HP Connected-konto. Mål-HP-skrivaren kan finnas på kontoret eller på en annan plats någonstans i världen.

- Windows: När du har installerat programmet väljer du alternativet Skriv ut i programmet, och väljer sedan HP ePrint i listan med installerade skrivare. Tryck på knappen Egenskaper om du vill konfigurera utskriftsalternativ.
- OS X: När du har installerat programvaran väljer du Arkiv, Skriv ut och väljer sedan pilen bredvid PDF (längst ned till vänster i drivrutinsfönstret). Välj HP ePrint.

I Windows har HP ePrint även funktioner för TCP/IP-utskrift till lokala skrivare i nätverket (LAN eller WAN) och som stöder UPD PostScript®.

Windows och OS X stöder IPP-utskrift till LAN- eller WAN-nätverksanslutna skrivare som stöder ePCL.

Windows och Mac stöder också utskrift av PDF-dokument till allmänna utskriftsplatser och utskrift med HP ePrint via e-post genom molnet.

Besök [www.hp.com/go/eprintsoftware](http://www.hp.com/go/eprintsoftware) för drivrutiner och information.

**TV OBS!** HP ePrint är ett PDF-arbetsflödesverktyg för Mac, och är egentligen inte en skrivardrivrutin.

**CBS!** HP ePrint-programvaran stöder inte USB-utskrift.

#### AirPrint

Direktutskrift med Apple AirPrint kan användas för iOS 4.2 eller senare och på Mac-datorer som kör OS X 10.7 Lion eller senare. Använd AirPrint för att skriva ut direkt till skrivaren från iPad, iPhone (3GS eller senare) eller iPod touch (tredje generationen eller senare) i följande mobilprogram:

- E-post
- **Foton**
- **Safari**
- **iBooks**
- Välj tredjepartsprogram

För att kunna använda AirPrint måste skrivaren vara ansluten till samma nätverk (undernät) som Apple-enheten. Mer information om hur du använder AirPrint och vilka HP-skrivare som är kompatibla med AirPrint finns på [www.hp.com/go/LaserJetMobilePrinting.](http://www.hp.com/go/LaserJetMobilePrinting)

**3 OBS!** Innan du använder AirPrint med en USB-anslutning bör du verifiera versionsnumret. AirPrint-versionerna 1.3 och tidigare stöder inte USB-anslutningar.

### <span id="page-63-0"></span>Androids inbyggda utskriftslösning

Med HP:s inbyggda utskriftslösning för Android och Kindle kan mobila enheter automatiskt hitta och skriva ut till HP-skrivare som antingen finns i ett nätverk eller inom den trådlösa räckvidden för Wi-Fi Direct-utskrift.

Skrivaren måste vara ansluten till samma nätverk (undernät) som Android-enheten.

Utskriftslösningen är inbyggd i de operativsystem som stöds, så det är inte nödvändigt att installera drivrutiner eller ladda ned programvara.

Mer information om hur du använder inbyggd utskrift för Android och vilka Android-enheter som stöds finns på [www.hp.com/go/LaserJetMobilePrinting.](http://www.hp.com/go/LaserJetMobilePrinting)

## <span id="page-64-0"></span>Använd direkt USB-utskrift

### Inledning

Den här skrivaren har funktioner för direkt USB-utskrift så att du snabbt kan skriva ut filer utan att behöva skicka dem från en dator. Vanliga USB-flashenheter av standardtyp kan anslutas till skrivarens USB-port. Följande filtyper stöds:

- .pdf
- .jpg
- .prn och .PRN
- .cht och .CHT
- .pxl
- .prn och .PCL
- .ps och .PS
- .doc och .docx
- .ppt och .pptx

### Steg ett: Gör filerna på USB-flashenheten åtkomliga på skrivaren

- 1. Anslut USB-flashenheten till USB-porten för direktutskrift på skrivaren.
- 2. Menyn USB-flashenhet öppnas med följande alternativ:
	- Skriv ut dokument
	- Visa och skriva ut foton
	- Skanna till USB-enhet

### Steg två: Skriv ut USB-dokument

#### Alternativ ett: Skriv ut dokument

- 1. Välj Skriv ut dokumentom du vill skriva ut ett dokument.
- 2. Välj namnet på det dokument som du vill skriva ut. Om dokumentet har lagrats i en mapp väljer du först mappen och sedan dokumentet som ska skrivas ut.
- 3. När översiktsskärmen öppnas kan följande inställningar justeras:
	- Antal kopior
	- Pappersstorlek
	- Papperstyp
	- Anpassa till sida
- Sortering
- Utskriftsfärg (endast färgmodeller)
- 4. Välj Skriv ut för att skriva ut dokumentet.
- 5. Hämta utskriften från utmatningsfacket och ta bort USB-flashenheten.

#### Alternativ två: Skriv ut foton

- 1. Om du vill skriva ut foton väljer du Visa och skriv ut foton.
- 2. Markera förhandsgranskningsbilden för varje foto som ska skrivas ut och välj sedan Klar.
- 3. När översiktsskärmen öppnas kan följande inställningar justeras:
	- Bildstorlek
	- Pappersstorlek
	- Papperstyp
	- Antal kopior
	- Utskriftsfärg (endast färgmodeller)
	- Ljusare/mörkare
- 4. Välj Skriv ut för att skriva ut fotona.
- 5. Hämta utskriften från utmatningsfacket och ta bort USB-flashenheten.

# 5 Kopiera

- [Göra kopior](#page-67-0)
- [Kopiera dubbelsidigt \(duplex\)](#page-68-0)
- [Ytterligare kopieringsuppgifter](#page-69-0)

#### Mer information:

Följande information är korrekt vid publiceringstillfället. Aktuell information finns i [www.hp.com/support/](http://www.hp.com/support/ljM426MFP) [ljM426MFP](http://www.hp.com/support/ljM426MFP), [www.hp.com/support/ljM427MFP](http://www.hp.com/support/ljM427MFP).

HP:s heltäckande hjälp för skrivaren innehåller följande information:

- Installera och konfigurera
- Lär och använd
- Problemlösning
- Ladda ned uppdateringar av programvara och inbyggd programvara
- Delta i supportforum
- Hitta information om garanti och regler

## <span id="page-67-0"></span>Göra kopior

- 1. Lägg dokumentet på skannerglaset enligt markeringarna på skrivaren.
- 2. Tryck på knappen Kopiera $\sqrt{2}$  på startskärmen på skrivarens kontrollpanel.
- 3. Om du vill optimera kvaliteten på kopior för olika typer av dokument trycker du på knappen Inställningar och bläddrar sedan och trycker på knappen Optimera. Bläddra genom alternativen genom att svepa med fingret på kontrollpanelsskärmen och välj ett alternativ genom att trycka på det. Följande inställningar för kopieringskvalitet är tillgängliga:
	- Välj autom.: Använd den här inställningen när kopieringskvaliteten inte spelar roll. Detta är standardinställningen.
	- Blandat: Använd den här inställningen för dokument som innehåller både text och grafik.
	- Text: Använd den här inställningen för dokument som innehåller mest text.
	- Bild: Använd den här inställningen för dokument som innehåller mest grafik.
- 4. Tryck på Antal kopior och ställ sedan in antal kopior med knappsatsen på pekskärmen.
- 5. Starta kopieringen genom att trycka på knappen Starta kopiering.

## <span id="page-68-0"></span>Kopiera dubbelsidigt (duplex)

- Kopiera på båda sidor automatiskt (endast fdn- och fdw-modeller)
- Kopiera manuellt på båda sidor

### Kopiera på båda sidor automatiskt (endast fdn- och fdw-modeller)

- 1. Lägg originaldokumenten i dokumentmataren med första sidan uppåt och med sidans överkant in mot dokumentmataren.
- 2. Justera pappersledarna efter dokumentens storlek.
- $3.$  Tryck på knappen Kopiera  $\lceil \cdot \rceil$  på startskärmen på skrivarens kontrollpanel.
- 4. Tryck på knappen Inställningar.
- 5. Bläddra till och tryck på knappen Dubbelsidigt.
- 6. Svep med fingret bland alternativen med hjälp av pilknapparna och välj ett alternativ genom att trycka på det.
- 7. Starta kopieringen genom att trycka på knappen Starta kopiering.

### Kopiera manuellt på båda sidor

- 1. Lägg dokumentet på skannerglaset med framsidan nedåt och det övre vänstra hörnet mot skannerglasets övre vänstra hörn. Stäng skannern.
- 2. Tryck på knappen Kopiera  $\mathbb F$  på startskärmen på skrivarens kontrollpanel.
- 3. Tryck på knappen Inställningar.
- 4. Bläddra till och tryck på knappen Dubbelsidigt.
- 5. Svep med fingret bland alternativen med hjälp av pilknapparna och välj ett alternativ genom att trycka på det.
- 6. Starta kopieringen genom att trycka på knappen Starta kopiering.
- 7. Du uppmanas att lägga i nästa originaldokument. Lägg det på glaset och tryck sedan på knappen OK.
- 8. Upprepa den här proceduren tills du har skannat den sista sidan. Tryck på knappen Klar och avsluta utskriften av kopiorna.

## <span id="page-69-0"></span>Ytterligare kopieringsuppgifter

Gå till [www.hp.com/support/ljM426MFP](http://www.hp.com/support/ljM426MFP), [www.hp.com/support/ljM427MFP.](http://www.hp.com/support/ljM427MFP)

Det finns instruktioner för att utföra specifika kopieringsuppgifter, t.ex. följande:

- Kopiera eller skanna sidor från böcker eller andra inbundna dokument
- Kopiera dokument med olika storlekar
- Kopiera eller skanna båda sidor av ett ID-kort
- Kopiera eller skanna ett dokument till ett häfteformat

# 6 Skanna

- [Skanna med programmet HP Scan \(Windows\)](#page-71-0)
- [Skanna med programmet HP Scan \(OS X\)](#page-72-0)
- [Skanna till en USB-lagringsenhet](#page-73-0)
- [Konfigurera funktionen Skanna till nätverksmapp](#page-74-0)
- [Skanna till en nätverksmapp](#page-80-0)
- [Konfigurera funktionen Skanna till e-post](#page-81-0)
- [Skanna till e-post](#page-90-0)
- [Ytterligare skanningsuppgifter](#page-91-0)

#### Mer information:

Följande information är korrekt vid publiceringstillfället. Aktuell information finns i [www.hp.com/support/](http://www.hp.com/support/ljM426MFP) [ljM426MFP](http://www.hp.com/support/ljM426MFP), [www.hp.com/support/ljM427MFP](http://www.hp.com/support/ljM427MFP).

HP:s heltäckande hjälp för skrivaren innehåller följande information:

- Installera och konfigurera
- Lär och använd
- Problemlösning
- Ladda ned uppdateringar av programvara och inbyggd programvara
- Delta i supportforum
- Hitta information om garanti och regler

## <span id="page-71-0"></span>Skanna med programmet HP Scan (Windows)

Använd programmet HP Scan om du vill initiera skanning från programvara på datorn. Du kan spara den skannade bilden som en fil eller skicka den till ett annat program.

- 1. Lägg dokumentet i dokumentmataren eller på skannerglaset enligt markeringarna på skrivaren.
- 2. Klicka på Start på datorn, klicka på Program (eller Alla program i Windows XP).
- 3. Klicka på HP och välj sedan skrivaren.
- 4. Klicka på HP Scan, välj en skanningsgenväg och justera inställningarna vid behov.
- 5. Klicka på Skanna.

**<sup>29</sup> OBS!** Klicka på **Mer** om du vill se fler alternativ.

Klicka på Skapa ny genväg om du vill skapa en egen uppsättning inställningar och spara den i listan över genvägar.
# Skanna med programmet HP Scan (OS X)

Om du vill börja skanna från datorn använder du HP Scan-programvaran.

- 1. Lägg dokumentet i dokumentmataren eller på skannerglaset enligt markeringarna på skrivaren.
- 2. Öppna HP Scan som finns i mappen Hewlett-Packard i mappen Program på datorn.
- 3. Följ anvisningarna på skärmen för att skanna dokumentet.
- 4. När du har skannat alla sidor klickar du på Arkiv och sedan på Spara för att spara dem i en fil.

# Skanna till en USB-lagringsenhet

- 1. Lägg dokumentet på skannerglaset eller i dokumentmataren enligt markeringarna på skrivaren.
- 2. Anslut en USB-flashenhet till USB-porten på produktens framsida.
- 3. Menyn USB-flashenhet öppnas med följande alternativ:
	- Skriv ut dokument
	- Visa och skriva ut foton
	- Skanna till USB-enhet
- 4. Välj Skanna till USB-enhet.
- 5. När översiktsskärmen öppnas kan följande inställningar justeras:
	- Typ av skanningsfil
	- Skanningsupplösning
	- Storlek för skanningspapper
	- Skanningskälla
	- Filnamnsprefix
	- Utskriftsfärg
- 6. Tryck på knappen Skanna för att skanna och spara filen.

Skrivaren skapar en mapp med namnet HPSCANS på USB-lagringsenheten och där sparas filen i PDF- eller JPG-format med ett filnamn som genereras automatiskt.

# Konfigurera funktionen Skanna till nätverksmapp

- **Inledning**
- Innan du börjar
- Metod ett: Använda guiden Skanna till nätverksmapp (Windows)
- [Metod två: Konfigurera funktionen Skanna till nätverksmapp via HP EWS \(Embedded Web Server\)](#page-76-0)  [\(Windows\)](#page-76-0)
- [Konfigurera funktionen Skanna till nätverksmapp på en Mac.](#page-77-0)

### Inledning

Skrivaren har en funktion för att skanna ett dokument och spara det i en nätverksmapp. För att du ska kunna använda den här skanningsfunktionen måste skrivaren vara ansluten till ett nätverk. Funktionen är dock inte tillgänglig förrän den har konfigurerats. Det finns två metoder för att konfigurera Skanna till nätverksmapp. Du kan använda konfigurationsguiden för Skanna till nätverksmapp (Windows), som installeras i HPprogramgruppen för skrivaren vid en fullständig programvaruinstallation i Windows 7, och inställningarna för nätverksmapp som finns i HP:s inbäddade webbserver (EWS). Använd informationen nedan för att konfigurera funktionen Skanna till nätverksmapp.

### Innan du börjar

För att du ska kunna konfigurera funktionen Skanna till nätverksmapp måste skrivaren ha en aktiv nätverksanslutning till samma nätverk som den dator där installationsprocessen körs.

Administratörer behöver följande information innan konfigurationsprocessen startas.

- Administrativ åtkomst till skrivaren
- Destinationsmappens nätverkssökväg (t.ex. \\servername.us.companyname.net\scans)

**3 OBS!** Nätverksmappen måste vara konfigurerad som en delad mapp för att funktionen skanna till nätverksmapp ska fungera.

### Metod ett: Använda guiden Skanna till nätverksmapp (Windows)

För vissa HP-skrivare installeras drivrutiner från en CD med programvara. I slutet av den här installationen kan du konfigurera skanning till mapp eller e-post. Konfigurationsguiderna omfattar alternativen för grundläggande konfiguration.

- **38 OBS!** Konfigurationsquiden för Skanna tillnätverksmapp är endast tillgänglig i operativsystemet Windows 7.
	- 1. Klicka på Start och sedan på Alla program.
	- 2. Klicka på HP, klicka på skrivarens namn och klicka sedan på Guiden Skanna till nätverksmapp.
	- **<sup>37</sup> OBS!** Om alternativet Guiden Skanna till nätverksmapp inte är tillgängligt använder du [Metod två:](#page-76-0) [Konfigurera funktionen Skanna till nätverksmapp via HP EWS \(Embedded Web Server\) \(Windows\)](#page-76-0)  [på sidan 65](#page-76-0)
	- 3. I dialogrutan Nätverksmappsprofiler klickar du på knappen Ny. Dialogrutan Konfigurera Skanna till nätverksmapp öppnas.
- 4. På sidan 1. Start anger du namnet på mappen i fältet Visningsnamn. Det här är det namn som kommer att visas på skrivarens kontrollpanel.
- 5. Fyll i fältet Destinationsmapp på något av följande sätt:
	- a. Ange filsökvägen manuellt.
	- b. Klicka på knappen Bläddra och navigera till mappens plats.
	- c. Gör så här för att skapa en delad mapp:
		- i. Klicka på Resurssökväg.
		- ii. Klicka på Ny i dialogrutan Hantera nätverksresurser.
		- iii. Ange namnet som ska visas för den delade mappen i fältet Resursnamn.
		- iv. Fyll i fältet Mappsökväg genom att klicka på knappen Bläddra och välja något av följande alternativ. Klicka på OK när du är klar.
			- Navigera till en befintlig mapp på datorn.
			- **•** Klicka på **Skapa ny mapp** om du vill skapa en ny mapp.
		- v. Om den delade sökvägen behöver en beskrivning, anger du en beskrivning i fältet Beskrivning.
		- vi. Välj något av följande alternativ i fältet Resurstyp och klickar på Verkställ.
			- Gemensam
			- **Privat**
			- **3** OBS! Av säkerhetsskäl rekommenderar HP att du väljer Privat som resurstyp.
		- vii. När meddelandet Resursen skapades visas klickar du på OK.
		- viii. Markera kryssrutan för destinationsmappen och klicka sedan på OK.
- 6. Om du vill skapa en genväg till nätverksmappen på datorskrivbordet markerar du kryssrutan Skapa en genväg på skrivbordet till nätverksmappen
- 7. Om du vill ställa in att en PIN-kod måste anges på skrivarens kontrollpanel innan skrivaren kan skicka ett skannat dokument till en nätverksmapp, anger du en fyrsiffrig PIN-kod i fältet PIN-kod och anger PINkoden på nytt i fältet Bekräfta PIN-kod. Klicka på Nästa.
	- **BY OBS!** HP rekommenderar att du skapar en PIN-kod om du vill skydda destinationsmappen.
	- OBS! När en PIN-kod skapats måste den anges på skrivarens kontrollpanel varje gång en skanning skickas till nätverksmappen.
- 8. På sidan 2. Autentisera anger du det Windows- användarnamn och Windows-lösenord som används för att logga in på datorn och klickar sedan på Nästa.
- 9. På sidan 3. Konfigurera väljer du standardinställningar för skanning genom att utföra följande åtgärd och sedan klicka på Nästa.
	- a. Välj standardfilformat för skannade filer i listrutan Dokumenttyp.
	- b. Välj Svartvitt eller Färg i listrutan Färginställning.
- <span id="page-76-0"></span>c. Välj standardpappersstorlek för skannade filer i listrutan Pappersstorlek.
- d. Välj standardupplösning för skannade filer i listrutan Kvalitetsinställningar.
	- **3 OBS!** Bilder med högre upplösning innehåller fler bildpunkter per tum (dpi), så de har en större detaljrikedom. Bilder med lägre upplösning innehåller färre punkter per tum och mindre detaljrikedom, men filstorleken är mindre.
- e. Ange ett filnamnsprefix (t.ex. MyScan) i fältet Filnamnsprefix.
- 10. På sidan 4. Slutför kontrollerar du informationen och att alla inställningar är korrekta. Om det finns ett fel klickar du på knappen Bakåt för att korrigera felet. Om inställningarna är korrekta klickar du på knappen Spara och testa för att testa konfigurationen.
- 11. Klicka på Slutför för att slutföra konfigurationen när Grattis-meddelandet visas.

### Metod två: Konfigurera funktionen Skanna till nätverksmapp via HP EWS (Embedded Web Server) (Windows)

- Steg ett: Öppna den inbyggda HP-webbservern (EWS)
- Steg två: Konfigurera funktionen Skanna till nätverksmapp

### Steg ett: Öppna den inbyggda HP-webbservern (EWS)

- 1. Från startskärmen på skrivarens kontrollpanel trycker du på knappen Nätverk  $\frac{\Box}{4\pi\pi}$ eller Trådlöst ((†)) för att visa IP-adressen eller värdnamnet.
- 2. Öppna en webbläsare och skriv IP-adressen eller värdnamnet på adressraden, exakt så som det visas på skrivarens kontrollpanel. Tryck på Retur-tangenten på tangentbordet. Den inbäddade webbservern öppnas.

### https://10.10.XXXXX/

Om meddelandet Ett problem har uppstått med den här webbplatsens säkerhetscertifikat visas när du försöker öppna den inbäddade webbservern klickar du på Fortsätt till denna webbplats (rekommenderas inte).

 $\mathbb{B}^n$  OBS! Om du väljer **Fortsätt till denna webbplats (rekommenderas inte)** skadas inte datorn när du navigerar på den inbäddade webbservern för HP-skrivaren.

### Steg två: Konfigurera funktionen Skanna till nätverksmapp

- 1. Klicka på fliken System.
- 2. Klicka på länken Administration i den vänstra navigeringsrutan.
- 3. Under Aktiverade funktioner ställer du in alternativet Skanna till nätverksmapp till På.
- 4. Klicka på fliken Skanna.
- 5. Kontrollera att länken Inställning av nätverksmapp är markerad i det vänstra navigeringsfönstret. Sidan Skanna till nätverksmapp bör visas.
- 6. På sidan Konfiguration av nätverksmapp klickar du på knappen Ny.
- 7. I området Information om nätverksmapp fyller du i följande fält:
- <span id="page-77-0"></span>a. Ange namnet som ska visas för den delade mappen i fältet Visningsnamn.
- b. Ange nätverkssökvägen till mappen i fältet Nätverkssökväg.
- c. Ange det användarnamn som behövs för att få tillgång till mappen i nätverket i fältet Användarnamn.
- d. Ange det lösenord som behövs för att få tillgång till mappen i nätverket i fältet Lösenord.
- 8. Om du vill kräva att en PIN-kod ska anges på skrivarens kontrollpanel innan skrivaren kan skicka en fil till en nätverksmapp fyller du i följande fält i området Skydda mappåtkomst med en PIN-kod:
	- a. Ange en fyrsiffrig PIN-kod i fältet PIN-kod (valfri).
	- b. Ange den fyrsiffriga PIN-koden på nytt i fältet Bekräfta PIN-kod.
	- **B** OBS! HP rekommenderar att du skapar en PIN-kod om du vill skydda destinationsmappen.
	- **EX OBS!** När en PIN-kod skapats måste den anges på skrivarens kontrollpanel varje gång en skanning skickas till nätverksmappen.
- 9. I området Skanningsinställningar fyller du i följande fält:
	- a. Välj standardfilformat för skannade filer i listrutan Skanna filtyp.
	- b. Välj standardpappersstorlek för skannade filer i listrutan Skanna pappersstorlek.
	- c. Välj standardupplösning för skannade filer i listrutan Skanningsupplösning.
		- **3 OBS!** Bilder med högre upplösning innehåller fler bildpunkter per tum (dpi), så de har en större detaljrikedom. Bilder med lägre upplösning innehåller färre punkter per tum och mindre detaljrikedom, men filstorleken är mindre.
	- d. I listrutan Utskriftsfärg väljer du om skannade filer ska visas i svartvitt eller i färg.
	- e. Ange ett filnamnsprefix (t.ex. MyScan) i fältet Filnamnsprefix.
- 10. Granska all information och klicka sedan på något av följande alternativ:
	- Spara och testa: Välj det här alternativet om du vill spara informationen och testa anslutningen.
	- Spara enbart: Välj det här alternativet om du vill spara informationen utan att testa anslutningen.
	- Avbryt: Välj det här alternativet om du vill avsluta konfigurationen utan att spara.

### Konfigurera funktionen Skanna till nätverksmapp på en Mac.

- Steg ett: Öppna den inbyggda HP-webbservern (EWS)
- [Steg två: Konfigurera funktionen Skanna till nätverksmapp](#page-78-0)

### Steg ett: Öppna den inbyggda HP-webbservern (EWS)

Använd en av följande metoder för att öppna HP:s inbyggda webbserver (EWS).

#### Metod ett: Använd en webbläsare om du vill öppna HP:s inbyggda webbserver (EWS).

1. Från startskärmen på skrivarens kontrollpanel trycker du på knappen Nätverk  $\frac{\Pi}{\text{max}}$ eller Trådlöst ( $\text{F}$ ) för att visa IP-adressen eller värdnamnet.

<span id="page-78-0"></span>2. Öppna en webbläsare och skriv IP-adressen eller värdnamnet på adressraden, exakt så som det visas på skrivarens kontrollpanel. Tryck på Retur-tangenten på tangentbordet. Den inbäddade webbservern öppnas.

#### https://10.10.XXXXX/

Om meddelandet Ett problem har uppstått med den här webbplatsens säkerhetscertifikat visas när du försöker öppna den inbäddade webbservern klickar du på Fortsätt till denna webbplats (rekommenderas inte).

 $\tilde{B}'$  OBS! Om du väljer Fortsätt till denna webbplats (rekommenderas inte) skadas inte datorn när du navigerar på den inbäddade webbservern för HP-skrivaren.

#### Metod två: Använd HP-verktyget om du vill öppna HP:s inbyggda webbserver (EWS).

- 1. Klicka på Verktyg på Gå-menyn, klicka på Hewlett-Packard-mappen och dubbelklicka sedan på HPverktyget. Huvudskärmen i HP-verktyget visas.
- 2. Öppna HP:s inbäddade webbserver (EWS) från huvudskärmen i HP-verktyget på något av följande sätt:
	- I området Utskriftsinställningar klickar du på Ytterligare inställningar och klickar sedan på Öppna inbäddad webbserver.
	- Klicka på Skanna till nätverksmapp i området Skannerinställningar och klicka sedan på Registrera min delade mapp....

 $\ddot{\Xi}$  OBS! Om du inte har någon tillgänglig delad närverksmapp klickar du på **Hjälp mig att göra det här**.

HP:s inbäddade webbserver (EWS) öppnas.

### Steg två: Konfigurera funktionen Skanna till nätverksmapp

- 1. Klicka på fliken System.
- 2. Klicka på länken Administration i den vänstra navigeringsrutan.
- 3. Under Aktiverade funktioner ställer du in alternativet Skanna till nätverksmapp till På.
- 4. Klicka på fliken Skanna.
- 5. Kontrollera att länken Inställning av nätverksmapp är markerad i det vänstra navigeringsfönstret. Sidan Skanna till nätverksmapp bör visas.
- 6. På sidan Konfiguration av nätverksmapp klickar du på knappen Ny.
- 7. I området Information om nätverksmapp fyller du i följande fält:
	- a. Ange namnet som ska visas för den delade mappen i fältet Visningsnamn.
	- b. Ange nätverkssökvägen till mappen i fältet Nätverkssökväg.
	- c. Ange det användarnamn som behövs för att få tillgång till mappen i nätverket i fältet Användarnamn.
	- d. Ange det lösenord som behövs för att få tillgång till mappen i nätverket i fältet Lösenord.
- 8. Om du vill kräva att en PIN-kod ska anges på skrivarens kontrollpanel innan skrivaren kan skicka en fil till en nätverksmapp fyller du i följande fält i området Skydda mappåtkomst med en PIN-kod:
- a. Ange en fyrsiffrig PIN-kod i fältet PIN-kod (valfri).
- b. Ange den fyrsiffriga PIN-koden på nytt i fältet Bekräfta PIN-kod.
- <sup>2</sup> OBS! HP rekommenderar att du skapar en PIN-kod om du vill skydda destinationsmappen.
- **EX OBS!** När en PIN-kod skapats måste den anges på skrivarens kontrollpanel varje gång en skanning skickas till nätverksmappen.
- 9. I området Skanningsinställningar fyller du i följande fält:
	- a. Välj standardfilformat för skannade filer i listrutan Skanna filtyp.
	- b. Välj standardpappersstorlek för skannade filer i listrutan Skanna pappersstorlek.
	- c. Välj standardupplösning för skannade filer i listrutan Skanningsupplösning.

- d. I listrutan Utskriftsfärg väljer du om skannade filer ska visas i svartvitt eller i färg.
- e. Ange ett filnamnsprefix (t.ex. MyScan) i fältet Filnamnsprefix.
- 10. Granska all information och klicka sedan på något av följande alternativ:
	- Spara och testa: Välj det här alternativet om du vill spara informationen och testa anslutningen.
	- Spara enbart: Välj det här alternativet om du vill spara informationen utan att testa anslutningen.
	- Avbryt: Välj det här alternativet om du vill avsluta konfigurationen utan att spara.

**TV OBS!** Bilder med högre upplösning innehåller fler bildpunkter per tum (dpi), så de har en större detaljrikedom. Bilder med lägre upplösning innehåller färre punkter per tum och mindre detaljrikedom, men filstorleken är mindre.

# Skanna till en nätverksmapp

Använd skrivarens kontrollpanel för att skanna ett dokument och spara det i en mapp på nätverket.

<sup>2</sup> OBS! För att du ska kunna använda denna funktion måste skrivaren vara ansluten till ett nätverk och funktionen Skanna till nätverksmapp måste ha konfigurerats med installationsguiden Skanna till nätverksmapp (Windows) eller HP:s inbäddade webbserver.

- 1. Lägg dokumentet på skannerglaset enligt markeringarna på skrivaren.
- 2. Tryck på knappen Skanna på startskärmen på skrivarens kontrollpanel.
- 3. Tryck på alternativet Skanna till nätverksmapp.
- 4. Markera mappen där du vill spara dokumentet i listan med nätverksmappar.
- 5. På kontrollpanelen visas en översikt över skanningsinställningarna.
	- Om du vill ändra några inställningar trycker du på knappen Inställningar och ändrar sedan inställningarna.
	- Gå vidare till nästa steg om inställningarna är korrekta.
- 6. Starta skanningsjobbet genom att trycka på Skanna.

# Konfigurera funktionen Skanna till e-post

- **Inledning**
- Innan du börjar
- Metod ett: Använda guiden Skanna till e-post (Windows)
- [Metod två: Konfigurera funktionen Skanna till e-post via HP EWS \(Embedded Web Server\) \(Windows\)](#page-82-0)
- [Konfigurera funktionen Skanna till e-post på en Mac](#page-86-0)

### Inledning

Skrivaren har en funktion för att skanna ett dokument och skicka det till en eller flera e-postadresser. För att du ska kunna använda den här skanningsfunktionen måste skrivaren vara ansluten till ett nätverk. Funktionen är dock inte tillgänglig förrän den har konfigurerats. Det finns två metoder för att konfigurera Skanna till e-post. Du kan använda konfigurationsguiden för Skanna till e-post (Windows), som installeras i HP-programgruppen för skrivaren vid en fullständig programvaruinstallation i Windows 7, och inställningarna för Skanna till e-post som finns i HP:s inbäddade webbserver (EWS). Använd informationen nedan för att konfigurera funktionen Skanna till e-post.

### Innan du börjar

För att du ska kunna konfigurera funktionen Skanna till e-post måste skrivaren ha en aktiv nätverksanslutning till samma nätverk som den dator där installationsprocessen körs.

Administratörer behöver följande information innan konfigurationsprocessen startas.

- Administrativ åtkomst till skrivaren
- SMTP-server (t.ex. smtp.mycompany.com)

**3** OBS! Om du inte känner till SMTP-servernamnet, SMTP-portnumret eller autentiseringsinformationen, kontaktar du e-post-/internetleverantören eller systemadministratören och ber om informationen. SMTPservernamn och portnamn är ofta lätta att hitta genom en internetsökning. Använd t.ex. termer som "gmail smtp server name" eller "yahoo smtp server name" i sökningen.

- SMTP-portnummer
- Krav på autentisering av SMTP-servern för utgående e-postmeddelanden, inklusive användarnamn och lösenord som används för autentisering, om tillämpligt.

# Metod ett: Använda guiden Skanna till e-post (Windows)

För vissa HP-skrivare installeras drivrutiner från en CD med programvara. I slutet av den här installationen kan du konfigurera skanning till mapp och e-post. Konfigurationsguiderna omfattar alternativen för grundläggande konfiguration.

OBS! Konfigurationsguiden för Skanna till e-post är endast tillgänglig i operativsystemet Windows 7.

**<sup>3</sup> OBS!** Information om gränser för digital sändning för ditt e-postkonto finns i e-postleverantörens dokumentation. Vissa leverantörer kan tillfälligt låsa kontot om du överskrider sändningsgränsen.

- <span id="page-82-0"></span>1. Klicka på Start och sedan på Alla program.
- 2. Klicka på HP, klicka på skrivarens namn och klicka sedan på Guiden Skanna till e-post.
- **3 OBS!** Om alternativet Guiden Skanna till e-post inte är tillgängligt använder du Metod två: Konfigurera funktionen Skanna till e-post via HP EWS (Embedded Web Server) (Windows) på sidan 71
- 3. I dialogrutan Profiler för utgående e-post klickar du på knappen Ny. Då öppnas dialogrutan Konfigurera Skanna till e-post.
- 4. På sidan 1. Start skriver du avsändarens e-postadress i fältet E-postadress.
- 5. Skriv avsändarens namn i fältet Visningsnamn. Det här är det namn som kommer att visas på skrivarens kontrollpanel.
- 6. Om du vill att det ska vara nödvändigt att ange en PIN-kod på skrivarens kontrollpanel innan skrivaren kan skicka ett e-postmeddelande anger du en fyrsiffrig PIN-kod i fältet PIN-kod och anger PIN-koden på nytt i fältet Bekräfta PIN-kod och klickar sedan på Nästa.
	- **BY OBS!** HP rekommenderar att du skapar en PIN-kod om du vill skydda e-postprofilen.
	- **EX OBS!** När en PIN-kod skapats måste den anges på skrivarens kontrollpanel varje gång profilen används för att skicka en skanning till e-post.
- 7. På sidan 2. Autentisera anger du SMTP-server och Portnummer.
- **3** OBS! I de flesta fall behöver standardportnumret inte ändras.
- OBS! Om du använder en host-SMTP-tjänst, t.ex. Gmail, ska du verifiera SMTP-adressen, portnumret och SSL-inställningar på tjänsteleverantörens webbplats eller andra källor. För Gmail är SMTP-adressen normalt smtp.gmail.com, portnumret 465 och SSL bör vara aktiverat.

Se onlinekällor för att kontrollera att serverinställningarna är aktuella och giltiga vid konfigurationen.

- 8. Om du använder Google™ Gmail som e-posttjänst markerar du kryssrutan Använd alltid säker anslutning (SSL/TLS).
- 9. Välj Maximal storlek för e-post i listrutan.
- **8** OBS! HP rekommenderar att du använder standardfilstorleken Automatisk som maximal storlek.
- 10. Om SMTP-servern kräver autentisering för att skicka e-post markerar du kryssrutan Autentiserad epostinloggning och anger sedan Användar-ID och Lösenord och klickar på Nästa.
- 11. På sidan 3. Konfigurera markerar du Inkludera avsändaren i alla e-postmeddelanden som skickas från skrivaren om du vill att avsändaren automatiskt ska få en kopia av alla e-postmeddelanden som skickas från profilen och klickar sedan på Nästa.
- 12. På sidan 4. Slutför kontrollerar du informationen och att alla inställningar är korrekta. Om det finns ett fel klickar du på knappen Bakåt för att korrigera felet. Om inställningarna är korrekta klickar du på knappen Spara och testa för att testa konfigurationen.
- 13. Klicka på Slutför för att slutföra konfigurationen när Grattis-meddelandet visas.

### Metod två: Konfigurera funktionen Skanna till e-post via HP EWS (Embedded Web Server) (Windows)

[Steg ett: Öppna den inbyggda HP-webbservern \(EWS\)](#page-83-0)

- <span id="page-83-0"></span>Steg två: Konfigurera funktionen Skanna till e-post
- [Steg tre: Lägga till kontakter till adressboken för e-post](#page-85-0)
- [Steg fyra: Konfigurera standardalternativ för e-post](#page-85-0)

### Steg ett: Öppna den inbyggda HP-webbservern (EWS)

- 1. Från startskärmen på skrivarens kontrollpanel trycker du på knappen Nätverk  $\pm\pi$ , eller Trådlöst (()) för att visa IP-adressen eller värdnamnet.
- 2. Öppna en webbläsare och skriv IP-adressen eller värdnamnet på adressraden, exakt så som det visas på skrivarens kontrollpanel. Tryck på Retur-tangenten på tangentbordet. Den inbäddade webbservern öppnas.

https://10.10.XXXXX/

Om meddelandet Ett problem har uppstått med den här webbplatsens säkerhetscertifikat visas när du försöker öppna den inbäddade webbservern klickar du på Fortsätt till denna webbplats (rekommenderas inte).

 $\ddot{\mathbb{B}}$  OBS! Om du väljer **Fortsätt till denna webbplats (rekommenderas inte)** skadas inte datorn när du navigerar på den inbäddade webbservern för HP-skrivaren.

### Steg två: Konfigurera funktionen Skanna till e-post

- 1. Klicka på fliken System.
- 2. Klicka på länken Administration i den vänstra navigeringsrutan.
- 3. Under Aktiverade funktioner ställer du in alternativet Skanna till e-post till På.
- 4. Klicka på fliken Skanna.
- 5. Klicka på länken Profiler för utgående e-post i det vänstra navigeringsfönstret.
- 6. Klicka på länken Profiler för utgående e-post och klicka sedan på Ny.
- 7. I området E-postadress fyller du i följande fält:
	- a. I fältet Din e-postadress anger du avsändarens e-postadress för den nya profilen för utgående epost.
	- b. Skriv avsändarens namn i fältet Visningsnamn. Det här är det namn som kommer att visas på skrivarens kontrollpanel.
- 8. I området SMTP-serverinställningar fyller du i följande fält:
- a. Ange SMTP-serverns adress i fältet SMTP-server.
- b. I fältet **SMTP-port** anger du SMTP-portnumret.
	- **3** OBS! I de flesta fall behöver standardportnumret inte ändras.
	- **EX OBS!** Om du använder en host-SMTP-tjänst, t.ex. Gmail, ska du verifiera SMTP-adressen, portnumret och SSL-inställningar på tjänsteleverantörens webbplats eller andra källor. För Gmail är SMTP-adressen normalt smtp.gmail.com, portnumret 465 och SSL bör vara aktiverat.

Se onlinekällor för att kontrollera att serverinställningarna är aktuella och giltiga vid konfigurationen.

- c. Om du använder Google™ Gmail som e-posttjänst markerar du kryssrutan Använd alltid säker anslutning (SSL/TLS).
- 9. Fyll i följande fält i området SMTP-verifiering om SMTP-servern kräver autentisering för att skicka ett epostmeddelande:
	- a. Markera kryssrutan SMTP-servern kräver autentisering för utgående e-postmeddelanden.
	- b. Ange användar-ID:t för SMTP-servern i fältet SMTP-användar-ID.
	- c. Ange lösenordet för SMTP-servern i fältet SMTP-lösenord.
- 10. Om du vill att det ska vara nödvändigt att ange en PIN-kod på skrivarens kontrollpanel innan ett epostmeddelande skickas med e-postadressen, fyller du i de följande fälten i området Valfri PIN-kod:
	- a. Ange en fyrsiffrig PIN-kod i fältet PIN-kod (valfri).
	- b. Ange den fyrsiffriga PIN-koden på nytt i fältet Bekräfta PIN-kod.
	- **3** OBS! HP rekommenderar att du skapar en PIN-kod om du vill skydda e-postprofilen.
- **EX OBS!** När en PIN-kod skapats måste den anges på skrivarens kontrollpanel varje gång profilen används för att skicka en skanning till e-post.
- 11. Om du vill konfigurera valfria e-postinställningar fyller du i de följande fälten i området Inställningar för epostmeddelande:
	- a. Välj maximal storlek för e-postbilagor i listrutan Maximal storlek för bilagor i e-postmeddelande.

**3 OBS!** HP rekommenderar att du använder standardfilstorleken Automatisk som maximal storlek.

- b. Om du vill att avsändaren automatiskt ska få en kopia av e-postmeddelanden som skickas från profilen, markerar du kryssrutan Auto CC.
- 12. Granska all information och klicka sedan på något av följande alternativ:
	- Spara och testa: Välj det här alternativet om du vill spara informationen och testa anslutningen.
	- Spara enbart: Välj det här alternativet om du vill spara informationen utan att testa anslutningen.
	- Avbryt: Välj det här alternativet om du vill avsluta konfigurationen utan att spara.

### <span id="page-85-0"></span>Steg tre: Lägga till kontakter till adressboken för e-post

▲ Klicka på Adressbok för e-post om du vill lägga till e-postadresser i adressboken som kan nås från skrivaren i det vänstra navigeringsfönstret.

Gör så här om du vill ange en enskild e-postadress:

- a. Ange den nya e-postkontaktens namn i fältet Kontaktnamn.
- b. Ange den nya e-postkontaktens e-postadress i fältet E-postadress till kontakt.

#### c. Klicka på Lägg till/Redigera.

Om du vill skapa en e-postgrupp gör du så här:

- a. Klicka på Ny grupp.
- b. Ange ett namn för den nya gruppen i fältet **Ange gruppnamn**.
- c. Klicka på ett namn i området Alla individer och klicka sedan på pilknapparna för att gå till området Individer i gruppen.

**TV OBS!** Markera flera namn samtidigt genom att trycka på Ctrl och klicka sedan på ett namn.

d. Klicka på Spara.

### Steg fyra: Konfigurera standardalternativ för e-post

- I det vänstra navigeringsfönstret klickar du på Alternativ för e-post om du vill konfigurera standardalternativ för e-post.
	- a. I området Standardämne och brödtext fyller du i följande fält:
		- i. Ange en standardämnesrad för e-postmeddelanden i fältet E-postämne.
		- ii. I fältet Brödtext anger du ett anpassat standardmeddelande för e-postmeddelanden.
		- iii. Markera Visa brödtext för att aktivera visning av standardbrödtexten i e-postmeddelanden.
		- iv. Markera Dölj brödtext om du vill dölja standardbrödtexten i e-postmeddelanden.
	- b. I området Skanningsinställningar fyller du i följande fält:
		- i. Välj standardfilformat för skannade filer i listrutan Skanna filtyp.
		- ii. Välj standardpappersstorlek för skannade filer i listrutan Skanna pappersstorlek.
		- iii. Välj standardupplösning för skannade filer i listrutan Skanningsupplösning.
		- **3 OBS!** Bilder med högre upplösning innehåller fler bildpunkter per tum (dpi), så de har en större detaljrikedom. Bilder med lägre upplösning innehåller färre punkter per tum och mindre detaljrikedom, men filstorleken är mindre.
		- iv. Välj Svartvitt eller Färg i listrutan Utskriftsfärg.
		- v. Ange ett filnamnsprefix (t.ex. MyScan) i fältet Filnamnsprefix.
	- c. Klicka på Tillämpa.

# <span id="page-86-0"></span>Konfigurera funktionen Skanna till e-post på en Mac

- Steg ett: Öppna den inbyggda HP-webbservern (EWS)
- Steg två: Konfigurera funktionen Skanna till e-post
- [Steg tre: Lägga till kontakter till adressboken för e-post](#page-88-0)
- [Steg fyra: Konfigurera standardalternativ för e-post](#page-88-0)

### Steg ett: Öppna den inbyggda HP-webbservern (EWS)

Använd en av följande metoder för att öppna HP:s inbyggda webbserver (EWS).

#### Metod ett: Använd en webbläsare om du vill öppna HP:s inbyggda webbserver (EWS).

- 1. Från startskärmen på skrivarens kontrollpanel trycker du på knappen Nätverk  $\Box$  eller Trådlöst (()) för att visa IP-adressen eller värdnamnet.
- 2. Öppna en webbläsare och skriv IP-adressen eller värdnamnet på adressraden, exakt så som det visas på skrivarens kontrollpanel. Tryck på Retur-tangenten på tangentbordet. Den inbäddade webbservern öppnas.

#### https://10.10.XXXXX/

Om meddelandet Ett problem har uppstått med den här webbplatsens säkerhetscertifikat visas när du försöker öppna den inbäddade webbservern klickar du på Fortsätt till denna webbplats (rekommenderas inte).

**3** OBS! Om du väljer Fortsätt till denna webbplats (rekommenderas inte) skadas inte datorn när du navigerar på den inbäddade webbservern för HP-skrivaren.

### Metod två: Använd HP-verktyget om du vill öppna HP:s inbyggda webbserver (EWS).

- 1. Klicka på Verktyg på Gå-menyn, klicka på Hewlett-Packard-mappen och dubbelklicka sedan på HPverktyget. Huvudskärmen i HP-verktyget visas.
- 2. Öppna HP:s inbäddade webbserver (EWS) från huvudskärmen i HP-verktyget på något av följande sätt:
	- I området Utskriftsinställningar klickar du på Ytterligare inställningar och klickar sedan på Öppna inbäddad webbserver.
	- Klicka på Skanna till e-post i området Skannerinställningar och klicka sedan på Starta inställning av Skanna till e-post ....

HP:s inbäddade webbserver (EWS) öppnas.

### Steg två: Konfigurera funktionen Skanna till e-post

- 1. Klicka på fliken System.
- 2. Klicka på länken Administration i den vänstra navigeringsrutan.
- 3. Under Aktiverade funktioner ställer du in alternativet Skanna till e-post till På.
- 4. Klicka på fliken Skanna.
- 5. Klicka på länken Profiler för utgående e-post i det vänstra navigeringsfönstret.
- 6. Klicka på länken Profiler för utgående e-post och klicka sedan på Ny.
- 7. I området E-postadress fyller du i följande fält:
	- a. I fältet Din e-postadress anger du avsändarens e-postadress för den nya profilen för utgående epost.
	- b. Skriv avsändarens namn i fältet Visningsnamn. Det här är det namn som kommer att visas på skrivarens kontrollpanel.
- 8. I området SMTP-serverinställningar fyller du i följande fält:
	- a. Ange SMTP-serverns adress i fältet SMTP-server.
	- b. I fältet **SMTP-port** anger du SMTP-portnumret.
		- $\mathbb{R}$  OBS! I de flesta fall behöver standardportnumret inte ändras.
		- **EX OBS!** Om du använder en host-SMTP-tjänst, t.ex. Gmail, ska du verifiera SMTP-adressen, portnumret och SSL-inställningar på tjänsteleverantörens webbplats eller andra källor. För Gmail är SMTP-adressen normalt smtp.gmail.com, portnumret 465 och SSL bör vara aktiverat.

Se onlinekällor för att kontrollera att serverinställningarna är aktuella och giltiga vid konfigurationen.

- c. Om du använder Google™ Gmail som e-posttjänst markerar du kryssrutan Använd alltid säker anslutning (SSL/TLS).
- 9. Fyll i följande fält i området SMTP-verifiering om SMTP-servern kräver autentisering för att skicka ett epostmeddelande:
	- a. Markera kryssrutan SMTP-servern kräver autentisering för utgående e-postmeddelanden.
	- b. Ange användar-ID:t för SMTP-servern i fältet SMTP-användar-ID.
	- c. Ange lösenordet för SMTP-servern i fältet SMTP-lösenord.
- 10. Om du vill att det ska vara nödvändigt att ange en PIN-kod på skrivarens kontrollpanel innan ett epostmeddelande skickas med e-postadressen, fyller du i de följande fälten i området Valfri PIN-kod:
	- a. Ange en fyrsiffrig PIN-kod i fältet PIN-kod (valfri).
	- b. Ange den fyrsiffriga PIN-koden på nytt i fältet Bekräfta PIN-kod.
	- **B** OBS! HP rekommenderar att du skapar en PIN-kod om du vill skydda e-postprofilen.
- **EX OBS!** När en PIN-kod skapats måste den anges på skrivarens kontrollpanel varje gång profilen används för att skicka en skanning till e-post.
- 11. Om du vill konfigurera valfria e-postinställningar fyller du i de följande fälten i området Inställningar för epostmeddelande:
	- a. Välj maximal storlek för e-postbilagor i listrutan Maximal storlek för bilagor i e-postmeddelande.
	- **3** OBS! HP rekommenderar att du använder standardfilstorleken Automatisk som maximal storlek.
	- b. Om du vill att avsändaren automatiskt ska få en kopia av e-postmeddelanden som skickas från profilen, markerar du kryssrutan Auto CC.
- 12. Granska all information och klicka sedan på något av följande alternativ:
- <span id="page-88-0"></span>Spara och testa: Välj det här alternativet om du vill spara informationen och testa anslutningen.
- Spara enbart: Välj det här alternativet om du vill spara informationen utan att testa anslutningen.
- Avbryt: Välj det här alternativet om du vill avsluta konfigurationen utan att spara.

### Steg tre: Lägga till kontakter till adressboken för e-post

Klicka på Adressbok för e-post om du vill lägga till e-postadresser i adressboken som kan nås från skrivaren i det vänstra navigeringsfönstret.

Gör så här om du vill ange en enskild e-postadress:

- a. Ange den nya e-postkontaktens namn i fältet Kontaktnamn.
- b. Ange den nya e-postkontaktens e-postadress i fältet E-postadress till kontakt.
- c. Klicka på Lägg till/Redigera.

Om du vill skapa en e-postgrupp gör du så här:

- a. Klicka på Ny grupp.
- b. Ange ett namn för den nya gruppen i fältet Ange gruppnamn.
- c. Klicka på ett namn i området Alla individer och klicka sedan på pilknapparna för att gå till området Individer i gruppen.

 $\mathbb{F}$  OBS! Markera flera namn samtidigt genom att trycka på Ctrl och klicka sedan på ett namn.

d. Klicka på Spara.

### Steg fyra: Konfigurera standardalternativ för e-post

- I det vänstra navigeringsfönstret klickar du på Alternativ för e-post om du vill konfigurera standardalternativ för e-post.
	- a. I området Standardämne och brödtext fyller du i följande fält:
		- i. Ange en standardämnesrad för e-postmeddelanden i fältet E-postämne.
		- ii. I fältet Brödtext anger du ett anpassat standardmeddelande för e-postmeddelanden.
		- iii. Markera Visa brödtext för att aktivera visning av standardbrödtexten i e-postmeddelanden.
		- iv. Markera Dölj brödtext om du vill dölja standardbrödtexten i e-postmeddelanden.
	- b. I området Skanningsinställningar fyller du i följande fält:
		- i. Välj standardfilformat för skannade filer i listrutan Skanna filtyp.
		- ii. Välj standardpappersstorlek för skannade filer i listrutan Skanna pappersstorlek.
		- iii. Välj standardupplösning för skannade filer i listrutan **Skanningsupplösning**.

■ OBS! Bilder med högre upplösning innehåller fler bildpunkter per tum (dpi), så de har en större detaljrikedom. Bilder med lägre upplösning innehåller färre punkter per tum och mindre detaljrikedom, men filstorleken är mindre.

- iv. Välj Svartvitt eller Färg i listrutan Utskriftsfärg.
- v. Ange ett filnamnsprefix (t.ex. MyScan) i fältet Filnamnsprefix.
- c. Klicka på Tillämpa.

# Skanna till e-post

Du kan skanna en fil direkt till en e-postadress från skrivarens kontrollpanel. Den skannade filen skickas till adressen som en bilaga till e-postmeddelandet.

 $300B$ S! För att du ska kunna använda denna funktion måste skrivaren vara ansluten till ett nätverk och funktionen Skanna till e-post måste ha konfigurerats med installationsguiden Skanna till e-post (Windows) eller HP:s inbäddade webbserver.

- 1. Lägg dokumentet på skannerglaset enligt markeringarna på skrivaren.
- 2. Tryck på knappen Skanna på startskärmen på skrivarens kontrollpanel.
- 3. Tryck på Skanna till e-post.
- 4. Tryck på Skicka e-post.
- 5. Välj den Från-adress som du vill använda. Detta är även kallat "profil för utgående e-post".
	- **3 OBS!** Om PIN-funktionen är konfigurerad anger du PIN-koden och trycker på OK. Däremot krävs det ingen PIN-kod för att använda funktionen.
- 6. Tryck på Till och välj den adress eller grupp som filen ska skickas till. Tryck på Klar när du är klar.
	- Om du vill skicka ett meddelande till en annan adress trycker du på knappen Ny igen och anger epostadressen.
- 7. Tryck på Ämne om du vill lägga till en ämnesrad.
- 8. Tryck på Nästa.
- 9. På kontrollpanelen visas en översikt över skanningsinställningarna.
	- Om du vill ändra några inställningar trycker du på knappen Inställningar och ändrar sedan inställningarna.
	- Gå vidare till nästa steg om inställningarna är korrekta.
- 10. Starta skanningsjobbet genom att trycka på Skanna.

# Ytterligare skanningsuppgifter

Gå till [www.hp.com/support/ljM426MFP](http://www.hp.com/support/ljM426MFP), [www.hp.com/support/ljM427MFP.](http://www.hp.com/support/ljM427MFP)

Instruktioner är tillgängliga för att utföra specifika skanningsuppgifter, t.ex. de följande:

- Skanna ett allmänt foto eller dokument
- Skanna som redigerbar text (OCR)
- Skanna flera sidor till en fil

# 7 Faxa

- [Gör inställningar för att skicka och ta emot fax](#page-93-0)
- [Sända fax](#page-101-0)
- [Ytterligare faxuppgifter](#page-104-0)

#### Mer information:

Följande information är korrekt vid publiceringstillfället. Aktuell information finns i [www.hp.com/support/](http://www.hp.com/support/ljM426MFP) [ljM426MFP](http://www.hp.com/support/ljM426MFP), [www.hp.com/support/ljM427MFP](http://www.hp.com/support/ljM427MFP).

HP:s heltäckande hjälp för skrivaren innehåller följande information:

- Installera och konfigurera
- Lär och använd
- Problemlösning
- Ladda ned uppdateringar av programvara och inbyggd programvara
- Delta i supportforum
- Hitta information om garanti och regler

# <span id="page-93-0"></span>Gör inställningar för att skicka och ta emot fax

- Innan du startar
- Steg 1: Identifiera telefonanslutningstypen
- [Steg 2: Konfigurera faxen](#page-94-0)
- [Steg 3: Ställ in faxtid, faxdatum och faxrubrik](#page-98-0)
- [Steg 4: Kör ett faxtest](#page-99-0)

### Innan du startar

Se till att skrivaren är helt installerad innan du ansluter faxtjänsten.

- **3** OBS! Använd den telefonkabel och ev. adaptrar som medföljde skrivaren för att ansluta den till telefonuttaget.
- **EX OBS!** I länder/regioner som använder seriella telefonsystem levereras en adapter tillsammans med skrivaren. Använd adaptern för att ansluta andra telekomenheter till samma telefonuttag som skrivaren är ansluten till.

Följ instruktionerna i de följande fyra stegen:

Steg 1: Identifiera telefonanslutningstypen på sidan 82.

[Steg 2: Konfigurera faxen på sidan 83.](#page-94-0)

[Steg 3: Ställ in faxtid, faxdatum och faxrubrik på sidan 87](#page-98-0).

[Steg 4: Kör ett faxtest på sidan 88](#page-99-0).

### Steg 1: Identifiera telefonanslutningstypen

Granska följande utrustning och tjänstetyper för att fastställa vilken inställningsmetod som ska användas. Den metod som används beror på den utrustning och de tjänster som redan installerats i telefonsystemet.

<sup>2</sup> OBS! Skrivaren är en analog enhet. HP rekommenderar att du använder skrivaren tillsammans med en separat analog telefonlinje.

- Dedikerad telefonlinje: Skrivaren är den enda utrustningsdelen eller tjänsten som är ansluten till telefonlinjen
- Röstsamtal: Röst- och faxsamtal använder samma telefonlinje
- Telefonsvarare: En telefonsvarare svarar på röstsamtal på samma telefonlinje som används för faxsamtal
- Röstmeddelande: En röstbrevlådetjänst använder samma telefonlinje som faxen
- Distinkt ringsignalstjänst: En tjänst från telefonbolaget som gör det möjligt att koppla flera telefonnummer till en telefonlinje och ge varje telefonnummer olika ringsignaler så att skrivaren känner av den ringsignal som tilldelats och besvarar samtalet
- Uppringt datormodem: En dator använder telefonlinjen för att ansluta till Internet genom en uppringd anslutning
- DSL-linje: En DSL-tjänst (Digital Subscriber Line) från telefonbolaget. Den här tjänsten kan kallas för ADSL i vissa länder/regioner
- <span id="page-94-0"></span>PBX- eller ISDN-telefonsystem: Ett privat PBX-telefonsystem (Private Branch Exchange) eller ett ISDNsystem (Integrated Services Digital Network)
- VoIP-telefonsystem: VoIP (Voice over Internet Protocol) genom en Internet-leverantör

## Steg 2: Konfigurera faxen

Klicka på den länk nedan som bäst beskriver den miljö i vilken skrivaren ska skicka och ta emot fax och följ sedan konfigurationsanvisningarna.

- Dedikerad telefonlinje på sidan 83
- [Delad röst-/faxlinje på sidan 84](#page-95-0)
- [Delad röst-/faxlinje med en telefonsvarare på sidan 85](#page-96-0)

Instruktioner för enbart tre av anslutningstyperna inkluderas här. För mer information om hur du ansluter skrivaren med andra anslutningstyper finns på supportwebbplatsen [www.hp.com/support/ljM426MFP](http://www.hp.com/support/ljM426MFP), [www.hp.com/support/ljM427MFP.](http://www.hp.com/support/ljM427MFP)

**2 OBS!** Skrivaren är en analog faxenhet. HP rekommenderar att du använder skrivaren tillsammans med en separat analog telefonlinje. Om du använder en digital miljö som DSL, PBX, ISDN eller VoIP, ska du se till att använda rätt filter och konfigurera de digitala inställningarna korrekt. Mer information får du genom att kontakta leverantören av den digitala tjänsten.

**OBS!** Anslut inte mer än tre enheter till telefonlinjen.

**EX OBS!** Röstbrevlåda stöds inte för den här skrivaren.

### Dedikerad telefonlinje

Följ de här stegen för att konfigurera skrivaren på en dedikerad telefonlinje utan några ytterligare tjänster.

- 1. Anslut telefonkabeln till faxporten på skrivaren och till telefonjacket i väggen.
- **3** OBS! I vissa länder/regioner kan du behöva en adapter för att kunna använda den telefonkabel som levererades med skrivaren.
- **EX OBS!** På vissa skrivare kan faxporten vara placerad precis ovanför telefonporten. Se symbolerna på skrivaren.

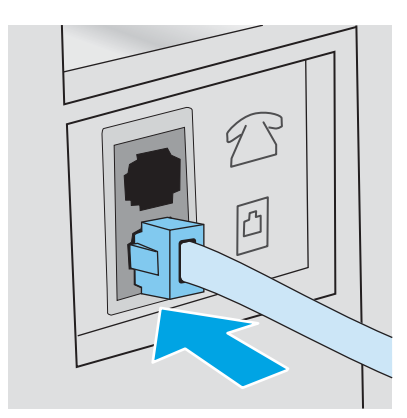

2. Ställ in skrivaren på att besvara faxsamtal automatiskt.

- <span id="page-95-0"></span>a. Slå på skrivaren.
- b. Tryck på knappen Inställningar ( $\odot$ ) på startskärmen på skrivarens kontrollpanel.
- c. Tryck på menyn Faxinställningar.
- d. Tryck på menyn Grundläggande inställningar.
- e. Tryck på inställningen Svarsläge.
- f. Tryck på alternativet Automatiskt.
- 3. Fortsätt till [Steg 3: Ställ in faxtid, faxdatum och faxrubrik på sidan 87](#page-98-0).

### Delad röst-/faxlinje

Följ de här stegen för att konfigurera skrivaren på en delad röst-/faxlinje.

- 1. Koppla bort ev. enheter som är anslutna till telefonuttaget.
- 2. Anslut telefonkabeln till faxporten på skrivaren och till telefonjacket i väggen.
- OBS! I vissa länder/regioner kan du behöva en adapter för att kunna använda den telefonkabel som levererades med skrivaren.
- **EX OBS!** På vissa skrivare kan faxporten vara placerad precis ovanför telefonporten. Se symbolerna på skrivaren.

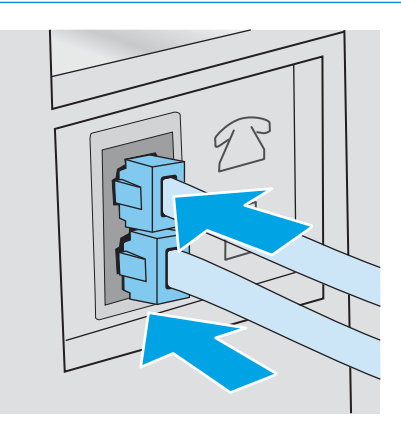

- 3. Ta bort kontakten från telefonlinjeutgången på baksidan av skrivaren och anslut sedan en telefon till den här porten.
- 4. Ställ in skrivaren på att besvara faxsamtal automatiskt.
	- a. Slå på skrivaren.
	- b. Tryck på knappen Inställningar ( $\odot$ ) på startskärmen på skrivarens kontrollpanel.
	- c. Tryck på menyn Faxinställningar.
	- d. Tryck på menyn Grundläggande inställningar.
	- e. Tryck på inställningen Svarsläge och tryck sedan på alternativet Automatiskt.
- 5. Ställ in skrivaren på att kontrollera att en kopplingston hörs innan ett fax skickas.
- <span id="page-96-0"></span> $300B$ S! Det här förhindrar att skrivaren försöker skicka fax när någon använder telefonen.
	- a. Tryck på knappen Inställningar ( $\odot$ ; på startskärmen på skrivarens kontrollpanel.
	- b. Tryck på menyn Faxinställningar.
	- c. Tryck på menyn Avancerade inställningar.
	- d. Tryck på inställningen Vänta på kopplingston och tryck sedan på På.
- 6. Fortsätt till [Steg 3: Ställ in faxtid, faxdatum och faxrubrik på sidan 87](#page-98-0).

### Delad röst-/faxlinje med en telefonsvarare

Följ de här stegen för att konfigurera skrivaren på en delad röst-/faxlinje med en telefonsvarare.

- 1. Koppla bort ev. enheter som är anslutna till telefonuttaget.
- 2. Ta bort kontakten från telefonlinjeutgången på skrivarens baksida.
- 3. Anslut telefonkabeln till faxporten på skrivaren och till telefonjacket i väggen.
	- **3 OBS!** I vissa länder/regioner kan du behöva en adapter för att kunna använda den telefonkabel som levererades med skrivaren.
- **37 OBS!** På vissa skrivare kan faxporten vara placerad precis ovanför telefonporten. Se symbolerna på skrivaren.

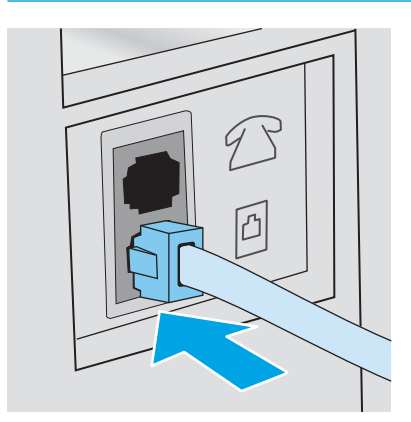

- 4. Anslut telefonsvararens telefonkabel till telefonlinjeutgången på skrivarens baksida.
	- $300B$ S! Anslut telefonsvararen direkt till skrivaren. Annars kan det hända att telefonsvararen spelar in faxtoner från en sändande faxmaskin och att skrivaren inte tar emot fax.

OBS! Om telefonsvararen inte har en inbyggd telefon, ansluter du en telefon till OUT-porten på telefonsvararen för bekvämlighets skäl.

**EX OBS!** På vissa skrivare kan faxporten vara placerad precis ovanför telefonporten. Se symbolerna på skrivaren.

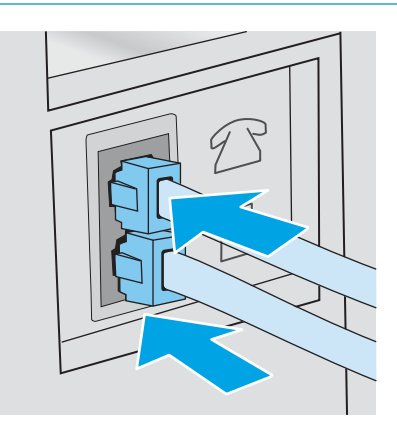

- 5. Konfigurera ringsignalerna till svarsinställningen på skrivaren.
	- a. Slå på skrivaren.
	- b. Tryck på knappen Inställningar  $\circledS$  på startskärmen på skrivarens kontrollpanel.
	- c. Tryck på menyn Faxinställningar.
	- d. Tryck på menyn Grundläggande inställningar.
	- e. Tryck på alternativet Ringsignaler till svar.
	- f. Ange antalet ringsignaler till minst fem med hjälp av den numeriska knappsatsen på skrivarens kontrollpanel och tryck sedan på OK.
	- g. Tryck på knappen Hem  $\bigcap$  för att återgå till huvudmenyn.
- 6. Ställ in skrivaren på att besvara faxsamtal automatiskt.
	- a. Tryck på knappen Inställningar ( $\odot$  på startskärmen på skrivarens kontrollpanel.
	- b. Tryck på menyn Faxinställningar.
	- c. Tryck på menyn Grundläggande inställningar.
	- d. Tryck på inställningen Svarsläge och tryck sedan på alternativet Automatiskt.
	- e. Tryck på knappen Hem för att återgå till huvudmenyn.
- 7. Ställ in skrivaren på att kontrollera att en kopplingston hörs innan ett fax skickas.

**TV OBS!** Det här förhindrar att skrivaren försöker skicka fax när någon använder telefonen.

- <span id="page-98-0"></span>a. Tryck på knappen Inställningar @på startskärmen på skrivarens kontrollpanel.
- b. Tryck på menyn Faxinställningar.
- c. Tryck på menyn Avancerade inställningar.
- d. Tryck på inställningen Vänta på kopplingston och tryck sedan på knappen På.
- 8. Fortsätt till Steg 3: Ställ in faxtid, faxdatum och faxrubrik på sidan 87.

## Steg 3: Ställ in faxtid, faxdatum och faxrubrik

Konfigurera skrivarens faxinställningar med en av följande metoder:

- HP Faxinställningsguide på sidan 87 (rekommenderad metod)
- Skrivarens kontrollpanel på sidan 87
- [Inbäddad HP-webbserver \(EWS\) och HP Device Toolbox \(Windows\) på sidan 88](#page-99-0) (om programvaran är installerad)

**2 OBS!** I USA och många andra regioner/länder är det ett juridiskt krav att ange tid, datum och annan information i faxrubriken.

### HP Faxinställningsguide

Om du vill komma åt faxinställningsguiden efter den *första* inställningen och programvaruinstallationen gör du på följande vis:

**W** OBS! Faxinställningsguiden är endast tillgänglig i operativsystemet Windows 7.

- 1. Klicka på Start och sedan på Alla program.
- 2. Klicka på HP, klicka på skrivarens namn och klicka sedan på Faxinställningsguiden.
- 3. Konfigurera faxinställningarna genom att följa anvisningarna på skärmen i faxinställningsguiden.
- 4. Fortsätt till [Steg 4: Kör ett faxtest på sidan 88](#page-99-0).

### Skrivarens kontrollpanel

Om du vill använda kontrollpanelen för att ange datum, tid och rubrik gör du så här:

- 1. På hemskärmen trycker du på knappen Konfiguration .
- 2. Tryck på menyn Faxinställningar.
- 3. Tryck på menyn Grundläggande inställningar.
- 4. Bläddra till och tryck på knappen Tid/datum.
- 5. Välj 12-timmarsklocka eller 24-timmarsklocka.
- 6. Ställ in tiden med hjälp av knappsatsen och tryck sedan på knappen OK.
	- **3** OBS! Tryck på knappen 123 för att öppna en knappsats som innehåller specialtecken, om det behövs.
- 7. Välj datumformat.
- <span id="page-99-0"></span>8. Ställ in datum med hjälp av knappsatsen och tryck sedan på knappen OK.
- 9. Tryck på menyn Faxrubrik.
- 10. Ange faxnumret med hjälp av knappsatsen och tryck sedan på knappen OK.
- **EX OBS!** Faxnumret får bestå av max 20 tecken.
- 11. Ange företagsnamn eller faxrubrik med hjälp av knappsatsen och tryck sedan på knappen OK.
	- **EX OBS!** Faxrubriken får bestå av max 25 tecken.
- 12. Fortsätt till Steg 4: Kör ett faxtest på sidan 88.

### Inbäddad HP-webbserver (EWS) och HP Device Toolbox (Windows)

1. Starta HP EWS via Start-menyn eller en webbläsare.

#### Start-menyn

- a. Klicka på Start och sedan på Program.
- b. Klicka på din HP-skrivargrupp och klicka på HP Device Toolbox.

#### Webbläsare

- a. Från startskärmen på skrivarens kontrollpanel trycker du på knappen Anslutningsinformation och sedan på knappen Nätverksansluten 모습 eller Nätverk Wi-Fi PÅ (() för att visa IPadressen eller värdnamnet.
- b. Öppna en webbläsare och skriv IP-adressen eller värdnamnet på adressraden, exakt så som det visas på skrivarens kontrollpanel. Tryck på Retur-tangenten på tangentbordet. Den inbäddade webbservern öppnas.

### https://10.10.XXXXX/

 $\mathbb{Z}$  OBS! Om meddelandet Ett problem har uppstått med den här webbplatsens säkerhetscertifikat visas när du försöker öppna den inbäddade webbservern klickar du på Fortsätt till denna webbplats (rekommenderas inte).

Om du väljer Fortsätt till denna webbplats (rekommenderas inte) skadas inte datorn när du navigerar på den inbäddade webbservern för HP-skrivaren.

- 2. Klicka på fliken Fax.
- 3. Följ anvisningarna på skärmen för att konfigurera faxinställningarna.
- 4. Fortsätt till Steg 4: Kör ett faxtest på sidan 88.

### Steg 4: Kör ett faxtest

Kör ett faxtest för att kontrollera att faxen är rätt inställd.

- 1. På hemskärmen trycker du på knappen Konfiguration .
- 2. Bläddra till och tryck på menyn Service.
- 3. Tryck på menyn Faxtjänst.
- 4. Tryck på alternativet Kör faxtest. Skrivaren skriver ut en testrapport.
- 5. Granska rapporten.
	- Om rapporten indikerar att skrivaren lyckades med testet är skrivaren redo att skicka och ta emot fax.
	- Om rapporten indikerar att skrivaren misslyckades med testet, granskar du rapporten och ser om det finns mer information om hur du åtgärdar problemet. Felsökningschecklistan innehåller mer information om hur du löser faxproblem.

# <span id="page-101-0"></span>Sända fax

- Faxa från flatbäddsskannern.
- [Faxa från dokumentmataren](#page-102-0)
- [Använda kortnummer och gruppkortnummer](#page-102-0)
- [Skicka ett fax från programmet](#page-103-0)
- [Skicka ett fax från tredjepartsprogramvara, till exempel Microsoft Word](#page-103-0)

# Faxa från flatbäddsskannern.

1. Placera dokumentet med framsidan nedåt på skannerglaset.

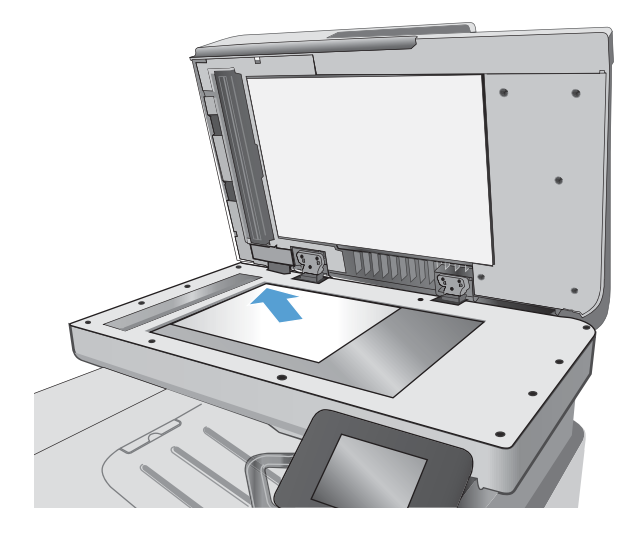

- 2. Tryck på ikonen Faxa på startskärmen på skrivarens kontrollpanel.
- 3. Ange faxnumret med hjälp av knappsatsen.
- 4. Tryck på knappen Starta fax.
- 5. Du ombeds nu bekräfta att du skickar faxet från skannerglaset. Tryck på knappen Ja.
- 6. Du uppmanas att lägga i första sidan. Välj knappen OK.
- 7. Den första sidan läses in och du uppmanas sedan att lägga i nästa sida. Om dokumentet består av flera sidor trycker du på knappen Ja. Fortsätt tills du har läst in alla sidor.
- 8. När du är klar med den sista sidan trycker du på knappen Nej när du uppmanas till detta. Nu skickas faxet.

# <span id="page-102-0"></span>Faxa från dokumentmataren

1. Sätt in originalen i dokumentmataren vända uppåt.

VIKTIGT: För att undvika att skada skrivaren bör du inte använda original med korrigeringstejp, korrigeringsvätska, gem eller klamrar. Du bör inte heller använda fotografier, små original eller ömtåliga original i dokumentmataren.

2. Justera styrskenorna tills de ligger tätt an mot papperet.

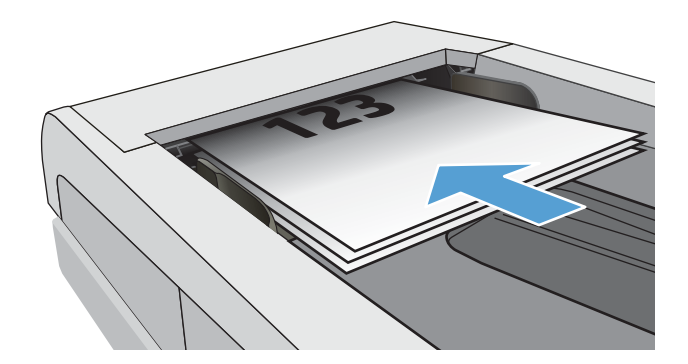

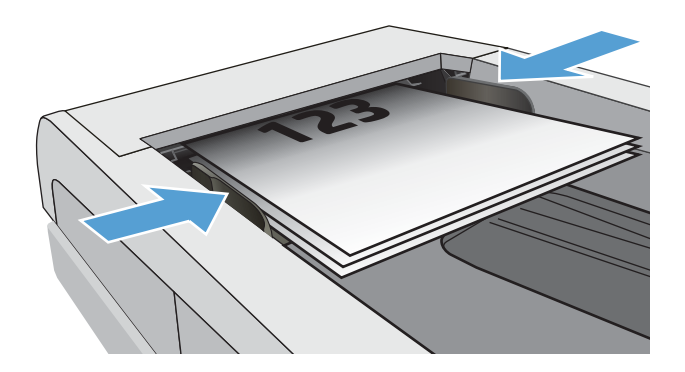

- 3. Tryck på ikonen Faxa på startskärmen på skrivarens kontrollpanel.
- 4. Ange faxnumret med hjälp av knappsatsen.
- 5. Tryck på knappen Starta fax.

# Använda kortnummer och gruppkortnummer

**2 OBS!** Telefonboksposter måste konfigureras i Fax-menyn innan du skickar fax från telefonboken.

1. Lägg dokumentet på skannerglaset eller i dokumentmataren.

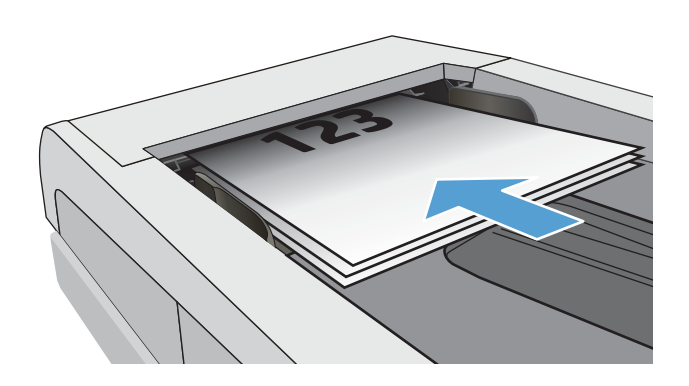

- <span id="page-103-0"></span>2. Tryck på ikonen Faxa på startskärmen på skrivarens kontrollpanel.
- 3. Tryck på symbolen för faxtelefonboken på knappsatsen.
- 4. Tryck på namnet på den person eller grupp som du vill använda.
- 5. Tryck på knappen Starta fax.

# Skicka ett fax från programmet

Proceduren för att skicka fax varierar enligt dina specifikationer. Nedan anges de vanligaste stegen.

- 1. Klicka på Start, klicka på Program (eller Alla program i Windows XP) och klicka sedan på HP.
- 2. Klicka på skrivarens namn och klicka sedan på Skicka fax. Programvaran för faxen öppnas.
- 3. Ange faxnumret för en eller flera mottagare.
- 4. Lägg i dokumentet i dokumentmataren.
- 5. Klicka på Skicka nu.

### Skicka ett fax från tredjepartsprogramvara, till exempel Microsoft Word

- 1. Öppna ett dokument i ett tredjepartsprogram.
- 2. Klicka på Arkiv och klicka sedan på Skriv ut.
- 3. Välj skrivardrivrutin för fax i listrutan med skrivare. Programvaran för faxen öppnas.
- 4. Ange faxnumret för en eller flera mottagare.
- 5. Inkludera eventuella sidor som har lästs in i skrivaren. Detta steg är valfritt.
- 6. Klicka på Skicka nu.

# <span id="page-104-0"></span>Ytterligare faxuppgifter

Gå till [www.hp.com/support/ljM426MFP](http://www.hp.com/support/ljM426MFP), [www.hp.com/support/ljM427MFP.](http://www.hp.com/support/ljM427MFP)

Det finns instruktioner för att utföra specifika faxuppgifter, t.ex. följande:

- Skapa och hantera listor med faxkortnummer
- Konfigurera faxbetalningskoder
- Använda ett utskriftsschema för fax
- Spärra inkommande fax
- Faxarkivering och faxvidarebefordran

# 8 Hantera skrivaren

- [Använda HP-webbtjänstprogrammen](#page-107-0)
- [Ändra skrivarens anslutningstyp \(Windows\)](#page-108-0)
- [Avancerad konfiguration med den inbäddade HP-webbservern \(EWS\) och HP Device Toolbox \(Windows\)](#page-109-0)
- [Avancerad konfiguration med HP-program för OS X](#page-113-0)
- [Konfigurera IP-nätverksinställningar](#page-115-0)
- [Skrivarens säkerhetsfunktioner](#page-118-0)
- [Energisparinställningar](#page-119-0)
- **•** [HP Web Jetadmin](#page-121-0)
- [Uppdatera den inbyggda programvaran](#page-122-0)

#### Mer information:

Följande information är korrekt vid publiceringstillfället. Aktuell information finns i [www.hp.com/support/](http://www.hp.com/support/ljM426MFP) [ljM426MFP](http://www.hp.com/support/ljM426MFP), [www.hp.com/support/ljM427MFP](http://www.hp.com/support/ljM427MFP).

HP:s heltäckande hjälp för skrivaren innehåller följande information:

- Installera och konfigurera
- Lär och använd
- Problemlösning
- Ladda ned uppdateringar av programvara och inbyggd programvara
- Delta i supportforum
- Hitta information om garanti och regler

# <span id="page-107-0"></span>Använda HP-webbtjänstprogrammen

HP:s webbtjänstprogram ger användbart innehåll som automatiskt kan hämtas från internet till skrivaren. Välj bland en rad olika program, inklusive nyheter, kalendrar, formulär och molnbaserad dokumentlagring.

Om du vill aktivera dessa program och schemalägga hämtningar går du till HP Connected-webbplatsen på [www.hpconnected.com](http://www.hpconnected.com)

 $\ddot{\mathbb{B}}$  OBS! För att du ska kunna använda den här funktionen måste skrivaren vara ansluten till ett trådbundet eller trådlös nätverk och ha internetåtkomst. HP:s webbtjänster måste vara aktiverade på skrivaren.

#### Aktivera webbtjänster

I den här processen aktiveras både HP:s webbtjänster och knappen Appar

- 1. På startskärmen på skrivarens kontrollpanel sveper du med fingret tills menyn Inställningar visas. Tryck på ikonen Inställningar för att öppna menyn.
- 2. Tryck på HP-webbtjänster.
- 3. Tryck på Aktivera webbtjänster.
- 4. Tryck på Skriv ut om du vill skriva ut användningsvillkoren för HP:s webbtjänster.
- 5. Slutför processen genom att trycka på OK.

När du har hämtat ett program från webbplatsen HP Connected är det tillgängligt i menyn Appar på skrivarens kontrollpanel.
## Ändra skrivarens anslutningstyp (Windows)

Om du redan använder skrivaren och vill ändra anslutningsmetod kan du använda genvägen Konfigurera om HPenheten på datorn för att ändra anslutningen. Du kan till exempel konfigurera om skrivaren och använda en annan trådlös adress, ansluta till ett trådanslutet eller trådlöst nätverk eller ändra från en nätverksanslutning till en USB-anslutning. Du kan ändra konfigurationen utan att sätta i skrivar-cd-skivan. När du har valt önskad anslutningstyp går programmet direkt till den del i konfigurationsprocessen som måste ändras för skrivaren.

## Avancerad konfiguration med den inbäddade HP-webbservern (EWS) och HP Device Toolbox (Windows)

Med den inbäddade HP-webbservern kan du hantera utskriftsfunktioner från datorn i stället för från skrivarens kontrollpanel.

- Visa statusinformation om skrivaren
- Bestämma återstående livslängd för förbrukningsartiklar och beställa nya
- Visa och ändra fackens konfiguration
- Visa och ändra skrivarens menykonfiguration på kontrollpanelen
- Visa och skriva ut interna sidor
- Visa meddelande om händelser som rör skrivaren och förbrukningsmaterial
- Visa och ändra nätverkskonfigurationen

När skrivaren är ansluten till ett IP-baserat nätverk fungerar den inbäddade HP-webbservern. Den inbäddade HP-webbservern fungerar inte med IPX-baserade skrivaranslutningar. Det krävs ingen internetåtkomst för att ansluta till och använda den inbäddade HP-webbservern.

När skrivaren är ansluten till nätverket är den inbäddade HP-webbservern automatiskt tillgänglig.

- **3 OBS!** HP Device Toolbox är ett program som används för att ansluta till den inbäddade HP-webbservern när skrivaren är ansluten till en dator via USB. Den är endast tillgänglig om en fullständig installation utfördes när skrivaren installerades på en dator. Beroende på hur skrivaren är ansluten är en del funktioner eventuellt inte tillgängliga.
- **EX OBS!** Den inbäddade HP-webbservern kan inte nås utanför nätverkets brandvägg.

#### Metod ett: Öppna HP Embedded Web Server (EWS) från Start-menyn.

- 1. Klicka på Start och sedan på Program.
- 2. Klicka på HP-skrivargruppen och klicka på HP Device Toolbox.

#### Metod två: Öppna HP Embedded Web Server (EWS) från en webbläsare.

1. Från startskärmen på skrivarens kontrollpanel trycker du på knappen Anslutningsinformation  $\frac{1}{n+1}$   $/$  ( $\gamma$ ) och sedan på knappen Nätverksansluten eller Nätverk Wi-Fi PÅ för att visa IP-adressen eller värdnamnet.

2. Öppna en webbläsare och skriv IP-adressen eller värdnamnet på adressraden, exakt så som det visas på skrivarens kontrollpanel. Tryck på Retur-tangenten på tangentbordet. Den inbäddade webbservern öppnas.

#### https://10.10.XXXX/

OBS! Om meddelandet Ett problem har uppstått med den här webbplatsens säkerhetscertifikat visas när du försöker öppna den inbäddade webbservern klickar du på Fortsätt till denna webbplats (rekommenderas inte).

Om du väljer Fortsätt till denna webbplats (rekommenderas inte) skadas inte datorn när du navigerar på den inbäddade webbservern för HP-skrivaren.

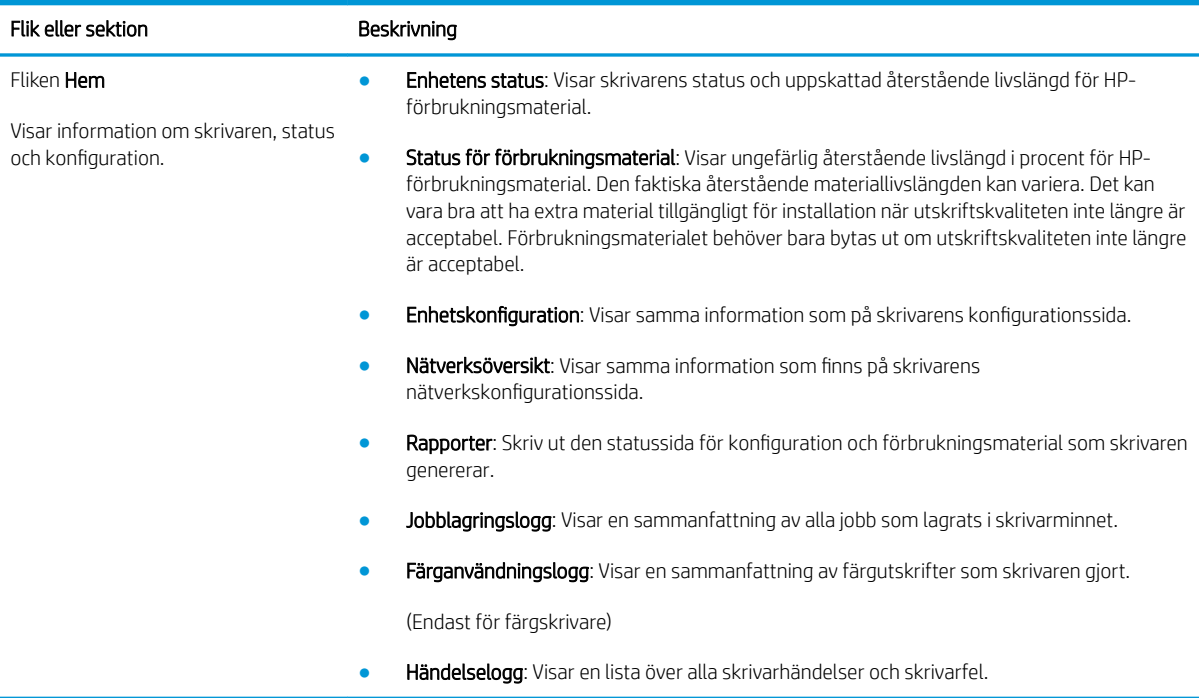

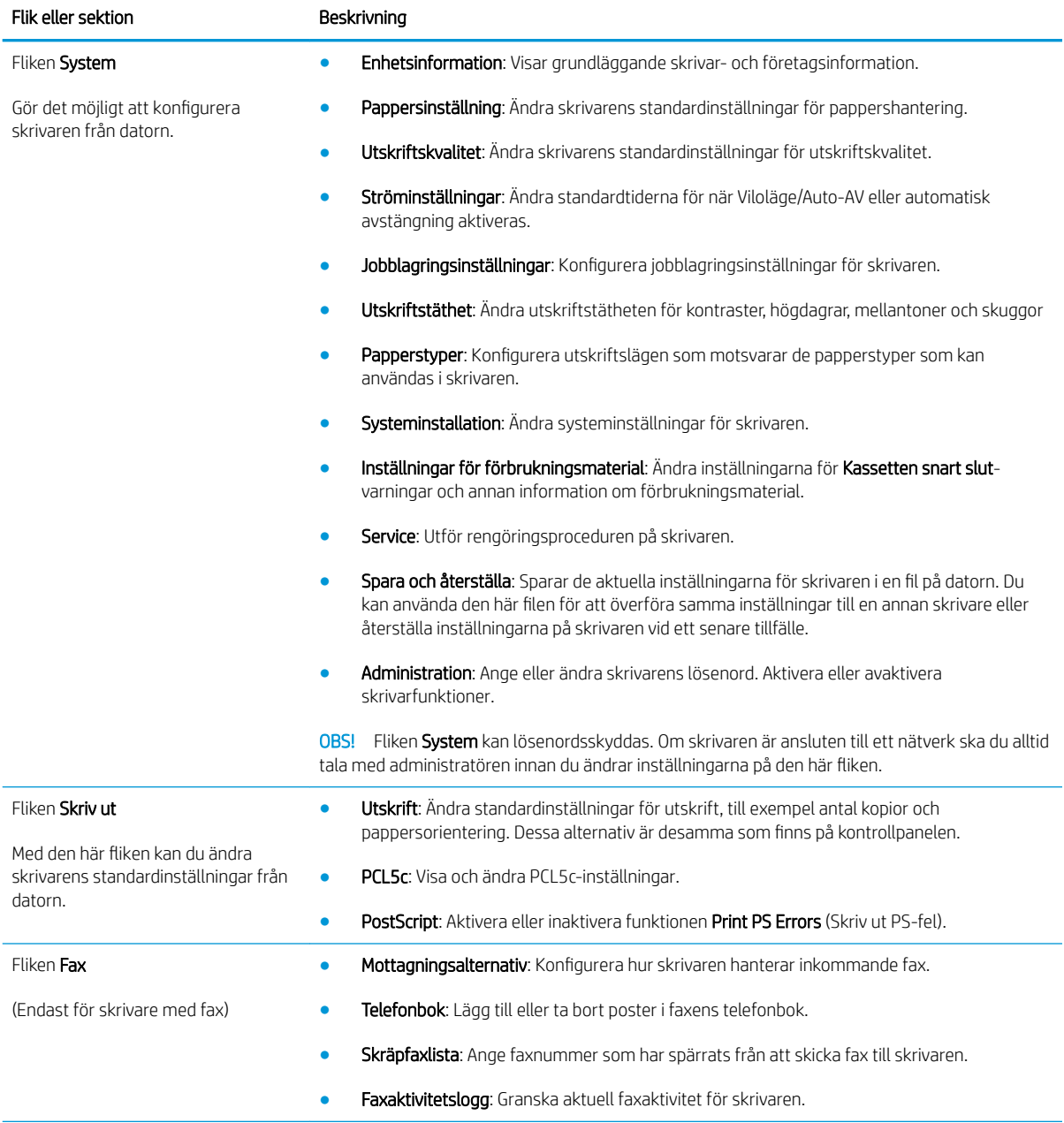

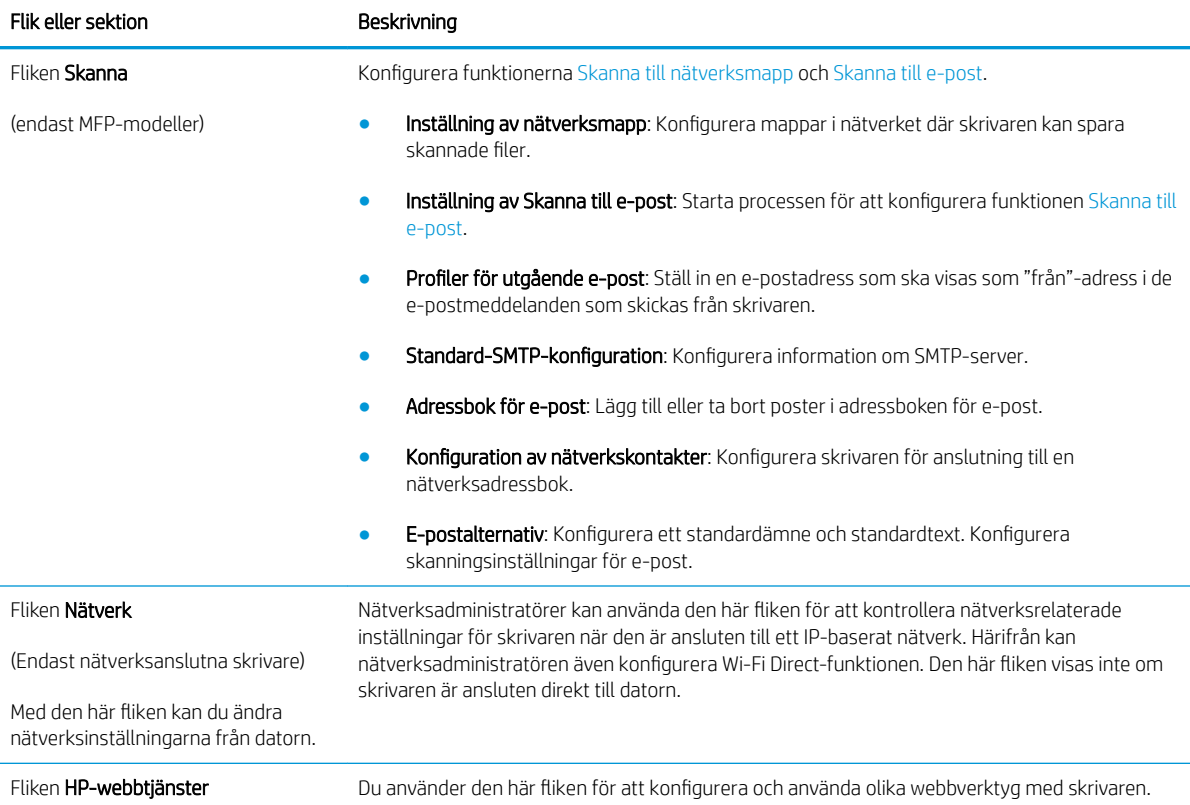

## Avancerad konfiguration med HP-program för OS X

Använd HP-verktyget när du vill kontrollera skrivarens status eller visa eller ändra skrivarinställningar från datorn.

Du kan använda HP-verktyget när skrivaren är ansluten med en USB-kabel eller till ett TCP/IP-baserat nätverk.

#### Öppna HP-program

- 1. På datorn öppnar du Systeminställningar och klickar sedan på Skrivare och fax eller Skriv ut och skanna eller Skrivare och skannrar.
- 2. Välj skrivaren i listan.
- 3. Klicka på knappen Tillval och förbrukningsmaterial.
- 4. Klicka på fliken Verktyg.
- 5. Klicka på knappen Öppna skrivarverktyg.

#### Funktioner för HP-program

Verktygsfältet HP-verktyg innefattar de här alternativen:

- Enheter: Klicka på den här knappen när du vill visa eller dölja Mac-produkter som hittats av HP-verktyg.
- Alla inställningar: Klicka på det här programmet och du vill återgå till huvudvyn för HP-verktyget.
- HP:s support: Klicka på den här knappen om du vill öppna en webbläsare och gå till HPsupportwebbplatsen för produkten.
- Förbrukningsmaterial: Klicka på den här knappen om du vill öppna HP SureSupply-webbplatsen.
- Registrering: Klicka på den här knappen om du vill öppna HP-registreringswebbplatsen.
- Återvinning: Klicka på den här knappen om du vill öppna HP Planet Partners Recycling Programwebbplatsen.

HP-verktyg består av sidor som du kan öppna genom att klicka i listan **Alla inställningar**. Följande tabell visar vilka åtgärder du kan utföra med HP-program.

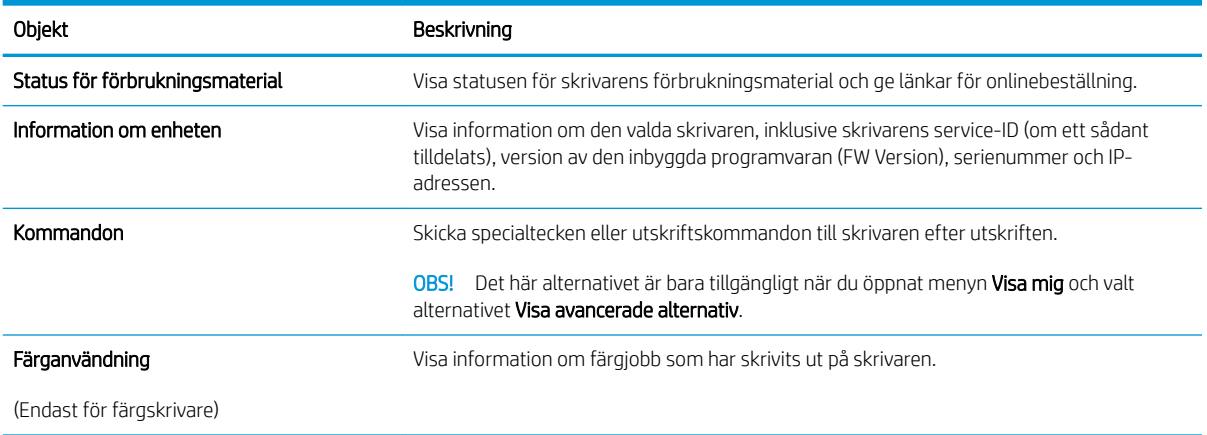

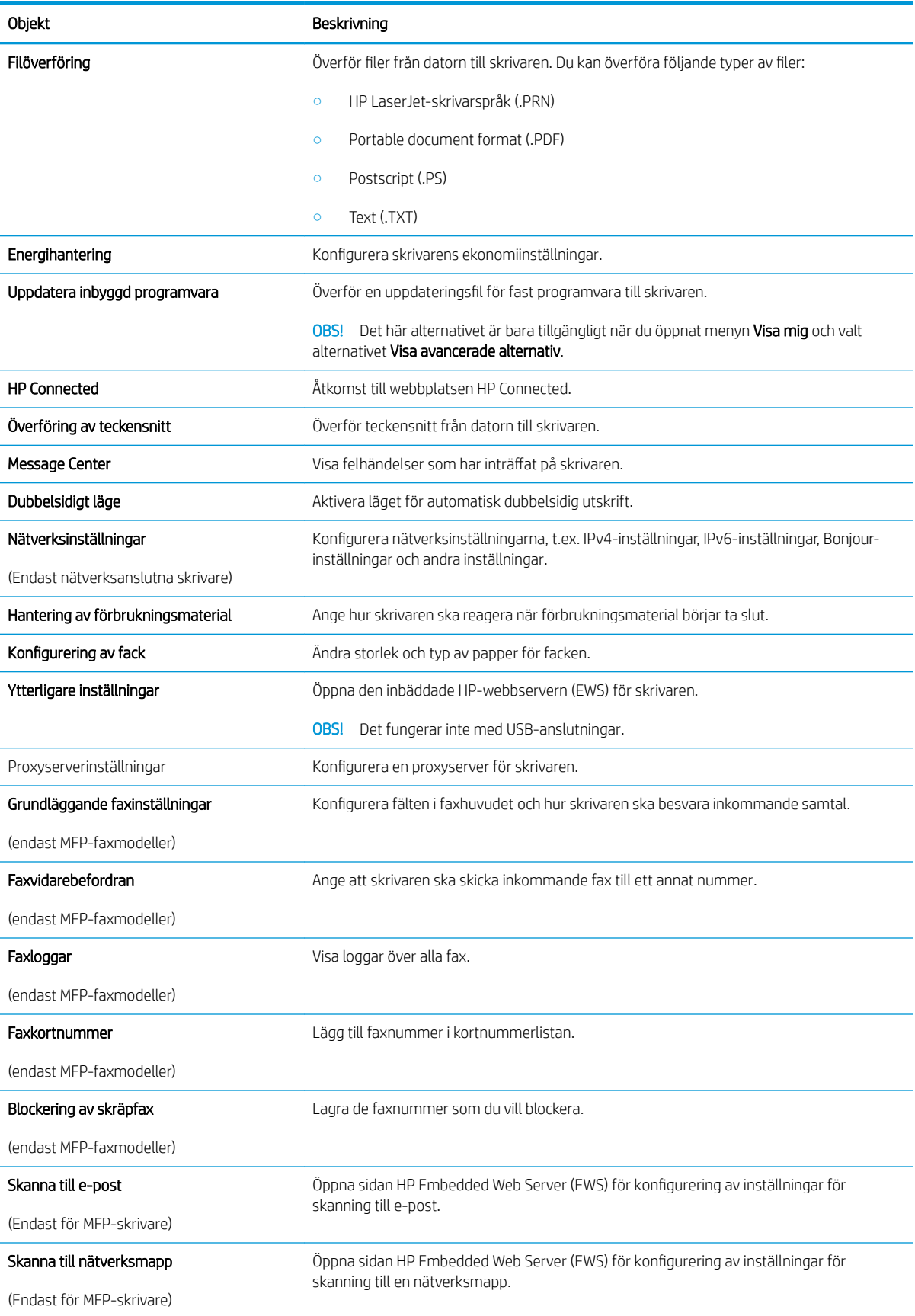

## Konfigurera IP-nätverksinställningar

- **Inledning**
- Ansvarsbefrielse för skrivardelning
- Visa och ändra nätverksinställningar
- Byta namn på skrivaren i ett nätverk
- [Konfigurera IPv4 TCP/IP-parametrar manuellt på kontrollpanelen](#page-116-0)
- [Inställningar för länkhastighet och duplex](#page-116-0)

#### Inledning

Med hjälp av följande avsnitt konfigurerar du skrivarens nätverksinställningar.

#### Ansvarsbefrielse för skrivardelning

HP ger ingen support för peer to peer-nätverk, då detta är en funktion i Microsofts operativsystem och inte på något sätt ingår som en del i HP:s skrivardrivrutiner. Besök Microsoft på [www.microsoft.com](http://www.microsoft.com).

#### Visa och ändra nätverksinställningar

Använd den inbäddade HP-webbservern när du vill visa eller ändra inställningarna för IP-konfiguration.

- 1. Öppna HP EWS (Embedded Web Server):
	- a. Från startskärmen på skrivarens kontrollpanel trycker du på knappen Anslutningsinformation och sedan på knappen Nätverksansluten والمطلب المسلم المسلم التي المسلم التي المسلم التي المسلم التي المسلم ال adressen eller värdnamnet.
	- b. Öppna en webbläsare och skriv IP-adressen eller värdnamnet på adressraden, exakt så som det visas på skrivarens kontrollpanel. Tryck på Retur-tangenten på tangentbordet. Den inbäddade webbservern öppnas.

https://10.10.XXXXX/

 $\mathbb{F}$  OBS! Om meddelandet Ett problem har uppstått med den här webbplatsens säkerhetscertifikat visas när du försöker öppna den inbäddade webbservern klickar du på Fortsätt till denna webbplats (rekommenderas inte).

Om du väljer Fortsätt till denna webbplats (rekommenderas inte) skadas inte datorn när du navigerar på den inbäddade webbservern för HP-skrivaren.

2. Klicka på fliken Nätverk när du vill visa nätverksinformation. Gör de ändringar som behövs.

#### Byta namn på skrivaren i ett nätverk

Om du vill byta namn på skrivaren i ett nätverk så att den får en unik identifiering, kan du använda HP:s inbäddade webbserver.

1. Öppna HP EWS (Embedded Web Server):

- <span id="page-116-0"></span>a. Från startskärmen på skrivarens kontrollpanel trycker du på knappen Anslutningsinformation <sub>그</sub>모 / (( ) och sedan på knappen Nätverksansluten <sub>모</sub>모 eller Nätverk Wi-Fi PÅ ( ) för att visa IPadressen eller värdnamnet.
- b. Öppna en webbläsare och skriv IP-adressen eller värdnamnet på adressraden, exakt så som det visas på skrivarens kontrollpanel. Tryck på Retur-tangenten på tangentbordet. Den inbäddade webbservern öppnas.

https://10.10.XXXXX/

 $\mathbb{B}$  OBS! Om meddelandet Ett problem har uppstått med den här webbplatsens säkerhetscertifikat visas när du försöker öppna den inbäddade webbservern klickar du på Fortsätt till denna webbplats (rekommenderas inte).

Om du väljer Fortsätt till denna webbplats (rekommenderas inte) skadas inte datorn när du navigerar på den inbäddade webbservern för HP-skrivaren.

- 2. Klicka på fliken System.
- 3. På sidan Enhetsinformation visas skrivarens standardnamn i fältet Enhetsnamn. Du kan ändra namnet så att skrivaren får en unik identifiering.

**<sup>3</sup> OBS!** Övriga fält på sidan är valfria.

4. Klicka på Verkställ så sparas ändringarna.

#### Konfigurera IPv4 TCP/IP-parametrar manuellt på kontrollpanelen

Via kontrollpanelsmenyerna kan du manuellt ange en IPv4-adress, subnätmask och standardgateway.

- 1. Tryck på knappen Inställningar @på startskärmen på skrivarens kontrollpanel.
- 2. Bläddra till och tryck på menyn Nätverksinställningar.
- 3. Tryck på menyn IPV4 konfigurationsmetod och sedan på knappen Manuell.
- 4. Använd knappsatsen på pekskärmen för att ange IP-adressen och tryck sedan på knappen OK. Bekräfta genom att trycka på knappen Ja.
- 5. Använd knappsatsen på pekskärmen för att ange delnätmasken och tryck sedan på knappen OK. Bekräfta genom att trycka på knappen Ja.
- 6. Använd knappsatsen på pekskärmen för att ange standardgateway och tryck sedan på knappen OK. Bekräfta genom att trycka på knappen Ja.

#### Inställningar för länkhastighet och duplex

 $\mathbb{F}$  OBS! Den här informationen gäller endast Ethernet-nätverk. Den gäller inte trådlösa nätverk.

Skrivarserverns länkhastighet och kommunikationsläge måste överensstämma med nätverkshubben. I de flesta fall bör du låta skrivaren stå kvar i sitt automatiska läge. Felaktiga ändringar av inställningarna för länkhastighet och duplex kan hindra skrivaren från att kommunicera med andra nätverksenheter. Om du behöver göra ändringar använder du skrivarens kontrollpanel.

 $300$  OBS! Skrivarens inställning måste överensstämma med inställningen för nätverksenheten (en nätverkshubb, switch, gateway, router eller dator).

**W OBS!** När du ändrar dessa inställningar stängs skrivaren av och sedan slås den på. Gör bara ändringarna när skrivaren är inaktiv.

- 1. På startskärmen på skrivarens kontrollpanel sveper du med fingret tills menyn Inställningar visas. Tryck på ikonen Inställningar för att öppna menyn.
- 2. Öppna följande menyer:
	- Nätverksinstallation
	- Länkhastighet
- 3. Välj något av följande alternativ:
	- Automatisk: Skrivarservern konfigurerar sig själv automatiskt för högsta länkhastighet och kommunikationsläge som tillåts i nätverket.
	- 10T full: 10 megabit per sekund (Mbit/s), full duplex
	- 10T halv: 10 Mbps, halv duplex.
	- 100TX full: 100 Mbit/s, full duplex
	- 100TX halv: 100 Mbps, halv duplex.
	- 1000T full: 1000 Mbit/s, full duplex
- 4. Tryck på Spara eller på OK. Skrivaren stängs av och slås på igen.

## Skrivarens säkerhetsfunktioner

#### Inledning

Skrivaren har flera säkerhetsfunktioner för att begränsa vilka som har åtkomst till konfigurationsinställningar, säkra data och förhindra åtkomst till värdefulla maskinvarukomponenter.

- Tilldela eller ändra systemlösenordet via den inbäddade webbservern
- Låsa formaterare

#### Tilldela eller ändra systemlösenordet via den inbäddade webbservern

Tilldela ett administratörslösenord för åtkomst till den inbäddade HP-webbservern så att obehöriga användare inte kan ändra inställningarna på skrivaren.

- 1. Öppna HP EWS (Embedded Web Server):
	- a. Från startskärmen på skrivarens kontrollpanel trycker du på knappen Anslutningsinformation <sub>그</sub>무, / ((෦) och sedan på knappen Nätverksansluten <sub>모</sub>무, eller Nätverk Wi-Fi PÅ ((෦) för att visa IPadressen eller värdnamnet.
	- b. Öppna en webbläsare och skriv IP-adressen eller värdnamnet på adressraden, exakt så som det visas på skrivarens kontrollpanel. Tryck på Retur-tangenten på tangentbordet. Den inbäddade webbservern öppnas.

https://10.10.XXXXX/

 $\mathbb{B}$  OBS! Om meddelandet Ett problem har uppstått med den här webbplatsens säkerhetscertifikat visas när du försöker öppna den inbäddade webbservern klickar du på Fortsätt till denna webbplats (rekommenderas inte).

Om du väljer Fortsätt till denna webbplats (rekommenderas inte) skadas inte datorn när du navigerar på den inbäddade webbservern för HP-skrivaren.

- 2. På fliken System klickar du på länken Administration i det vänstra navigeringsfönstret.
- 3. Ange lösenordet i fältet Lösenord i området för Produktsäkerhet.
- 4. Ange lösenordet på nytt i fältet Bekräfta lösenord.
- 5. Klicka på Verkställ.

<sup>2</sup> OBS! Anteckna lösenordet och förvara det på ett säkert ställe.

#### Låsa formaterare

Formateraren har ett fack som du kan använda för att fästa en säkerhetskabel. Genom att låsa formateraren förhindrar du att någon tar bort värdefulla komponenter från den.

## Energisparinställningar

- **Inledning**
- Skriva ut med EconoMode
- Konfigurera inställningen Viloläge/Automatisk avstängning efter
- [Ställ in tiden för Automatisk avstängning efter och konfigurera skrivaren så att max. 1 W ström används](#page-120-0)
- [Ställ in fördröjd avstängning](#page-120-0)

#### Inledning

Skrivaren har flera ekonomifunktioner som sparar energi och förbrukningsmaterial.

#### Skriva ut med EconoMode

Den här skrivaren har ett EconoMode-alternativ för utskrift av utkast. EconoMode kan ge lägre tonerförbrukning. Men EconoMode kan också försämra utskriftskvaliteten.

HP rekommenderar inte att du alltid använder EconoMode. Om du alltid använder EconoMode kan det hända att tonern räcker längre än de mekaniska delarna i tonerkassetten. Om utskriftskvaliteten börjar försämras och inte längre är godtagbar bör du fundera på att byta ut tonerkassetten.

#### <sup>2</sup> OBS! Om det här alternativet inte används i skrivardrivrutinen kan du ange det via HP:s inbäddade webbserver.

- 1. Välj alternativet Skriv ut i programvaran.
- 2. Välj skrivaren och klicka sedan på Egenskaper eller Inställningar.
- 3. Klicka på fliken Papper/kvalitet.
- 4. Markera kryssrutan EconoMode.

#### Konfigurera inställningen Viloläge/Automatisk avstängning efter

Använd menyerna på kontrollpanelen om du vill ange efter hur lång tids inaktivitet skrivaren ska försättas i viloläge.

Utför följande steg om du vill ändra inställningen av Viloläge/automatisk avstängning efter:

- 1. På startskärmen på skrivarens kontrollpanel sveper du med fingret tills menyn Inställningar visas. Tryck på ikonen Inställningar för att öppna menyn.
- 2. Öppna följande menyer:
	- Systeminstallation
	- Ströminställningar
	- Viloläge/auto-AV efter
- 3. Välj tid för Viloläge/Automatisk avstängning efter.

#### <span id="page-120-0"></span>Ställ in tiden för Automatisk avstängning efter och konfigurera skrivaren så att max. 1 W ström används

Använd menyerna på kontrollpanelen om du vill ange efter hur lång tid skrivaren ska stängas av.

**BY OBS!** När skrivaren har stängts av är effektförbrukningen max. 1 W.

Utför följande steg om du vill ändra inställningen av Fördröjd avstängning:

- 1. På startskärmen på skrivarens kontrollpanel sveper du med fingret tills menyn Inställningar visas. Tryck på ikonen Inställningar för att öppna menyn.
- 2. Öppna följande menyer:
	- Systeminstallation
	- Ströminställningar
	- Fördröjd avstängning
- 3. Välj tid för fördröjd avstängning.

**3** OBS! Standardinställningen är 4 timmar.

#### Ställ in fördröjd avstängning

Använd menyerna på kontrollpanelen för att välja om skrivaren ska fördröja avstängningen efter att strömknappen har tryckts in.

Utför följande steg om du vill ändra inställningen av fördröjd avstängning:

- 1. På startskärmen på skrivarens kontrollpanel sveper du med fingret tills menyn Inställningar visas. Tryck på ikonen Inställningar för att öppna menyn.
- 2. Öppna följande menyer:
	- Systeminstallation
	- Ströminställningar
	- Fördröjd avstängning
- 3. Välj något av följande fördröjningsalternativ:
	- Ingen fördröjning: Skrivaren stängs av efter en period av inaktivitet, enligt inställningen för fördröjd avstängning.
	- När portarna är aktiva: När det här alternativet är valt stängs skrivaren inte av såvida inte alla portar är inaktiva. Om det finns en aktiv nätverkslänk eller faxanslutning stängs skrivaren inte av.

## HP Web Jetadmin

HP Web Jetadmin är ett prisbelönt och branschledande verktyg för att effektivt hantera en rad olika typer av nätverksanslutna produkter från HP, t.ex. skrivare, flerfunktionsskrivare och enheter för digital sändning. Med en och samma lösning kan du installera, övervaka, underhålla, felsöka och skydda utskrifts- och avbildningsmiljön på distans. Produktiviteten på företaget ökar eftersom ni sparar tid, sänker kostnaderna och skyddar er investering.

Uppgraderingar av HP Web Jetadmin tillhandahålls regelbundet och ger stöd för specifika funktioner på produkten. Gå till [www.hp.com/go/webjetadmin](http://www.hp.com/go/webjetadmin) om du vill ha mer information.

## Uppdatera den inbyggda programvaran

HP erbjuder periodiska skrivaruppdateringar, nya webbtjänstappar och nya funktioner för befintliga webbtjänstappar. Gör följande när du vill uppdatera en enskild skrivares fasta programvara. När du uppdaterar den fasta programvaran uppdateras webbtjänstappar automatiskt.

Två olika metoder stöds för att uppdatera skrivarens fasta programvara. Använd bara en av följande metoder för att uppdatera skrivarens fasta programvara.

#### Metod ett: Uppdatera den fasta programvaran med kontrollpanelen

Gör följande för att läsa in den fasta programvaran från kontrollpanelen (endast nätverksanslutna skrivare) eller ställa in skrivaren på att automatiskt läsa in framtida uppdateringar av den fasta programvaran. För en USBansluten skrivare går du direkt till metod två:

- 1. Se till att skrivaren är ansluten till ett kabelanslutet (Ethernet) eller trådlöst nätverk med en aktiv internetanslutning.
- **3** OBS! Skrivaren måste vara ansluten till internet för att uppdatera den fasta programvara via en nätverksanslutning.
- 2. Tryck på knappen Inställningar ( $\odot$ ; på startskärmen på skrivarens kontrollpanel.
- 3. Bläddra till och öppna menyn Tjänst och öppna sedan menyn LaserJet-uppdatering.
	- **3 OBS!** Om alternativet LaserJet-uppdatering inte visas, använder du metod två.
- 4. Välj Leta efter uppdateringar nu för att söka efter uppdateringar.
- **③ OBS!** Skrivaren letar automatiskt efter en uppdatering och om en senare version hittas startas uppdateringsprocessen automatiskt.
- 5. Ställ in skrivaren på att automatiskt uppdatera den fasta programvaran när uppdateringar blir tillgängliga.

Tryck på knappen Inställningar ( $\odot$ ) på startskärmen på skrivarens kontrollpanel.

Bläddra till och öppna menyn Tjänst, öppna menyn LaserJet-uppdatering och välj sedan menyn Hantera uppdateringar.

Ställ in alternativet Tillåt uppdateringar på JA. Ställ sedan in Kontrollera automatiskt på PÅ.

#### Metod två: Uppdatera den fasta programvaran med verktyget för uppdatering av fast programvara

Använd de här stegen för att manuellt ladda ned och installera verktyget från HP.com.

 $\mathbb{Z}$  OBS! Den här metoden är det enda alternativet för uppdatering av den fasta programvaran som är tillgänglig för skrivare som anslutits till datorn via en USB-kabel. Den fungerar också för nätverksanslutna skrivare.

**EX OBS!** Du måste ha en skrivardrivrutin installerad för att använda den här metoden.

- 1. Gå till [www.hp.com/go/support](http://www.hp.com/go/support), klicka på länken Drivers & Software (Drivrutiner och programvara), skriv produktnamnet i sökfältet, tryck på knappen ENTER och välj sedan skrivaren i listan med sökresultat.
- 2. Välj operativsystemet.
- 3. Under Firmware (Fast programvara) letar du upp Firmware Update Utility (Verktyg för uppdatering av fastprogramvara)
- 4. Klicka på Download (Ladda ned), klicka på Kör och sedan Kör igen.
- 5. När programmet startar väljer du skrivaren i listrutan och klickar sedan på Send Firmware (Skicka fast programvara).
- <sup>33</sup> OBS! Om du vill skriva ut en konfigurationssida för att bekräfta den installerade fasta programvarans version före eller efter uppdateringsprocessen, klickar du på Skriv ut konfiguration.
- 6. Följ instruktionerna på skärmen för att slutföra installationen och klicka sedan på knappen Avsluta för att stänga verktyget.

# 9 Problemlösning

- **•** [Kundsupport](#page-125-0)
- [Kontrollpanelens hjälpsystem](#page-126-0)
- [Återställa till standardinställningar](#page-127-0)
- [Meddelandet "Kassetten snart slut" eller "Kassetten nästan helt slut" visas på produktens kontrollpanel](#page-128-0)
- [Skrivaren hämtar inte papper eller matar fram det fel](#page-130-0)
- [Åtgärda papperstrassel](#page-138-0)
- [Förbättra utskriftskvaliteten](#page-160-0)
- [Förbättra kvaliteten på kopior och skanningar](#page-166-0)
- [Förbättra faxkvaliteten](#page-169-0)
- [Lösa problem med trådanslutna nätverk](#page-173-0)
- [Lösa problem med trådlösa nätverk](#page-175-0)
- [Lösa faxproblem](#page-179-0)

#### Mer information:

Följande information är korrekt vid publiceringstillfället. Aktuell information finns i [www.hp.com/support/](http://www.hp.com/support/ljM426MFP) [ljM426MFP](http://www.hp.com/support/ljM426MFP), [www.hp.com/support/ljM427MFP](http://www.hp.com/support/ljM427MFP).

HP:s heltäckande hjälp för skrivaren innehåller följande information:

- Installera och konfigurera
- Lär och använd
- Problemlösning
- Ladda ned uppdateringar av programvara och inbyggd programvara
- Delta i supportforum
- Hitta information om garanti och regler

## <span id="page-125-0"></span>Kundsupport

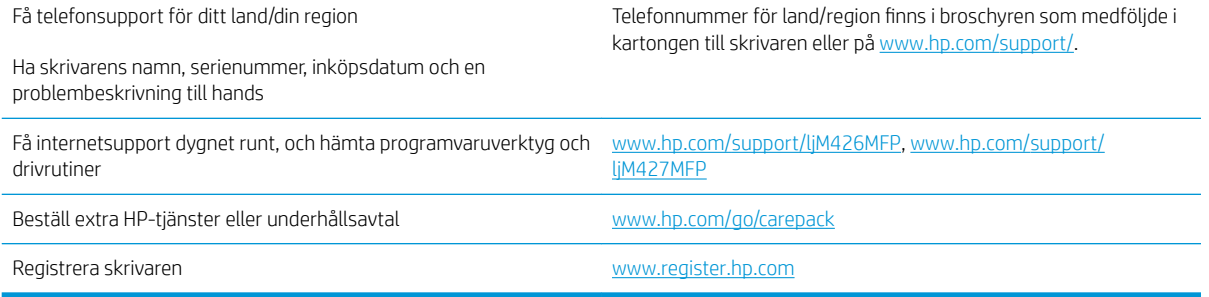

## <span id="page-126-0"></span>Kontrollpanelens hjälpsystem

Skrivaren har ett inbyggt hjälpsystem som förklarar hur de olika skärmarna används. Du öppnar hjälpsystemet genom att trycka på knappen Hjälp ? i det övre högra hörnet av skärmen.

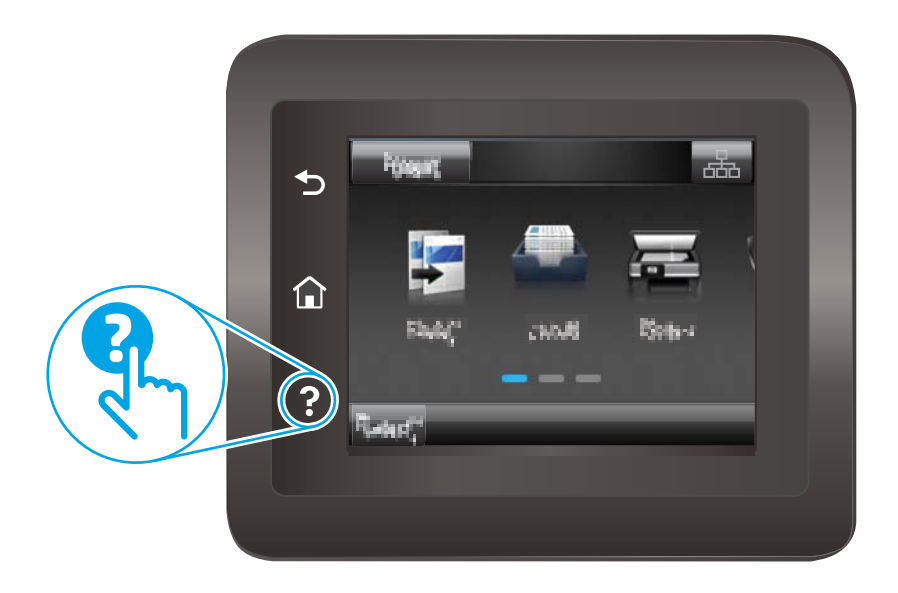

På en del skärmar öppnas en global meny när du trycker på knappen Hjälp. Du kan använda menyn för att söka efter ämnen. Du kan bläddra igenom menystrukturen genom att trycka på knapparna på menyn.

Vissa hjälpskärmar har animationer som vägleder dig genom åtgärder, t.ex. rensa papperstrassel.

För skärmar som innehåller inställningar för enskilda utskrifter, öppnas ett avsnitt som förklarar de olika alternativen på skärmen.

Om ett fel- eller varningsmeddelande visas på skrivaren trycker du på knappen Hjälp ? för att visa ett meddelande som beskriver problemet. Meddelandet innehåller också instruktioner för hur du löser problemet.

## <span id="page-127-0"></span>Återställa till standardinställningar

Om du återställer fabriksinställningarna återställs alla skrivar- och nätverksinställningar till standardvärdena Sidantal, fackstorlek och språk återställs inte. Om du vill återställa skrivaren till fabriksinställningarna gör du på följande sätt.

X VIKTIGT: Om du återställer de fabriksinställda standardinställningarna återställs alla inställningar till de fabriksinställda standardinställningarna och eventuella sidor i minnet tas bort.

- 1. På startskärmen på skrivarens kontrollpanel sveper du med fingret tills menyn Inställningar visas. Tryck på ikonen Inställningar för att öppna menyn.
- 2. Bläddra till och välj menyn Service.
- 3. Bläddra till och välj Återställ standardinställningar och tryck sedan på OK.

Skrivaren startas om automatiskt.

## <span id="page-128-0"></span>Meddelandet "Kassetten snart slut" eller "Kassetten nästan helt slut" visas på produktens kontrollpanel

Kassetten snart slut: Skrivaren indikerar när nivån för en tonerkassett är låg. Tonerkassetters faktiska livslängd varierar. Det kan vara bra att ha en ersättningskassett i reserv som kan installeras när utskriftskvaliteten inte längre är acceptabel. Tonerkassetten behöver inte bytas ut direkt.

Du kan fortsätta skriva ut med den aktuella kassetten tills omfördelning av tonern inte längre ger acceptabel utskriftskvalitet. Om du vill omfördela tonern, ta bort tonerkassetten från skrivaren och vippa försiktigt på tonerkassetten fram och tillbaka så att tonern omfördelas. Det finns bildanvisningar för byte av kassett. Sätt tillbaka tonerkassetten i skrivaren och stäng luckan.

Kassetten nästan helt slut: Skrivaren indikerar när nivån för tonerkassetten är mycket låg. Tonerkassetters faktiska livslängd varierar. Det kan vara bra att ha en ersättningskassett i reserv som kan installeras när utskriftskvaliteten inte längre är acceptabel. Tonerkassetten behöver inte bytas nu såvida utskriftskvaliteten inte längre är acceptabel.

När HP-tonerkassetten har nått nivån Snart slut upphör HP:s skyddsgaranti för den tonerkassetten.

#### Ändra inställningar för "Snart slut"

Du kan ändra hur skrivaren ska reagera när förbrukningsmaterialet når en mycket låg nivå. Du behöver inte göra om dessa inställningar när du installerar en ny tonerkassett.

- 1. På startskärmen på skrivarens kontrollpanel sveper du med fingret tills menyn Inställningar visas. Tryck på ikonen Inställningar för att öppna menyn.
- 2. Öppna följande menyer:
	- Systeminstallation
	- Inställningar för förbrukningsmaterial
	- Svart kassett eller Färgkassett
	- Inställningar för snart slut
- 3. Välj något av följande alternativ:
	- Välj alternativet Fortsätt om du vill att skrivaren ska meddela dig att tonerkassetten nästan är helt slut, men fortsätta att skriva ut.
	- Välj alternativet Stopp om du vill att skrivaren ska sluta skriva ut tills du har bytt ut tonerkassetten.
	- Välj alternativet Uppmana om du vill att skrivaren ska sluta skriva ut och uppmana dig att ersätta tonerkassetten. Du kan bekräfta meddelandet och fortsätta skriva ut. Ett alternativ som kan konfigureras av kunden är "Påminn mig vid 100 sidor, 200 sidor, 300 sidor, 400 sidor eller aldrig". Det här alternativet erbjuds som en hjälp för kunden och är inte en indikation på att sidorna kommer att ha acceptabel utskriftskvalitet.

#### För skrivare med faxfunktioner

Om skrivaren är inställd på alternativet Stopp eller Uppmana finns det en viss risk för att fax inte skrivs ut när skrivaren återupptar utskrifterna. Det kan inträffa om skrivaren har tagit emot fler fax än vad som ryms i minnet medan skrivaren har varit i vänteläge.

Skrivaren kan skriva ut fax utan avbrott efter att tröskelvärdet Mycket låg har uppnåtts. Då ska du ha valt alternativet Fortsätt för tonerkassetten, men utskriftskvaliteten kan påverkas negativt.

#### Beställ material

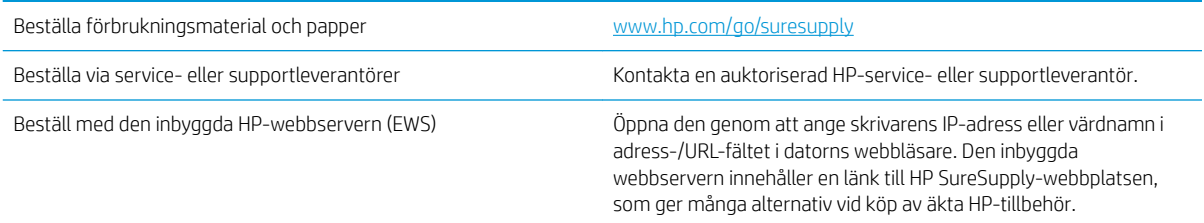

## <span id="page-130-0"></span>Skrivaren hämtar inte papper eller matar fram det fel

#### Inledning

Följande åtgärder kan lösa problem om skrivaren inte matar in papper från facket eller matar in flera pappersark åt gången. Någon av följande situationer kan orsaka papperstrassel.

- **Skrivaren matar inte in papper**
- **•** Skrivaren matar in flera pappersark
- Papper fastnar i dokumentmataren, eller så matar den in snett eller plockar flera pappersark
- [Rengör dokumentmatarens inmatningsvals och separeringsdyna](#page-136-0)

#### Skrivaren matar inte in papper

Om skrivaren inte matar in papper från facket provar du med följande åtgärder.

- 1. Öppna skrivaren och ta bort allt papperstrassel. Kontrollera att inga sönderrivna pappersbitar finns kvar i skrivaren.
- 2. Fyll på facket med rätt pappersstorlek för utskriftsjobbet.
- 3. Kontrollera att pappersstorleken och -typen är korrekt inställda på skrivarens kontrollpanel.
- 4. Kontrollera att pappersledarna i facket är korrekt justerade efter pappersstorleken. Justera pappersledarna till rätt markering i facket. Pilen på pappersledaren ska vara i exakt linje med markeringen på facket.
- <sup>23</sup> OBS! Justera inte pappersledarna för snävt mot pappersbunten. Justera dem mot skårorna eller markeringarna i facket.

Följande bilder visar exempel på skåror för pappersstorlek i facken för olika skrivare. De flesta HP-skrivare har markeringar som liknar dessa.

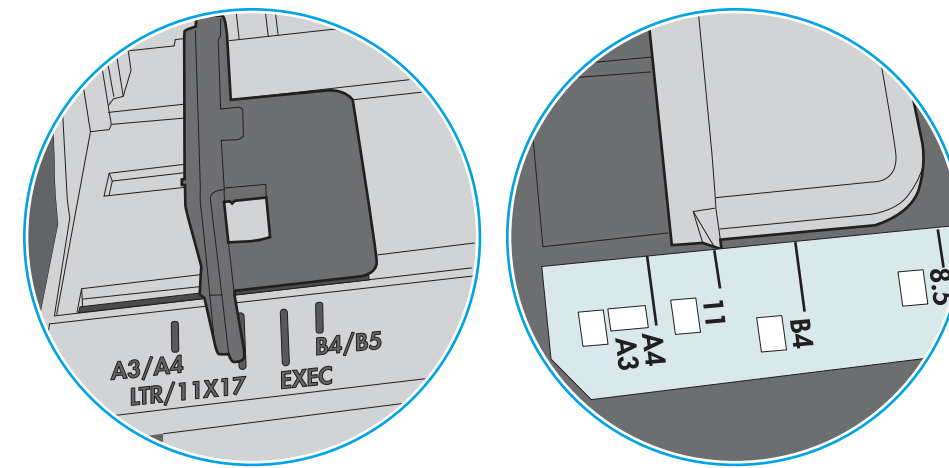

Bild 9-1 Storleksmarkeringar för fack 1 eller kombifacket

Bild 9-2 Storleksmarkeringar för kassettfack

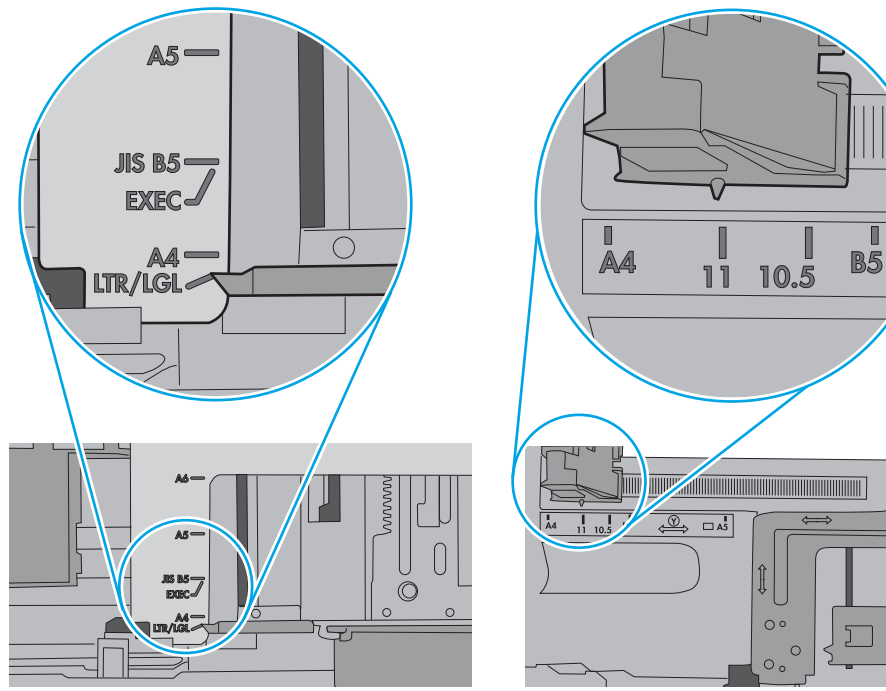

<span id="page-132-0"></span>5. Kontrollera att luftfuktigheten i rummet ligger inom specifikationerna för skrivaren och att papperet förvaras i oöppnade paket. De flesta pappersbuntar säljs i fuktsäkra förpackningar som håller papperet torrt.

I miljöer med hög luftfuktighet kan papper längst upp i bunten i facket absorbera fukt och få ett vågigt eller ojämnt utseende. Om detta händer kan du ta bort de översta 5 till 10 pappersarken från pappersbunten.

I miljöer med låg luftfuktighet kan en ökad statisk elektricitet orsaka att pappersarken fastnar i varandra. Om detta sker kan du ta bort pappersbunten från facket och böja den genom att hålla den i bägge ändarna och föra ändarna uppåt till en U-form. Vänd sedan ändarna nedåt för att skapa en U-form åt andra hållet. Håll därefter i båda sidorna av pappersbunten och upprepa proceduren. Den här processen lösgör de enskilda arken utan att orsaka statisk elektricitet. Räta upp pappersbunten mot ett bord innan du lägger tillbaka den i facket.

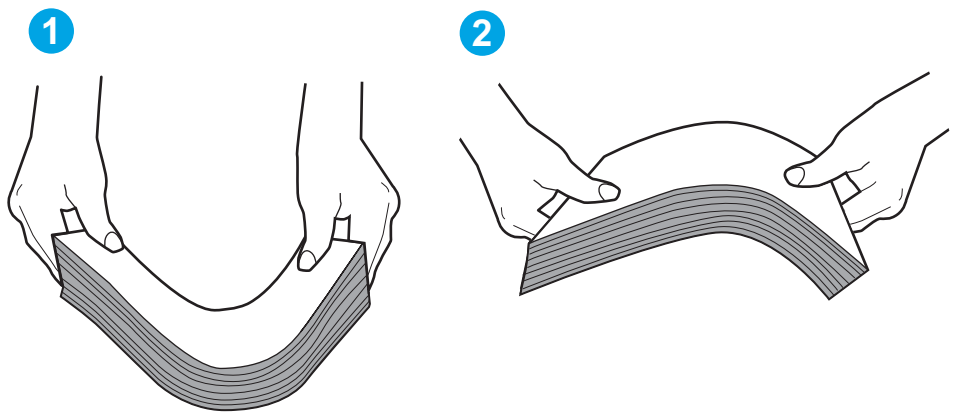

Bild 9-3 Metod för att böja pappersbunten

- 6. Titta på skrivarens kontrollpanel om det visas ett meddelande om att mata papper manuellt. Fyll på papper och fortsätt.
- 7. Valsarna ovanför facket kan vara smutsiga. Rengör valsarna med en luddfri trasa, lätt fuktad med varmt vatten. Använd destillerat vatten, om sådant finns.
	- $\triangle$  VIKTIGT: Spreja inte vatten direkt på skrivaren. Spreja i stället vatten på duken eller fukta duken i vatten och vrid ur den innan du rengör valsarna.

Följande bild visar exempel på valsens placering för olika skrivare.

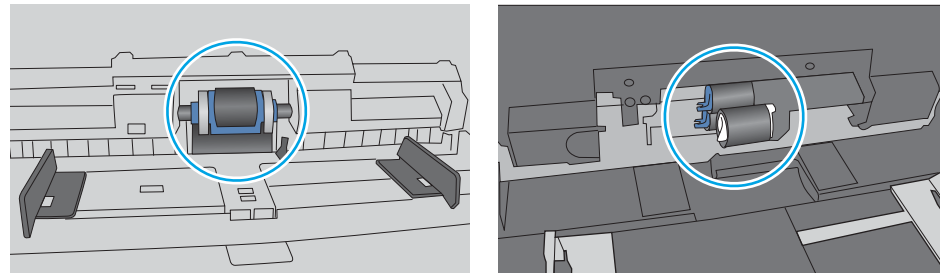

Bild 9-4 Valsens placering för fack 1 eller kombifacket

#### Skrivaren matar in flera pappersark

Om skrivaren matar in flera pappersark från facket provar du med dessa åtgärder.

1. Ta bort pappersbunten från facket, böj bunten, rotera den 180 grader och vänd på den. *Lufta inte papperet.*  Lägg tillbaka pappersbunten i facket.

<sup>2</sup> OBS! Luftning av papperet orsakar statisk elektricitet. I stället för att lufta papperet ska du böja bunten genom att hålla den i bägge ändarna och föra ändarna uppåt till en U-form. Vänd sedan ändarna nedåt för att skapa en U-form åt andra hållet. Håll därefter i båda sidorna av pappersbunten och upprepa proceduren. Den här processen lösgör de enskilda arken utan att orsaka statisk elektricitet. Räta upp pappersbunten mot ett bord innan du lägger tillbaka den i facket.

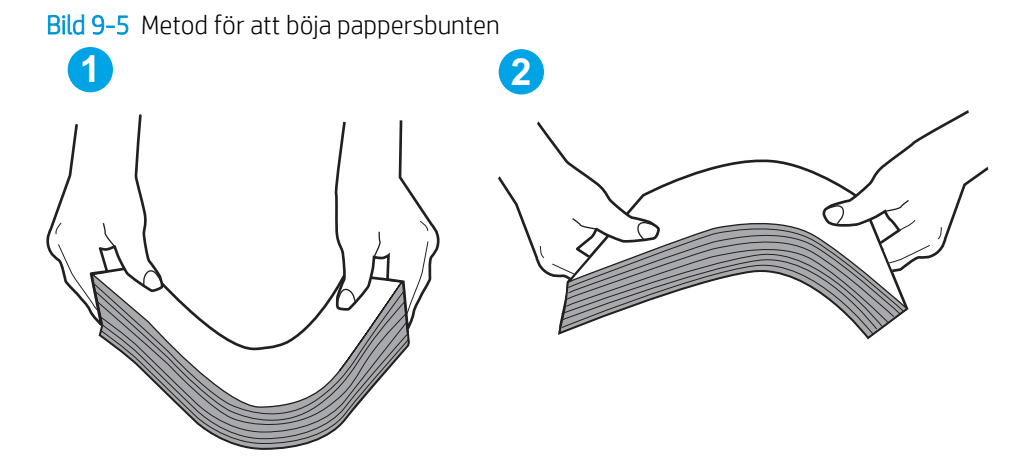

- 2. Använd bara papper som uppfyller HP:s specifikationer för skrivaren.
- 3. Kontrollera att luftfuktigheten i rummet ligger inom specifikationerna för skrivaren och att papperet förvaras i oöppnade paket. De flesta pappersbuntar säljs i fuktsäkra förpackningar som håller papperet torrt.

I miljöer med hög luftfuktighet kan papper längst upp i bunten i facket absorbera fukt och få ett vågigt eller ojämnt utseende. Om detta händer kan du ta bort de översta 5 till 10 pappersarken från pappersbunten.

I miljöer med låg luftfuktighet kan en ökad statisk elektricitet orsaka att pappersarken fastnar i varandra. Om detta sker tar du bort papperet från facket och böjer bunten enligt beskrivningen ovan.

4. Använd inte papper som är skrynkligt, vikt eller skadat. Om det behövs använder du papper från ett annat paket.

5. Kontrollera att facket inte är överfyllt genom att titta på markeringarna för pappersbuntens höjd inuti facket. Om det är överfyllt tar du bort hela pappersbunten från facket, rättar till bunten och lägger sedan tillbaka en del av den i facket.

Följande bilder visar exempel på höjdmarkeringar för bunten i fack för olika skrivare. De flesta HP-skrivare har markeringar som liknar dessa. Kontrollera även att alla pappersarken ligger under flikarna vid markeringarna för pappersbuntshöjden. De här flikarna håller papperet i rätt position när det matas in i skrivaren.

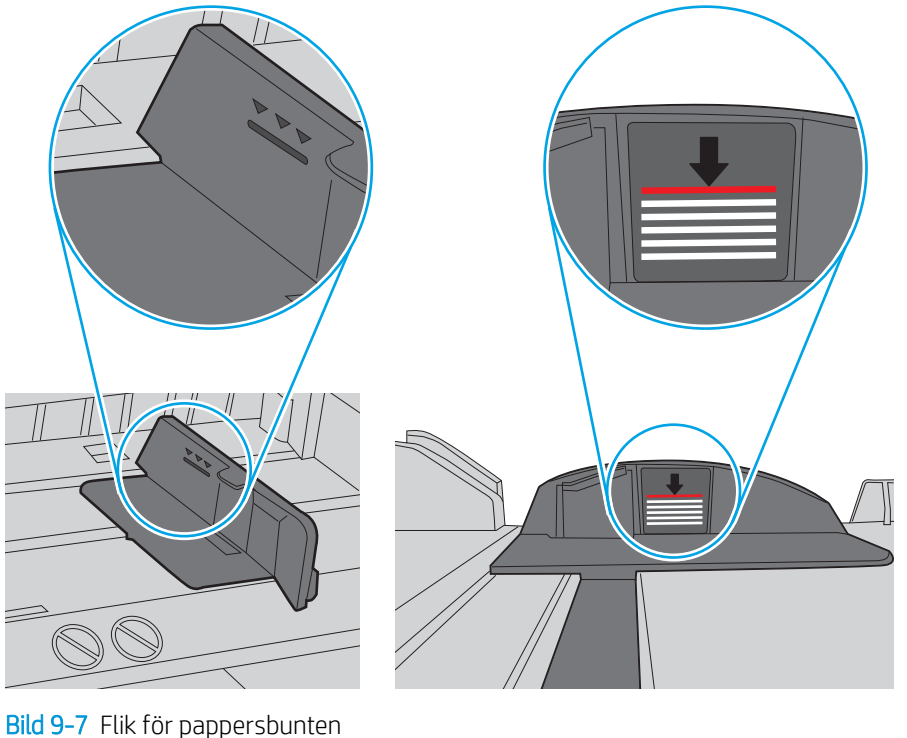

Bild 9-6 Markeringar för höjd på pappersbunten

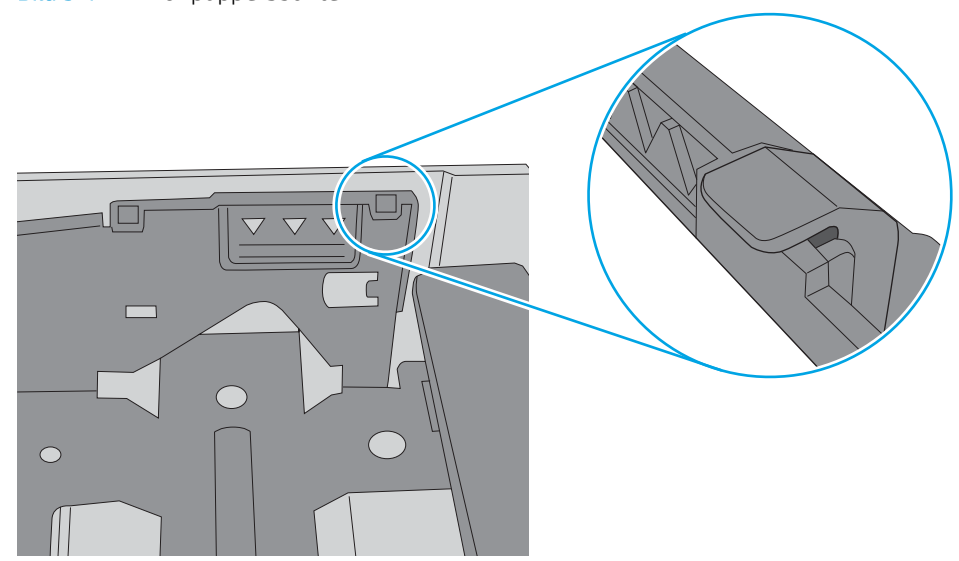

- <span id="page-135-0"></span>6. Kontrollera att pappersledarna i facket är korrekt justerade efter pappersstorleken. Justera pappersledarna till rätt markering i facket. Pilen på pappersledaren ska vara i exakt linje med markeringen på facket.
	- <sup>2</sup> OBS! Justera inte pappersledarna för snävt mot pappersbunten. Justera dem mot skårorna eller markeringarna i facket.

Följande bilder visar exempel på skåror för pappersstorlek i facken för olika skrivare. De flesta HP-skrivare har markeringar som liknar dessa.

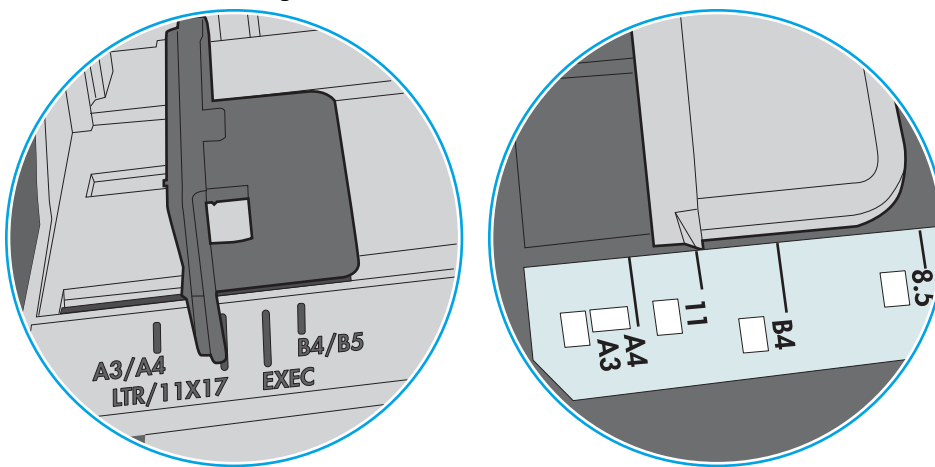

Bild 9-8 Storleksmarkeringar för fack 1 eller kombifacket

Bild 9-9 Storleksmarkeringar för kassettfack

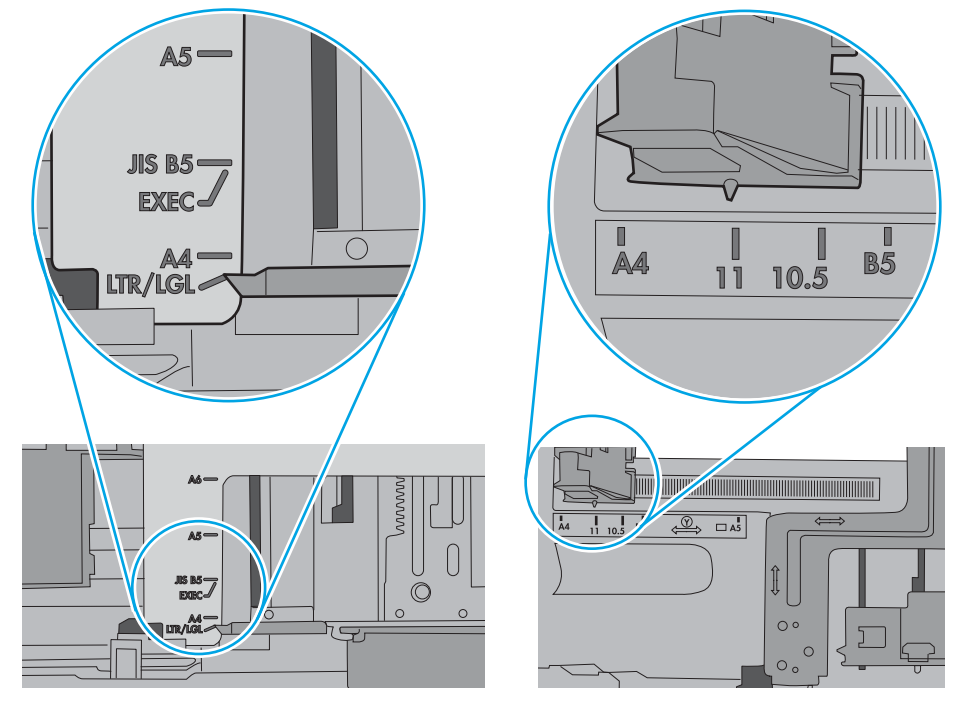

7. Se till att utskriftsmiljön uppfyller kraven i specifikationerna.

#### Papper fastnar i dokumentmataren, eller så matar den in snett eller plockar flera pappersark

<sup>2</sup> OBS! Den här informationen gäller endast MFP-produkter.

- <span id="page-136-0"></span>Någonting kanske är fäst på originalet, t.ex. häftklamrar eller självhäftande notislappar som måste tas bort.
- Kontrollera att valsarna sitter på plats och att luckan till valsarna inuti dokumentmataren är stängd.
- Kontrollera att det övre locket till dokumentmataren är stängt.
- Dokumenten kanske inte är korrekt placerade. Lägg dokumenten rakt och justera pappersledarna så att bunten centreras.
- Pappersledarna måste snudda vid bägge kanterna av bunten om de ska fungera. Se till att bunten ligger rakt och att ledarna vidrör buntens kanter.
- Inmatnings- eller utmatningsfacket till dokumentmataren kanske innehåller mer än det tillåtna antalet sidor. Kontrollera att bunten får plats under ledarna i inmatningsfacket, och ta bort sidor från utmatningsfacket.
- Kontrollera att det inte finns några pappersbitar, häftklamrar, gem eller annat skräp i pappersbanan.
- Rengör dokumentmatarens valsar och separeringsdynan. Använd tryckluft eller en ren, luddfri trasa fuktad med varmt vatten. Om matningsproblemen kvarstår, byt ut valsarna.
- Bläddra till och tryck på knappen Förbrukningsmaterial på startskärmen på produktens kontrollpanel. Kontrollera dokumentmatarsatsens status och byt ut den om det behövs.

#### Rengör dokumentmatarens inmatningsvals och separeringsdyna

Om du får problem med att dokumentmataren inte hanterar papper rätt, t.ex. papperstrassel eller matning av flera sidor samtidigt, rengör du dokumentmatarens valsar och separeringsdyna.

1. Öppna luckan till dokumentmataren.

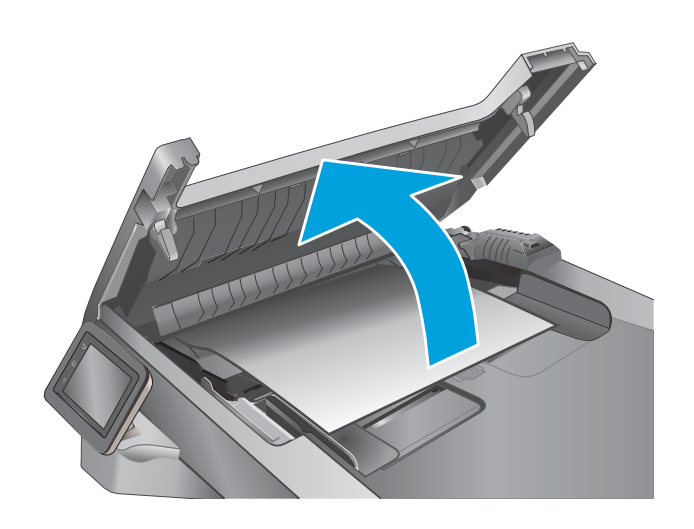

2. Använd en fuktad, luddfri trasa till att torka bort smuts från både inmatningsvalsarna och separeringsdynan.

> VIKTIGT: Använd inte slipmedel, aceton, bensen, ammoniak, etylalkohol eller koltetraklorid på någon del av skrivaren. De kan skada den. Ställ inga vätskor direkt på glaset eller plattan. De kan läcka ut och skada skrivaren.

3. Stäng luckan till dokumentmataren.

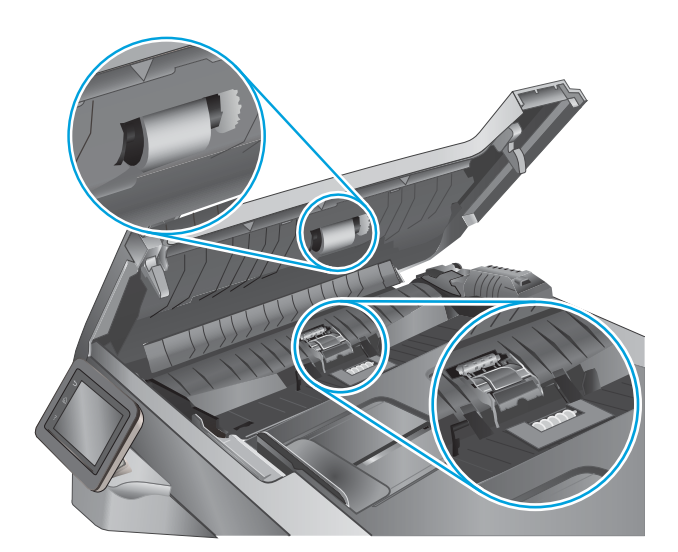

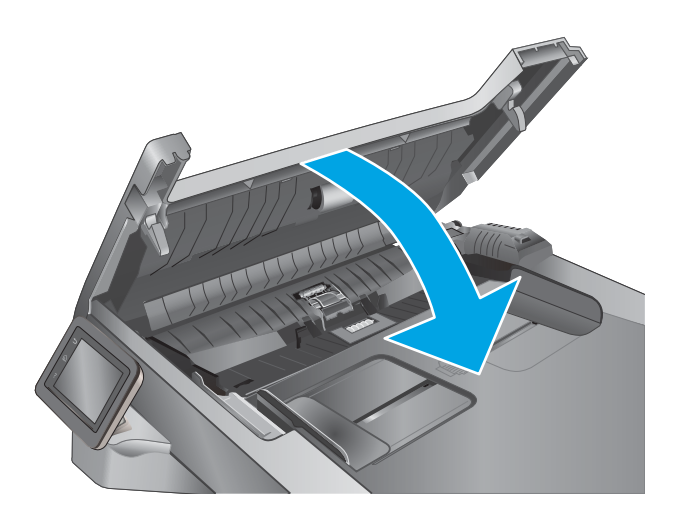

## <span id="page-138-0"></span>Åtgärda papperstrassel

#### Inledning

Följande information innehåller instruktioner för hur du åtgärdar papperstrassel i skrivaren.

- Har du ofta papperstrassel?
- [Platser där papperstrassel kan förekomma](#page-139-0)
- [Åtgärda papperstrassel i dokumentmataren](#page-140-0)
- [Åtgärda papperstrassel i fack 1](#page-142-0)
- [Rensa papperstrassel i fack 2](#page-143-0)
- [Rensa papperstrassel i fack 3](#page-147-0)
- [Rensa papperstrassel i fixeringsenheten](#page-152-0)
- [Åtgärda papperstrassel i utmatningsfacket](#page-154-0)
- [Rensa papperstrassel i duplexenheten](#page-157-0)

#### Har du ofta papperstrassel?

Följ dessa steg för att lösa problem med ofta förekommande papperstrassel. Om det första steget inte löser problemet fortsätter du med nästa steg tills du har löst problemet.

- 1. Om papper har fastnat i produkten tar du bort det och skriver sedan ut en konfigurationssida för att testa produkten.
- 2. Kontrollera att facket är konfigurerat för rätt pappersstorlek och -typ på produktens kontrollpanel. Justera pappersinställningarna om det behövs.
	- a. På startskärmen på produktens kontrollpanel sveper du med fingret tills menyn Inställningar visas. Tryck på ikonen Inställningar för att öppna menyn.
	- b. Öppna följande menyer:
		- Systeminstallation
		- Pappersinställning
	- c. Välj facket i listan.
	- d. Välj Papperstyp och välj sedan den papperstyp som fyllts på i facket.
	- e. Välj Pappersformat och välj sedan det pappersformat som fyllts på i facket.
- 3. Stäng av produkten, vänta i 30 sekunder och slå sedan på den igen.
- 4. Skriv ut en rengöringssida för att ta bort överflödig toner från produktens insida.
	- a. På startskärmen på produktens kontrollpanel sveper du med fingret tills menyn Inställningar visas. Tryck på ikonen Inställningar för att öppna menyn.
	- b. Tryck på menyn Service.
- <span id="page-139-0"></span>c. Tryck på knappen Rengöringssida.
- d. Ladda vanligt papper med storleken A4 eller Letter när du får en uppmaning.

Vänta tills processen är klar. Släng den sida som skrivs ut.

- 5. Skriv ut en konfigurationssida för att testa produkten.
	- a. På startskärmen på produktens kontrollpanel sveper du med fingret tills menyn Inställningar visas. Tryck på ikonen Inställningar (o) för att öppna menyn.
	- **b.** Öppna menyn Rapporter.
	- c. Välj Konfigurationsrapport.

Om inget av dessa steg löser problemet med enheten kan den behöva service. Kontakta HP:s kundsupport.

#### Platser där papperstrassel kan förekomma

Papperstrassel kan förekomma på följande ställen:

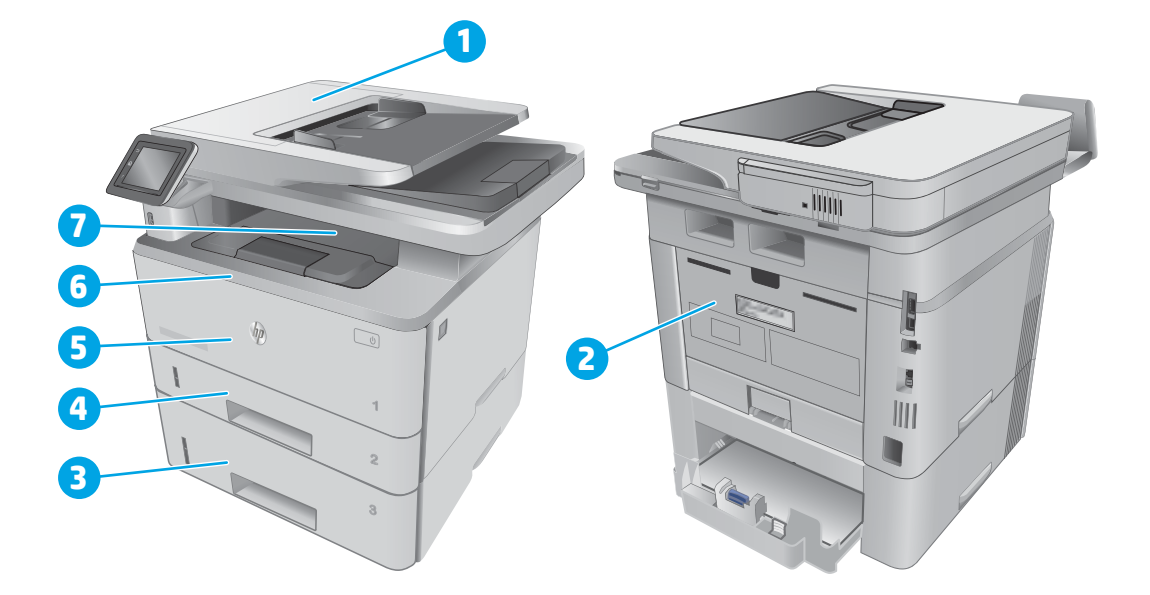

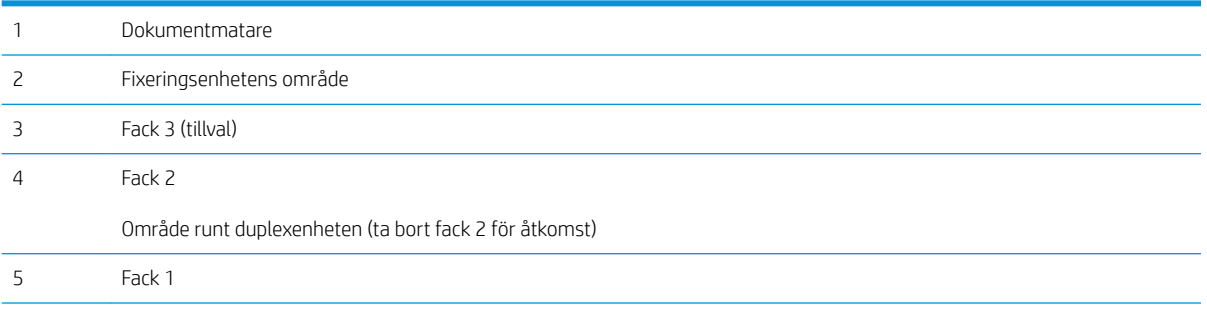

<span id="page-140-0"></span>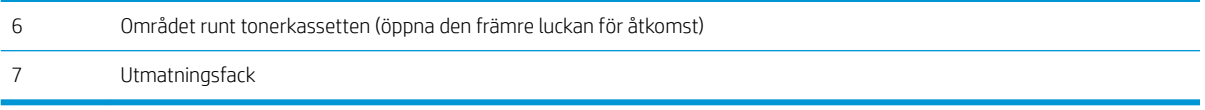

Det kan finnas lös toner kvar i skrivaren efter det att papper har fastnat. Det här problemet försvinner vanligen av sig självt när några ark har skrivits ut.

## Åtgärda papperstrassel i dokumentmataren

Följande information beskriver hur du rensar papperstrassel i dokumentmataren. När det uppstår trassel visas en animation, som hjälper dig att åtgärda problemet, på kontrollpanelen.

1. Öppna luckan till dokumentmataren.

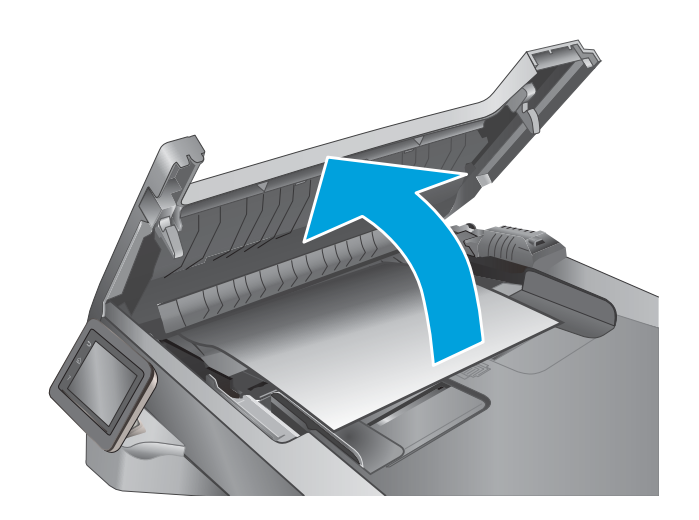

2. Ta bort papperet som fastnat genom att dra försiktigt i det.

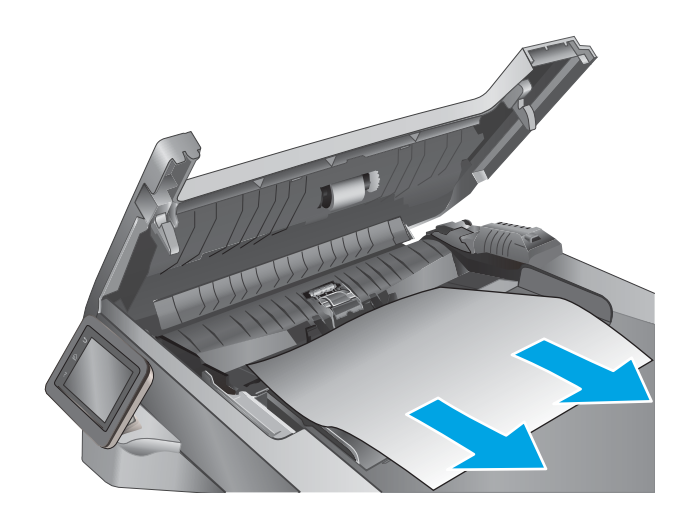

3. Stäng luckan till dokumentmataren. Se till att den är ordentligt stängd.

4. Öppna luckan till dokumentmatarfacket.

5. Ta bort papperet som fastnat genom att dra försiktigt i det.

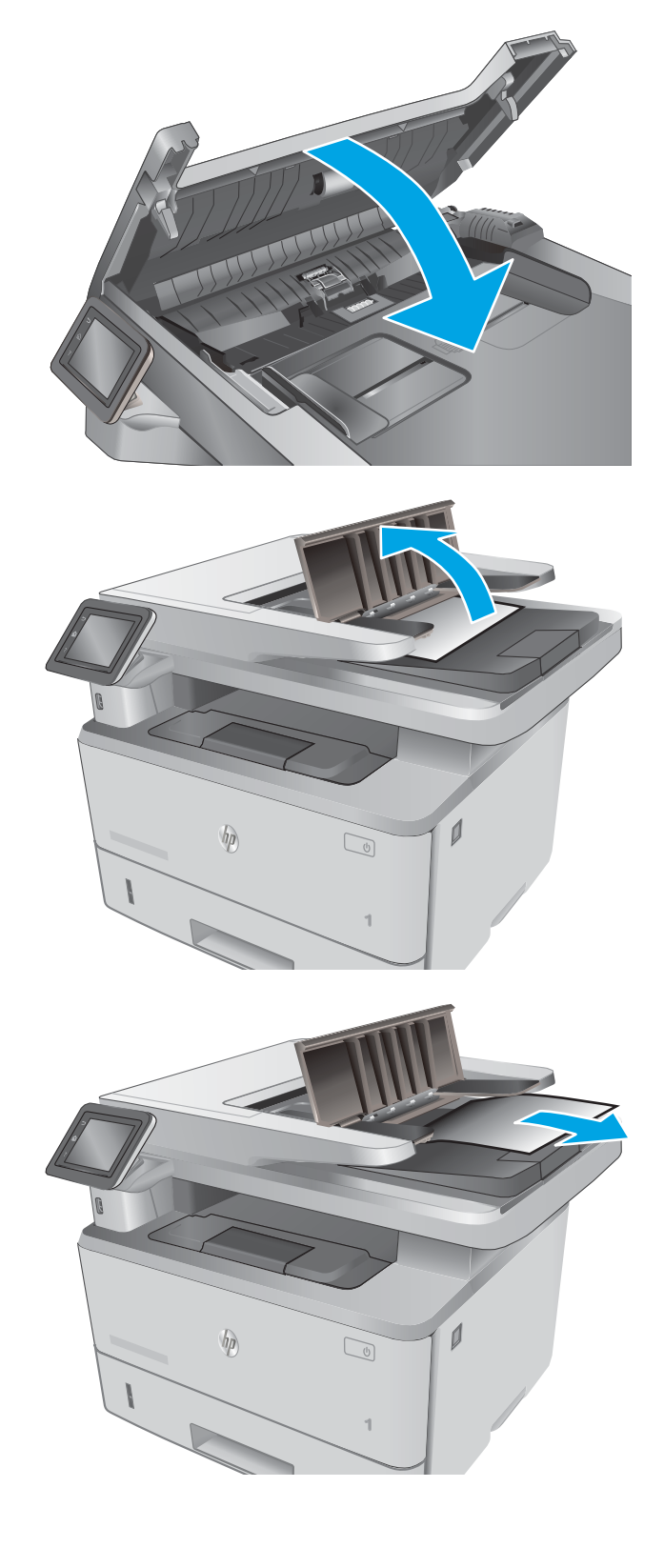

<span id="page-142-0"></span>6. Stäng locket till dokumentmatarfackets lucka.

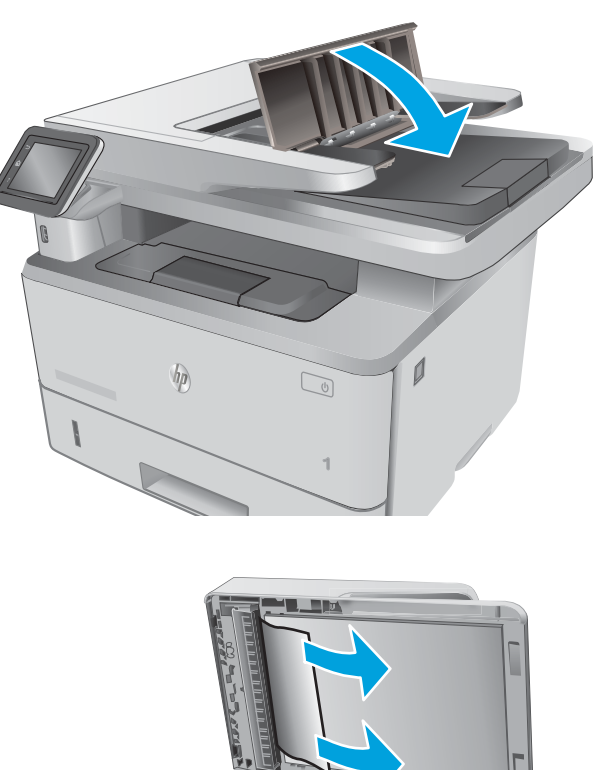

7. Öppna skannerlocket. Om papper har fastnat i skannerlocket, drar du försiktigt ut det och stänger skannerlocket.

# $\overline{\phantom{a}}$  $\n *hp*\n$  $\boxed{\phantom{a}}$

## Åtgärda papperstrassel i fack 1

Så här rensar du papperstrassel i fack 1. När det uppstår trassel visas en animation, som hjälper dig att åtgärda problemet, på kontrollpanelen.

<span id="page-143-0"></span>1. Dra försiktigt ut papperet som har fastnat ur skrivaren.

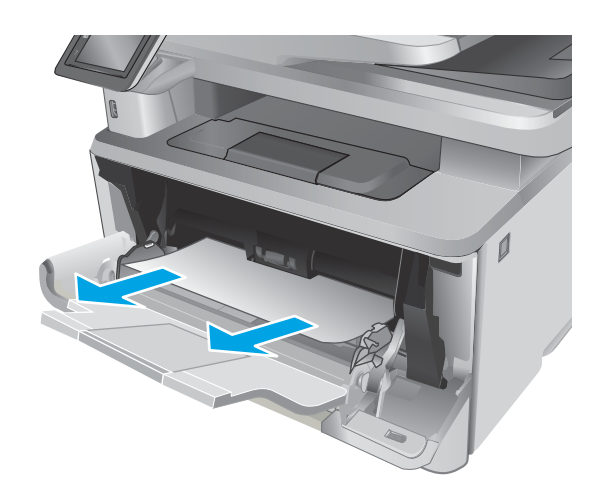

### Rensa papperstrassel i fack 2

Så här kontrollerar du om det finns något papper på de platser där det brukar uppstå trassel i närheten av fack 2. När det uppstår trassel visas en animation, som hjälper dig att åtgärda problemet, på kontrollpanelen.

1. Ta bort facket från skrivaren.

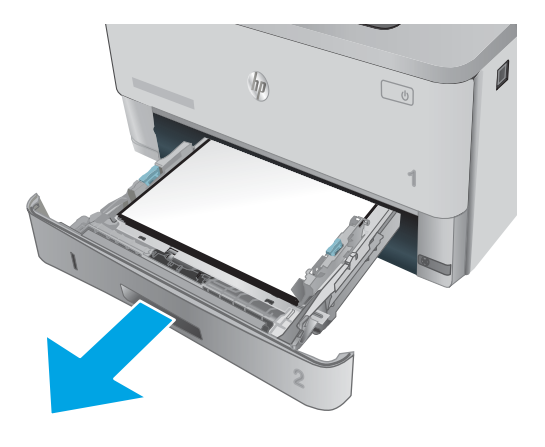
2. Ta bort papperet i facket och släng eventuellt skadat papper.

3. Kontrollera att det bakre pappersstödet har justerats till hacket för rätt pappersstorlek. Om det behövs Ʈyttar du det bakre pappersstödet till rätt position. Det ska klicka på plats.

4. Fyll på papper i facket. Kontrollera att bunten ligger plant i alla fyra hörn och att bunten inte överstiger markörerna för maxhöjden.

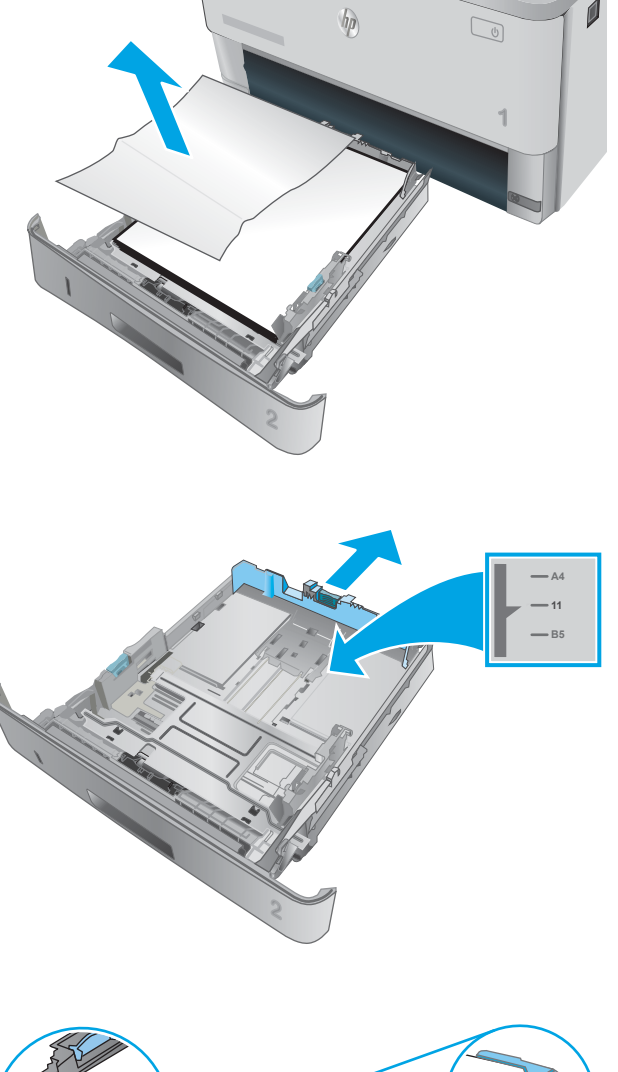

 $\overline{\phantom{a}}$ 

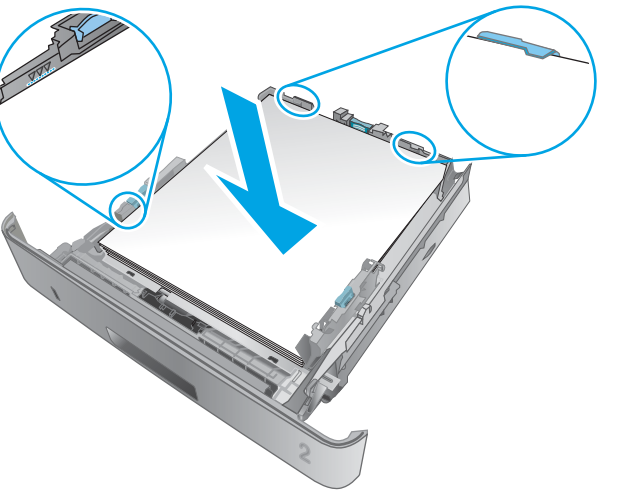

5. Sätt tillbaka och stäng facket.

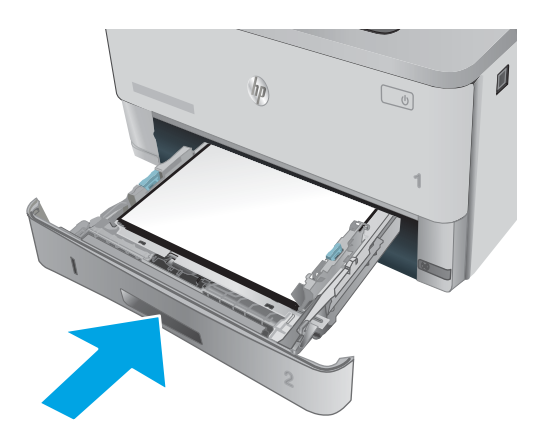

6. Tryck på frigöringsknappen för den främre luckan.

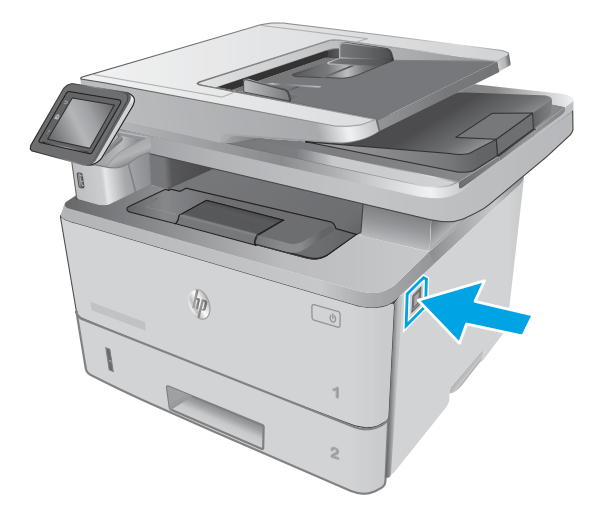

7. Öppna den främre luckan.

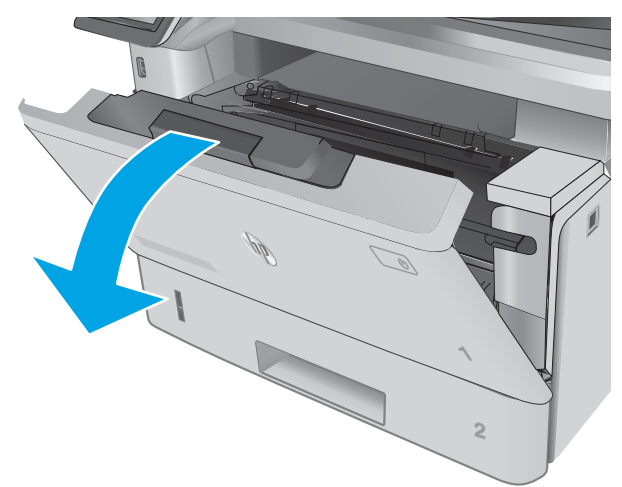

8. Ta bort tonerkassetten.

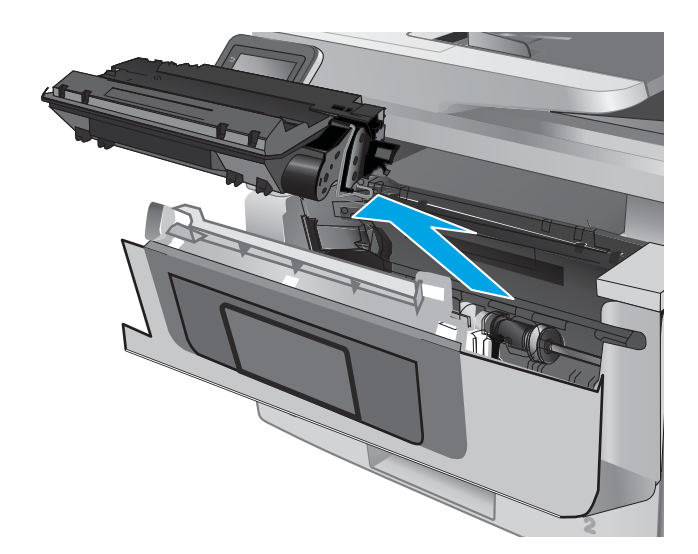

9. Lyft upp åtkomstluckan för papperstrassel.

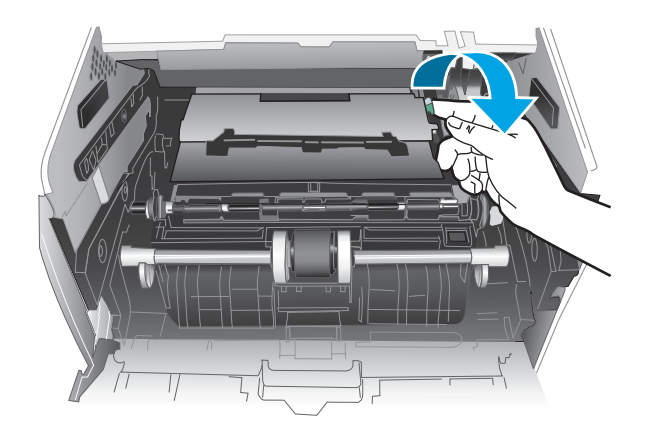

10. Ta bort papper som fastnat.

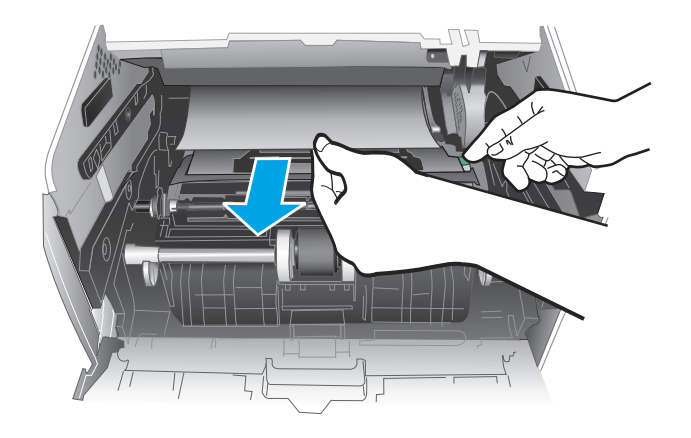

11. Installera en ny tonerkassett.

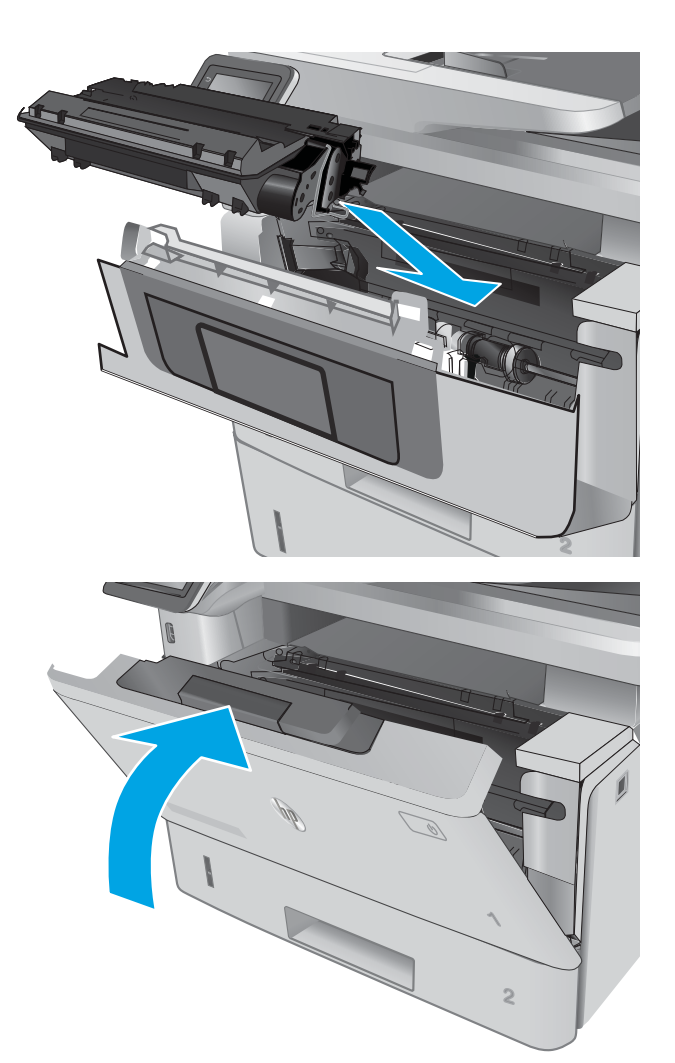

12. Stäng den främre luckan.

# Rensa papperstrassel i fack 3

Så här kontrollerar du om det finns något papper på de platser där det brukar uppstå trassel i närheten av fack 3. När det uppstår trassel visas en animation, som hjälper dig att åtgärda problemet, på kontrollpanelen.

1. Ta bort facket från skrivaren.

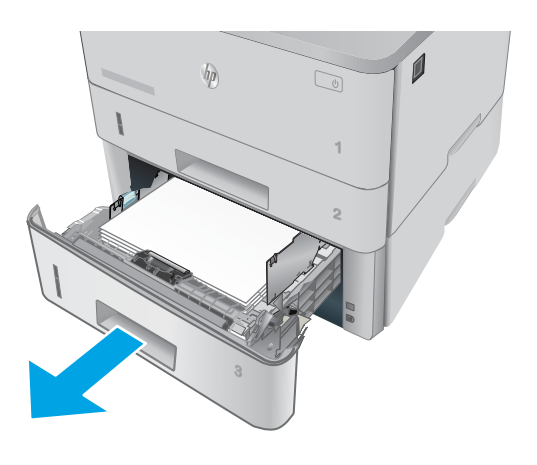

 $\mathbf{0}$ 

 $\mathbb{Z}$ 

2. Ta bort papperet i facket och släng eventuellt skadat papper.

3. Kontrollera att det bakre pappersstödet har justerats till hacket för rätt pappersstorlek. Om det behövs Ʈyttar du det bakre pappersstödet till rätt position. Det ska klicka på plats.

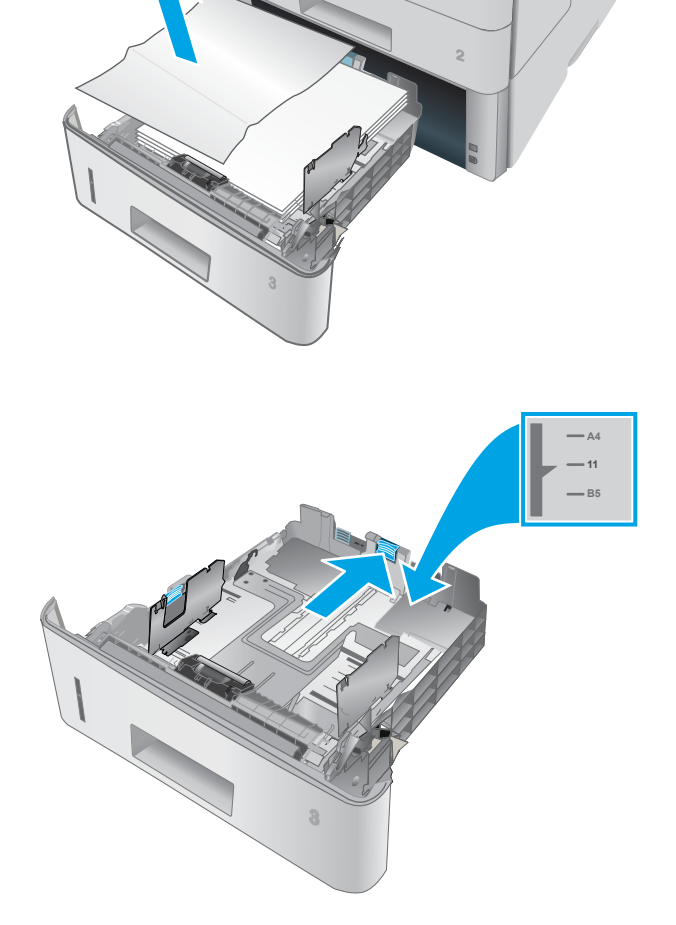

 $\sqrt{\eta}$ 

4. Fyll på papper i facket. Kontrollera att bunten ligger plant i alla fyra hörn och att bunten inte överstiger markörerna för maxhöjden.

5. Sätt tillbaka och stäng facket.

6. Tryck på frigöringsknappen för den främre luckan.

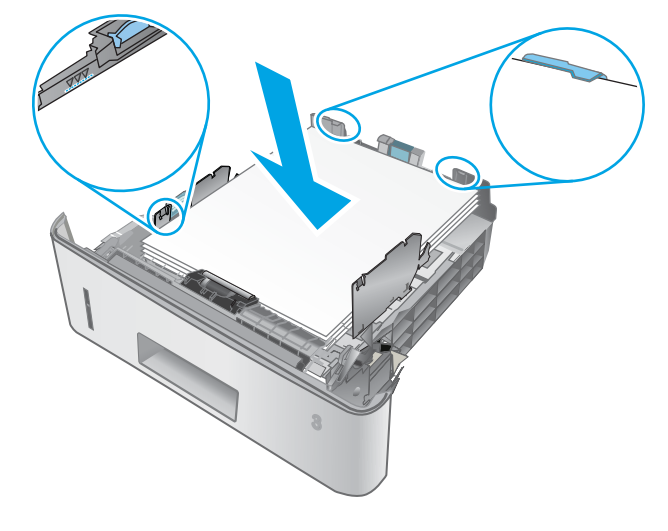

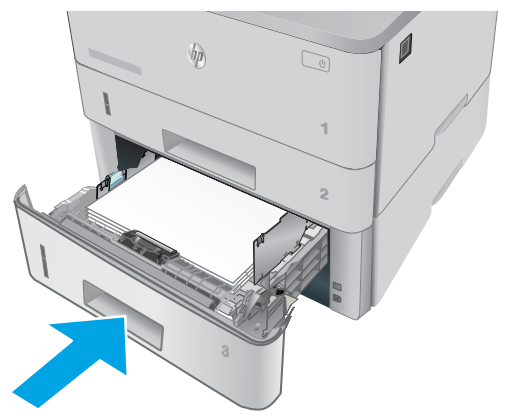

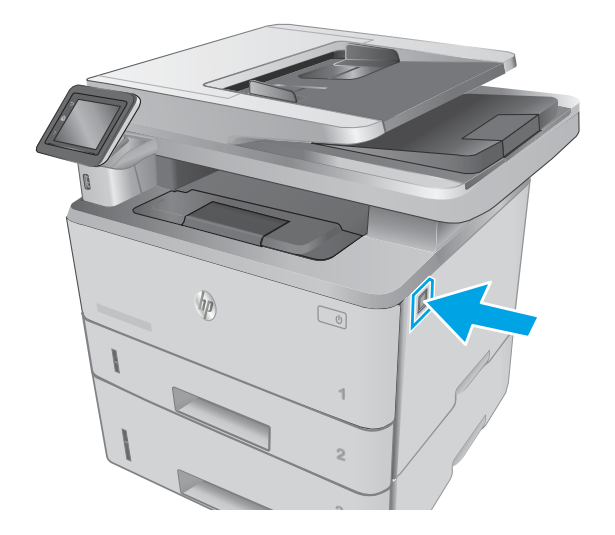

7. Öppna den främre luckan.

- 8. Ta bort tonerkassetten.
- 
- 
- 9. Lyft upp åtkomstluckan för papperstrassel.

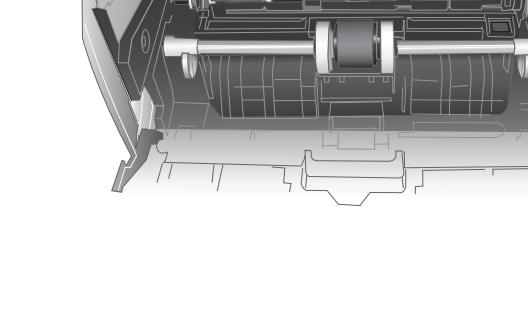

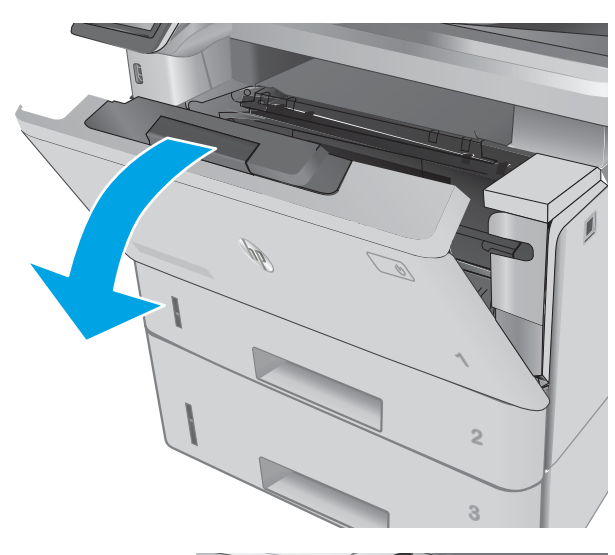

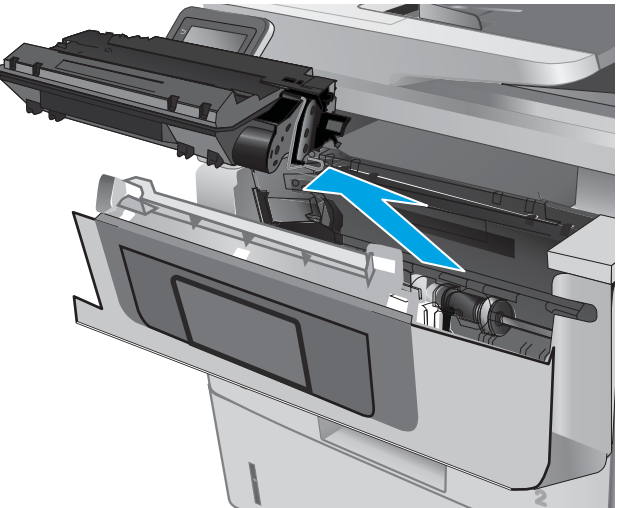

10. Ta bort papper som fastnat.

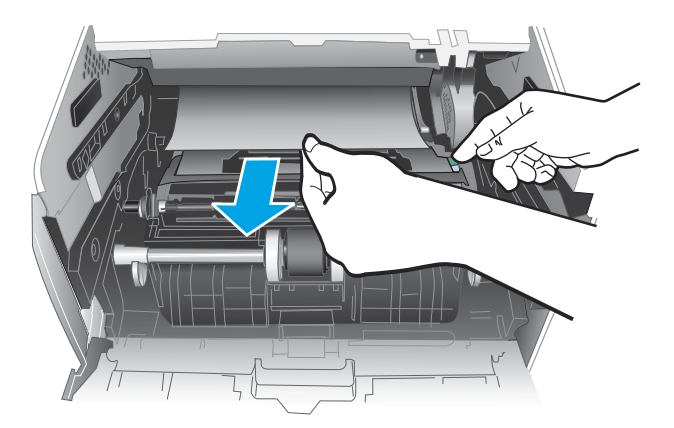

- 11. Installera en ny tonerkassett.
	-

12. Stäng den främre luckan.

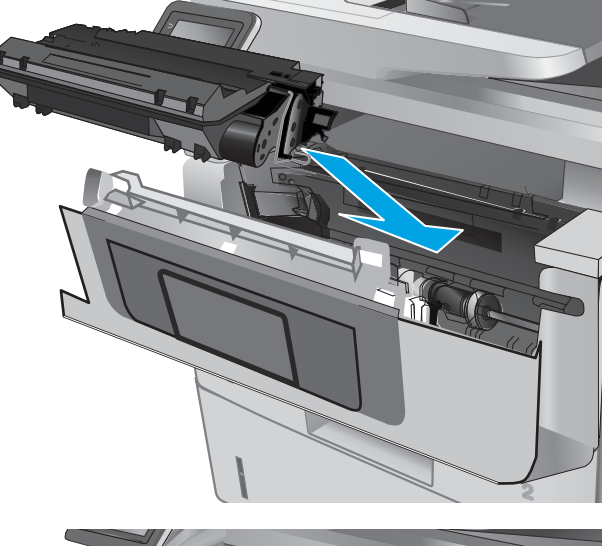

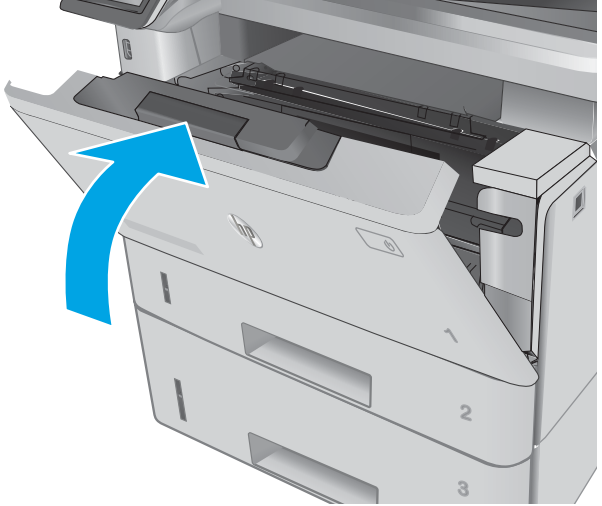

# Rensa papperstrassel i fixeringsenheten

Så här kontrollerar du om det finns något papper på de platser där det brukar uppstå trassel i fixeringsområdet. När det uppstår trassel visas en animation, som hjälper dig att åtgärda problemet, på kontrollpanelen.

1. Tryck på frigöringsknappen för den främre luckan.

2. Öppna den främre luckan.

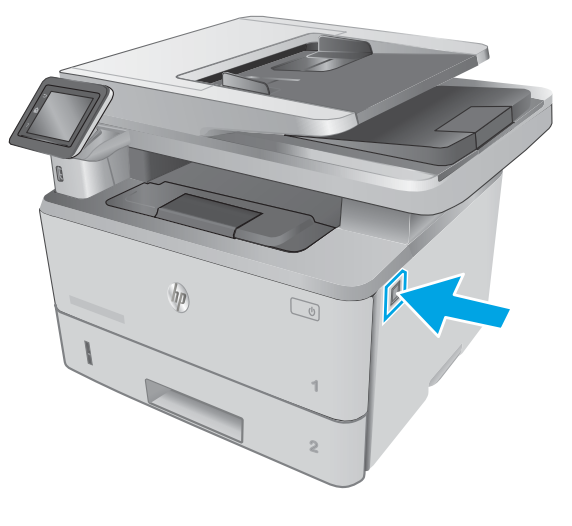

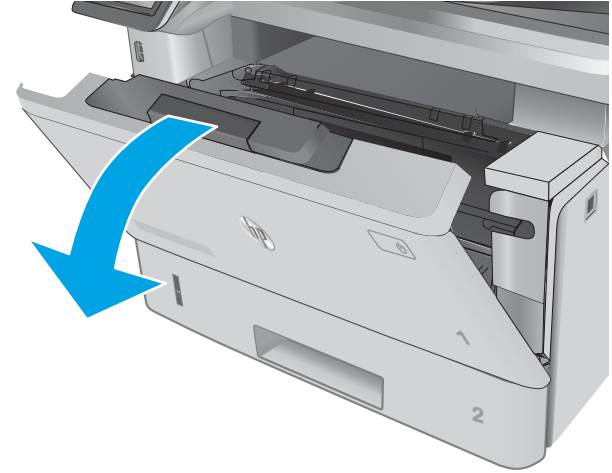

3. Ta bort tonerkassetten.

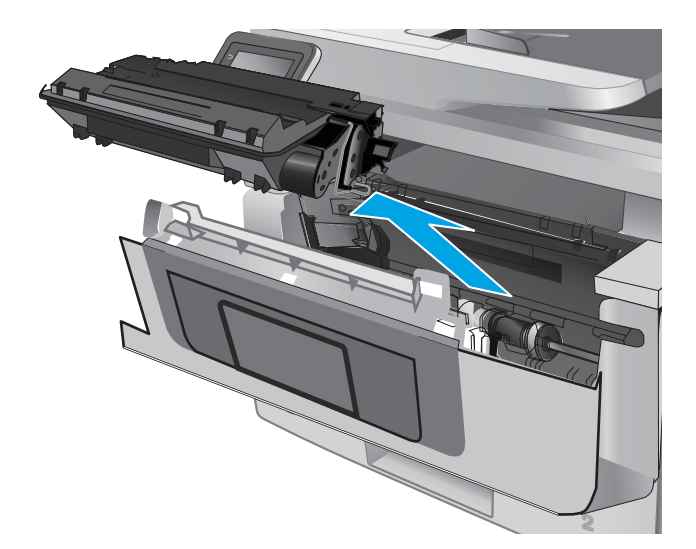

4. Lyft upp åtkomstluckan för papperstrassel.

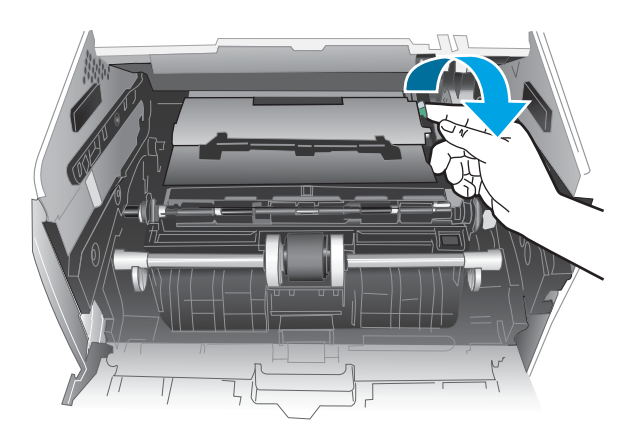

5. Ta bort papper som fastnat.

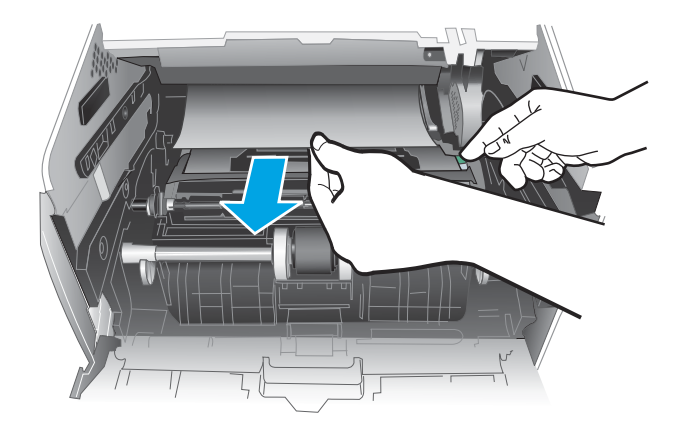

6. Installera en ny tonerkassett.

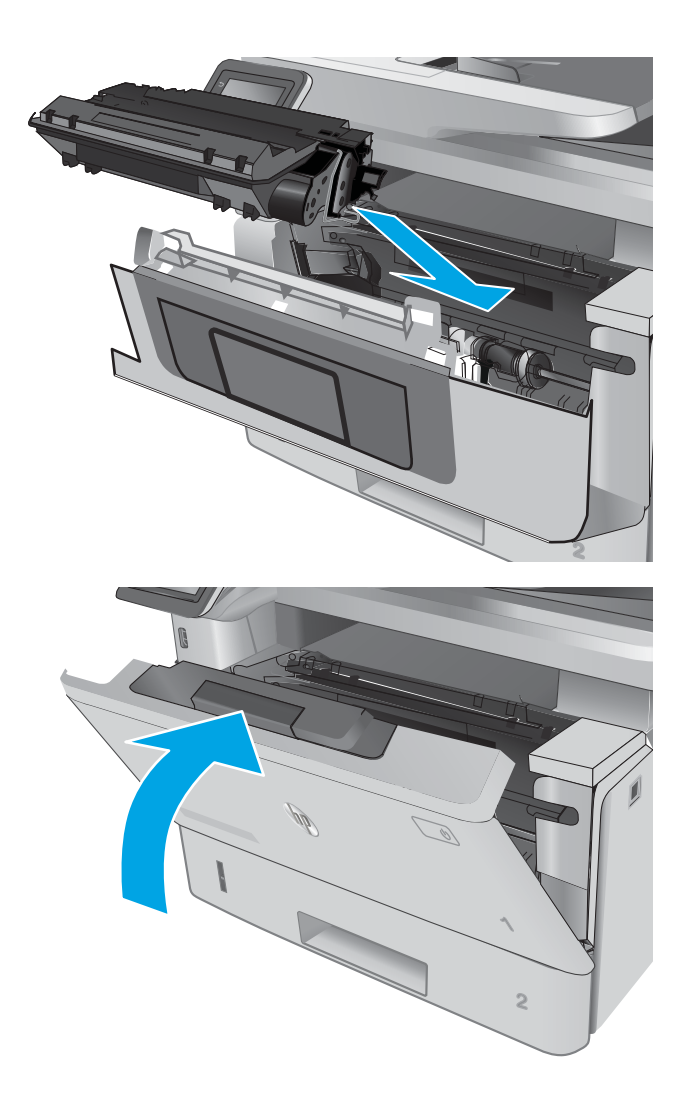

7. Stäng den främre luckan.

# Åtgärda papperstrassel i utmatningsfacket

Så här kontrollerar du om det finns något papper på de platser där det brukar uppstå trassel i utmatningsfacket. När det uppstår trassel visas en animation, som hjälper dig att åtgärda problemet, på kontrollpanelen.

1. Om papper är synligt från utmatningsfacket, griper du tag i framkanten och tar bort det.

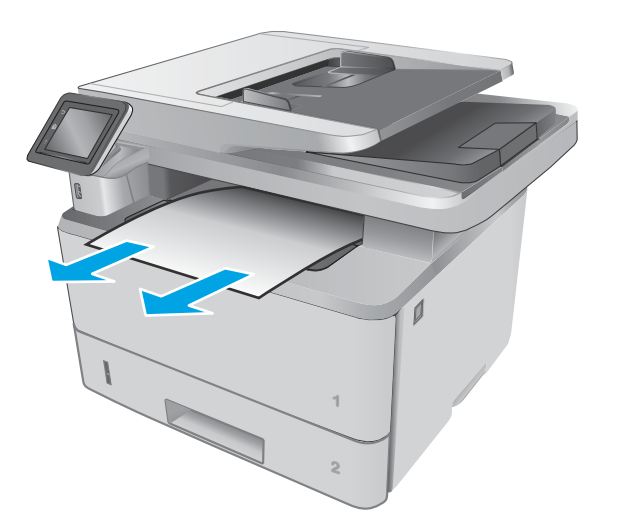

2. Lyft upp skannerenheten.

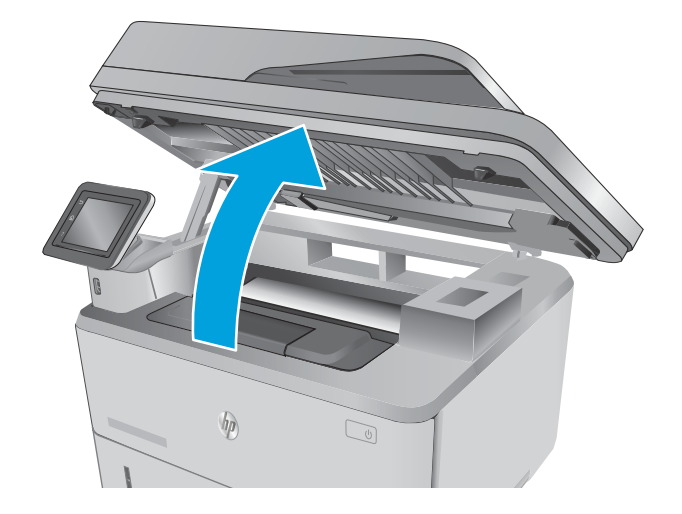

3. Ta bort papper som fastnat.

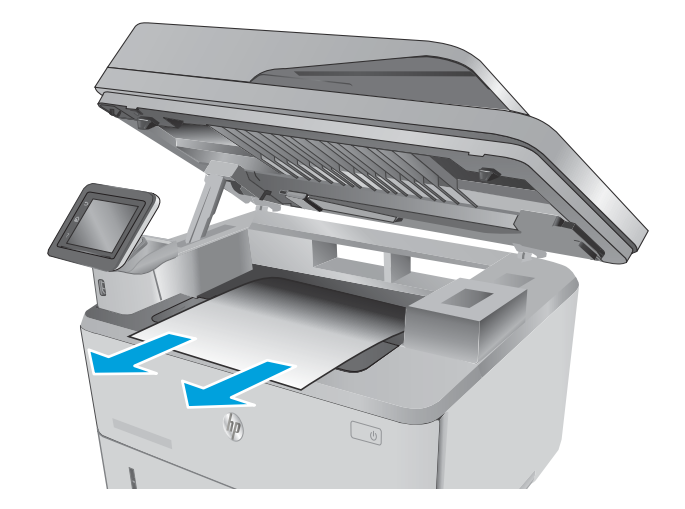

4. Stäng skannerenheten.

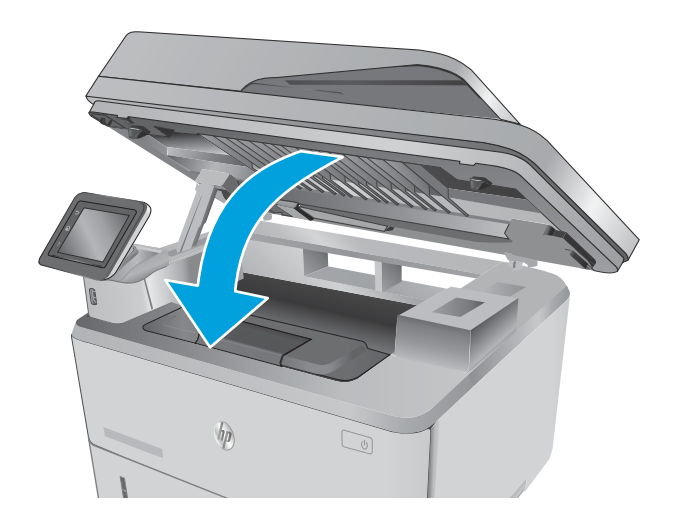

<u>in</u>  $\overline{m}$ 加

5. Öppna den bakre luckan.

6. Ta bort papper som har fastnat vid området runt den bakre luckan.

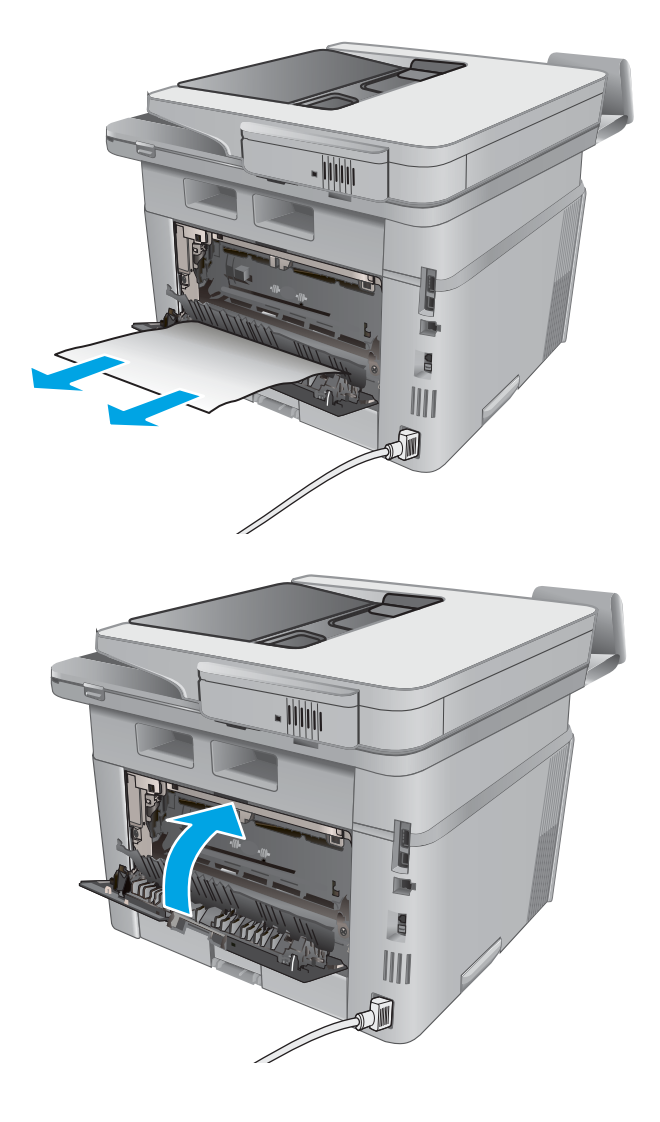

7. Stäng den bakre luckan.

# Rensa papperstrassel i duplexenheten

Så här kontrollerar du om det finns något papper på de platser där det brukar uppstå trassel i den automatiska duplexenheten. När det uppstår trassel visas en animation, som hjälper dig att åtgärda problemet, på kontrollpanelen.

1. Ta bort fack 2 helt och hållet från skrivaren.

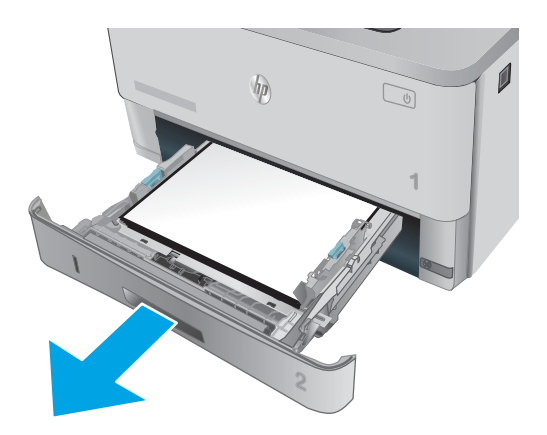

2. Tryck på den gröna knappen för att frigöra duplexpanelen.

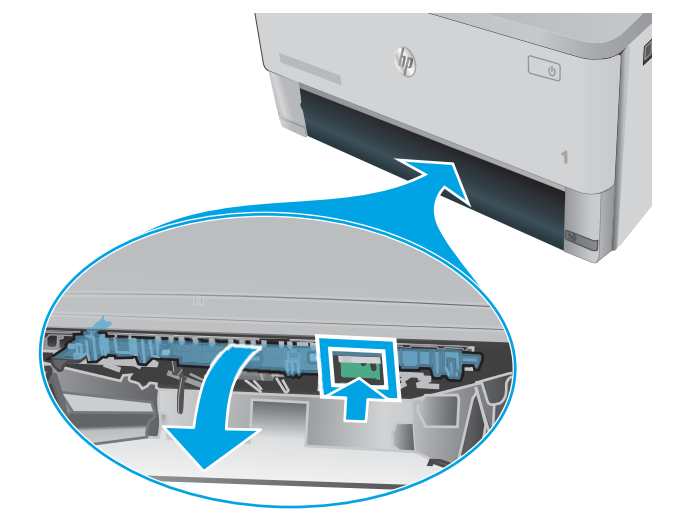

3. Ta bort papper som fastnat.

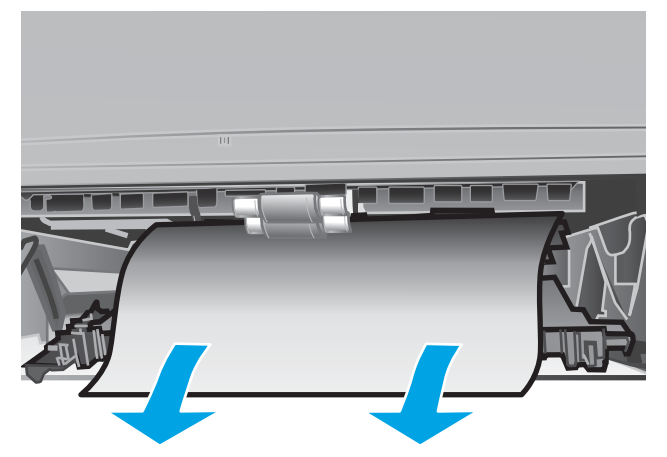

4. Stäng duplexpanelen.

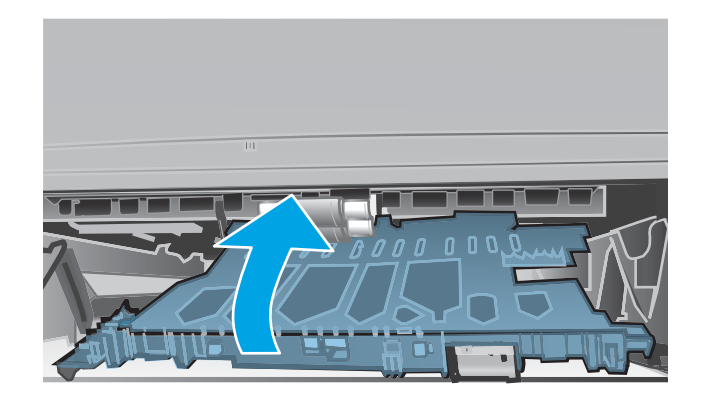

5. Sätt tillbaka fack 2.

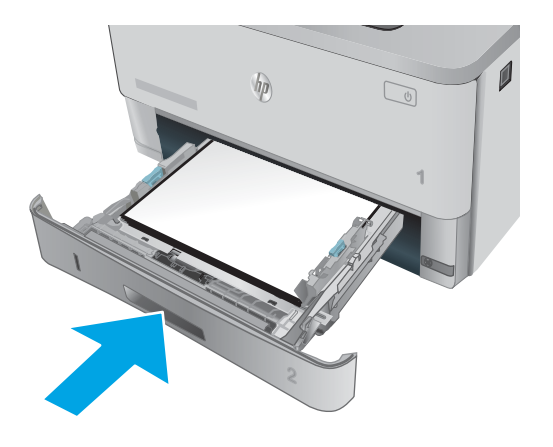

# Förbättra utskriftskvaliteten

# Inledning

- Skriva ut från ett annat program
- Kontrollera inställningen för utskriftsjobbets papperstyp
- [Kontrollera tonerkassettstatusen](#page-161-0)
- [Rengöra skrivaren](#page-161-0)
- [Undersöka tonerkassetten visuellt](#page-162-0)
- [Kontrollera papperet och utskriftsmiljön](#page-162-0)
- [Kontrollera EconoMode-inställningarna](#page-164-0)
- [Prova en annan skrivardrivrutin](#page-164-0)

Om skrivaren har problem med utskriftskvaliteten försöker du med följande lösningar i den ordning de visas.

## Skriva ut från ett annat program

Försök skriva ut från ett annat program. Om sidan skrivs ut på rätt sätt ligger problemet i det program som du använde för att skriva ut.

## Kontrollera inställningen för utskriftsjobbets papperstyp

Kontrollera papperstypinställningarna om utskrivna sidor har fläckar, otydlig eller mörk text, buktat papper, spridda tonerprickar, lös toner eller små områden där toner saknas.

#### Kontrollera inställningen för papperstyp (Windows)

- 1. Välj alternativet Skriv ut i programvaran.
- 2. Välj skrivaren och klicka sedan på knappen Egenskaper eller Inställningar.
- 3. Klicka på fliken Papper/kvalitet.
- 4. I listrutan Papperstyp klickar du på alternativet Mer....
- 5. Expandera listan för Typ är: alternativ.
- 6. Utöka kategorin med papperstyper som bäst stämmer med dina papper.
- 7. Välj alternativet för den papperstyp som du använder och klicka sedan på OK.
- 8. Klicka på OK för att stänga dialogrutan Dokumentegenskaper. I dialogrutan Skriv ut klickar du på knappen OK för att skriva ut.

#### Kontrollera inställningen för papperstyp (OS X)

- 1. Klicka på menyn Arkiv och sedan på Skriv ut.
- 2. Välj skrivaren i menyn Skrivare.
- <span id="page-161-0"></span>3. Som standard visar skrivardrivrutinen menyn Kopior och sidor. Öppna menyns listruta och klicka sedan på menyn Efterbehandling.
- 4. Välj en typ i listrutan Medietyp.
- 5. Klicka på knappen Skriv ut.

#### Kontrollera tonerkassettstatusen

Titta efter följande information på statussidan för förbrukningsmaterial:

- Beräknad återstående mängd bläck
- Ungefärligt antal återstående sidor
- Artikelnummer för HP-tonerkassetter
- Antal utskrivna sidor

Skriv ut statussidan för förbrukningsmaterial med hjälp av nedanstående procedur:

- 1. På startskärmen på skrivarens kontrollpanel sveper du med fingret tills menyn Förbrukningsmaterial visas. Tryck på ikonen Förbrukningsmaterial **III** så att menyn öppnas.
- 2. Tryck på Rapport om du vill skriva ut statussidan för förbrukningsmaterial.
- 3. Kontrollera den procentuella återstående livslängden för tonerkassetter och om tillämpligt, status för utbytbara servicedelar.

Det kan bli problem med utskriftskvaliteten om du använder en tonerkassett som nästan är slut. Produkten indikerar när nivån på något förbrukningsmaterial är mycket låg. HP:s Premium Protection-garanti upphör att gälla för en HP-förbrukningsartikel som nått den lägsta gränsen.

Tonerkassetten behöver inte bytas nu såvida utskriftskvaliteten inte längre är acceptabel. Det kan vara bra att ha en ersättningskassett i reserv som kan installeras när utskriftskvaliteten inte längre är acceptabel.

Om du bestämmer dig för att du behöver byta tonerkassett eller andra utbytbara delar visar sidan för leverantörsstatus en lista över äkta HP-originaldelsnummer.

4. Kontrollera för att se om du använder en äkta HP-kassett.

En äkta HP-tonerkassett har orden "HP" tryckt på sig, eller HP-logotypen. Mer information om hur du identifierar HP-kassetter finns på [www.hp.com/go/learnaboutsupplies.](http://www.hp.com/go/learnaboutsupplies)

HP kan inte rekommendera att du använder produkter som inte kommer från HP, vare sig de är nya eller återanvända. Eftersom de inte är HP-produkter har HP inget inflytande över deras utförande eller kvalitet. Om du använder en återfylld eller omarbetad tonerkassett och är missnöjd med utskriftskvaliteten rekommenderar vi att du byter ut tonerkassetten mot en äkta HP-tonerkassett.

## Rengöra skrivaren

#### Skriva ut en rengöringssida

Under utskriftsprocessen kan papper, toner och dammpartiklar ansamlas i skrivaren vilket kan leda till problem med utskriftskvaliteten, t.ex. tonerfläckar, utsmetningar, ränder, streck eller upprepande märken.

Skriv ut rengöringssidan med hjälp av nedanstående procedur.

- <span id="page-162-0"></span>1. På startskärmen på skrivarens kontrollpanel sveper du med fingret tills menyn Inställningar visas. Tryck på ikonen Inställningar för att öppna menyn.
- 2. Tryck på menyn Service.
- 3. Tryck på knappen Rengöringssida.
- 4. Ladda vanligt papper med storleken A4 eller Letter när du får en uppmaning.

Vänta tills processen är klar. Släng den sida som skrivs ut.

#### Kontrollera att skannerglaset inte är smutsigt

Med tiden kan smutsƮäckar ansamlas på skannerglaset och baksidan i vit plast, och det kan påverka resultatet. Använd följande steg om du vill rengöra skannern.

- 1. Stäng av skrivaren genom att trycka på strömbrytaren och dra sedan ut strömkabeln ur eluttaget.
- 2. Öppna skannerlocket.
- 3. Rengör skannerglaset och baksidan i vit plast under skannerlocket med en mjuk trasa eller svamp som har fuktats med glasputsmedel utan slipmedel.
- $\bigtriangleup$  VIKTIGT: Använd inte slipmedel, aceton, bensen, ammoniak, etylalkohol eller koltetraklorid på någon del av skrivaren, eftersom den då kan skadas. Ställ inga vätskor direkt på glaset eller plattan. De kan läcka ut och skada skrivaren.
- 4. Torka av glaset och de vita plastdelarna med ett sämskskinn eller en cellulosasvamp för att undvika fläckar.
- 5. Anslut strömkabeln till ett eluttag och tryck sedan på strömbrytaren för att starta skrivaren.

#### Undersöka tonerkassetten visuellt

Så här kontrollerar du tonerkassetterna.

- 1. Ta ut tonerkassetten ur skrivaren.
- 2. Kontrollera om minneskretsen är skadad.
- 3. Undersök ytan på den gröna bildtrumman.
- $\triangle$  VIKTIGT: Rör inte bildtrumman. Om det finns fingeravtryck på bildtrumman kan kvaliteten på utskrifterna försämras.
- 4. Om du ser några repor, fingeravtryck eller andra skador på bildtrumman byter du ut tonerkassetten.
- 5. Sätt i tonerkassetten igen och skriv ut några sidor så att du kan kontrollera om problemet är löst.

#### Kontrollera papperet och utskriftsmiljön

#### Steg 1: Använd papper som uppfyller HP:s specifikationer för papper

En del problem med utskriftskvalitet orsakas av papper som inte uppfyller HP:s specifikationer.

- Använd alltid en papperstyp och -vikt som skrivaren har stöd för.
- Använd papper av bra kvalitet som är fritt från revor, hack, fläckar, lösa partiklar, damm, veck, hål och häftklamrar och se till att det inte har skrynkliga eller vikta kanter.
- Använd papper som inte har använts för tryck tidigare.
- Använd papper som inte innehåller metalliskt material, som glitter.
- Använd papper som är avsett för laserskrivare. Använd inte papper som endast är avsett för bläckstråleskrivare.
- Använd inte papper som är för grovt. Om du använder mjukare papper får du oftast bättre utskriftskvalitet.

#### Steg 2: Kontrollera miljön

Miljön kan direkt påverka utskriftskvaliteten och är en vanlig orsak till problem med utskriftskvalitet och pappersmatning. Försök med följande lösningar:

- Flytta skrivaren bort från dragiga platser, till exempel luftkonditioneringsventiler eller öppna fönster och dörrar.
- Försäkra dig om att skrivaren inte är utsatt för temperaturer eller luftfuktighet som ligger utanför det som anges i skrivarspecifikationerna.
- Ställ inte skrivaren i ett trångt utrymme, till exempel ett skåp.
- Ställ skrivaren på en stadig, plan yta.
- Ta bort saker som blockerar skrivarens ventiler. Skrivaren behöver ett bra luftflöde på alla sidor, inklusive överdelen.
- Skydda skrivaren från skräp, damm, ånga, fett eller annat som sprids med luften och som kan lämna rester inuti enheten.

#### Steg tre: Ange individuell pappersinställning

Följ de här anvisningarna när text eller bilder inte är centrerade eller korrekt justerade på den utskrivna sidan när du skriver ut från specifika fack.

- 1. På startskärmen på skrivarens kontrollpanel sveper du med fingret tills menyn Inställningar visas. Tryck på ikonen Inställningar för att öppna menyn.
- 2. Öppna följande menyer:
	- Systeminstallation
	- Utskriftskvalitet
	- Justera justering
- 3. Välj Skriv ut testsida.
- 4. Välj det fack som ska justeras och följ sedan instruktionerna på de utskrivna sidorna.
- 5. Välj Skriv ut testsida för att bekräfta resultaten och gör sedan ytterligare inställningar vid behov.
- 6. Tryck på OK för att spara de nya inställningarna.

# <span id="page-164-0"></span>Kontrollera EconoMode-inställningarna

HP rekommenderar inte att du alltid använder EconoMode. Om du alltid använder EconoMode kan det hända att tonern räcker längre än de mekaniska delarna i tonerkassetten. Om utskriftskvaliteten börjar försämras och inte längre är godtagbar bör du fundera på att byta ut tonerkassetten.

**3 OBS!** Funktionen är tillgänglig med PCL 6-skrivardrivrutinen för Windows. Om du inte använder den drivrutinen kan du aktivera funktionen genom att använda HP:s inbäddade webbserver.

Följ de här stegen om hela sidan är för mörk eller för ljus.

- 1. Välj alternativet Skriv ut i programvaran.
- 2. Välj skrivaren och klicka sedan på knappen Egenskaper eller Inställningar.
- 3. Klicka på fliken Papper/kvalitet och leta upp Utskriftskvalitet.
- 4. Om sidan är för mörk använder du de här inställningarna:
	- Välj alternativet 600 dpi.
	- Aktivera alternativet EconoMode genom att markera kryssrutan.

Om sidan är för ljus använder du de här inställningarna:

- Välj alternativet FastRes 1200.
- Avaktivera funktionen genom att avmarkera kryssrutan EconoMode.
- 5. Klicka på OK för att stänga dialogrutan Dokumentegenskaper. I dialogrutan Skriv ut klickar du på knappen OK för att skriva ut.

#### Prova en annan skrivardrivrutin

Prova med att använda en annan skrivardrivrutin om du skriver ut från ett program och de utskrivna sidorna har oväntade linjer i grafiken, saknad text, saknad grafik, felaktig formatering eller utbytta teckensnitt.

Hämta någon av följande drivrutiner från HP-webbplatsen: [www.hp.com/support/ljM426MFP,](http://www.hp.com/support/ljM426MFP) [www.hp.com/](http://www.hp.com/support/ljM427MFP) [support/ljM427MFP](http://www.hp.com/support/ljM427MFP).

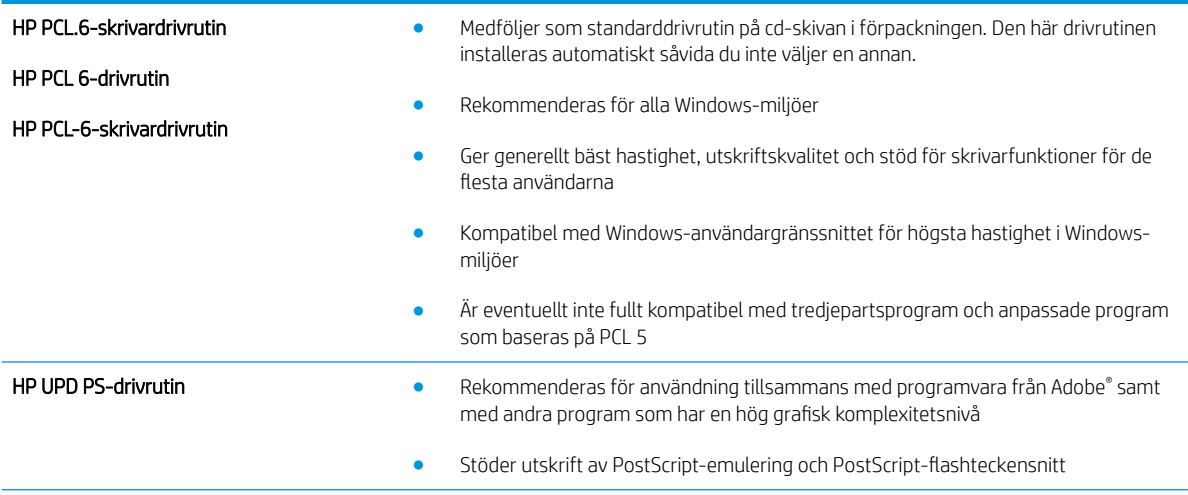

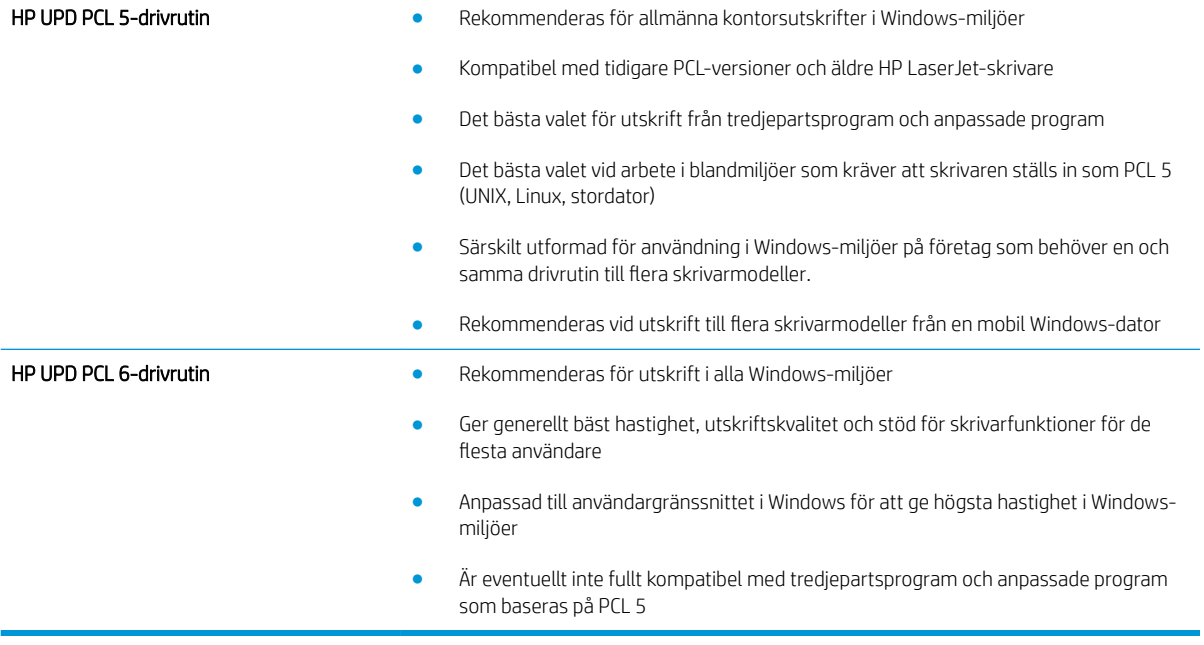

# Förbättra kvaliteten på kopior och skanningar

# Inledning

Om skrivaren har problem med bildkvaliteten försöker du med följande lösningar i den ordning de visas.

- Kontrollera att skannerglaset inte är smutsigt
- Kontrollera pappersinställningarna
- [Kontrollera bildjusteringsinställningarna](#page-167-0)
- [Optimera för text eller bilder](#page-167-0)
- [Kopiering från kant till kant](#page-167-0)
- [Rengör dokumentmatarens inmatningsvals och separeringsdyna](#page-168-0)

Försök först med dessa enkla steg:

- Använd flatbäddsskannern istället för dokumentmataren
- Använd original med hög kvalitet.
- När d använder dokumentmataren lägger du i originaldokumentet i mataren på rätt sätt, med hjälp av pappersguiderna för att undvika otydliga eller skeva bilder.

Om problemet kvarstår försöker du med följande lösningar. Om de inte åtgärdar problemet finns fler lösningar i "Förbättra utskriftskvaliteten".

## Kontrollera att skannerglaset inte är smutsigt

Med tiden kan smutsƮäckar ansamlas på skannerglaset och baksidan i vit plast, och det kan påverka resultatet. Använd följande steg om du vill rengöra skannern.

- 1. Stäng av skrivaren genom att trycka på strömbrytaren och dra sedan ut strömkabeln ur eluttaget.
- 2. Öppna skannerlocket.
- 3. Rengör skannerglaset och baksidan i vit plast under skannerlocket med en mjuk trasa eller svamp som har fuktats med glasputsmedel utan slipmedel.
	- $\bigtriangleup$  VIKTIGT: Använd inte slipmedel, aceton, bensen, ammoniak, etylalkohol eller koltetraklorid på någon del av skrivaren, eftersom den då kan skadas. Ställ inga vätskor direkt på glaset eller plattan. De kan läcka ut och skada skrivaren.
- 4. Torka av glaset och de vita plastdelarna med ett sämskskinn eller en cellulosasvamp för att undvika fläckar.
- 5. Anslut strömkabeln till ett eluttag och tryck sedan på strömbrytaren för att starta skrivaren.

## Kontrollera pappersinställningarna

- 1. Tryck på ikonen Kopiera  $\Box$  på startskärmen på skrivarens kontrollpanel.
- 2. Tryck på knappen Inställningar och bläddra sedan till och tryck på knappen Papper.
- <span id="page-167-0"></span>3. Tryck på den pappersstorlek som fyllts på i facket i listan över pappersstorlekar.
- 4. Tryck på den papperstyp som fyllts på i facket i listan över papperstyper.

## Kontrollera bildjusteringsinställningarna

- 1. Tryck på ikonen Kopiera  $\mathbb E$  på startskärmen.
- 2. Tryck på knappen Inställningar och bläddra sedan till och tryck på knappen Bildjustering.
- 3. Tryck på namnet på den inställning du vill justera.
	- Ljushet: Justerar inställningen ljusare/mörkare.
	- Kontrast: Justerar kontrasten mellan bildens ljusaste och mörkaste områden.
	- Skärpa: Justerar textens tydlighet.
	- Bakgrundsborttagning: Justerar hur mörk bildens bakgrund ska vara. Den här funktionen är särskilt användbar för originaldokument som tryckts på färgat papper.
- 4. Tryck på eller + för att justera värdet för inställningen och tryck sedan på knappen OK.
- 5. Justera andra inställningar eller tryck på bakåtpilen om du vill återgå till huvudkopieringsmenyn.

#### Optimera för text eller bilder

- 1. Tryck på ikonen Kopiera $\lceil \cdot \rceil$  på startskärmen på skrivarens kontrollpanel.
- 2. Tryck på knappen Inställningar och bläddra sedan till och tryck på knappen Optimera.
- 3. Tryck på namnet på den inställning du vill justera.
	- Välj autom.: Använd den här inställningen när kopieringskvaliteten inte spelar roll. Detta är standardinställningen.
	- Blandat: Använd den här inställningen för dokument som innehåller både text och grafik.
	- Text: Använd den här inställningen för dokument som innehåller mest text.
	- Bild: Använd den här inställningen för dokument som innehåller mest grafik.

## Kopiering från kant till kant

Skrivaren kan inte skriva ut helt från kant till kant. Det finns en 4 mm bred marginal som inte kan skrivas ut runt sidan.

#### Att ta hänsyn till vid utskrift eller skanning av dokument med tryck från kant till kant:

- När originalet är mindre än utskriftsstorleken flyttar du originalet 4 mm bort från det hörn som anvisas av ikonen på skannern. Kopiera eller skanna originalet igen.
- När originalet är lika stort som önskad utmatningsstorlek förminskar du bilden med hjälp av funktionen Förminska/Förstora, så att kopian inte blir beskuren.

# <span id="page-168-0"></span>Rengör dokumentmatarens inmatningsvals och separeringsdyna

Om du får problem med att dokumentmataren inte hanterar papper rätt, t.ex. papperstrassel eller matning av flera sidor samtidigt, rengör du dokumentmatarens valsar och separeringsdyna.

W

1. Öppna luckan till dokumentmataren.

2. Använd en fuktad, luddfri trasa till att torka bort smuts från både inmatningsvalsarna och separeringsdynan.

> VIKTIGT: Använd inte slipmedel, aceton, bensen, ammoniak, etylalkohol eller koltetraklorid på någon del av skrivaren. De kan skada den. Ställ inga vätskor direkt på glaset eller plattan. De kan läcka ut och skada skrivaren.

3. Stäng luckan till dokumentmataren.

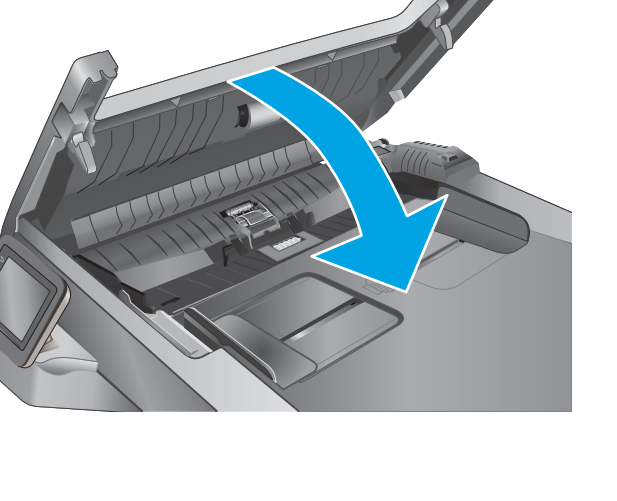

# Förbättra faxkvaliteten

# Inledning

Om skrivaren har problem med bildkvaliteten försöker du med följande lösningar i den ordning de visas.

- Kontrollera att skannerglaset inte är smutsigt
- Kontrollera upplösningsinställningarna för att skicka fax
- [Kontrollera felkorrigeringsinställningarna](#page-170-0)
- [Kontrollera inställningen Passa till sidan](#page-170-0)
- [Rengör dokumentmatarens inmatningsvals och separeringsdyna](#page-170-0)
- [Skicka till en annan fax](#page-172-0)
- [Kontrollera avsändarens fax](#page-172-0)

Försök först med dessa enkla steg:

- Använd flatbäddsskannern istället för dokumentmataren
- Använd original med hög kvalitet.
- När d använder dokumentmataren lägger du i originaldokumentet i mataren på rätt sätt, med hjälp av pappersguiderna för att undvika otydliga eller skeva bilder.

Om problemet kvarstår försöker du med följande lösningar. Om de inte åtgärdar problemet finns fler lösningar i "Förbättra utskriftskvaliteten".

## Kontrollera att skannerglaset inte är smutsigt

Med tiden kan smutsƮäckar ansamlas på skannerglaset och baksidan i vit plast, och det kan påverka resultatet. Använd följande steg om du vill rengöra skannern.

- 1. Stäng av skrivaren genom att trycka på strömbrytaren och dra sedan ut strömkabeln ur eluttaget.
- 2. Öppna skannerlocket.
- 3. Rengör skannerglaset och baksidan i vit plast under skannerlocket med en mjuk trasa eller svamp som har fuktats med glasputsmedel utan slipmedel.
- X VIKTIGT: Använd inte slipmedel, aceton, bensen, ammoniak, etylalkohol eller koltetraklorid på någon del av skrivaren, eftersom den då kan skadas. Ställ inga vätskor direkt på glaset eller plattan. De kan läcka ut och skada skrivaren.
- 4. Torka av glaset och de vita plastdelarna med ett sämskskinn eller en cellulosasvamp för att undvika fläckar.
- 5. Anslut strömkabeln till ett eluttag och tryck sedan på strömbrytaren för att starta skrivaren.

## Kontrollera upplösningsinställningarna för att skicka fax

Om skrivaren inte kan skicka ett fax på grund av att mottagarfaxen inte svarar, eller för att linjen var upptagen, försöker skrivaren att ringa upp igen baserat på inställningarna för automatisk återuppringning vid upptaget, inget svar eller kommunikationsfel.

- <span id="page-170-0"></span>1. På startskärmen på skrivarens kontrollpanel sveper du med fingret tills menyn Inställningar visas. Tryck på ikonen Inställningar för att öppna menyn.
- 2. Tryck på menyn Faxinställningar.
- 3. Tryck på menyn Avancerade inställningar.
- 4. Öppna menyn Faxupplösning.

#### Kontrollera felkorrigeringsinställningarna

Vanligtvis kontrollerar skrivaren signalerna från telefonlinjen under tiden som ett fax skickas eller tas emot. Om skrivaren känner av en felsignal under överföringen och inställningen för felkorrigering är På kan skrivaren begära att en del av faxet skickas om. Standardinställningen för felkorrigering är På.

Du bör endast stänga av felkorrigeringen om du får problem med att skicka eller ta emot fax, och om du är beredd att acceptera fel i överföringen. Det kan vara bra att stänga av inställningen när du försöker skicka ett fax utomlands eller ta emot ett utomlands eller om du använder en satellittelefonanslutning.

- 1. På startskärmen på skrivarens kontrollpanel sveper du med fingret tills menyn Inställningar visas. Tryck på ikonen Inställningar för att öppna menyn.
- 2. Tryck på menyn Service.
- 3. Tryck på menyn Faxtjänst.
- 4. Tryck på knappen Felkorrigering och tryck sedan på knappen På.

#### Kontrollera inställningen Passa till sidan

Om skrivaren skrev ut ett faxjobb utanför sidan aktiverar du funktionen Passa till sidan från kontrollpanelen.

- $3$  OBS! Se till att standardpappersinställningen stämmer överens med storleken på det papper som placerats i facket.
	- 1. På startskärmen på skrivarens kontrollpanel sveper du med fingret tills menyn Inställningar visas. Tryck på ikonen Inställningar för att öppna menyn.
	- 2. Tryck på menyn Faxinställningar.
	- 3. Tryck på menyn Avancerade inställningar.
	- 4. Tryck på knappen Anpassa till sida och tryck sedan på knappen På.

## Rengör dokumentmatarens inmatningsvals och separeringsdyna

Om du får problem med att dokumentmataren inte hanterar papper rätt, t.ex. papperstrassel eller matning av flera sidor samtidigt, rengör du dokumentmatarens valsar och separeringsdyna.

1. Öppna luckan till dokumentmataren.

2. Använd en fuktad, luddfri trasa till att torka bort smuts från både inmatningsvalsarna och separeringsdynan.

VIKTIGT: Använd inte slipmedel, aceton, bensen, ammoniak, etylalkohol eller koltetraklorid på någon del av skrivaren. De kan skada den. Ställ inga vätskor direkt på glaset eller plattan. De kan läcka ut och skada skrivaren.

3. Stäng luckan till dokumentmataren.

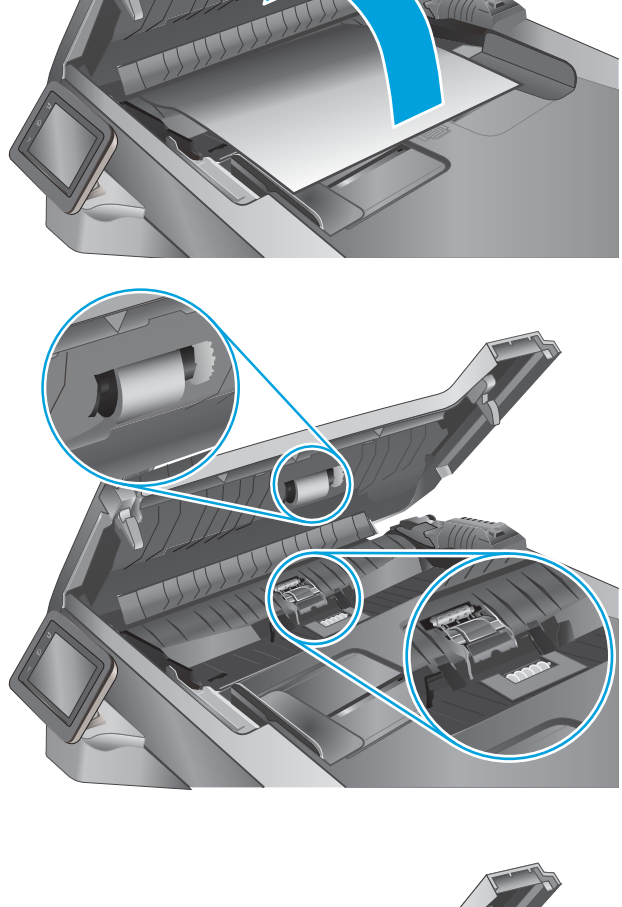

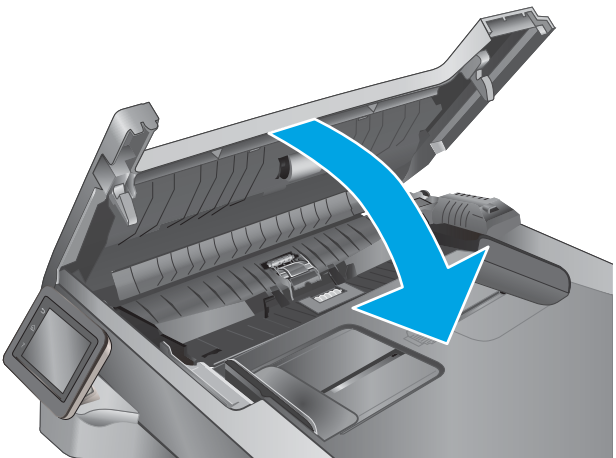

# <span id="page-172-0"></span>Skicka till en annan fax

Försök skicka faxet till en annan faxmaskin. Om faxkvaliteten är bättre är problemet kopplat till den ursprungliga mottagarens faxinställningar eller tillbehörsstatus.

## Kontrollera avsändarens fax

Be avsändaren att försöka med att skicka från en annan fax. Om faxkvaliteten är bättre finns problemet hos avsändarens fax. Om det inte finns någon annan fax tillgänglig kan du be avsändaren göra följande ändringar:

- Se till att originaldokumentet är på vitt (inte färgat) papper.
- Öka inställningarna för faxupplösning, kvalitetsnivå eller kontrast.
- Skicka faxet från ett datorprogram, om det är möjligt.

# Lösa problem med trådanslutna nätverk

## Inledning

Bekräfta att skrivaren kommunicerar med nätverket genom att kontrollera följande. Innan du börjar skriver du ut en konfigurationssida från skrivarens kontrollpanel och letar reda på skrivarens IP-adress som visas på den här sidan.

- Dålig fysisk anslutning
- Datorn använder en felaktig IP-adress för skrivaren
- Datorn kan inte kommunicera med skrivaren
- [Skrivaren använder felaktiga länk- och duplexinställningar för nätverket](#page-174-0)
- [Nya programvaror kan orsaka kompatibilitetsproblem](#page-174-0)
- [Datorn eller arbetsstationen är felaktigt inställd](#page-174-0)
- [Skrivaren är avaktiverad eller så är andra nätverksinställningar felaktiga](#page-174-0)

<sup>2</sup> OBS! HP ger ingen support för peer to peer-nätverk, då detta är en funktion i Microsofts operativsystem och inte på något sätt ingår i HP:s skrivardrivrutiner. Mer information finns på Microsofts webbplats på [www.microsoft.com.](http://www.microsoft.com)

## Dålig fysisk anslutning

- 1. Verifiera att skrivaren är ansluten till rätt nätverksport med en kabel av rätt längd.
- 2. Verifiera att kabelanslutningarna är korrekt gjorda.
- 3. Titta på anslutningen till nätverksporten på baksidan av skrivaren och kontrollera att den gula aktivitetslampan och den gröna länkstatuslampan lyser.
- 4. Om problemet kvarstår, pröva en annan kabel eller port i navet.

## Datorn använder en felaktig IP-adress för skrivaren

- 1. Öppna skrivaregenskaperna och klicka på fliken Portar. Kontrollera att den aktuella IP-adressen för skrivaren är vald. Skrivarens IP-adress anges på skrivarens konfigurationssida.
- 2. Om du har installerat skrivaren med HP:s standard-TCP/IP-port, markerar du rutan Skriv alltid ut till den här skrivaren, även om IP-adressen ändras.
- 3. Om du har installerat skrivaren med Microsofts standard-TCP/IP-port, använder du värdnamnet i stället för IP-adressen.
- 4. Om IP-adressen är korrekt ska du ta bort skrivaren och sedan lägga till den igen.

## Datorn kan inte kommunicera med skrivaren

- 1. Testa nätverkskommunikationen genom att skicka ett pingkommando till nätverket.
	- a. Öppna en kommandoprompt på datorn.
- <span id="page-174-0"></span>För Windows, klickar du på Start och sedan Kör. Skriv cmd och tryck på Enter.
- I OS X går du till Program, sedan Verktyg och öppnar Terminal.
- b. Skriv ping följt av skrivarens IP-adress.
- c. Om fönstret visar returtider fungerar nätverket.
- 2. Om pingkommandot misslyckas kontrollerar du att näthubben är på. Kontrollera sedan att nätverksinställningarna, skrivaren och datorn är konfigurerade för samma nätverk.

# Skrivaren använder felaktiga länk- och duplexinställningar för nätverket

HP rekommenderar att du låter dessa inställningar vara i automatiskt läge (standardinställning). Om du ändrar dessa inställningar måste du även ändra dem för nätverket.

## Nya programvaror kan orsaka kompatibilitetsproblem

Verifiera att alla nya programvaror är rätt installerade och att de används med rätt skrivardrivrutin.

## Datorn eller arbetsstationen är felaktigt inställd

- 1. Kontrollera nätverksdrivrutinerna, skrivardrivrutinerna och nätverksomdirigeringen.
- 2. Verifiera att operativsystemet är korrekt konfigurerat.

# Skrivaren är avaktiverad eller så är andra nätverksinställningar felaktiga

- 1. Granska konfigurationssidan och kontrollera nätverksprotokollets status. Aktivera det vid behov.
- 2. Konfigurera nätverksinställningarna på nytt om det behövs.

# Lösa problem med trådlösa nätverk

- **Inledning**
- Checklista för trådlös anslutning
- [Skrivaren skriver inte ut efter att den trådlösa konfigurationen är slutförd](#page-176-0)
- Skrivaren skriver inte ut och datorn har en brandvägg från tredie part installerad
- Den trådlösa anslutningen fungerar inte efter att den trådlösa routern eller skrivaren har flyttats
- Det går inte att ansluta fler datorer till den trådlösa skrivaren
- [Den trådlösa skrivaren tappar kommunikationen när den är ansluten till ett VPN](#page-177-0)
- [Nätverket visas inte i listan över trådlösa nätverk](#page-177-0)
- [Det trådlösa nätverket fungerar inte](#page-177-0)
- [Göra ett diagnostiskt test av det trådlösa nätverket](#page-177-0)
- [Reducera störningar i ett trådlöst nätverk](#page-177-0)

#### Inledning

Använd felsökningsinformationen för att lösa problem.

 $\mathbb{F}$  OBS! Du kan avgöra om HP NFC och HP Wi-Fi Direct-utskrift är aktiverade på skrivaren genom att skriva ut en konfigurationssida från skrivarens kontrollpanel.

# Checklista för trådlös anslutning

- Kontrollera att nätverkskabeln inte är ansluten.
- Kontrollera att skrivaren och den trådlösa routern är påslagna och strömförsörjda. Kontrollera även att den trådlösa radiosignalen i skrivaren är aktiverad.
- Kontrollera att rätt SSID (Service Set Identifier) används. Skriv ut en konfigurationssida för att bekräfta SSID. Om du är osäker på att rätt SSID används gör du om den trådlösa konfigurationen.
- För säkerhetsskyddade nätverk kontrollerar du att säkerhetsinformationen är korrekt. Om säkerhetsinformationen är felaktig gör du om den trådlösa konfigurationen.
- Om det trådlösa nätverket fungerar korrekt försöker du komma åt andra datorer på det trådlösa nätverket. Om nätverket är anslutet till Internet försöker du ansluta till internet via en trådlös anslutning.
- Kontrollera att krypteringsmetoden (AES eller TKIP) är densamma för skrivaren som för den trådlösa åtkomstpunkten (för nätverk som använder WPA-säkerhet).
- Kontrollera att skrivaren är inom det trådlösa nätverkets täckning. För de flesta nätverk måste skrivaren vara inom 30 m från den trådlösa åtkomstpunkten (trådlösa routern).
- Kontrollera att inga hinder är i vägen för den trådlösa signalen. Ta bort stora metallobjekt mellan åtkomstpunkten och skrivaren. Kontrollera att stolpar, väggar eller stödstrukturer som innehåller metall eller betong inte är i vägen mellan skrivaren och den trådlösa åtkomstpunkten.
- <span id="page-176-0"></span>Kontrollera att skrivaren är placerad på avstånd från elektroniska enheter som kan störa den trådlösa signalen. Många enheter kan störa den trådlösa signalen, t.ex. motorer, trådlösa telefoner, övervakningskameror, andra trådlösa nätverk och vissa Bluetooth-enheter.
- Kontrollera att skrivardrivrutinen är installerad på datorn.
- Kontrollera att du har valt rätt skrivarport.
- Kontrollera att datorn och skrivaren är anslutna till samma trådlösa nätverk.
- I OS X kontrollerar du att den trådlösa routern stöder Bonjour.

#### Skrivaren skriver inte ut efter att den trådlösa konfigurationen är slutförd

- 1. Kontrollera att skrivaren är på och i Redo-läge.
- 2. Stäng av brandväggar från tredje part på datorn.
- 3. Kontrollera att nätverket fungerar som det ska.
- 4. Kontrollera att din dator fungerar som den ska. Om det behövs startar du om datorn.
- 5. Kontrollera att du kan öppna HP:s inbäddade webbserver från en dator som är ansluten till nätverket.

#### Skrivaren skriver inte ut och datorn har en brandvägg från tredje part installerad

- 1. Uppdatera brandväggen med den senaste tillgängliga uppdateringen från tillverkaren.
- 2. Om program kräver brandväggsåtkomst när du installerar skrivaren eller försöker skriva ut ser du till att programmen tillåts i brandväggen.
- 3. Stäng tillfälligt av brandväggen och installera den trådlösa skrivaren på datorn. Aktivera brandväggen när du har slutfört den trådlösa installationen.

#### Den trådlösa anslutningen fungerar inte efter att den trådlösa routern eller skrivaren har flyttats

- 1. Kontrollera att routern eller skrivaren ansluter till samma nätverk som datorn.
- 2. Skriv ut en konfigurationssida.
- 3. Jämför SSID (Service Set Identifier) på konfigurationsrapporten med SSID i skrivarkonfigurationen för datorn.
- 4. Om dessa nummer inte är identiska betyder det att enheterna inte ansluter till samma nätverk. Gör om den trådlösa konfigurationen för skrivaren.

# Det går inte att ansluta fler datorer till den trådlösa skrivaren

- 1. Kontrollera att de övriga datorerna är inom den trådlösa täckningen och att inga hinder blockerar signalen. För de flesta nätverk är den trådlösa täckningen inom 30 m från den trådlösa åtkomstpunkten.
- 2. Kontrollera att skrivaren är på och i Redo-läge.
- 3. Kontrollera att det inte finns fler än fem Wi-Fi Direct-användare samtidigt.
- 4. Stäng av brandväggar från tredje part på datorn.
- <span id="page-177-0"></span>5. Kontrollera att nätverket fungerar som det ska.
- 6. Kontrollera att din dator fungerar som den ska. Om det behövs startar du om datorn.

## Den trådlösa skrivaren tappar kommunikationen när den är ansluten till ett VPN

● Du kan normalt inte vara ansluten till ett VPN och andra nätverk samtidigt.

## Nätverket visas inte i listan över trådlösa nätverk

- Kontrollera att den trådlösa routern är påslagen och strömförsörid.
- Nätverket är kanske dolt. Du kan dock även ansluta till ett dolt nätverk.

## Det trådlösa nätverket fungerar inte

- 1. Kontrollera att nättverkskabeln inte är ansluten.
- 2. Verifiera att nätverket tappat kommunikationen genom att försöka ansluta till andra enheter i nätverket.
- 3. Testa nätverkskommunikationen genom att skicka ett pingkommando till nätverket.
	- a. Öppna en kommandoprompt på datorn.
		- För Windows, klickar du på Start och sedan Kör. Skriv cmd och tryck på Enter.
		- I OS X går du till Program, sedan Verktyg och öppnar Terminal.
	- b. Skriv ping följt av routerns IP-adress.
	- c. Om fönstret visar returtider fungerar nätverket.
- 4. Kontrollera att routern eller skrivaren ansluter till samma nätverk som datorn.
	- a. Skriv ut en konfigurationssida.
	- b. Jämför SSID (Service Set Identifier) på konfigurationsrapporten med SSID i skrivarkonfigurationen för datorn.
	- c. Om dessa nummer inte är identiska betyder det att enheterna inte ansluter till samma nätverk. Gör om den trådlösa konfigurationen för skrivaren.

## Göra ett diagnostiskt test av det trådlösa nätverket

Från skrivarens kontrollpanel kan du köra ett diagnostiskt test som ger information om inställningarna för det trådlösa nätverket.

- 1. På startskärmen på skrivarens kontrollpanel sveper du med fingret tills menyn Inställningar visas. Tryck på ikonen Inställningar för att öppna menyn.
- 2. Bläddra till och välj Självdiagnostik.
- 3. Välj Kör trådlöst test för att starta testet. En testsida skrivs ut med testresultaten.

# Reducera störningar i ett trådlöst nätverk

Följande åtgärdstips kan reducera störningarna i ett trådlöst nätverk:

- Se till att de trådlösa enheterna inte är i närheten av stora metallobjekt, t.ex. arkivskåp och andra elektromagnetiska enheter, t.ex. mikrovågsugnar och trådlösa telefoner. Sådana föremål kan störa radiosignalerna.
- Se till att de trådlösa enheterna inte är i närheten av stora murade strukturer och andra byggnadsverk. Sådana objekt kan absorbera radiovågor och försämra signalstyrkan.
- Placera den trådlösa routern på en central plats utan föremål i vägen mellan routern och de trådlösa skrivarna i nätverket.

# Lösa faxproblem

# Inledning

Använd felsökningsinformationen för fax för att lösa problem.

- Checklista för felsökning av fax
- [Lösa allmänna utskriftsproblem](#page-180-0)

## Checklista för felsökning av fax

- Det finns flera olika sätta att lösa detta. Oavsett vilken metod du använder bör du försöka skicka faxet igen efteråt för att kontrollera om problemet är åtgärdat.
- När du löser faxrelaterade problem bör du kontrollera att sladden från skrivaren är ansluten direkt till telefonvägguttaget. Koppla bort alla andra enheter som är anslutna till skrivaren.
- 1. Kontrollera att telefonsladden sitter i rätt port på baksidan av skrivaren.
- 2. Testa telefonlinjen med följande faxtest:
	- a. På startskärmen på skrivarens kontrollpanel sveper du med fingret tills menyn Inställningar visas. Tryck på ikonen Inställningar för att öppna menyn.
	- b. Öppna följande menyer:
		- Service
		- Faxtjänst
	- c. Välj alternativet Kör faxtest. Skrivaren skriver ut en faxtestrapport.

Rapporten kan innehålla följande resultat:

- Lyckat: Rapporten innehåller alla aktuella faxinställningar för granskning.
- Misslyckat: Rapporten indikerar typ av fel och innehåller förslag om hur du kan åtgärda problemet.
- 3. Kontrollera att skrivaren har den senaste versionen av fast programvara:
	- a. Skriv ut en konfigurationssida från menyn Rapporter på kontrollpanelen och inhämta datumet för aktuell fast programvara.
	- b. Gå till [www.hp.com/go/support](http://www.hp.com/go/support), klicka på länken Drivers & Software (Drivrutiner och programvara), skriv produktnamnet i sökfältet, tryck på knappen ENTER och välj sedan skrivaren i listan med sökresultat.
	- c. Välj operativsystemet.
	- d. Under Firmware (Fast programvara) letar du upp Firmware Update Utility (Verktyg för uppdatering av fastprogramvara)
	- **3** OBS! Se till att du använder det verktyg för uppdatering av fast programvara som är avsedd för just din skrivarmodell.
	- e. Klicka på Download (Ladda ned), klicka på Kör och sedan Kör igen.
- <span id="page-180-0"></span>f. När programmet startar väljer du skrivaren i listrutan och klickar sedan på Send Firmware (Skicka fast programvara).
- **② OBS!** Om du vill skriva ut en konfigurationssida för att bekräfta den installerade fasta programvarans version före eller efter uppdateringsprocessen, klickar du på Skriv ut konfiguration.
- g. Följ instruktionerna på skärmen för att slutföra installationen och klicka sedan på knappen Avsluta för att stänga verktyget.
- 4. Kontrollera att faxen installerades vid installationen av produktens programvara.

Kör programmet för faxinställningar, som du hittar i HP-programmappen på datorn.

- 5. Kontrollera att telefontjänsten har funktioner för analog fax.
	- Om du använder ISDN eller digital PBX kan tjänsteleverantören ge mer information om konfigurering till en analog faxlinje.
	- Om du använder en VoIP-tjänst ändrar du inställningen Faxhastighet till Långsam (V.29) från kontrollpanelen. Fråga om tjänsteleverantören erbjuder funktioner för fax samt vilken faxmodemshastighet som rekommenderas. Vissa företag kräver adapter.
	- Om du använder en DSL-tjänst kontrollerar du att det finns ett filter för telefonlinjens anslutning till skrivaren. Kontakta DSL-leverantören eller köp ett DSL-filter om du inte redan har ett. Om ett DSLfilter har installerats kan du byta ut det mot ett annat, eftersom det ursprungliga filtret kan vara skadat.

# Lösa allmänna utskriftsproblem

- Faxen sänds långsamt
- [Faxkvaliteten är dålig](#page-181-0)
- [Faxen klipps av eller skrivs ut på två sidor](#page-182-0)

#### Faxen sänds långsamt

Skrivaren har fått dålig kvalitet på telefonlinjen.

- Prova att sända faxet när telefonlinjens kvalitet har förbättrats.
- Kontrollera med telefontjänstleverantören att linjen kan hantera fax.
- Avaktivera inställningen Felkorrigering.
	- a. Öppna menyn Inställningsmeny.
	- **b.** Öppna menyn Service.
	- c. Öppna menyn Faxtjänst.
	- d. Öppna menyn Felkorrigering.
	- e. Välj inställningen Av.
- **EX OBS!** Detta kan försämra bildkvaliteten.
- Använd vitt papper för originalet. Använd inte färger som grå, gul eller rosa.
- <span id="page-181-0"></span>Öka inställningen för Faxhastighet.
	- a. Öppna menyn Inställningsmeny.
	- b. Öppna menyn Faxinställningar.
	- c. Öppna menyn Avancerade inställningar.
	- d. Öppna menyn Faxhastighet.
	- e. Välj korrekt inställning.
- Dela upp stora faxjobb i mindre delar och faxa dem sedan separat.
- Ändra faxinställningarna på kontrollpanelen till en lägre upplösning.
	- a. Öppna menyn Inställningsmeny.
	- b. Öppna menyn Faxinställningar.
	- c. Öppna menyn Avancerade inställningar.
	- d. Öppna menyn Faxupplösning.
	- e. Välj korrekt inställning.

#### Faxkvaliteten är dålig

Faxen är suddiga eller ljusa.

- Öka faxupplösningen när du sänder fax. Upplösningen påverkar inte mottagna fax.
	- a. Öppna menyn Inställningsmeny.
	- b. Öppna menyn Faxinställningar.
	- c. Öppna menyn Avancerade inställningar.
	- d. Öppna menyn Faxupplösning.
	- e. Välj korrekt inställning.

**3 OBS!** Ökad upplösning gör att överföringen går långsammare.

- Aktivera inställningen Felkorrigering via kontrollpanelen.
	- a. Öppna menyn Inställningsmeny.
	- b. Öppna menyn Service.
	- c. Öppna menyn Faxtjänst.
	- d. Öppna menyn Felkorrigering.
	- e. Välj inställningen På.
- Kontrollera tonerkassetterna och byt ut dem om det behövs.
- Be avsändaren göra kontrastinställningen mörkare på avsändarfaxapparaten och skicka sedan om faxet.

## <span id="page-182-0"></span>Faxen klipps av eller skrivs ut på två sidor

- Ställ in Standardpappersstorlek. Faxen skrivs ut på en enda pappersstorlek baserat på inställningarna för Standardpappersstorlek.
	- a. Öppna menyn Inställningsmeny.
	- b. Öppna menyn Systeminställningar.
	- c. Öppna menyn Pappersinställningar.
	- d. Öppna menyn Standardpappersstorlek.
	- e. Välj korrekt inställning.
- Ställ in papperstyp och -storlek för det fack som används för fax.
- Aktivera inställningen Anpassa till sida om du vill skriva ut längre fax på Letter- eller A4-papper.
	- a. Öppna menyn Inställningsmeny.
	- b. Öppna menyn Faxinställningar.
	- c. Öppna menyn Avancerade inställningar.
	- d. Öppna menyn Anpassa till sida.
	- e. Välj inställningen På.

<sup>2</sup> OBS! Om inställningen Anpassa till sida är avaktiverad och inställningen Standardpappersstorlek är inställd på Letter, skrivs ett original i Legal-storlek ut på två sidor.

# Index

## A

AirPrint [51](#page-62-0) aktivera lagrade jobb [44](#page-55-0) akustikspecifikationer [12](#page-23-0) Android-enheter skriva ut från [52](#page-63-0) antalet kopior, ändra [56](#page-67-0) Appar, meny [96](#page-107-0) artikelnummer förbrukningsmaterial [28](#page-39-0) häftkassetter [28](#page-39-0) reservdelar [28](#page-39-0) tillbehör [28](#page-39-0) tonerkassett [28](#page-39-0) tonerkassetter [28](#page-39-0)

# B

bakre lucka placering [3](#page-14-0) beställa förbrukningsmaterial och tillbehör [28](#page-39-0) byta ut tonerkassett [30](#page-41-0)

## $\Gamma$

checklista faxfelsökning [168](#page-179-0) trådlös anslutning [164](#page-175-0)

## D

direkt USB-utskrift [53](#page-64-0) dokumentmatare [57](#page-68-0) faxa från [91](#page-102-0) kopiera dubbelsidiga dokument [57](#page-68-0) kopiera tvåsidiga dokument [57](#page-68-0)

papperstrassel [129](#page-140-0) problem med pappersmatning [124](#page-135-0) drivers, supported [8](#page-19-0) dubbelsidig [57](#page-68-0) dubbelsidig kopiering [57](#page-68-0) dubbelsidig utskrift inställningar (Windows) [38](#page-49-0) Mac [41](#page-52-0) Windows [38](#page-49-0) dubbelsidig utskrift, enhet placering [3](#page-14-0) duplex manuell (Windows) [38](#page-49-0) manuellt (Mac) [41](#page-52-0) duplexenhet rensa papperstrassel [146](#page-157-0) duplexinställningar för nätverk, ändra [105](#page-116-0) duplexutskrift (dubbelsidig) inställningar (Windows) [38](#page-49-0) duplexutskrift (dubbelsidig utskrift) Windows [38](#page-49-0)

## E

EconoMode, inställning [108](#page-119-0), [153](#page-164-0) effekt förbrukning [12](#page-23-0) ekonomiinställningar [108](#page-119-0) elektriska specifikationer [12](#page-23-0) elektroniska fax skicka [92](#page-103-0) etiketter skriva ut på (Windows) [39](#page-50-0) Explorer, användbara versioner inbäddad HP-webbserver [98](#page-109-0)

#### F

fack kapacitet [7](#page-18-0) placering [2](#page-13-0) som ingår [7](#page-18-0) fack, utmatning placering [2](#page-13-0) fack 1 fylla på [16](#page-27-0) trassel [131](#page-142-0) Fack 1 fylla på kuvert [25](#page-36-0) fack 2 fylla på [19](#page-30-0) trassel [132](#page-143-0) fack 3 fylla på [22](#page-33-0) trassel [136](#page-147-0) fax kortnummer [91](#page-102-0) lösa allmänna problem [169](#page-180-0) skicka från programvara [92](#page-103-0) faxa från dokumentmataren [91](#page-102-0) från en dator (Windows) [92](#page-103-0) från flatbäddsskannern [90](#page-101-0) faxfelsökning checklista [168](#page-179-0) felsökning fax [168](#page-179-0) nätverksproblem [162](#page-173-0) problem med pappersmatningen [119](#page-130-0) trådanslutet nätverk [162](#page-173-0) trådlöst nätverk [164](#page-175-0) fixeringsenhet rensa papperstrassel [141](#page-152-0)

flera sidor per ark skriva ut (Mac) [42](#page-53-0) skriva ut (Windows) [39](#page-50-0) fylla på papper i fack 1 [16](#page-27-0) papper i fack 2 [19](#page-30-0) papper i fack 3 [22](#page-33-0) förbrukningsartiklar artikelnummer [28](#page-39-0) förbrukningsmaterial använda vid låg nivå [117](#page-128-0) beställa [28](#page-39-0) byta ut tonerkassett [30](#page-41-0) inställning för låg nivå [117](#page-128-0) status, visa med HP-program för Mac [102](#page-113-0) fördröjd avstängning inställning [109](#page-120-0)

## G

glas, rengöra [151](#page-162-0), [155,](#page-166-0) [158](#page-169-0) gränssnittsportar placering [3](#page-14-0)

#### H

hjälp, kontrollpanel [115](#page-126-0) HP:s kundtjänst [114](#page-125-0) HP Device Toolbox, använda [98](#page-109-0) HP ePrint [50](#page-61-0) HP EWS, använda [98](#page-109-0) HP-program [102](#page-113-0) HP-program, Mac [102](#page-113-0) HP-program för Mac Bonjour [102](#page-113-0) funktioner [102](#page-113-0) HP-webbtjänster aktivera [96](#page-107-0) program [96](#page-107-0) HP Web Jetadmin [110](#page-121-0) häftkassett artikelnummer [28](#page-39-0)

#### I

Inbyggd webbserver (EWS) tilldela lösenord [107](#page-118-0) inbäddad HP-webbserver (EWS) funktioner [98](#page-109-0) inbäddad webbserver (EWS) funktioner [98](#page-109-0)

inställningar fabriksinställda standardinställningar, återställning [116](#page-127-0) Internet Explorer, användbara versioner inbäddad HP-webbserver [98](#page-109-0)

## J

Jetadmin, HP Web [110](#page-121-0) jobb, lagrade aktivera [44](#page-55-0)

# K

kassett byta ut [30](#page-41-0) kontrollpanel hjälp [115](#page-126-0) placering [2](#page-13-0) kopiera dokumentets kanter [156](#page-167-0) enstaka kopior [56](#page-67-0) flera kopior [56](#page-67-0) optimera för text eller bilder [156](#page-167-0) ställa in pappersstorlek och typ [155](#page-166-0) kopiering dubbelsidiga dokument [57](#page-68-0) kortnummer programmera [91](#page-102-0) kundsupport online [114](#page-125-0) kuvert, fylla på [25](#page-36-0)

# L

lagrade jobb aktivera [44](#page-55-0) lagrade utskrifter skapa (Windows) [46](#page-57-0) skriva ut [48](#page-59-0) ta bort [48](#page-59-0) lagra utskrifter i Windows [46](#page-57-0) lagra utskriftsjobb [44](#page-55-0) låsa formaterare [107](#page-118-0) lösa problem fax [169](#page-180-0) lösningar för mobila utskrifter [7](#page-18-0)

# M

Macintosh HP-program [102](#page-113-0) manuell dubbelsidig utskrift Mac [41](#page-52-0) manuell duplex Windows [38](#page-49-0) Microsoft Word, faxa från [92](#page-103-0) minne som ingår [7](#page-18-0) minneskrets (toner) placering [30](#page-41-0) mobil utskrift Android-enheter [52](#page-63-0) mobilutskrift, programvara som stöds [10](#page-21-0) mått, skrivare [11](#page-22-0)

# N

Netscape Navigator, användbara versioner inbäddad HP-webbserver [98](#page-109-0) nätverk HP Web Jetadmin [110](#page-121-0) installera skrivaren [97](#page-108-0) som stöds [7](#page-18-0) nätverksinstallation [97](#page-108-0) nätverksinställningar för länkhastighet, ändra [105](#page-116-0) nätverksport placering [3](#page-14-0)

# O

OH-film skriva ut på (Windows) [39](#page-50-0) onlinehjälp, kontrollpanel [115](#page-126-0) online-support [114](#page-125-0) operativsystem (OS) som stöds [7](#page-18-0) operativsystem som kan användas [8](#page-19-0) OS (operativsystem) som stöds [7](#page-18-0)

# P

papper fylla på fack 1 [16](#page-27-0) fylla på fack 2 [19](#page-30-0) fylla på fack 3 [22](#page-33-0) välja [151](#page-162-0) papper, sortera [28](#page-39-0)

pappersmatningsproblem lösa [119,](#page-130-0) [121](#page-132-0) papperstrassel dokumentmatare [129](#page-140-0) fack 1 [131](#page-142-0) fack 2 [132](#page-143-0) fack 3 [136](#page-147-0) platser [128](#page-139-0) papperstyp välja (Mac) [42](#page-53-0) välja (Windows) [39](#page-50-0) print drivers, supported [8](#page-19-0) privat utskrift [44](#page-55-0) program hämta [96](#page-107-0) skicka fax [92](#page-103-0) Programmet HP ePrint [51](#page-62-0) Programmet HP Scan (OS X) [61](#page-72-0) Programmet HP Scan (Windows) [60](#page-71-0) programvara HP-program [102](#page-113-0) på/av-knapp, placering [2](#page-13-0)

# R

rengöra glas [151,](#page-162-0) [155](#page-166-0), [158](#page-169-0) pappersbanan [150](#page-161-0) reservdelar artikelnummer [28](#page-39-0)

## S

sidor per ark välja (Mac) [42](#page-53-0) välja (Windows) [39](#page-50-0) sidor per minut [7](#page-18-0) skanna från programmet HP Scan (OS X) [61](#page-72-0) från programmet HP Scan (Windows) [60](#page-71-0) skanner faxa från [90](#page-101-0) glas, rengöra [151](#page-162-0), [155,](#page-166-0) [158](#page-169-0) skicka fax från program [92](#page-103-0) skriva ut från USB-flashenheter [53](#page-64-0) lagrade utskrifter [48](#page-59-0) skriva ut på bådar sidor manuellt, Windows [38](#page-49-0)

skriva ut på båda sidor inställningar (Windows) [38](#page-49-0) Mac [41](#page-52-0) Windows [38](#page-49-0) specialpapper skriva ut på (Windows) [39](#page-50-0) specifikationer elektriska och akustiska [12](#page-23-0) standard, återställning [116](#page-127-0) standardinställningar, återställa [116](#page-127-0) status HP-program, Macintosh [102](#page-113-0) status för förbrukningsartiklar [150](#page-161-0) strömanslutning placering [3](#page-14-0) strömbrytare, placering [2](#page-13-0) störningar i trådlöst nätverk [166](#page-177-0) support online [114](#page-125-0) systemkrav inbäddad HP-webbserver [98](#page-109-0)

## T

ta bort lagrade utskrifter [48](#page-59-0) teknisk support online [114](#page-125-0) telefonbok, fax lägga till poster [91](#page-102-0) tillbehör artikelnummer [28](#page-39-0) beställa [28](#page-39-0) toner cartridge\:status [150](#page-161-0) tonerkassett använda vid låg nivå [117](#page-128-0) artikelnummer [28](#page-39-0) byta ut [30](#page-41-0) inställning för låg nivå [117](#page-128-0) komponenter [30](#page-41-0) trassel duplexenhet [146](#page-157-0) fixeringsenhet [141](#page-152-0) hitta [128](#page-139-0) utmatningsfack [143](#page-154-0) trådlöst nätverk felsökning [164](#page-175-0) tvåsidig kopiering [57](#page-68-0)

#### U

underhållssatser artikelnummer [28](#page-39-0) USB flash-enheter skriva ut från [53](#page-64-0) USB-port placering [3](#page-14-0) USB-port för direktutskrift vid skrivaren placering [2](#page-13-0) utmatningsfack placering [2](#page-13-0) rensa papperstrassel [143](#page-154-0) utskrifter,lagrade skapa (Windows) [46](#page-57-0) skriva ut [48](#page-59-0) ta bort [48](#page-59-0) Utskrift med NFC [49](#page-60-0) Utskrift med NFC (Near Field Communication) [49](#page-60-0) Utskrift med Wi-Fi Direct [49](#page-60-0)

# $\overline{V}$

vikt, skrivare [11](#page-22-0) viloperiod inställning [108](#page-119-0)

## W

webbkrav inbäddad HP-webbserver [98](#page-109-0) webbläsarkrav inbäddad HP-webbserver [98](#page-109-0) webbplatser HP Web Jetadmin, hämta [110](#page-121-0) kundsupport [114](#page-125-0) Webbtjänster aktivera [96](#page-107-0) program [96](#page-107-0) Windows faxa från [92](#page-103-0) Word, faxa från [92](#page-103-0)

# Å

återställa standardinställningar [116](#page-127-0)